#### aludu CISCO.

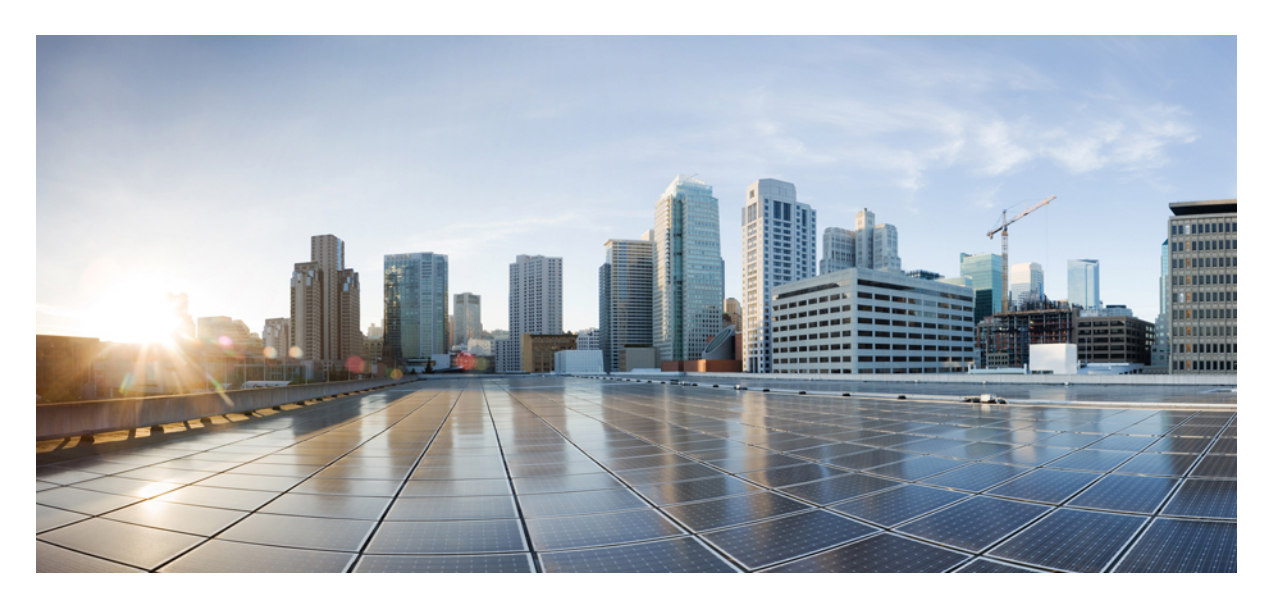

#### **CiscoSD-WAN**モニタリングおよびメンテナンスコンフィギュ レーション ガイド

初版:2019 年 7 月 19 日 最終更新:2022 年 8 月 26 日

#### シスコシステムズ合同会社

〒107-6227 東京都港区赤坂9-7-1 ミッドタウン・タワー http://www.cisco.com/jp お問い合わせ先:シスコ コンタクトセンター 0120-092-255 (フリーコール、携帯・PHS含む) 電話受付時間:平日 10:00~12:00、13:00~17:00 http://www.cisco.com/jp/go/contactcenter/

【注意】シスコ製品をご使用になる前に、安全上の注意( **www.cisco.com/jp/go/safety\_warning/** )をご確認ください。本書は、米国シスコ発行ド キュメントの参考和訳です。リンク情報につきましては、日本語版掲載時点で、英語版にアップデートがあり、リンク先のページが移動**/**変更され ている場合がありますことをご了承ください。あくまでも参考和訳となりますので、正式な内容については米国サイトのドキュメントを参照くだ さい。また、契約等の記述については、弊社販売パートナー、または、弊社担当者にご確認ください。

THE SPECIFICATIONS AND INFORMATION REGARDING THE PRODUCTS IN THIS MANUAL ARE SUBJECT TO CHANGE WITHOUT NOTICE. ALL STATEMENTS, INFORMATION, AND RECOMMENDATIONS IN THIS MANUAL ARE BELIEVED TO BE ACCURATE BUT ARE PRESENTED WITHOUT WARRANTY OF ANY KIND, EXPRESS OR IMPLIED. USERS MUST TAKE FULL RESPONSIBILITY FOR THEIR APPLICATION OF ANY PRODUCTS.

THE SOFTWARE LICENSE AND LIMITED WARRANTY FOR THE ACCOMPANYING PRODUCT ARE SET FORTH IN THE INFORMATION PACKET THAT SHIPPED WITH THE PRODUCT AND ARE INCORPORATED HEREIN BY THIS REFERENCE. IF YOU ARE UNABLE TO LOCATE THE SOFTWARE LICENSE OR LIMITED WARRANTY, CONTACT YOUR CISCO REPRESENTATIVE FOR A COPY.

The Cisco implementation of TCP header compression is an adaptation of a program developed by the University of California, Berkeley (UCB) as part of UCB's public domain version of the UNIX operating system. All rights reserved. Copyright © 1981, Regents of the University of California.

NOTWITHSTANDING ANY OTHER WARRANTY HEREIN, ALL DOCUMENT FILES AND SOFTWARE OF THESE SUPPLIERS ARE PROVIDED "AS IS" WITH ALL FAULTS. CISCO AND THE ABOVE-NAMED SUPPLIERS DISCLAIM ALL WARRANTIES, EXPRESSED OR IMPLIED, INCLUDING, WITHOUT LIMITATION, THOSE OF MERCHANTABILITY, FITNESS FOR A PARTICULAR PURPOSE AND NONINFRINGEMENT OR ARISING FROM A COURSE OF DEALING, USAGE, OR TRADE PRACTICE.

IN NO EVENT SHALL CISCO OR ITS SUPPLIERS BE LIABLE FOR ANY INDIRECT, SPECIAL, CONSEQUENTIAL, OR INCIDENTAL DAMAGES, INCLUDING, WITHOUT LIMITATION, LOST PROFITS OR LOSS OR DAMAGE TO DATA ARISING OUT OF THE USE OR INABILITY TO USE THIS MANUAL, EVEN IF CISCO OR ITS SUPPLIERS HAVE BEEN ADVISED OF THE POSSIBILITY OF SUCH DAMAGES.

Any Internet Protocol (IP) addresses and phone numbers used in this document are not intended to be actual addresses and phone numbers. Any examples, command display output, network topology diagrams, and other figures included in the document are shown for illustrative purposes only. Any use of actual IP addresses or phone numbers in illustrative content is unintentional and coincidental.

All printed copies and duplicate soft copies of this document are considered uncontrolled. See the current online version for the latest version.

Cisco has more than 200 offices worldwide. Addresses and phone numbers are listed on the Cisco website at www.cisco.com/go/offices.

The documentation set for this product strives to use bias-free language. For purposes of this documentation set, bias-free is defined as language that does not imply discrimination based on age, disability, gender, racial identity, ethnic identity, sexual orientation, socioeconomic status, and intersectionality. Exceptions may be present in the documentation due to language that is hardcoded in the user interfaces of the product software, language used based on standards documentation, or language that is used by a referenced third-party product.

Cisco and the Cisco logo are trademarks or registered trademarks of Cisco and/or its affiliates in the U.S. and other countries. To view a list of Cisco trademarks, go to this URL: <https://www.cisco.com/c/en/us/about/legal/trademarks.html>. Third-party trademarks mentioned are the property of their respective owners. The use of the word partner does not imply a partnership relationship between Cisco and any other company. (1721R)

© 2019–2022 Cisco Systems, Inc. All rights reserved.

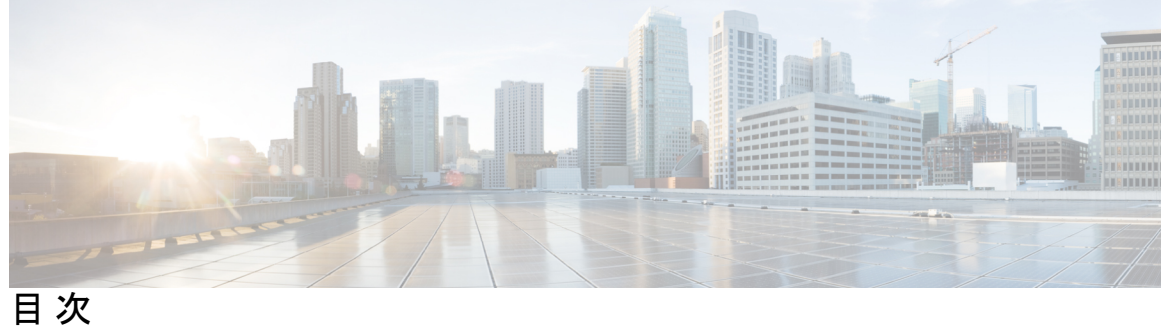

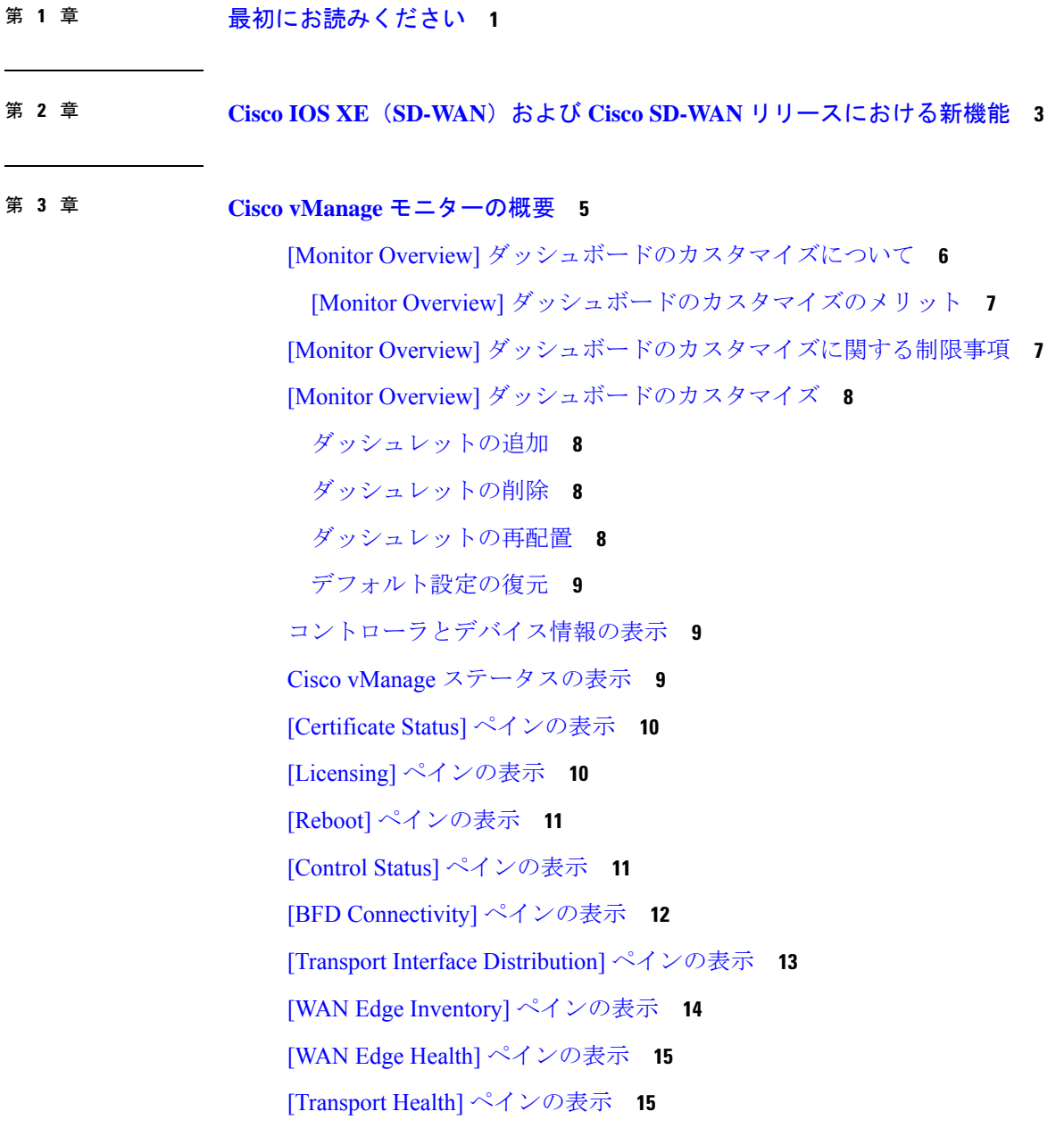

[Top Applications] ペインの表示 **16** [Application-Aware Routing] ペインの表示 **17** Web サーバーの証明書期限日通知の表示 **18** メンテナンス時間帯のアラート通知の表示 **18** セキュリティ **18** [Firewall Enforcement] ペインの表示 **19** [Top Signature Hits] ペインの表示 **20** [URL Filtering] ペインの表示 **20** [Advanced Malware Protection] ペインの表示 **21** マルチクラウド **21**

第 **4** 章 デバイスとコントローラ **23**

デバイスの地理的な位置の表示 **24** システムステータスの表示 **26** TAC ケースのオープンと表示 **28** Cisco vBond オーケストレーション のステータスの表示 **29** Cisco vSmart コントローラ のステータスの表示 **30** 制御接続の表示 **31** Cisco vManage に接続されているデバイスの表示 **31** Cisco vManage で実行中のサービスの表示 **31** オーバーレイネットワークでのデバイスステータスの表示 **32** デバイス情報の表示 **33** デバイス設定の表示 **33** デバイスに搭載されたソフトウェアバージョンの表示 **33** デバイスインターフェイスの表示 **34** WAN インターフェイスの表示 **35** 管理 VPN または VPN 512 のインターフェイスの表示 **36** DHCP サーバーとインターフェイス情報の表示 **36** インターフェイスの MTU 情報の表示 **37** セルラーインターフェイスの表示とモニタリング **37** コロケーションクラスタ情報の表示 **39**

Cisco Colo Manager の正常性の表示 **40** CLI を使用した Cisco vManage クラスタ情報の表示 **40** admin-tech ファイルにシステム情報を収集する **41** システム情報を収集するための Admin Tech について **42** システム情報を収集するための admin-tech ファイルの利点 **42** admin-tech ファイルにシステム情報を収集するための前提条件 **43** admin-tech ファイルにシステム情報を収集する際の制限事項 **43** admin-tech ファイルの生成 **43** admin-tech ファイルの表示 **44** TAC ケースへの admin-tech ファイルのアップロード **45** デバイスの再起動 **45** インターフェイスのリセット **48** デバイスの無効化 **48** デバイスの復旧 **48** データトラフィックの停止 **48** 工場出荷時の状態へのリセット **49** Cisco SD-WAN コントローラと Cisco vEdge デバイスのリソースのモニタリング **50** Cisco SD-WAN コントローラと Cisco vEdge デバイスのリソースのモニタリングについて **50** Cisco SD-WAN コントローラと Cisco vEdge デバイスのリソースモニタリングでサポート されるデバイス **52** CLI を使用した Cisco SD-WAN コントローラと Cisco vEdge デバイスのリソースモニタリ ングの設定 **53** CLI を使用した Cisco SD-WAN コントローラと Cisco vEdge デバイスのリソースモニタリ ング設定の確認 **54**

第 **5** 章 ネットワーク **57**

AppQoE 情報の表示 **59** Configuration Commit List の表示 **59** ネットワークサイトのステータスの確認 **60** ネットワークサイトトポロジの表示 **61** サイトトポロジについて **61**

目次

サイトトポロジの可視化に対応したデバイス **62**

サイトトポロジ可視化の前提条件 **62**

ネットワークサイトトポロジの表示 **62**

Cisco SD-WAN テレメトリのデータ収集の管理 **63**

SD-WAN テレメトリのデータ収集の前提条件 **64**

- SD-WAN テレメトリデータ収集の有効化または無効化 **64**
- オンプレミスの Cisco vManage インスタンスでデータ収集を有効にするための追加手順 **65**

ネットワークの再検出 **65**

ルーティング情報の表示 **66**

マルチキャスト情報の表示 **68**

データポリシーの表示 **69**

BFD プロトコル **71**

BFD セッション情報の表示 **72**

BGP 情報の表示 **73**

Cflowd 情報の表示 **73**

Cloud Express 情報の表示 **74**

ARP テーブルエントリの表示 **75**

速度テストの実行 **76**

Network-Wide Path Insight の表示 **77**

NMS サーバーステータスの表示 **99**

Cisco vBond オーケストレーション 情報の表示 **99**

トレースルートの実行 **100**

トンネルの損失統計の表示 **101**

SAIE フローの表示 **102**

VNF ステータスの表示 **103**

TCP 最適化情報の表示 **104**

SFP 情報の表示 **106**

NAT DIA トラッカー設定のモニタリング **106**

TLOC の損失、遅延、ジッター情報の表示 **107**

トンネル接続の表示 **108**

目次

ロギング情報の表示 **111**

ライセンス情報の表示 **110**

トンネルの損失率、遅延、ジッター、オクテット情報の表示 **111**

Wi-Fi 設定の表示 **112**

制御接続のリアルタイム表示 **113**

Cisco Umbrella 情報の表示 **113**

VRRP 情報の表示 **114**

QoS 情報の表示 **114**

トラフィックの正常性の確認 **117**

パケットのキャプチャ **118**

双方向パケットキャプチャについて **119**

Cisco vManage を使用したパケットキャプチャの設定 **119**

CLI テンプレートを使用したパケットキャプチャの設定 **121**

フローのシミュレート **123**

セキュリティモニタリング **124**

トラフィック、CPU、メモリの使用状況の表示 **124**

UTD の正常性と到達可能性の表示 **125**

システムクロックの表示 **125**

#### 第 **6** 章 アラーム、イベント、ログ **127**

アラーム **127** イベント **133** イベント通知のモニタリング **136** ACL ログ **137** 監査ログ情報の表示 **138** 設定テンプレートアクティビティのログの表示 **139** syslog メッセージ **140** 認定アクティビティログの表示 **143** Cisco SD-WAN デーモンのバイナリトレース **144** バイナリトレースレベルの設定 **145** バイナリトレースレベルの表示 **146**

Cisco SD-WAN プロセスのバイナリトレースで記録されたメッセージの表示 **147** すべての Cisco SD-WAN プロセスのバイナリトレースで記録されたメッセージの表示 **147**

- 第 **7** 章 ソフトウェアのアップグレードとリポジトリの管理 **149**
	- ソフトウェアアップグレード **150** デバイスの仮想イメージのアップグレード **150** デバイスのソフトウェアイメージのアップグレード **151** 新しいソフトウェアイメージのアクティブ化 **153** Cisco NFVIS アップグレードイメージを使用した CSP デバイスのアップグレード **154** ソフトウェアイメージの削除 **155** デフォルト ソフトウェア バージョンの設定 **155** CSV 形式でのデバイスデータのエクスポート **156** ソフトウェア アップグレード アクティビティ ログの表示 **156**
		- ソフトウェアのリポジトリの管理 **156**
			- リモートサーバーの登録 **156**
			- リモートサーバーの管理 **157**
			- リポジトリへのソフトウェアイメージの追加 **159**
			- ソフトウェアイメージの表示 **161**
			- VNF イメージのアップロード **161**
			- カスタマイズされた VNF イメージの作成 **163**
			- VNF イメージの表示 **169**
			- リポジトリからのソフトウェアイメージの削除 **170**
			- VNF イメージの削除 **170**

#### 第 **8** 章 ソフトウェア アップグレード ワークフロー **171**

ソフトウェア アップグレード ワークフローについて **172** ソフトウェア アップグレード ワークフロー のメリット **172** ソフトウェア アップグレード ワークフローのサポート対象デバイス **172** ソフトウェア アップグレード ワークフロー使用の前提条件 **173** ソフトウェア アップグレード ワークフローへのアクセス **173** ソフトウェア アップグレード ワークフローのスケジュール **175**

スケジュールしたソフトウェア アップグレード ワークフローのキャンセル **176** ダウンロードしたソフトウェアイメージの削除 **176**

第 **9** 章 接続障害管理について **177** イーサネット CFM について **177** Cisco SD-WAN での CFM の仕組み **177** ダウン メンテナンス エンド ポイント **178** イーサネット CFM とイーサネット OAM の相互作用 **178** SNMP トラップ **179** イーサネット CFM の設定に関する制約事項 **179** Cisco vManage の CLI テンプレートを使用したイーサネット CFM の設定 **180**

> 一般的なセルラーインターフェイス問題のトラブルシュート **183** Wi-Fi 接続のトラブルシュート **187** デバイスのトラブルシューティング **192** デバイス起動の確認 **192** デバイスに対する ping の実行 **193** 速度テストの実行 **194** トレースルートの実行 **194** オンデマンドのトラブルシューティング **195**

#### 第 **1 1** 章 パケットトレース **203**

第 **1 0** 章 トラブルシューティング **183**

- パケットトレースについて **203** パケットトレースの設定 **206** パケットトレースのモニタリング **207** パケットトレースの設定例 **210**
- 第 12 章 <mark>付録 211</mark>

syslog メッセージ **211** 永続的なアラームとアラームフィールド **268** 目次

I

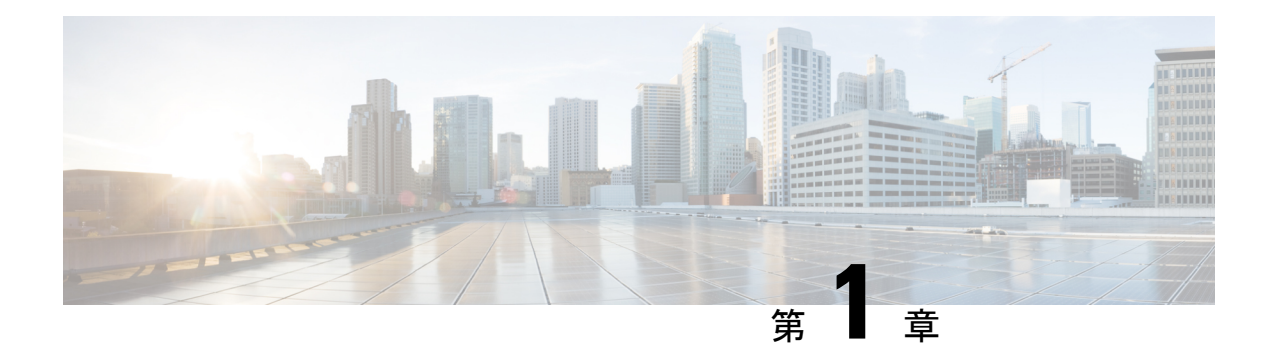

# 最初にお読みください

#### 参考資料

- 『[Release](https://www.cisco.com/c/en/us/support/routers/sd-wan/products-release-notes-list.html) Notes』[英語]
- 『Cisco SD-WAN Controller Compatibility Matrix and Server [Recommendations](https://www.cisco.com/c/en/us/td/docs/routers/sdwan/release/notes/compatibility-and-server-recommendations.html)』[英語]

#### ユーザマニュアル

- Cisco IOS XE (Cisco IOS XE [SD-WAN](https://www.cisco.com/c/en/us/td/docs/routers/sdwan/config/ios-xe-sdwan17.html) Devices)[英語]
- Cisco [SD-WAN](https://www.cisco.com/c/en/us/td/docs/routers/sdwan/config/vEdge-sdwan20.html) (Cisco vEdge Devices)[英語]
- Cisco IOS XE [\(SD-WAN\)](https://www.cisco.com/c/en/us/td/docs/routers/sdwan/command/iosxe/qualified-cli-command-reference-guide.html) Qualified Command Reference[英語]
- Cisco IOS XE (SD-WAN) リリース 17 [のユーザーマニュアル](https://www.cisco.com/c/en/us/td/docs/routers/sdwan/config/ios-xe-sdwan17.html)
- Cisco vEdge [デバイスのユーザーマニュアル](https://www.cisco.com/c/en/us/td/docs/routers/sdwan/config/vEdge-sdwan20.html)

#### 通信、サービス、およびその他の情報

- Cisco Profile [Manager](https://www.cisco.com/offer/subscribe) で、シスコの E メールニュースレターおよびその他の情報にサイン アップしてください。
- ネットワーク運用の信頼性を高めるための最新のテクニカルサービス、アドバンストサー ビス、リモートサービスについては[、シスコサービス](https://www.cisco.com/go/services)にアクセスしてください。
- 安全かつ検証されたエンタープライズクラスのアプリ、製品、ソリューション、サービス をお求めの場合は、[CiscoDevnet](https://www.cisco.com/go/marketplace/) にアクセスしてください。
- CiscoPress 出版社による一般的なネットワーク、トレーニング、認定関連の出版物を入手 するには、[Cisco](http://www.ciscopress.com/) Press にアクセスしてください。
- 特定の製品または製品ファミリの保証情報を探すには、Cisco [Warranty](http://www.cisco-warrantyfinder.com/) Finder にアクセス してください。
- リリースで未解決および解決済みのバグをご覧になる場合は、Cisco Bug [Search](https://bst.cloudapps.cisco.com/bugsearch/search) Toolにア クセスしてください。
- サービス リクエストを送信するには、シスコ [サポート](https://www.cisco.com/c/en/us/support/index.html)にアクセスしてください。

#### マニュアルに関するフィードバック

シスコのテクニカルドキュメントに関するフィードバックを提供するには、それぞれのオンラ インドキュメントの右側のペインにあるフィードバックフォームを使用してください。

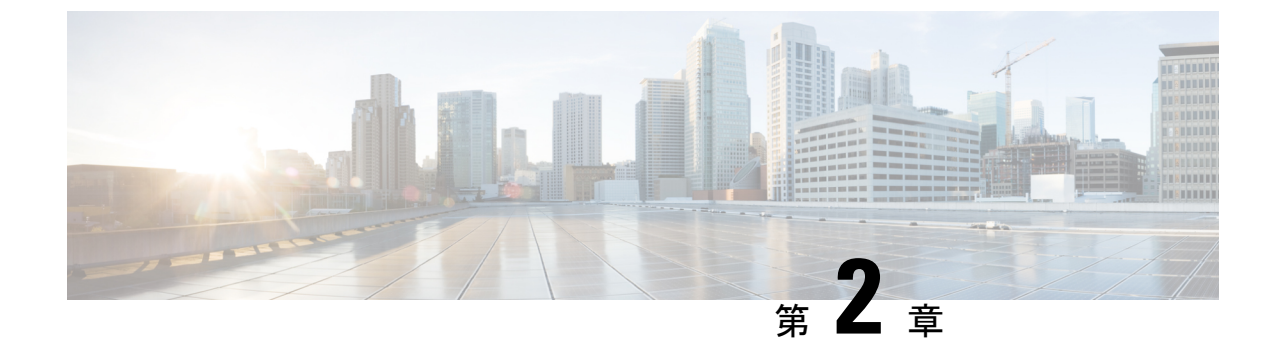

# **Cisco IOS XE**(**SD-WAN**)および **Cisco SD-WAN** リリースにおける新機能

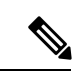

(注)

この製品のマニュアルセットは、偏向のない言語を使用するように配慮されています。 このドキュメントセットでの偏向のない言語とは、年齢、障害、性別、人種的アイデン ティティ、民族的アイデンティティ、性的指向、社会経済的地位、およびインターセク ショナリティに基づく差別を意味しない言語として定義されています。製品ソフトウェ アのユーザインターフェイスにハードコードされている言語、基準ドキュメントに基づ いて使用されている言語、または参照されているサードパーティ製品で使用されている 言語によりドキュメントに例外が存在する場合があります。

シスコでは、リリースごとに SD-WAN ソリューションを継続的に強化しています。また、コ ンテンツも最新の強化に合致したものとなるように努めています。次のリンクには、コンフィ ギュレーションガイド、コマンドリファレンスガイド、およびハードウェア設置ガイドに記載 されているリリースごとの新機能と変更された機能が含まれています。CiscoSD-WANソリュー ションに関係する追加機能と修正については、リリースノートの「解決されたバグおよび未解 決のバグ」セクションを参照してください。

『What's New in Cisco IOS XE [\(SD-WAN\)](https://www.cisco.com/c/en/us/td/docs/routers/sdwan/release/whats-new-ios-xe-cisco-sd-wan-book/m-whats-new-in-cisco-ios-xe.html) Release 17.x』[英語]

『What's New in Cisco IOS XE [SD-WAN](https://www.cisco.com/c/en/us/td/docs/routers/sdwan/release/whats-new-ios-xe-cisco-sd-wan-book/whats-new-ios-xe-sdwan-16x.html) Release 16.x』[英語]

『What's New in Cisco [SD-WAN](https://www.cisco.com/c/en/us/td/docs/routers/sdwan/release/whats-new-ios-xe-cisco-sd-wan-book/m-whats-new-in-cisco-sdwan.html) (vEdge) Release 20.x』[英語]

『What's New in Cisco [SD-WAN](https://www.cisco.com/c/en/us/td/docs/routers/sdwan/release/whats-new-ios-xe-cisco-sd-wan-book/whats-new-cisco-sdwan-19x.html) (vEdge) Release 19.x』[英語]

I

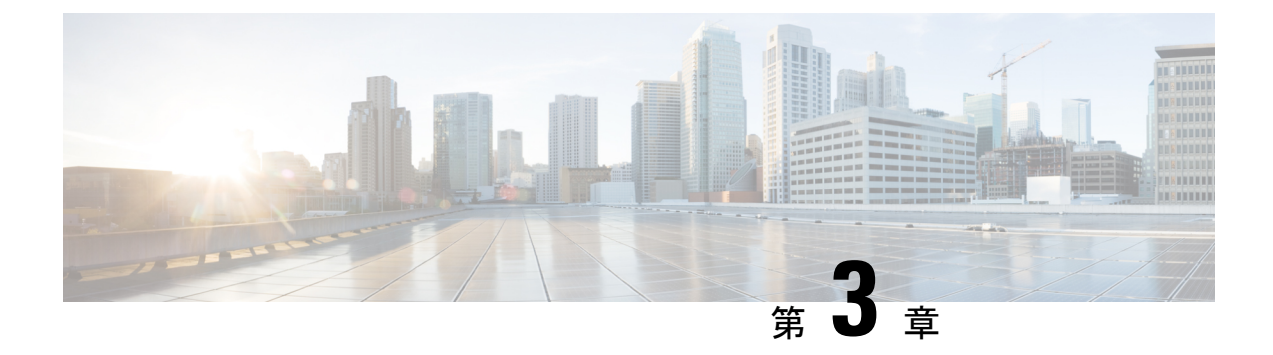

# **Cisco vManage** モニターの概要

#### 表 **<sup>1</sup> :** 機能の履歴

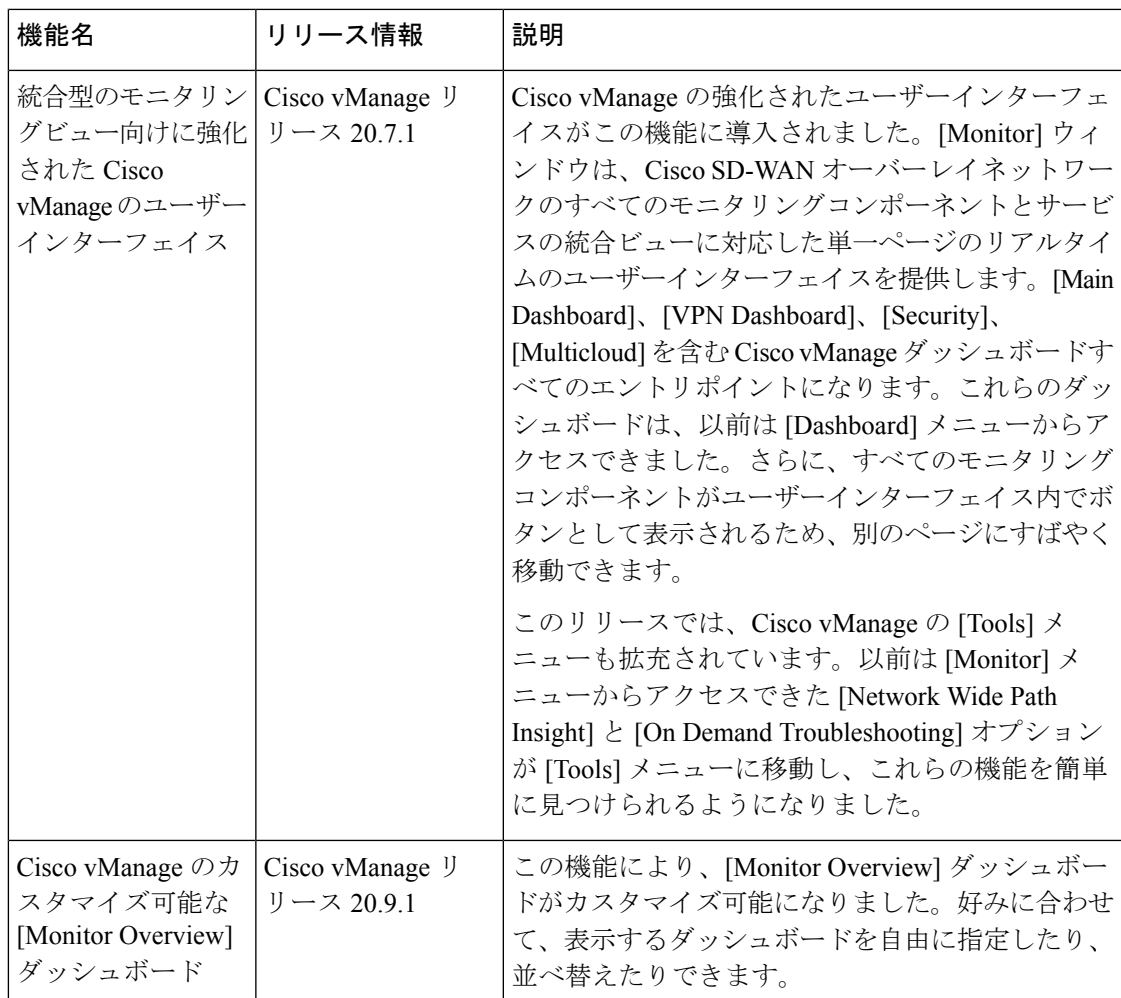

Cisco vManageの**[Monitor]** > **[Overview]**ダッシュボードには、次のダッシュレットがあります。 Cisco vManage リリース 20.6.x 以前では、これらのダッシュレットは**[Dashboard]** > **[Main Dashboard]**ページ内にあります。

- WAN Edge Health
- Site BFD Connectivity
- Transport Interface Distribution
- WAN Edge Inventory
- Transport Health
- **Top Applications**
- **Application-Aware Routing**
- [Monitor Overview] ダッシュボードのカスタマイズについて (6 ページ)
- [Monitor Overview] ダッシュボードのカスタマイズに関する制限事項 (7 ページ)
- [Monitor Overview] ダッシュボードのカスタマイズ (8 ページ)
- コントローラとデバイス情報の表示 (9 ページ)
- Cisco vManage ステータスの表示 (9 ページ)
- [Certificate Status] ペインの表示 (10 ページ)
- [Licensing] ペインの表示 (10 ページ)
- [Reboot] ペインの表示 (11 ページ)
- [Control Status] ペインの表示 (11 ページ)
- [BFD Connectivity] ペインの表示 (12 ページ)
- [Transport Interface Distribution] ペインの表示 (13 ページ)
- [WAN Edge Inventory] ペインの表示 (14 ページ)
- [WAN Edge Health] ペインの表示 (15 ページ)
- [Transport Health] ペインの表示 (15 ページ)
- [Top Applications] ペインの表示 (16 ページ)
- [Application-Aware Routing] ペインの表示 (17 ページ)
- Web サーバーの証明書期限日通知の表示 (18 ページ)
- メンテナンス時間帯のアラート通知の表示 (18 ページ)
- セキュリティ (18 ページ)
- マルチクラウド (21 ページ)

# **[Monitor Overview]** ダッシュボードのカスタマイズについ

て

最小リリース:Cisco vManage リリース 20.9.1

デフォルトでは、[Monitor Overview] ダッシュボードには、CiscoSD-WAN オーバーレイネット ワークのさまざまなコンポーネントとサービスをモニタリングする際に役立つすべてのダッ シュレットが表示されます。カスタマイズ可能なダッシュボード機能を使用すると、次のこと ができます。

• ダッシュレットの追加

- ダッシュレットの削除
- ダッシュレットの再配置
- デフォルト設定の復元

カスタマイズされたダッシュボード設定はデータベースに保存されます。Cisco vManage にロ グインするとき、または別のウィンドウから [Monitor Overview] ダッシュボードに移動すると きに、これらの設定が取得されます。

この機能は、シングルテナント展開とマルチテナント展開の両方で使用できます。ただし、マ ルチテナント展開の場合、この機能はテナントダッシュボードでのみ使用できます。

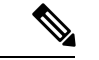

標準およびカスタムユーザーグループに属するすべてのユーザーは、読み取り権限や書 き込み権限に関係なく、[Monitor Overview] ダッシュボードをカスタマイズできます。 (注)

#### **[Monitor Overview]** ダッシュボードのカスタマイズのメリット

- 柔軟性:ダッシュボードをカスタマイズすることで、最も重要なダッシュレットを表示で きます。目的に合わないダッシュレットを削除して煩雑さを軽減できます。
- 効率性:すべての主要メトリックを一目で確認し、迅速に評価および分析できます。
- 簡単な編成:ダッシュレットをドラッグアンドドロップして、要件に応じてダッシュボー ドを編成できます。たとえば、特に重要なダッシュレットを上部に簡単にドラッグできま す。

# **[Monitor Overview]** ダッシュボードのカスタマイズに関す る制限事項

最小リリース:Cisco vManage リリース 20.9.1

- マルチテナント展開の場合、この機能はテナントダッシュボードでのみ使用できます。
- この機能は、[Monitor Overview] ダッシュボードでのみ使用できます。
- [MonitorOverview]ダッシュボードの上部にあるメニューバーはカスタマイズできません。
- ダッシュボードが編集モードの場合、データを表示する期間の選択、リアルタイムデータ の表示などの他のアクションは無効になります。

# **[Monitor Overview]** ダッシュボードのカスタマイズ

最小リリース:Cisco vManage リリース 20.9.1

#### ダッシュレットの追加

- **1.** Cisco vManage のメニューから**[Monitor]** > **[Overview]**の順に選択します。
- **2.** [Actions] ドロップダウンリストから、[Edit Dashboard] を選択します。
- **3.** [Add Dashlet] をクリックします。

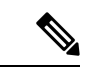

- [AddDashlet]オプションは、追加できるダッシュレットがある場合にのみ使用できます。 デフォルトのダッシュボードでは使用できません。 (注)
- **4.** 追加するダッシュレットを選択します。
- **5.** [Add] をクリックします。
- **6.** [Save] をクリックします。

#### ダッシュレットの削除

- **1.** Cisco vManage のメニューから**[Monitor]** > **[Overview]**の順に選択します。
- **2.** [Actions] ドロップダウンリストから、[Edit Dashboard] を選択します。
- **3.** 対応するダッシュレット名の横にある [Delete] アイコンをクリックします。
- **4.** ダッシュレットの削除を確定するには、[Yes] をクリックします。
- **5.** [Save] をクリックします。

#### ダッシュレットの再配置

- **1.** Cisco vManage のメニューから**[Monitor]** > **[Overview]**の順に選択します。
- **2.** [Actions] ドロップダウンリストから、[Edit Dashboard] を選択します。
- **3.** 要件に応じてダッシュレットをドラッグアンドドロップします。
- **4.** [Save] をクリックします。

#### デフォルト設定の復元

- **1.** Cisco vManage のメニューから**[Monitor]** > **[Overview]**の順に選択します。
- **2.** [Actions] ドロップダウンリストから、[Reset to Default View] を選択します。
- **3.** [Apply] をクリックします。

# コントローラとデバイス情報の表示

**[Monitor]** > **[Overview]**ページの上部にあるメニューバーの [Controllers] および [WAN Edges] 領 域には、オーバーレイ ネットワーク内の Cisco vSmart コントローラ、Cisco vBond オーケスト レーション、Cisco vManage インスタンスの総数が表示されます。また、ネットワーク内のデ バイスのステータスも表示されます。

デバイス番号をクリックすると、**[Monitor]** > **[Devices]**ページに各デバイスの詳細情報が表示さ れます。対応するデバイスの隣にある [...] をクリックして、デバイスダッシュボードまたはリ アルタイムビューにアクセスするか、**[Tools]** > **[SSH Terminal]**にアクセスします。

Cisco vManage リリース 20.6.x 以前では、Cisco vManage の挙動は次のようになります。

- [Controllers]領域と[WAN Edges]領域は、[Summary]領域にまとめられています([Summary] 領域は**[Dashboard]** > **[Main Dashboard]** ページ内にあります)。
- デバイス番号をクリックすると、各デバイスの詳細情報が表示されたポップアップウィン ドウが開きます。
- デバイスダッシュボードやリアルタイムビューは、**[Monitor]** > **[Network]**ページ内にあり ます。

### **Cisco vManage** ステータスの表示

デバイスやコントローラの状態、およびCPUとメモリの使用状況に関する詳細をCiscovManage で表示できます。

**1.** Cisco vManage のメニューから**[Monitor]** > **[Devices]**の順に選択します。

表の [Health] 列には、デバイスやコントローラの正常性が表示されます。列のアイコンに カーソルを合わせると、[Good]、[Fair]、[Poor] のいずれの状態であるかが表示されます。

Cisco vManage コントローラの場合、正常性ステータスは次の状態を示します。

- [Good]:使用可能なメモリの 75% 未満、および CPU リソースの 75% 未満が Cisco vManage で使用されています。
- [Fair]:合計メモリまたは CPU の 75% ~ 90% が Cisco vManage で使用されています。
- [Poor]:合計メモリまたは CPU の 90% 超が Cisco vManage で使用されています。
- **2.** 表から Cisco vManage コントローラをクリックします。
- **3.** [ECURITY MONITORING] で [System Status] をクリックします。 [Device 360] ページには、CPU とメモリの使用率が表示されます。

 $\label{eq:1}$ 

Cisco vManage コントローラで合計メモリまたは CPU の 90% 超が使用されている場合、 パフォーマンスが低下する可能性があります。Cisco vManage にログインできない場合 は、Cisco TAC までご連絡ください。 (注)

### **[Certificate Status]** ペインの表示

[Certificate Status] ペインには、すべてのコントローラデバイス上にあるすべての証明書の状態 が表示されます。また、期限切れや無効になった証明書の総数が表示されます。[Certificate Status] ペインをクリックして**[Monitor]** > **[Devices]** > **[Certificate]** ページを開きます。このペー ジには、証明書がインストールされているデバイスのホスト名とシステムIP、証明書のシリア ル番号、および有効期限の日付とステータスが表示されます。

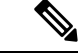

- (注) Cisco vManage リリース 20.6.x 以前では、Cisco vManage の挙動は次のようになります。
	- [Certificate Status] ペインは**[Dashboard]** > **[Main Dashboard]**ページ内にあります。
	- [Certificate Status] ペインをクリックすると、**[Monitor]** > **[Devices]** > **[Certificate]** ページの 代わりにポップアップウィンドウが開きます。

### **[Licensing]** ペインの表示

[Licensing]ペインには、設定されたデバイスの総数とライセンス付与されたデバイスの数が表 示されます。[Licensing] ペインをクリックして**[Monitor]** > **[Devices]** > **[Licensing]**ページを開き ます。このページには、デバイスに関する次の情報が表示されます。

- ホスト名
- シャーシ番号とデバイスモデル
- IP アドレス
- テンプレート名
- デバイスのスマートアカウントとバーチャルアカウント
- マスターソフトウェアライセンス契約(MSLA)
- デバイスのライセンスステータス
- ライセンスタイプとライセンス名
- サブスクリプション ID

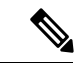

- (注) Cisco vManage リリース 20.6.x 以前では、Cisco vManage の挙動は次のようになります。
	- [Licensing] ペインは**[Dashboard]** > **[Main Dashboard]**ページ内にあります。
	- [Licensing] ペインをクリックすると、**[Monitor]** > **[Devices]** > **[Licensing]**ページの代わりに ポップアップウィンドウが開きます。ポップアップウィンドウには、デバイス名、ライセ ンスが付与されたデバイス数、ライセンスの総数、および最後に割り当てられたステータ スが表示されます。

### **[Reboot]** ペインの表示

[Reboot] ペインには、ネットワーク内にあるすべてのデバイスについて、過去 24 時間の再起 動の合計数が表示されます。これには、ソフト再起動とコールド再起動、およびデバイスの電 源再投入の結果として発生した再起動が含まれます。[Reboot] をクリックすると、[Reboot] サ イドバーが表示され、再起動のたびに再起動したデバイスのシステム IP とホスト名、再起動 が発生した時刻、および再起動の理由が一覧で表示されます。同じデバイスが2回以上再起動 すると、各再起動オプションが個別に報告されます。

[Reboot]サイドバーで[Crashes]をクリックすると、すべてのデバイスクラッシュについて、ク ラッシュが発生したデバイスのシステム IP とホスト名、クラッシュインデックス、コア時刻 とファイル名が一覧で表示されます。

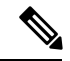

(注) Cisco vManage リリース 20.6.x 以前では、Cisco vManage の挙動は次のようになります。

- [Reboot] ペインは**[Dashboard]** > **[Main Dashboard]**ページ内にあります。
- [Reboot] をクリックすると、サイドバーの代わりにポップアップウィンドウが開きます。

# **[Control Status]** ペインの表示

[Control Status] ペインは、Cisco vManage リリース 20.7.x 以前にのみ実装されています。

[ControlStatus]ペインには、Cisco vSmartおよびWANエッジデバイスが必要な数のCisco vSmart コントローラに接続されているかどうかが表示されます。それぞれのCisco vSmartコントロー ラ が、ネットワーク内の他のすべての Cisco vSmart コントローラ に接続されている必要があ

ります。各 WAN エッジルータは、設定された最大数の Cisco vSmart コントローラ に接続する 必要があります。

[Control Status] ペインには、次の 3 つのカウントが表示されます。

- [Up]:必要な数の動作可能なコントロールプレーンが Cisco vSmart コントローラ に接続さ れているデバイスの総数。
- [Partial]: 動作可能なコントロールプレーンの一部(すべてではない)が Cisco vSmart コン トローラ に接続されているデバイスの総数。
- [Down]:Cisco vSmart コントローラ にコントロールプレーンが接続されていないデバイス の総数。

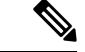

[Control Status] ペインは、Cisco vManage コントロール接続と vSmart コントロール接続の 両方の状態に依存します。 (注)

[UP]/[Down]/[Partial] データをクリックすると、**[Monitor]** > **[Devices]**ページが表示されます。 目的のデバイスで [...] をクリックして、デバイスダッシュボードまたはリアルタイムビューに アクセスするか、**[Tools]** > **[SSH Terminal]**にアクセスします。

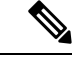

(注) Cisco vManage リリース 20.6.x 以前では、Cisco vManage の挙動は次のようになります。

- [Control Status] ペインは**[Dashboard]** > **[Main Dashboard]**ページ内にあります。
- [Up]、[Partial]、[Down] の各ステータスには、それぞれ [Control Up]、[Partial]、[Control Down] というタイトルが付けられています。
- ドーナツグラフの代わりにステータスバーにデータが表示されます。
- データをクリックすると、**[Monitor]** > **[Devices]**ページの代わりにポップアップウィンドウ が開きます。

### **[BFD Connectivity]** ペインの表示

サイトは、分散拠点、データセンター、キャンパスなど、 CiscoSD-WAN オーバーレイネット ワーク内にある特定の物理的な場所です。各サイトは、サイトIDと呼ばれる一意の整数によっ て識別されます。サイトの各デバイスは、同じサイト ID で識別されます。

[SiteBFD Connectivity]ペインには、サイトのデータ接続の状態が表示されます。サイトに複数 の WAN エッジルータがある場合、このペインには、個々のデバイスではなくサイト全体の状 態が表示されます。[Site BFD Connectivity] ペインには、次の 3 つの状態が表示されます。

• [Full]:すべての WAN Edge ルータのすべての BFD セッションが稼働状態にあるサイトの 総数。

- [Partial]:TLOC またはトンネルが停止状態にあるサイトの総数。これらのサイトでは、 データプレーン接続が制限されています。
- [Unavailable]:すべての WAN エッジルータのすべての BFD セッションが停止状態にある サイトの総数。これらのサイトにはデータプレーン接続がありません。

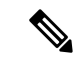

サイト数には、稼働中のデバイスが設置されているサイトのみが含まれます。サイトに 設置されているデバイスのいずれかがダウンしている場合、または TLOC やトンネルが ダウンしている場合(2つのデバイスがあるサイト)、一部のサイトはサイト数から除外 されます。 (注)

[Full]、[Partial]、または [Unavailable] ステータスをクリックすると、サイドバーが表示され、 各サイト、ノード、トンネルの詳細情報が表示されます。**[Monitor]** > **[Devices]**ページで目的の デバイスの [...] をクリックして、デバイスダッシュボードまたはリアルタイムビューにアクセ スするか、**[Tools]** > **[SSH Terminal]**にアクセスします。

- (注) Cisco vManage リリース 20.6.x 以前では、Cisco vManage の挙動は次のようになります。
	- [Site BFD Connectivity] ペインのタイトルは [Site Health] になります。[Site Health] ペインは **[Dashboard]** > **[Main Dashboard]**ページ内にあります。
	- [Full]、[Partial]、[Unavailable] のステータスのタイトルは、それぞれ [Full WAN Connectivity]、[Partial WAN Connectivity]、[No WAN Connectivity] になります。
	- データをクリックすると、サイドバーの代わりにポップアップウィンドウが開きます。
	- デバイスダッシュボードやリアルタイムビューは、**[Monitor]** > **[Network]**ページ内にあり ます。

### **[Transport Interface Distribution]** ペインの表示

[Transport Interface Distribution] ペインには、VPN 0 のすべての WAN エッジインターフェイス における過去 24 時間のインターフェイスの使用状況が表示されます。これには、すべての TLOCインターフェイスが含まれます。使用統計情報をクリックすると、サイドバーが現れ、 システムIP、インターフェイス、およびインターフェイス使用状況の平均的な詳細が表示され ます。

[View Percent Utilization] をクリックすると、すべての WAN エッジインターフェイスの過去 24 時間の使用状況がグラフィック形式で表示されます。このグラフでは、インターフェイス数に 対する TLOC 使用率の分散 (%) について示されています。表形式の統計には、ホスト名、 インターフェイス、平均/低/高アップストリーム(%)、平均/低/高ダウンストリーム(%)、 および帯域幅使用率の情報が表示されます。

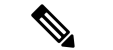

- (注) Cisco vManage リリース 20.6.x 以前では、Cisco vManage の挙動は次のようになります。
	- [Transport Interface Distribution] ペインは**[Dashboard]** > **[Main Dashboard]**ページ内にありま す。
	- 使用統計情報をクリックすると、サイドバーの代わりにポップアップウィンドウが開きま す。

# **[WAN Edge Inventory]** ペインの表示

[WAN Edge Inventory] ペインには、次の 4 つのカウントが表示されます。

- [Total]:認可されたシリアル番号が vManage サーバーにアップロードされている WAN エッジルータの総数。シリアル番号は**[Configuration]** > **[Devices]**ページでアップロードし ます。
- [Authorized]:オーバーレイネットワーク内で認可されている WAN エッジルータの総数。 **[Configuration]** > **[Certificates]** > **[WAN Edge List]**ページで [Valid] と表示されているルー タを指します。
- [Deployed]:導入されている WAN エッジルータの総数。ネットワークで現在稼働中で、 [Valid] と表示されているルータを指します。
- [Staging]:ステージング状態のWANエッジルータの総数。実際のブランチに出荷してオー バーレイネットワークの構成要素にする前に、ステージングサイトで構成するルータで す。これらのルータは、ルーティングの決定には関与せず、 Cisco vManage によるネット ワークモニタリングに影響を与えることもありません。

統計情報のいずれかをクリックするとサイドバーが現れ、ホスト名、システム IP、サイト ID などの各ルータの詳細が記載されたテーブルが表示されます。

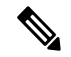

- (注) Cisco vManage リリース 20.6.x 以前では、Cisco vManage の挙動は次のようになります。
	- [WAN Edge Inventory] ペインは**[Dashboard]** > **[Main Dashboard]**ページ内にあります。
	- データをクリックすると、サイドバーの代わりにポップアップウィンドウが開きます。

### **[WAN Edge Health]** ペインの表示

[WAN Edge Health] ペインには、各ルータの状態に関する集約されたビューと、その状態にあ る WAN エッジルータの数が表示され、ハードウェアノードの正常性が示されます。次の 3 つ の状態があります。

- [Good]:メモリ、ハードウェア、CPUが良好な状態にあるルータの数。合計メモリまたは 合計 CPU の使用率が 75% 未満の場合は、良好な状態に分類されます。
- [Fair]:メモリ、ハードウェア、CPU が普通の状態にあるルータの数。合計メモリまたは 合計 CPU の使用率が 75% ~ 90% の場合は、普通の状態に分類されます。
- [Fair]:メモリ、ハードウェア、CPU が不良な状態にあるルータの数。合計メモリまたは 合計 CPU の使用率が 90% を超える場合は、不良な状態に分類されます。

統計をクリックすると、サイドバーが表示され、過去 1 時間のメモリ使用量や CPU 使用率に 加えて、温度、電源、PIMモジュールなどのハードウェア関連のアラームが記載されたテーブ ルが表示されます。**[Monitor]** > **[Devices]**ページで目的のホスト名の [...] をクリックして、デバ イスダッシュボードまたはデバイス詳細ビューにアクセスするか、**[Tools]** > **[SSH Terminal]** ページにアクセスします。

# 

(注) Cisco vManage リリース 20.6.x 以前では、Cisco vManage の挙動は次のようになります。

- [WAN Edge Health] ペインは**[Dashboard]** > **[Main Dashboard]**ページ内にあります。
- [Good]、[Fair]、および [Poor] ステータスには、それぞれ、[Normal]、[Warning]、および [Error] というタイトルが付けられています。
- ハードウェアノードは、合計メモリまたは合計 CPU の 75% ではなく 70% を使用している 場合、正常状態に分類されます。同様に、合計メモリまたは合計 CPU の 70% ~ 90% の範 囲ではなく、75% ~ 90% を使用している場合、警告状態に分類されます。
- データをクリックすると、サイドバーの代わりにポップアップウィンドウが開きます。
- デバイスダッシュボードやデバイス詳細ビューは、**[Monitor]** > **[Network]**ページ内にあり ます。

### **[Transport Health]** ペインの表示

[Transport Health] ペインには、すべてのリンクとすべてのカラーの組み合わせ(すべての LTE-to-LTE リンク、すべての LTE-to-3G リンクなど)の集約された平均損失、遅延、および ジッターが表示されます。

• [Type] ドロップダウンリストから、損失、遅延、またはジッターを選択します。

- [Time] ドロップダウンリストをクリックして、データを表示する期間を選択できます。
- [ViewDetails]をクリックすると、サイドバーに表形式で情報が表示されます。前述したよ うに、表示するデータの種類と期間を変更できます。

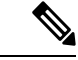

- (注) Cisco vManage リリース 20.6.x 以前では、Cisco vManage の挙動は次のようになります。
	- [Transport Health] ペインは**[Dashboard]** > **[Main Dashboard]**ページ内にあります。
	- ドロップダウンリストの代わりにフィルタアイコンを使用して、データの表示期間を指定 します。
	- [View Details] ボタンの代わりに展開アイコンを使用して、[Transport Health] ポップアップ ウィンドウを開きます。

# **[Top Applications]** ペインの表示

Cisco vManage の**[Monitor]** > **[Overview]**ページの [Top Applications] ペインには、オーバーレイ ネットワーク内の WAN エッジルータを通過するトラフィックの SD-WAN アプリケーション インテリジェンス エンジン(SAIE)フロー情報が表示されます。

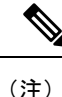

Cisco vManageリリース20.7.x以前では、SAIEフローはディープパケットインスペクショ ン(DPI)フローと呼ばれていました。

VPN 別に上位のアプリケーションを一覧表示するには、ドロップダウンリストから VPN を選 択します。データを表示する期間を選択するには、[Time]ドロップダウンリストをクリックし ます。

サイドバーに上位のアプリケーションを一覧表示するには、次の手順を実行します。

- **1.** [View Details] をクリックして、[Top Applications] サイドバーを開くと、同じ情報がより詳 細なビューで表示されます。
- **2. SAIE**アプリケーションで[VPN]ドロップダウンリストから目的のVPNを選択し、[Search] をクリックします。

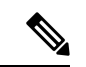

- Cisco vManage リリース 20.7.x 以前では、**SAIE** アプリケーションは **DPI** アプリケーショ ンと呼ばれていました。 (注)
	- [Chart] をクリックすると、アプリケーションの一覧が表示されます。
	- [Details] をクリックすると、アプリケーションに関する詳細情報が表示されます。
- **3.** [SSL Proxy] をクリックし、[View by Policy Actions] ドロップダウンリストからポリシーア クションを選択します。すべてのポリシーアクション(暗号化、非暗号化、復号)のビュー がサポートされています。[VPN]ドロップダウンリストから目的のVPNを選択し、[Search] をクリックします。[Hour] オプションには、選択した時間の統計情報が表示されます。
	- [Chart] をクリックすると、SSL アプリケーションの一覧が表示されます。
	- [Details]をクリックすると、SSLアプリケーションに関する詳細情報が表示されます。
- **4.** [X] をクリックしてウィンドウを閉じて、**[Monitor]** > **[Overview]**ページに戻ります。

 $\mathscr{O}$ (注) Cisco vManage リリース 20.6.x 以前では、Cisco vManage の挙動は次のようになります。 • [Top Applications] ペインは**[Dashboard]** > **[Main Dashboard]**ページ内にあります。 • ドロップダウンリストの代わりにフィルタアイコンを使用して、VPNオプションの一覧を 表示し、データの表示期間を指定します。 • [View Details] ボタンの代わりに展開アイコンを使用して、[Top Applications] ポップアップ ウィンドウを開きます。

フロー DPI データは、スケジュールに従って Cisco vManage によって収集されますが、 ユーザーの要求に応じて処理されます。Flow DPI ベースのレポートは、データが処理さ れた後に利用できます。 (注)

### **[Application-Aware Routing]** ペインの表示

[Application-Aware Routing] ペインには、[Type] ドロップダウンリストで指定した基準(損失、 遅延、ジッターなど)に基づいて、状態の最も悪い 10 のトンネルが表示されます。したがっ て、損失を選択した場合、このペインには、過去 24 時間の平均損失が最も大きい 10 のトンネ ルが表示されます。

任意の行をクリックすると、データがグラフィック形式で表示されます。データを表示する期 間を選択するか、[Custom]をクリックして、カスタム期間を指定するためのドロップダウンを 表示します。

[View Details] をクリックして、[Application-Aware Routing] サイドバーを開きます。[Type] ド ロップダウンリストで指定した基準(損失、遅延、ジッターなど)に基づいて、状態の最も悪 い 25 のトンネルが表示されます。

- Cisco vManage リリース 20.6.x 以前では、Cisco vManage の挙動は次のようになります。 (注)
	- [Application-Aware Routing] ペインは**[Dashboard]** > **[Main Dashboard]**ページ内にあり ます。
	- [View Details] ボタンの代わりに展開アイコンを使用して、[Application-Aware Routing] ポップアップウィンドウを開きます。

# **Web** サーバーの証明書期限日通知の表示

認証証明書を使用して Web ブラウザと Cisco vManage サーバーの間のセキュアな接続を確立す る際、**[Administration]** > **[Settings]**画面で証明書の有効期間を設定します。この期間が終了す ると、証明書が期限切れになります。[WebServerCertificate]バーに、有効期限の日時が表示さ れます。

証明書の有効期限が切れる 60 日前から、Cisco vManage の**[Monitor]** > **[Overview]**ページには証 明書の有効期限が近づいていることを示す通知が表示されます。この通知は、有効期限の 30 日前、15 日前、および 7 日前に再表示され、その後は毎日表示されます。

Cisco vManage リリース 20.6.x 以前では、証明書の有効期限の通知は**[Dashboard]** > **[Main Dashboard]**ページに表示されます。 (注)

### メンテナンス時間帯のアラート通知の表示

Cisco vManage サーバーで**[Administration]** > **[Settings]**に次のメンテナンス時間帯が設定されて いる場合、Cisco vManage の**[Monitor]** > **[Overview]** ページには、メンテナンス時間帯が開始す る 2 日前にアラート通知が表示されます。

(注)

Cisco vManage リリース 20.6.x 以前では、メンテナンス時間帯のアラート通知は **[Dashboard]** > **[Main Dashboard]**ページに表示されます。

# セキュリティ

Cisco vManage では、**[Monitor]** > **[Security]**ページに次のペインがあります。

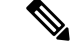

Cisco vManage リリース 20.6.x 以前では、これらのペインは**[Dashboard]** > **[Security]**ペー ジ内にあります。 (注)

- Firewall Enforcement
- Top Signature Hits
- URL Filtering
- Advanced Malware Protection

#### **[Firewall Enforcement]** ペインの表示

Cisco vManage のメニューから**[Monitor]** > **[Security]**の順に選択します。[Firewall Enforcement] ペインには、指定された期間に検査またはドロップされたセッションの数が表示されます。

アプリケーション認識機能を備えたシスコのエンタープライズファイアウォールは、柔軟で理 解しやすいゾーンベースのモデルを使用してデータトラフィックを検査します。ゾーンベース のファイアウォールにより、TCP、UDP、および ICMP データトラフィックの検査が可能にな ります。ゾーンには、1 つ以上の VPN グループを含めることができます。VPN をゾーンにグ ループ化すると、ユーザーはオーバーレイネットワークにセキュリティ境界を確立できるた め、ゾーン間を通過するすべてのデータトラフィックを制御できます。

ファイアウォールポリシーにより、送信元ゾーンから宛先ゾーンへのデータトラフィックフ ローを許可するために必要な一致条件が定義されます。ファイアウォールポリシーでは、IPプ レフィックス、IP ポート、プロトコル TCP、UDP、ICMP、およびアプリケーションを一致条 件にできます。プレフィックス、ポート、およびプロトコルが一致するフローを許可またはド ロップし、パケットヘッダーをログに記録できます。

[Inspected] をクリックすると、検査されたデータセッション数が表示されます。

[Dropped] をクリックすると、ドロップされたパケット数が表示されます。

[Time] ドロップダウンリストをクリックして、データを表示する期間を選択できます。

[View Details] をクリックすると、[Firewall Enforcement] サイドバーが開き、同じ情報がより詳 細なビューで表示されます。情報を表形式で表示するには、[Details] をクリックします。期間 を変更して、指定した期間の詳細情報を表示できます。

(注) Cisco vManage リリース 20.6.x 以前では、Cisco vManage の挙動は次のようになります。

- [FireWall Enforcement] ペインは、**[Dashboard]** > **[Security]**ページ内にあります。
- ドロップダウンリストの代わりにフィルタアイコンを使用して、データの表示期間を指定 します。

• [View Details] ボタンの代わりに展開アイコンを使用して、[FireWall Enforcement] ポップ アップウィンドウを開きます。

#### **[Top Signature Hits]** ペインの表示

Cisco vManage のメニューから**[Monitor]** > **[Security]**の順に選択します。[Top Signature Hits] ペ インには、指定された期間のシビラリティ(重大度)別またはカウント別に、侵入防御システ ム(IPS)のシグネチャ違反が表示されます。IPS では、Cisco Talos のシグネチャを使用して ネットワークトラフィックがモニタリングされます。

[By Severity] をクリックして、シビラリティ(重大度)別にシグネチャ違反をフィルタリング できます。

[By Count] をクリックして、カウント別にシグネチャ違反をフィルタリングできます。

[Time] ドロップダウンリストをクリックして、データを表示する期間を選択できます。

[View Details] をクリックして、[Top Signature Hits] サイドバーを開くと、同じ情報がより詳細 なビューで表示されます。情報を表形式で表示するには、[Details] をクリックします。期間を 変更して、指定した期間の情報を表示できます。

$$
\overline{\mathscr{L}}
$$

(注) Cisco vManage リリース 20.6.x 以前では、Cisco vManage の挙動は次のようになります。

- [Top Signature Hits] ペインは、**[Dashboard]** > **[Security]**ページ内にあります。
- ドロップダウンリストの代わりにフィルタアイコンを使用して、データの表示期間を指定 します。
- [View Details] ボタンの代わりに展開アイコンを使用して、[Top Signature Hits] ポップアッ プウィンドウを開きます。

#### **[URL Filtering]** ペインの表示

Cisco vManage のメニューから**[Monitor]** > **[Security]**の順に選択します。[URL Filtering] ウィン ドウには、指定した期間にブロックまたは許可された URL の数と種類が表示されます。

[Blocked] をクリックすると、ブロックされた Web サイトのリストが表示されます。

[Allowed] をクリックすると、許可された Web サイトのリストが表示されます。

[Time] ドロップダウンリストをクリックして、データを表示する期間を選択できます。

[View Details] をクリックすると、[URL Filtering] サイドバーが開き、同じ情報がより詳細な ビューで表示されます。情報を表形式で表示するには、[Details] をクリックします。期間を変 更して、指定した期間の情報を表示できます。

- (注) Cisco vManage リリース 20.6.x 以前では、Cisco vManage の挙動は次のようになります。
	- [URL Filtering] ペインは、**[Dashboard]** > **[Security]**ページ内にあります。
	- ドロップダウンリストの代わりにフィルタアイコンを使用して、データの表示期間を指定 します。
	- [View Details]ボタンの代わりに展開アイコンを使用して、[URLFiltering]ポップアップウィ ンドウを開きます。

#### **[Advanced Malware Protection]** ペインの表示

Cisco vManage のメニューから**[Monitor]** > **[Security]**の順に選択します。Cisco Advanced Malware Protection (AMP) は、ファイルレピュテーションに基づいてマルウェアをブロックし、不明 なファイルを Cisco AMP Threat Grid にアップロードして詳細な分析を行います。このペインに は、指定した期間のファイルレピュテーションおよびファイル分析イベントの数が表示されま す。

[File Reputation] をクリックすると、選択した時間内に AMP によって検出された悪意のある ファイルの数が表示されます。

[File Analysis] をクリックすると、選択した時間間隔で Cisco AMP Threat Grid にアップロード された不明ファイルの数が表示されます。

[Time] ドロップダウンリストをクリックして、データを表示する期間を選択できます。

[View Details] をクリックすると、[Advanced Malware Protection] サイドバーが開き、同じ情報 がより詳細なビューで表示されます。情報を表形式で表示するには、[Details] をクリックしま す。期間を変更して、指定した期間の情報を表示できます。

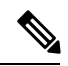

(注) Cisco vManage リリース 20.6.x 以前では、Cisco vManage の挙動は次のようになります。

- [Advanced Malware Protection] ペインは**[Dashboard]** > **[Security]**ページ内にあります。
- ドロップダウンリストの代わりにフィルタアイコンを使用して、データの表示期間を指定 します。
- [View Details] ボタンの代わりに展開アイコンを使用して、[Advanced Malware Protection] ポップアップウィンドウを開きます。

# マルチクラウド

Cisco vManage では、**[Monitor]** > **[Multicloud]**ページに次のペインがあります。

- Cisco vManageリリース20.6.x以前では、これらのペインは**[Dashboard]** > **[Multicloud]**ペー ジ内にあります。 (注)
	- Amazon Web Service
	- Google Cloud Platform
	- Microsoft Azure
	- Megaport

これらのペインの詳細については、『Cisco SD-WAN Cloud OnRamp Configuration Guide』[英語] を参照してください。

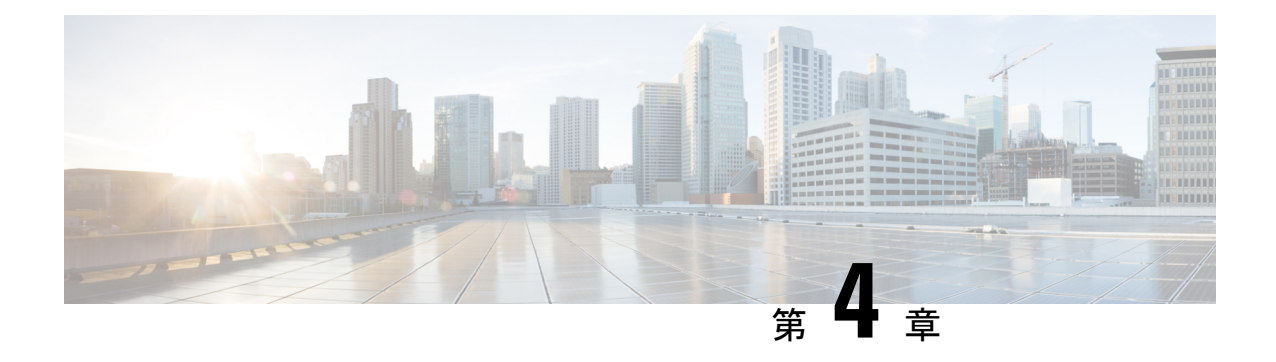

# デバイスとコントローラ

このセクションでは、Cisco SD-WAN デバイスとコントローラに関する情報を記載します。

- デバイスの地理的な位置の表示 (24 ページ)
- システムステータスの表示 (26 ページ)
- TAC ケースのオープンと表示 (28 ページ)
- Cisco vBond オーケストレーション のステータスの表示 (29 ページ)
- Cisco vSmart コントローラ のステータスの表示 (30 ページ)
- 制御接続の表示 (31 ページ)
- Cisco vManage に接続されているデバイスの表示 (31 ページ)
- Cisco vManage で実行中のサービスの表示 (31 ページ)
- オーバーレイネットワークでのデバイスステータスの表示 (32 ページ)
- デバイス情報の表示 (33 ページ)
- デバイス設定の表示 (33 ページ)
- デバイスに搭載されたソフトウェアバージョンの表示 (33 ページ)
- デバイスインターフェイスの表示 (34 ページ)
- WAN インターフェイスの表示 (35 ページ)
- 管理 VPN または VPN 512 のインターフェイスの表示 (36 ページ)
- DHCP サーバーとインターフェイス情報の表示 (36 ページ)
- インターフェイスの MTU 情報の表示 (37 ページ)
- セルラーインターフェイスの表示とモニタリング (37 ページ)
- コロケーションクラスタ情報の表示 (39 ページ)
- Cisco Colo Manager の正常性の表示 (40 ページ)
- CLI を使用した Cisco vManage クラスタ情報の表示 (40 ページ)
- admin-tech ファイルにシステム情報を収集する (41 ページ)
- デバイスの再起動 (45 ページ)
- インターフェイスのリセット (48 ページ)
- デバイスの無効化 (48 ページ)
- デバイスの復旧 (48 ページ)
- データトラフィックの停止 (48 ページ)
- 工場出荷時の状態へのリセット (49 ページ)

• Cisco SD-WAN コントローラと Cisco vEdge デバイスのリソースのモニタリング (50 ペー ジ)

### デバイスの地理的な位置の表示

Cisco vManage の [Geography] ウィンドウでは、オーバーレイネットワーク内の Cisco SD-WAN デバイスとリンクに関する情報を表示できます。[Geography] ウィンドウには、オーバーレイ ネットワーク内のデバイスの地理的位置を示すマップが表示されます。

Cisco vManage を実行しているブラウザは、インターネットにアクセスできる必要があり ます。インターネットにアクセスできない場合は、ブラウザが「\*.openstreetmaps.org」に アクセスできることを確認してください。 (注)

オーバーレイネットワーク内のデバイスの地理的位置を表示するには、次の手順を実行しま す。

- **1.** [VPN Group] リストから、VPN グループを選択します。
- **2.** [VPN Segment] リストから、VPN セグメントを選択します。
- **3.** フィルタを設定します。

#### マップフィルタの設定

マップに表示するデバイスとリンクを選択するには、次の手順を実行します。

- **1.** Cisco vManage のメニューから**[Monitor]** > **[Geography]**の順に選択します。
- **2.** [Filter] をクリックします。
- **3.** 表示されるオプションから、デバイスグループを選択します。デフォルトでは、[All]のグ ループが選択されており、オーバーレイネットワーク内のすべてのデバイスが表示されま す。[NoGroups]のグループを選択すると、デバイスグループに属していないデバイスが表 示されます。すべてのデバイスがグループに属している場合、[NoGroups]オプションは表 示されません。
- **4.** 表示するデバイスを選択します。デフォルトでは、マップにはエッジデバイス、Cisco vBond、Cisco vSmart、Cisco vManage を含むすべてのデバイスタイプが表示されます。
- **5.** 制御リンクとデータリンクの状態を選択します。デフォルトでは、マップにはすべての制 御接続とデータ接続が表示されます。
- **6.** カーソルをボックスの外に移動して、[Filter] ボックスを閉じます。

マップは動的に更新され、選択内容が表示されます。

#### デバイス情報の表示

デバイスの基本情報を表示するには、デバイスアイコンにカーソルを合わせます。ポップアッ プボックスに、システム IP、ホスト名、サイト ID、デバイスタイプ、およびデバイスステー タスが表示されます。

デバイスの詳細情報を表示するには、デバイスアイコンをダブルクリックします。[Device Dashboard]、[Device Details]、[SSH Terminal]、[Site Topology]、[Links] のいずれかをクリックし て、デバイスの詳細を表示します。

リンクについての説明は以下のとおりです。

- 細い青色の線は、2 つのデバイス間のアクティブな制御接続を示します。
- 太い青色の線は、デバイス間の複数のアクティブな接続を示します。
- 赤色の点線は、停止している制御接続を示します。
- 太い赤色の点線は、停止している複数の制御接続を示します。
- 細い緑色の線は、2 つのデバイス間のアクティブなデータ接続を示します。
- 太い緑色の線は、複数のアクティブなデータ接続を示します。
- 赤色の点線は、停止しているデータ接続を示します。
- 太い赤色の点線は、停止している複数のデータ接続を示します。
- 太い灰色の線は、2 つのデバイス間のアクティブな統合型の制御接続とデータ接続を示し ています。

線にカーソルを合わせると、接続が稼働中か停止中かを示すホバーボックスが表示されま す。

#### デバイスの地理座標の設定と表示

デバイスの地理座標を設定するには、**[Configuration]** > **[Templates]**にある [System Feature] テ ンプレートを使用します。

Cisco SD-WAN デバイスが設定テンプレートに関連付けられていない場合は、次の手順でデバ イスで緯度と経度を直接設定できます。

- **1.** Cisco vManage のメニューから、**[Tools]** > **[SSH Terminal]**を選択します。
- **2.** 左ペインでデバイスを選択します。右ペインに [SSH Terminal] ウィンドウが開きます。
- **3.** ユーザー名とパスワードを入力して、デバイスにログインします。
- **4.** デバイスが設定テンプレートと関連付けられているかどうかを確認するには、show system status コマンドを使用します。

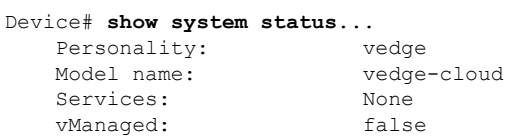

Commit pending: false Configuration template: None

出力結果で、[vManaged]および[Configuration template]出力フィールドの値を確認します。 [vManaged] フィールドの値が false の場合、デバイスは設定テンプレートと関連付けられ ておらず、[Configuration template] フィールドの値は None になります。このようなデバイ スの場合、CLI から直接 GPS 座標を設定できます。[vManaged] フィールドの値が true の 場合、Cisco vManage サーバーはデバイス設定をダウンロードしており、[Configuration template] フィールドには設定テンプレートの名前が表示されます。このようなデバイスの 場合、CLI から直接 GPS 座標を設定することはできません。GPS 座標を設定しようとする と、validateまたはcommitコマンドでエラーが発生し、次のメッセージが表示されます。

Aborted: 'system is-vmanaged': This device is being managed by the vManage. Configuration through the CLI is not allowed.

**5.** コンフィギュレーション モードに入ります。

Cisco vEdge デバイスの場合:

デバイス# **config** デバイス(config)#

Cisco IOS XE SD-WAN デバイスの場合:

Device# **configure-transaction** デバイス(config)#

**6.** デバイスの緯度と経度を設定します。

デバイス(config)# **system gps-location latitude** *degrees.minutes.seconds* デバイス(config-system)# **gps-location longitude** *degrees.minutes.seconds*

**7.** 設定を保存します。

デバイス(config-system)# **commit** デバイス(config-system)#

# システムステータスの表示

**1.** Cisco vManage のメニューから**[Monitor]** > **[Devices]**の順に選択します。

Cisco vManage リリース 20.6.x 以前:Cisco vManage のメニューから**[Monitor]** > **[Network]** の順に選択します。

**2.** デバイスを選択します。Cisco vEdgeデバイスを選択すると、ウィンドウにはデフォルトで [System Status] が表示されます。

Cisco IOS XE SD-WAN デバイスまたは任意のコントローラを選択した場合は、左ペインで [System Status] をクリックします。右ペインにデバイスに関する情報が表示されます。
### システムステータスのパラメータについて

[System Status] ウィンドウには次の情報が表示されます。

- [Reboot]:デバイスが再起動した回数。それぞれの再起動について詳細を確認するには、 [Reboot] をクリックします。[Reboot] ウィンドウが開き、次の情報が表示されます。
- [Crash]:デバイスがクラッシュした回数。それぞれのクラッシュの詳細を確認するには、 [Crash] をクリックします。[Crash] ウィンドウが開き、次の情報が表示されます。
- ハードウェアコンポーネントのステータス。選択したデバイスがハードウェアの場合にの み該当します。
	- モジュール
	- 温度センサー
	- USB
	- 電源モジュール
	- ファン

ハードウェアコンポーネントのステータスは、次のいずれかの方法で表されます。

- 緑色のチェックマーク:コンポーネントは動作しています。
- X の付いた赤い円:コンポーネントは停止しています。
- 感嘆符の付いたオレンジ色の三角形:コンポーネントにエラーがあります。
- N/A:選択したデバイスはハードウェアの Cisco vEdge デバイス ではないため、該当しま せん。
- CPUとメモリ:右側に期間が示されます。データを表示する事前定義した期間またはカス タム期間をクリックします。
	- CPU 使用率:CPU 使用率は、選択した時間範囲で使用可能な CPU の割合で表示され ます。
	- メモリ使用率:メモリ使用率は、選択した時間範囲で使用可能なメモリの割合で表示 されます。

# **TAC** ケースのオープンと表示

#### 表 **2 :** 機能の履歴

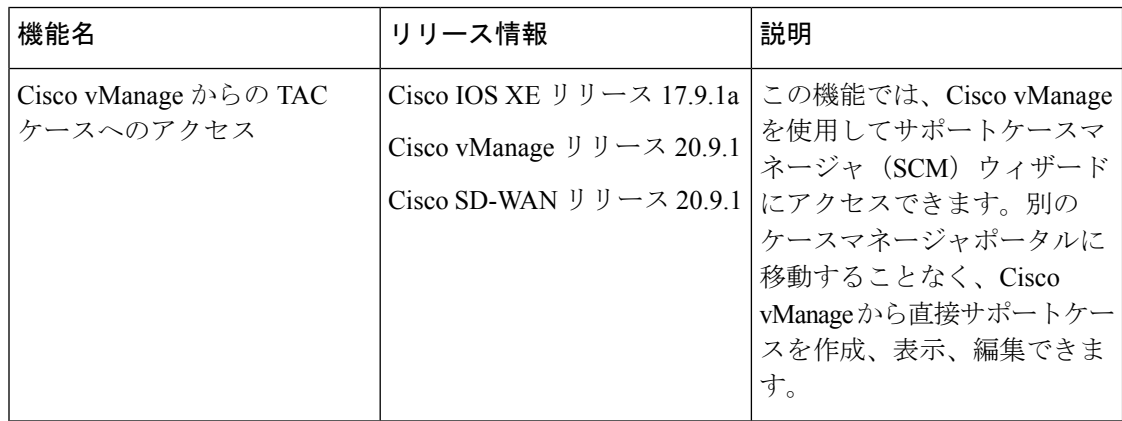

### サポートされるデバイス数

この機能は、Cisco SD-WAN と Cisco IOS XE SD-WAN デバイスの両方でサポートされていま す。

### 概要

Cisco vManage のトラブルシューティングの問題については、SCM ポータルでサポートケース を作成します。Cisco vManage では、SR 番号とトークンの詳細を入力して、SCM サーバー上 の特定のサービスリクエスト (SR)にadmin-techファイルをアップロードするという準備があ ります。

Cisco vManage リリース 20.9.1 以降では、Cisco vManage から SCM ポータルにアクセスできま す。SCMポータルでは、admin-techファイルを作成、表示、アップロードできます。admin-tech ファイルの詳細については、「[admin-tech](https://www.cisco.com/c/en/us/td/docs/routers/sdwan/configuration/Monitor-And-Maintain/monitor-maintain-book/m-device-and-controllers.html#collect-system-info-admin-tech-device) ファイル」を参照してください。

### **TAC** ケースにアクセスするための前提条件

• アクティブな Cisco シングルサインオン (SSO) ログインで、SCM [ウィザードと](https://mycase.cloudapps.cisco.com/case)クラウド サーバーにアクセスする必要があります。

### **TAC** ケースの表示

Cisco vManage から TAC ケースを表示するには、次の手順を実行します。

- **1.** Cisco vManage のメニューから**[Tools]** > **[TAC Cases]**の順に選択します。 TAC サポートケースポータルには、ケースの一覧が表示されます。
- **2.** Cisco SSO ログインを使用して SCM ポータルにログインします。

### **TAC** ケースのオープン

Cisco vManage から TAC ケースを開くには、次の手順を実行します。

- **1.** Cisco vManage のメニューから**[Tools]** > **[TAC Cases]**の順に選択します。
- **2.** TAC ケースのウィザードで、[Open a Case] をクリックします。
- **3.** 関連する詳細をすべて入力します。
- **4.** [Create] をクリックします。

TAC サポートケースポータルには、ケースの一覧が表示されます。

SCM ポータルの使用方法の詳細については、『Cisco TAC [Connect](https://www.cisco.com/c/en/us/support/services/tac-connect-bot/index.html)』[英語] を参照してくださ い。

# **Cisco vBond** オーケストレーション のステータスの表示

Cisco vBond オーケストレーション のステータスは、次の方法で表示できます。

### ダッシュボード画面を使用する

**1.** Cisco vManage のメニューから**[Monitor]** > **[Overview]**の順に選択します。

Cisco vManage リリース 20.6.x 以前:Cisco vManage のメニューから**[Dashboard]** > **[Main Dashboard]**の順に選択します。

**2.** Cisco vManage リリース 20.6.1 より前の場合は、[Cisco vBond] の横にある上向きまたは下 向きの矢印をクリックします。

Cisco vManage リリース 20.6.1 以降の場合は、オーバーレイネットワーク内の Cisco vBond オーケストレータ番号を示す数字をクリックします。

**3.** Cisco vBond オーケストレーション のステータスは、開いたダイアログボックスの [Reachability] 列で確認できます。

#### **[Geography]** 画面を使用する

- **1.** Cisco vManage のメニューから**[Monitor]** > **[Geography]**の順に選択します。
- **2.** [Filter] をクリックし、[Types] で [vBond] を選択します。
- **3.** Cisco vBond アイコンをクリックして、ステータスを確認します。

#### **[Network]** 画面を使用する

**1.** Cisco vManage のメニューから**[Monitor]** > **[Devices]**の順に選択します。

Cisco vManage リリース 20.6.x 以前:Cisco vManage のメニューから**[Monitor]** > **[Network]** の順に選択します。

- **2.** ステータスを確認する Cisco vBond オーケストレーション を見つけます。デバイステーブ ルでデバイスのリストをスクロールするか、検索バーに**vBond**をキーワードとして入力し ます。
- **3.** [Hostname] 列で該当する Cisco vBond オーケストレーション をクリックします。[Control Connections] 画面がデフォルトで開き、そのデバイスとネットワーク内の他のコントロー ラデバイスとの間で確立されているすべての制御接続に関する情報が表示されます。

### **Cisco vSmart** コントローラ のステータスの表示

Cisco vSmart コントローラ のステータスは、次の方法で表示できます。

#### **[Dashboard]** 画面を使用する

**1.** Cisco vManage のメニューから**[Monitor]** > **[Overview]**の順に選択します。

Cisco vManage リリース 20.6.x 以前:Cisco vManage のメニューから**[Dashboard]** > **[Main Dashboard]**の順に選択します。

**2.** Cisco vManage リリース 20.6.1 より前の場合は、[Cisco vSmart] の横にある上向きまたは下 向きの矢印をクリックします。

Cisco vManage リリース 20.6.1 以降の場合は、オーバーレイネットワーク内の Cisco vSmart コントローラ番号を示す数字をクリックします。

**3.** Cisco vSmart コントローラ のステータスは、開いたダイアログボックスの [Reachability] 列 で確認できます。

### **[Geography]** 画面を使用する

- **1.** Cisco vManage のメニューから**[Monitor]** > **[Geography]**の順に選択します。
- **2.** [Filter] をクリックし、[Types] で [vSmartv] を選択します。
- **3.** Cisco vSmart アイコンをクリックして、ステータスを確認します。

#### **[Network]** 画面を使用する

**1.** Cisco vManage のメニューから**[Monitor]** > **[Devices]**の順に選択します。

Cisco vManage リリース 20.6.x 以前:Cisco vManage のメニューから**[Monitor]** > **[Network]** の順に選択します。

- **2.** ステータスを確認する Cisco vSmart コントローラ を見つけます。デバイステーブルでデバ イスのリストをスクロールするか、検索バーに vBond をキーワードとして入力します。
- **3.** [Hostname]列で該当するCisco vSmartコントローラインスタンスをクリックします。[Control Connections] 画面がデフォルトで開き、そのデバイスとネットワーク内の他のコントロー ラデバイスとの間で確立されているすべての制御接続に関する情報が表示されます。

### 制御接続の表示

デバイスのすべての制御接続を表示するには、次の手順を実行します。

- **1.** Cisco vManage のメニューから**[Monitor]** > **[Geography]**の順に選択します。
- **2.** 制御接続を表示するデバイスを選択します。

```
コントローラデバイス(Cisco vBond オーケストレーション、Cisco vManage、Cisco vSmart
コントローラ)を選択すると、 [Control Connections] 画面がデフォルトで表示されます。
```
**3.** エッジデバイスを選択すると、[System Status] 画面がデフォルトで表示されます。デバイ スの制御接続を表示するには、左ペインで [Control Connections] をクリックします。右ペ インには、デバイスとネットワーク内の他のコントローラデバイスとの間で確立されてい るすべての制御接続に関する情報が表示されます。

右ペインの上部は、次の要素から構成されています。

- 予想される接続数と実際の接続数。
- グラフィック形式の制御接続データデバイスに複数のインターフェイスがある場合は、 Cisco vManage ではすべての制御接続のグラフィカルトポロジが色ごとに表示されます。

右ペインの下部は、次の要素から構成されています。

- 検索バー:部分一致または完全一致を選択できる [Search Options] ドロップダウンが組み 込まれています。
- 表形式の制御接続データデフォルトでは、最初の6つの制御接続が選択されています。右 ペインの上部には、選択された制御接続の情報がグラフで表示されます。

# **Cisco vManage** に接続されているデバイスの表示

- **1.** Cisco vManage のメニューから**[Administration]** > **[Cluster Management]**の順に選択します。
- **2.** [Service Configuration] で、目的の Cisco vManage サーバーのホスト名をクリックします。 [vManage Details] 画面が表示されます。
- **3.** 別の方法:

[Service Configuration] で目的の Cisco vManage インスタンスの [...] をクリックし、[Device Connected] を選択します。

# **Cisco vManage** で実行中のサービスの表示

**1.** Cisco vManage のメニューから**[Administration]** > **[Cluster Management]**の順に選択します。

**2.** [Service Configuration] で、目的の Cisco vManage サーバーのホスト名をクリックします。 画面には、Cisco vManage で有効になっているすべての Cisco vManage サービスのプロセス ID が表示されます。

# オーバーレイネットワークでのデバイスステータスの表 示

オーバーレイネットワーク内にあるデバイスのステータスの表示方法には、次のオプションが あります。

#### **[Dashboard]** 画面を使用する

**1.** Cisco vManage のメニューから**[Monitor]** > **[Overview]**の順に選択します。

Cisco vManage リリース 20.6.x 以前:Cisco vManage のメニューから**[Dashboard]** > **[Main Dashboard]**の順に選択します。

**2.** Cisco vManage リリース 20.6.1 より前の場合は、[WAN Edge] の横にある上向きまたは下向 きの矢印をクリックします。

Cisco vManage リリース 20.6.1 以降の場合は、[WAN Edge] デバイスの番号を表す数字をク リックします。

**3.** WAN エッジデバイスのステータスは、開いたダイアログボックスの [Reachability] 列で確 認できます。

### **[Geography]** 画面を使用する

- **1.** Cisco vManage のメニューから**[Monitor]** > **[Geography]**の順に選択します。
- **2.** [Filter] をクリックし、[Types] で [WAN Edge] を選択します。
- **3.** ルータアイコンをクリックしてステータスを確認します。

### **[Network]** 画面を使用する

**1.** Cisco vManage のメニューから**[Monitor]** > **[Devices]**の順に選択します。

Cisco vManage リリース 20.6.x 以前:Cisco vManage のメニューから**[Monitor]** > **[Network]** の順に選択します。

- **2.** ステータスを表示する WAN エッジルータを見つけます。デバイステーブルでデバイスの リストをスクロールするか、検索バーにキーワードを入力します。
- **3.** [Hostname] 列で該当する WAN エッジルータをクリックします。[System Status] 画面がデ フォルトで開きます。

## デバイス情報の表示

オーバーレイネットワーク内のデバイスの基本情報や詳細情報を表示できます。 基本情報を表示するには、次の手順を実行します。

- **1.** Cisco vManage のメニューから**[Monitor]** > **[Geography]**の順に選択します。
- **2.** デバイスアイコンにカーソルを合わせます。

ポップアップボックスに、システムの IP アドレス、ホスト名、サイト ID、デバイスタイ プ、およびデバイスのステータスが表示されます。デバイスの詳細情報を表示するには、 デバイスアイコンをダブルクリックして、[View More Details] ポップアップボックスを開 きます。[Device Dashboard]、[Device Details]、[SSH Terminal]、[Links] のいずれかをクリッ クして、デバイスの詳細を取得します。

詳細情報を表示するには、次の手順を実行します。

**1.** Cisco vManage のメニューから**[Monitor]** > **[Devices]**の順に選択します。

Cisco vManage リリース 20.6.x 以前:Cisco vManage のメニューから**[Monitor]** > **[Network]** の順に選択します。

- **2.** ステータスを表示する WAN エッジルータを見つけます。デバイステーブルでデバイスの リストをスクロールするか、検索バーにキーワードを入力します。
- **3.** [Hostname] 列で該当するデバイスをクリックします。右ペインには、デフォルトでシステ ムのステータスが表示されます。デバイスの詳細情報を表示するには、左ペインでカテゴ リの 1 つを選択します。

## デバイス設定の表示

- **1.** Cisco vManage のメニューから、**[Configuration]** > **[Devices]** の順に選択します。
- **2.** [WAN Edge List] または [Controllers] をクリックします。
- **3.** 実行コンフィギュレーションを表示するには、目的のデバイスで[...]をクリックし、[Running Configuration] を選択します。

ローカル コンフィギュレーションを表示するには、目的のデバイスで [...] をクリックし、 [Local Configuration] を選択します。

# デバイスに搭載されたソフトウェアバージョンの表示

**1.** Cisco vManage のメニューから**[Monitor]** > **[Devices]**の順に選択します。

Cisco vManage リリース 20.6.x 以前:Cisco vManage のメニューから**[Monitor]** > **[Network]** の順に選択します。

- **2.** [Hostname] 列でデバイス名をクリックして、デバイスを選択します。
- **3.** 左ペインで [Real Time] をクリックします。
- **4.** 右ペインの[Device Options]ドロップダウンリストから、[Software Versions]を選択します。

# デバイスインターフェイスの表示

デバイスのインターフェイスに関する情報を表示するには、次の手順を実行します。

**1.** Cisco vManage のメニューから**[Monitor]** > **[Devices]**の順に選択します。

Cisco vManage リリース 20.6.x 以前:Cisco vManage のメニューから**[Monitor]** > **[Network]** の順に選択します。

- **2.** [Hostname] 列でデバイス名をクリックして、デバイスを選択します。
- **3.** 左ペインで [Interface] をクリックします。右ペインには、デバイスのインターフェイス情 報が表示されます。

右ペイン上部は、次の要素から構成されています。

- チャートオプションバー:デバイス名のすぐ下にあります。このバーには以下が組み込ま れています。
	- [Chart Options] ドロップダウン:[Chart Options] をクリックして、データの表示方法を 選択します。
	- [IPv4 & IPv6] ドロップダウン:[IPv4 & IPv6] をクリックして、表示するインターフェ イスのタイプを選択します。情報はグラフィック形式で表示されます。デフォルトで はグラフは結合されており、IPv4 アドレスと IPv6 アドレスの両方が設定されている インターフェイスを示します。IPv4インターフェイスとIPv6インターフェイスを別々 のグラフで表示するには、分離トグルボタンを選択します。
	- 期間:[Real Time]、事前定義した期間、カスタム期間のいずれかをクリックして、 データの表示対象期間を選択します。
- グラフィック形式のインターフェイス情報。
- インターフェイスグラフの凡例:インターフェイスを選択すると、そのインターフェイス に関する情報だけが表示されます。

右ペインの下部は、次の要素から構成されています。

• フィルタ基準。

- すべてのインターフェイスに関する情報を一覧表示するインターフェイステーブル。デ フォルトでは、最初の6つのインターフェイスが表示されます。右ペインの上部には、選 択されたインターフェイスの情報がグラフで表示されます。
	- インターフェイスを選択または選択解除するには、左のチェックボックスをオンまた はオフにします。一度に最大30のインターフェイスを選択して情報を表示できます。
	- 列を再配置するには、列のタイトルを目的の位置にドラッグします。
	- セルラーインターフェイスの場合、インターフェイス名をクリックすると、セルラー インターフェイスに関する詳細情報が表示されます。

インターフェイスのステータスと統計を表示するには、show [interface](https://www.cisco.com/c/en/us/td/docs/routers/sdwan/command/sdwan-cr-book/operational-cmd.html#wp3324892784)と show [interface](https://www.cisco.com/c/en/us/td/docs/routers/sdwan/command/sdwan-cr-book/operational-cmd.html#wp2286695349) statistics のコマンドページを参照してください。

### **WAN** インターフェイスの表示

VPN 0 のトランスポート インターフェイスは、インターネット、メトロ イーサネット ネット ワーク、MPLS ネットワークなどの WAN ネットワークに接続します。

次のいずれかのオプションを使用して、デバイスの WAN インターフェイスに関する情報を表 示できます。

### **[Real Time]** ペイン

**1.** Cisco vManage のメニューから**[Monitor]** > **[Devices]**の順に選択します。

Cisco vManage リリース 20.6.x 以前:Cisco vManage のメニューから**[Monitor]** > **[Network]** の順に選択します。

- **2.** ステータスを表示するデバイスを見つけます。デバイステーブルでデバイスのリストをス クロールするか、検索バーにキーワードを入力します。
- **3.** [Hostname] 列でデバイス名をクリックして、デバイスを選択します。
- **4.** 開いたウィンドウの左ペインで [Real Time] を選択します。
- **5.** 右ペインの [Device Options] ドロップダウンから、[Control WAN Interface Information] を選 択します。

### **[Interface]** ペイン

**1.** Cisco vManage のメニューから**[Monitor]** > **[Devices]**の順に選択します。

Cisco vManage リリース 20.6.x 以前:Cisco vManage のメニューから**[Monitor]** > **[Network]** の順に選択します。

**2.** [Device Groups] ドロップダウンリストから、デバイスが属するデバイスグループを選択し ます。

- **3.** [Hostname] 列でデバイス名をクリックして、デバイスを選択します。
- **4.** 左ペインで [Interface] を選択します。

### 管理 **VPN** または **VPN 512** のインターフェイスの表示

VPN 512 は、アウトオブバンド管理トラフィックで一般的に使用されます。ルータ上の VPN 512 のインターフェイスに関する情報を表示するには、次の手順を実行します。

**1.** Cisco vManage のメニューから**[Monitor]** > **[Devices]**の順に選択します。

Cisco vManage リリース 20.6.x 以前:Cisco vManage のメニューから**[Monitor]** > **[Network]** の順に選択します。

- **2.** ステータスを表示するデバイスを見つけます。デバイステーブルでデバイスのリストをス クロールするか、検索バーにキーワードを入力します。
- **3.** [Hostname] 列でデバイス名をクリックして、デバイスを選択します。
- **4.** 左ペインで [Real Time] をクリックします。
- **5.** 右ペインの [Device Options] ドロップダウンリストから、[Interface Detail] を選択します。
- **6.** フィルタを使用する場合は、[Select Filter] ダイアログボックスで [Show Filters] をクリック します。そうでない場合は、[Do Not Filter] をクリックします。
- **7.** 検索バーに、管理 VPN である **512** を入力します。

*CLI* での同等コマンド:show interface vpn 512。

## **DHCP** サーバーとインターフェイス情報の表示

デバイスでトンネルインターフェイスを設定すると、そのインターフェイスではDHCPを含む いくつかのサービスがデフォルトで有効になります。デバイスは接続されているサービス側 ネットワークの DHCP サーバーとして機能し、サービス側ネットワークのホストに IP アドレ スを割り当てます。また、DHCPヘルパーとしても機能し、サービス側ネットワーク内のデバ イスから、サービス側のデバイスの異なるサブネットにある DHCP サーバーに IP アドレスの 要求を転送することもできます。

DHCP サーバーとインターフェイスの情報を表示するには、次の手順を実行します。

**1.** Cisco vManage のメニューから**[Monitor]** > **[Devices]**の順に選択します。

Cisco vManage リリース 20.6.x 以前:Cisco vManage のメニューから**[Monitor]** > **[Network]** の順に選択します。

- **2.** [Hostname] 列でデバイス名をクリックして、デバイスを選択します。
- **3.** 左ペインで [Real Time] をクリックします。

**4.** 右ペインの [Device Options] ドロップダウンリストから次のいずれかを選択して、特定の DHCP サーバーとインターフェイスの情報を表示します。

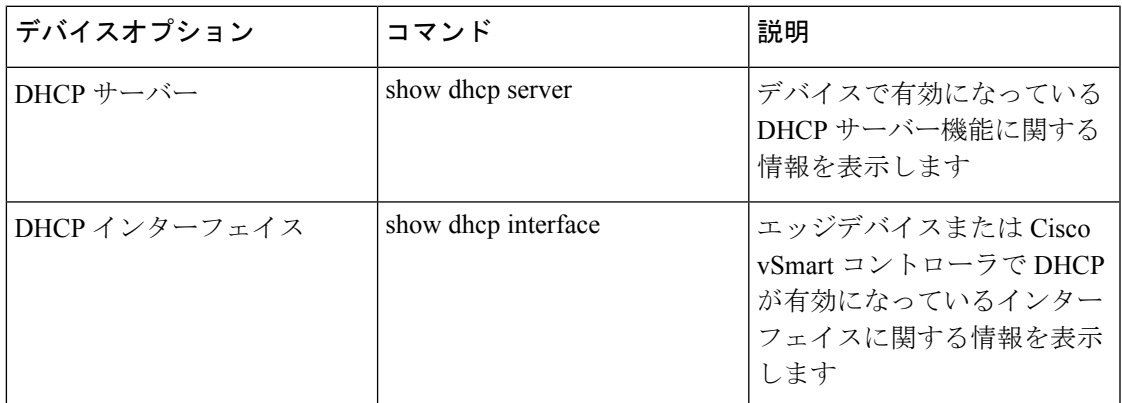

# インターフェイスの **MTU** 情報の表示

**1.** Cisco vManage のメニューから**[Monitor]** > **[Devices]**の順に選択します。

Cisco vManage リリース 20.6.x 以前: Cisco vManage のメニューから**[Monitor]** > **[Network]**の 順に選択します。

- **2.** [Hostname] 列でデバイス名をクリックして、デバイスを選択します。
- **3.** 左ペインで [Real Time] をクリックします。
- **4.** 右ペインの [Device Options] ドロップダウンリストから、[Interface Detail] を選択します。

# セルラーインターフェイスの表示とモニタリング

ここでは、Cisco SD-WAN デバイスのセルラーインターフェイスの状態をモニタリングする方 法について説明します。

### セルラーインターフェイスのモニタリング

Cisco vManage またはルータの LED を使用して、信号強度とサービスの提供状況を確認できま す。セルラーインターフェイスで最後に表示されたエラーメッセージを Cisco vManage から確 認できます。

### 信号強度の確認

**1.** Cisco vManage のメニューから**[Monitor]** > **[Devices]**の順に選択します。

Cisco vManage リリース 20.6.x 以前:Cisco vManage のメニューから**[Monitor]** > **[Network]** の順に選択します。

- **2.** [Device Groups] ドロップダウンリストから、デバイスが属するグループを選択します。
- **3.** [Hostname] 列でデバイス名をクリックして、デバイスを選択します。
- **4.** 左ペインで [Real Time] をクリックします。
- **5.** 右ペインの [Device Options] ドロップダウンリストから、[Cellular Radio] を選択します。

各種セルラー信号の値が表示されます。信号強度が弱い場合や信号がない場合は、「[一般](https://www.cisco.com/c/en/us/td/docs/routers/sdwan/configuration/Monitor-And-Maintain/monitor-maintain-book/m-troubleshooting.html#c_Troubleshoot_Cellular_Interfaces_12056.xml) [的なセルラーインターフェイスの問題のトラブルシューティング」](https://www.cisco.com/c/en/us/td/docs/routers/sdwan/configuration/Monitor-And-Maintain/monitor-maintain-book/m-troubleshooting.html#c_Troubleshoot_Cellular_Interfaces_12056.xml)を参照してください。

*CLI* の同等コマンド: **show cellular status**

### ルータ **LED** を使用した無線信号強度の確認

ルータからセルラー接続の信号強度とサービスの提供状況を確認するには、WWAN 信号強度 LED を確認します。通常、この LED はルータの前面にあり、ワイヤレスアイコンのラベルが 付いています。

次の表で、LED の色と関連するステータスについて説明します。

表 **3 :**

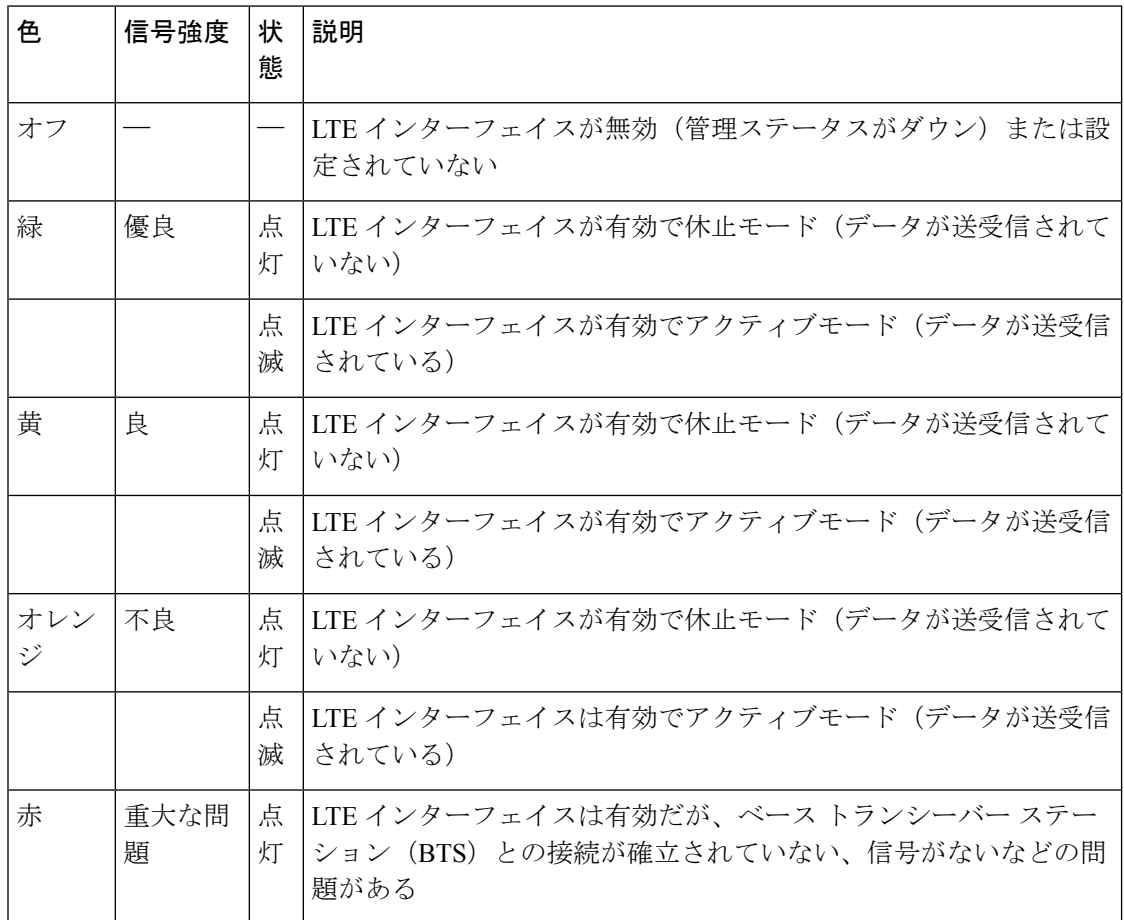

セルラーインターフェイスのエラーメッセージの表示

**1.** Cisco vManage のメニューから**[Monitor]** > **[Devices]**の順に選択します。

Cisco vManage リリース 20.6.x 以前: Cisco vManage のメニューから**[Monitor]** > **[Network]**の 順に選択します。

- **2.** [Hostname] 列でデバイス名をクリックして、デバイスを選択します。
- **3.** 左ペインで [Real Time] をクリックします。
- **4.** 右ペインの [Device Options] ドロップダウンリストから、[Cellular Status] を選択します。 表示される出力結果に [Last Seen Error] の列があります。

*CLI* の同等コマンド: **show cellular status**

## コロケーションクラスタ情報の表示

ここでは、クラスタ情報とクラスタの正常性ステータスを表示する方法について説明します。 この情報を確認すると、サービスチェーン内の各 VNF をホストする CSP デバイスを判断でき ます。

**1.** Cisco vManage のメニューから**[Monitor]** > **[Devices]**の順に選択します。

Cisco vManage リリース 20.6.x 以前:Cisco vManage のメニューから**[Monitor]** > **[Network]** の順に選択します。

**2.** [Colocation Cluster] をクリックします。

関連する情報を保有するすべてのクラスタが表形式で表示されます。クラスタ名をクリッ クします。

左ペインの主要部分では、クラスタトポロジを確認できます。右ペインでは、CloudOnRamp for Colocation のサイズに基づいて、使用可能な CPU リソースと合計 CPU リソース、使用 可能なメモリと割り当て済みのメモリといったクラスタ情報を確認できます。

左ペインの詳細部分は、次の要素から構成されます。

- フィルタ条件:検索オプションのドロップダウンから表示するフィールドを選択しま す。
- クラスタ内のすべてのデバイス(CSP デバイスおよびスイッチ)に関する情報が一覧 表示された表。

CSP クラスタをクリックすると、VNF 情報が表形式で表示されます。この表には、 VNF 名、サービスチェーン、CPU 使用率、メモリ消費量、ディスク、管理 IP などの 情報の他に、ネットワークサービスのパフォーマンスを決定づけるその他の主要パラ メータが記載されています。

**3.** [Services] をクリックします。

この領域では、次の情報を確認できます。

- クラスタに割り当てられているすべてのサービスグループが表形式で示されます。最 初の 2 列には、サービスグループ内のサービスチェーン名と説明が表示されます。
- [Diagram] をクリックすると、サービスグループとそのすべてのサービスチェーンと VNF がデザインビューウィンドウに表示されます。
- VNF をクリックすると、VNF に割り当てられた CPU、メモリ、およびディスクがダ イアログボックスに表示されます。
- [Service Group] ドロップダウンリストからサービスグループを選択すると、選択した サービスグループと一緒に、そのすべてのサービスチェーンとVNFがデザインビュー に表示されます。

### **Cisco Colo Manager** の正常性の表示

デバイス、CCM ホストシステム IP、CCM IP、および CCM 状態に関する Cisco Colo Manager (CCM)の正常性を表示するには、次の手順を実行します。

**1.** Cisco vManage のメニューから**[Monitor]** > **[Devices]**の順に選択します。

Cisco vManage リリース 20.6.x 以前:Cisco vManage のメニューから**[Monitor]** > **[Network]** の順に選択します。

右ペインにVNF情報が表形式で表示されます。この表には、CPU使用率、メモリ消費量、 ディスク、およびネットワークサービスのパフォーマンスを決定するその他の主要パラ メータなどの情報が表示されます。

- **2.** 表から CSP デバイスをクリックします。
- **3.** 左ペインで、[Colo Manager] をクリックします。

右ペインには、Coloマネージャのメモリ使用率、CPU使用率、稼働時間などに関する情報 が表示されます。

# **CLI** を使用した **Cisco vManage** クラスタ情報の表示

#### 表 **<sup>4</sup> :** 機能の履歴

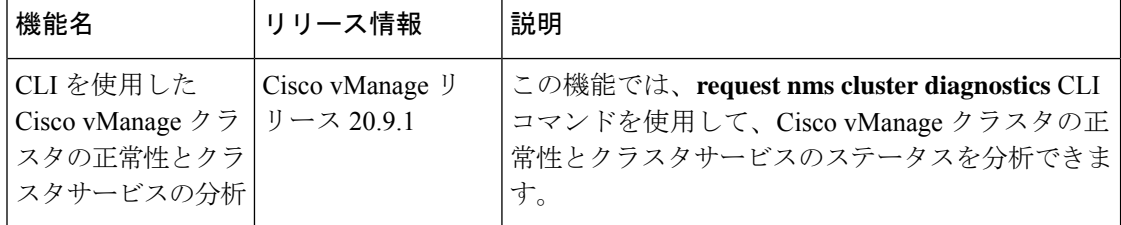

**requestnms clusterdiagnostics** コマンドを使用すると、Cisco vManage クラスタの正常性と、ク ラスタで実行されているクラスタサービスのステータスを確認できます。Cisco vManage クラ スタを実行している Cisco vManage デバイスで直接コマンドを実行します。

**request nms cluster diagnostics** コマンドは、Cisco vManage クラスタの診断情報と、次の Cisco vManage サービスのステータス情報を提供します。

- アプリケーションサーバー
- メッセージングサーバー
- コンフィギュレーション データベース
- 統計設定データベース
- 調整サーバー

**request nms cluster diagnostics** コマンドの詳細については、『Cisco SD-WAN Command Reference [Guide](https://www.cisco.com/c/en/us/td/docs/routers/sdwan/command/sdwan-cr-book.html)』 [英語] を参照してください。

## **admin-tech** ファイルにシステム情報を収集する

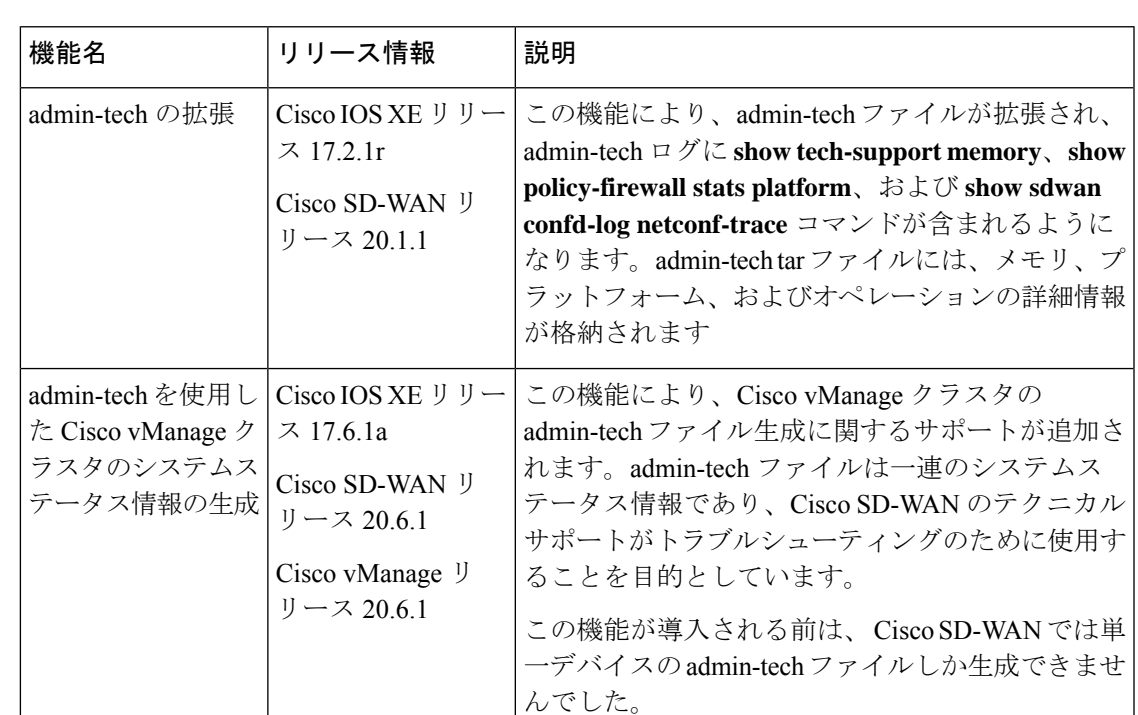

#### 表 **5 :** 機能の履歴

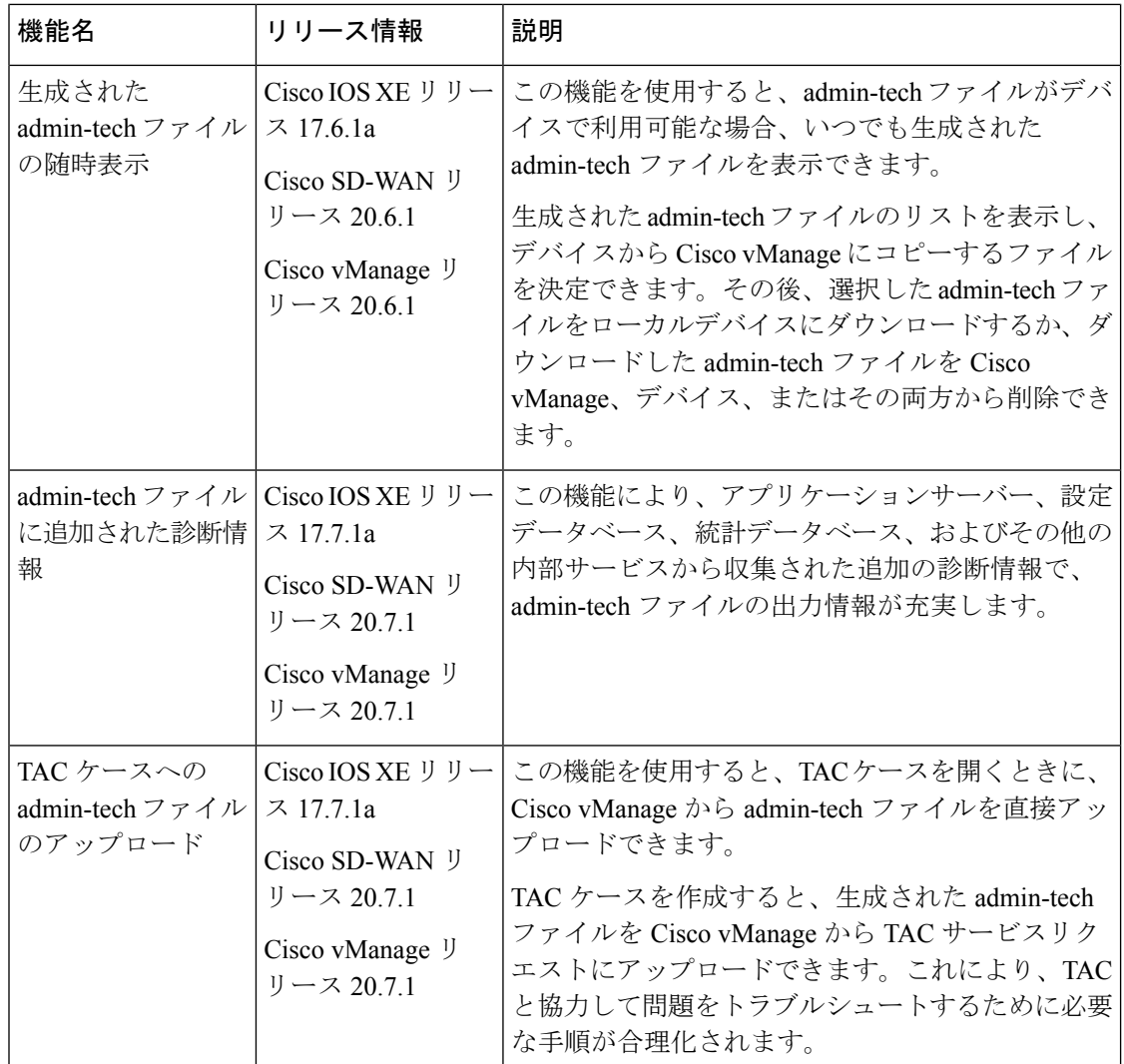

### システム情報を収集するための **Admin Tech** について

admin-tech ファイルは、特定の問題のトラブルシューティングに使用される一連のシステムス テータス情報です。問題を解決するには、Cisco vManage admin-tech ファイルを Cisco SD-WAN テクニカルサポートに送信します。

Cisco vManageクラスタ内の単一デバイスまたはすべてのノードについて、admin-techファイル を生成できます。

### システム情報を収集するための **admin-tech** ファイルの利点

• システムステータス情報を含む統合ファイルが提供されます。このファイルを Cisco SD-WANテクニカルサポートに送信し、診断およびトラブルシューティングを受けること ができます。

• admin-tecファイルをCiscoSD-WANテクニカルサポートに直接アップロードするためのサ ポートが提供されます。

### **admin-tech** ファイルにシステム情報を収集するための前提条件

• クラスタ内にあるすべてのノードの admin-tech ファイルを生成するには、Cisco vManage クラスタ内のすべてのノードが正常な状態である必要があります。

### **admin-tech** ファイルにシステム情報を収集する際の制限事項

- 処理中の admin-tech 要求はすべて 3 時間ごとに削除されます。
- 1 つの Cisco vManage クラスタに対して一度に保持できる未処理の admin-tech 要求は 1 つ だけです。既存 の admin-tech 要求がある場合、2 番目の admin-tech 要求でエラーが発生し ます。
- Cisco vManage クラスタの admin-tech は、個々のデバイスに対して admin-tech が実行され ていない場合にのみ正常に実行されます。

### **admin-tech** ファイルの生成

admin-tech ファイルを生成するには、次の手順を実行します。

- **1.** Cisco vManage のメニュー,から**[Tools]** > **[Operational Commands]**の順に選択します。
- **2.** [Generate Admin Tech for vManage] をクリックして、Cisco vManage クラスタ内にあるすべ てのノードの admin-tech ファイルを生成します。
- **3.** 単一デバイスの場合は、目的のデバイスで **[ . .]** をクリックし、[Generate Admin Tech] を選 択します。
- **4.** 必要に応じて [Generate admin-techFile] ウィンドウで、admin-tech tar ファイルの内容を制限 します。
	- **1.** デフォルトでは、[Include Logs] チェックボックスがオンになっています。圧縮された tar ファイルからログファイルを除外するには、このチェックボックスをオフにしま す。

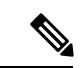

(注) ログファイルは、ローカルデバイスの /var/log ディレクトリに保存されます。

**2.** コアファイルを含めるには、[Include Cores] チェックボックスをオンにします。

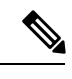

(注) コアファイルは、ローカルデバイスの /var/crash ディレクトリに保存されます。

- **3.** デバイスプロセス(デーモン)、メモリの詳細、およびオペレーションに関連するファ イルを含めるには、[Include Tech] チェックボックスをオンにします。
- **5.** [Generate] をクリックします。

Cisco vManage で admin-tech ファイルが作成されます。

ファイル名は、*date-time*-admin-tech.tar.gz という形式になります。

Cisco vManage リリース 20.7.1 以降では、admin-tech ファイルにはアプリケーションサー バー、設定データベース、統計データベース、およびその他の内部サービスから収集さ れた追加の診断情報が格納されます。

admin tech コマンドおよび technical support コマンドの詳細については、request [admin-tech](https://www.cisco.com/c/en/us/td/docs/routers/sdwan/command/sdwan-cr-book/operational-cmd.html#wp2938418477) およ び show [tech-support](https://www.cisco.com/c/en/us/td/docs/routers/sdwan/command/sdwan-cr-book/operational-cmd.html#wp2033577503) のコマンドページを参照してください。

### **admin-tech** ファイルの表示

admin-tech ファイルが生成された後、次の操作を実行できます。

- 生成された admin-tech ファイルのリストを表示する。
- 選択した admin-tech ファイルをデバイスから Cisco vManage にコピーする。
- 選択した admin-tech ファイルをローカルデバイスにダウンロードする。
- 選択したadmin-techファイルをCisco vManage、デバイス、またはその両方から削除する。
- **1.** Cisco vManage のメニュー,から**[Tools]** > **[Operational Commands]**の順に選択します。
- **2.** 目的のデバイスで **[. . .]** をクリックし、[View Admin Tech List] を選択します。

前に選択したデバイスのadmin-techコンテンツが格納されたtarファイルが表示されます。 このファイル名は*ip-address-hostname*-20210602-032523-admin-tech.tar.gz のようになります。数値フィールドは日付と時刻です。

生成された admin-tech ファイルのリストを表示し、Cisco vManage にコピーするファイル を決定できます。

**3.** [Copy] アイコンをクリックして、admin-tech ファイルをデバイスから Cisco vManage にコ ピーします。

ファイルがデバイスから Cisco vManage にコピーされていることを知らせるヒントが表示 されます。

**4.** ファイルがデバイスから Cisco vManage にコピーされたら、[Download] アイコンをクリッ クして、ファイルをローカルデバイスにダウンロードできます。

ファイルが Cisco vManage にコピーされた後、admin-tech ファイルのサイズを確認できま す。

<sup>(</sup>注)

**5.** admin-tech ファイルが Cisco vManage に正常にコピーされたら、[Delete] アイコンをクリッ クして、Cisco vManage から削除するファイル、デバイス、またはその両方を選択できま す。

admin tech コマンドおよび technical support コマンドの詳細については、request [admin-tech](https://www.cisco.com/c/en/us/td/docs/routers/sdwan/command/sdwan-cr-book/operational-cmd.html#wp2938418477) およ び show [tech-support](https://www.cisco.com/c/en/us/td/docs/routers/sdwan/command/sdwan-cr-book/operational-cmd.html#wp2033577503) のコマンドページを参照してください。

### **TAC** ケースへの **admin-tech** ファイルのアップロード

Cisco vManage リリース 20.7.1、Cisco IOS XE リリース 17.7.1a、および Cisco SD-WAN リリー ス20.7.1以降では、TACケースを開く際に、Cisco vManageから直接admin-techファイルをアッ プロードできます。

はじめる前に

Cisco vManage で admin-tech ファイルを生成したことを確認します。

### **TAC** ケースへの **admin-tech** ファイルのアップロード

TAC ケースに admin-tech ファイルをアップロードするには、次の手順を実行します。

- **1.** Cisco vManage のメニュー,から**[Tools]** > **[Operational Commands]**の順に選択します。
- **2. admin-tech** ファイルを生成したら、[Show Admin Tech List] をクリックします。 [List of Admin-techs] ウィンドウが表示されます。
- **3.** admin-techファイルのリストから該当するadmin-techファイルを選択し、[Upload]をクリッ クします。
- **4.** [SR Number] および [Token] フィールドに、詳細を入力します。
- **5.** VPN オプションから該当する **VPN** を選択します。オプションは [VPN 0] と [VPN 512] で す。
- **6.** [Upload] をクリックします。

選択した admin-tech ファイルが、関連するサービスリクエストにアップロードされます。

## デバイスの再起動

[Device Reboot] 画面では、1 つ以上の Cisco SD-WAN デバイスを再起動できます。

### デバイスの再起動

- **1.** Cisco vManage のメニューから、**[Maintenance]** > **[Device Reboot]**を選択します。
- **2.** 再起動するデバイスタイプに応じて、[WAN Edge]、[Controller]、または [vManage] をク リックします。
- **3.** 再起動するデバイスの横にあるチェックボックスをオンにします。
- **4.** [Reboot] をクリックします。

### アクティブデバイスの表示

再起動操作が実行されたデバイスのリストを表示するには、次の手順を実行します。

- **1.** Cisco vManage ツールバーから、[Tasks] アイコンをクリックします。Cisco vManage には、 すべての実行中タスクのリストと、成功と失敗の合計数が表示されます。
- **2.** 行をクリックして、タスクの詳細を表示します。Cisco vManage ではペインが開き、タス クのステータスとタスクが実行されたデバイスの詳細が表示されます。

#### セキュリティ アプリケーションのリロード

**[Maintenance]** > **[Device Reboot]** ウィンドウの [Reload Services] オプションを使用すると、セ キュリティアプリケーションを動作不能状態から回復できます。このサービスを初期リカバリ オプションとして使用してください。動作不能状態のセキュリティ アプリケーションの特定 (47 ページ)を参照してください。

サービスをリロードするデバイスにセキュリティアプリケーションがすでにインストールされ ていることを確認します。1つ以上のセキュリティアプリケーションをリロードするには、次 の手順を実行します。

- **1.** Cisco vManage のメニューから、**[Maintenance]** > **[Device Reboot]**を選択します。
- **2.** [WAN] エッジで、選択する Cisco SD-WAN デバイスのチェックボックスをオンにします。
- **3.** [Reload Services] をクリックします。

[Reload Container] ダイアログボックスが表示されます。

- **4.** セキュリティアプリケーションのバージョンが正しければ、セキュリティアプリケーショ ンのバージョンのチェックボックスをオンにします。
- **5.** [Reload] をクリックします。

セキュリティアプリケーションが停止し、アンインストールされた後に、再インストール および再起動されます。

#### セキュリティ アプリケーションのリセット

**[Maintenance]** > **[Device Reboot]** ウィンドウの [ResetServices] オプションを使用すると、セキュ リティアプリケーションを動作不能状態から回復できます。

デバイスの仮想ポートグループ設定など、セキュリティアプリケーションの仮想ネットワーク 設定が変更された場合は、[Reset Services] オプションを使用します。

• サービスをリセットするデバイスにセキュリティアプリケーションがすでにインストール されていることを確認します。

• 選択したセキュリティ アプリケーションが実行状態であることを確認します。

1 つ以上のセキュリティ アプリケーションをリセットするには、次の手順を実行します。

- **1.** [WAN Edge]をクリックし、セキュリティアプリケーションをリロードするCiscoSD-WAN デバイスのチェックボックスをオンにします。
- **2.** [Reset Services] をクリックします。

[Reset Container] ダイアログボックスが開きます。

- **3.** セキュリティアプリケーションのバージョンが正しければ、デバイスのチェックボックス をオンにします。
- **4.** [Reset] をクリックします。 セキュリティ アプリケーションが停止し、再起動されます。

動作不能状態のセキュリティ アプリケーションの特定

**1.** Cisco vManage のメニューから**[Monitor]** > **[Devices]**の順に選択します。

Cisco vManage リリース 20.6.x 以前:Cisco vManage のメニューから**[Monitor]** > **[Network]** の順に選択します。

- **2.** [Hostname] 列でデバイス名をクリックして、デバイスを選択します。
- **3.** 左ペインで [Real Time] をクリックします。

右ペインにリアルタイムでデバイス情報が表示されます。

**4.** [Device Options] ドロップダウンリストから、[App Hosting Details] を選択します。

デバイス固有のアプリケーションホスティング情報が記載された表が表示されます。この 表で、デバイスの状態が「ACTIVATED」、「DEPLOYED」、または「STOPPED」の場合 は、セキュリティ アプリケーションでリロードまたはリセット操作を実行します。

デバイスの状態が「RUNNING」の場合、セキュリティ アプリケーションは動作状態にあ ります。

**5.** [Device Options] ドロップダウンリストから、[Security App Dataplane Global] を選択します。

デバイス固有のアプリケーション データ プレーン情報が記載された表が表示されます。 この表で、デバイスの [SN Health] が 黄色または赤色の場合は、セキュリティ アプリケー ションでリロードまたはリセット操作を実行します。

デバイスの [SN Health] が緑色の場合、セキュリティ アプリケーションは動作状態にあり ます。

## インターフェイスのリセット

InterfaceResetコマンドを使用すると、デバイスの設定を変更することなく、1回の操作でデバ イスのインターフェイスをシャットダウンして、次に再起動できます。

- **1.** Cisco vManage のメニュー,から**[Tools]** > **[Operational Commands]**の順に選択します。
- **2.** 目的のテンプレートで […] をクリックし、[Reset Interface] を選択します。
- **3.** [Interface Reset] ダイアログボックスで、目的のインターフェイスを選択します。
- **4.** [Reset] をクリックします。

## デバイスの無効化

デバイスが対象ロケーションを超えた場合、デバイスを無効にできます。

- **1.** Cisco SD-WAN のメニュー,から**[Tools]** > **[Operational Commands]**の順に選択します。
- **2.** 目的のデバイスで […] をクリックし、[Make Device Invalid] を選択します。
- **3.** デバイスを無効にすることを確認し、[OK] をクリックします。

# デバイスの復旧

- **1.** Cisco SD-WAN のメニューから**[Configuration]** > **[Certificates]**の順に選択します。
- **2.** 無効なデバイスを選択し、[Validate] 列を探します。
- **3.** [Validate] をクリックします。
- **4.** [Send to Controllers] をクリックして、アクションを完了します。

# データトラフィックの停止

デバイスが対象ロケーションを超えた場合は、デバイスへのデータトラフィックを停止できま す。

- **1.** Cisco SD-WAN のメニュー,から**[Tools]** > **[Operational Commands]**の順に選択します。
- **2.** 目的のデバイスで […] をクリックし、[Stop Traffic] を選択します。
- **3.** デバイスへのデータトラフィックを停止することを確認し、[OK] をクリックします。

## 工場出荷時の状態へのリセット

デバイスが対象の境界外にある場合は、デバイスを工場出荷時の状態にリセットする必要性が 生じる場合があります。

[Factory Reset] 操作オプションは、Cisco ISR 1000 シリーズおよび Catalyst 8K デバイスで のみサポートされています。 (注)

ジオフェンシングの詳細については、『*Cisco IOS XE SD-WANSystems and InterfacesConfiguration Guide*』[英語] を参照してください。

- **1.** Cisco SD-WAN のメニュー,から**[Tools]** > **[Operational Commands]**の順に選択します。
- **2.** 目的のデバイスで […] をクリックし、[Factory Reset] を選択します。
- **3.** 次のいずれかのオプションを選択します。
	- [Retain License]:ライセンスを除くすべてのデバイス設定とパーティションを消去し ます。[Retain License] は、factory-reset オプションのサブオプションです。
	- [Full Wipe factory-reset]:すべてのデバイス設定とパーティションを消去します。

完全消去操作の後、デバイスは USB または TFTP を使用し てのみ起動できます。 (注)

**4.** [Reset] をクリックします。

# **Cisco SD-WAN** コントローラと **Cisco vEdge** デバイスのリ ソースのモニタリング

#### 表 **6 :** 機能の履歴

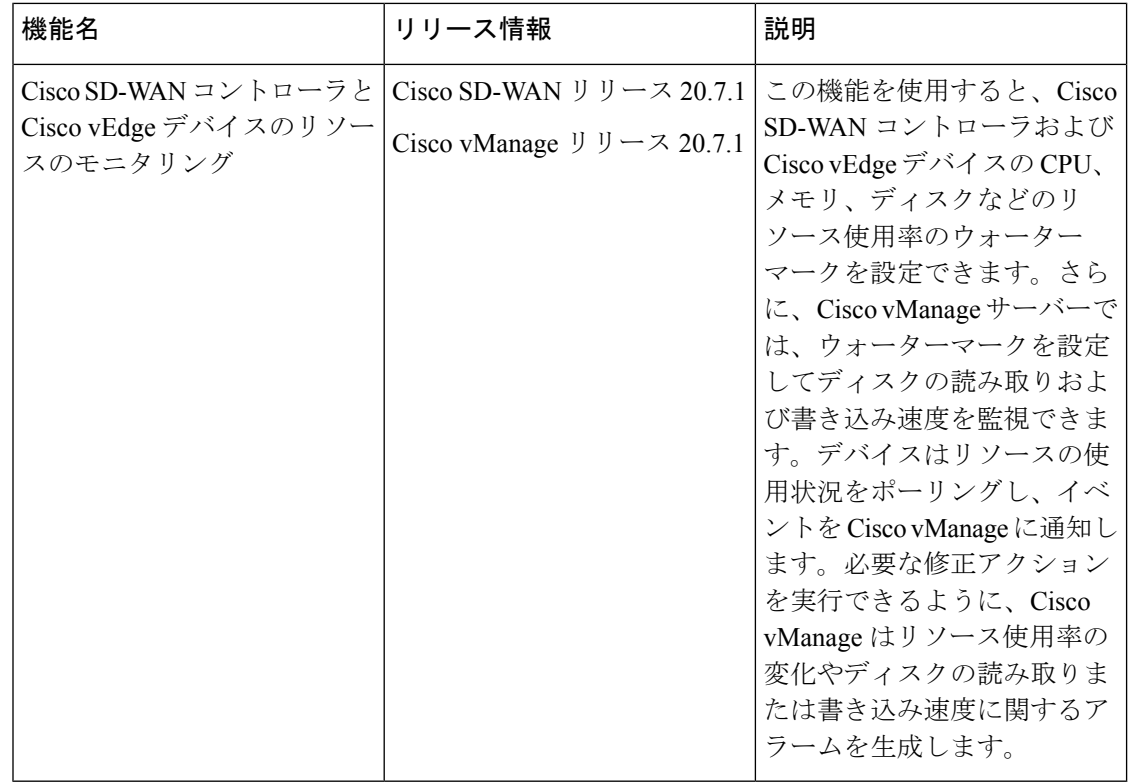

### **Cisco SD-WAN** コントローラと **Cisco vEdge** デバイスのリソースのモニ タリングについて

Cisco SD-WAN リリース 20.7.1 および Cisco vManage リリース 20.7.1 では、Cisco SD-WAN コ ントローラと Cisco vEdge デバイスの CPU、メモリ、およびディスクの使用状況をモニタリン グするためのMonitユーティリティベースのワークフローが導入されています。CiscoSD-WAN リリース 20.6.x 以前、および Cisco vManage リリース 20.6.x 以前においても、リソースの使用 状況をモニタリングできましたが、モニタリングとレポートは事前定義されたウォーターマー クとデフォルトのポーリング間隔に基づいていました。Cisco SD-WAN リリース 20.7.1 および Cisco vManage リリース 20.7.1 以降では、環境内のリソースに応じてウォーターマークやポー リング間隔をカスタマイズできます。

CPU、メモリ、ディスクの使用状況をモニタリングするには、高、中、低使用率のウォーター マーク、およびデバイスがリソースの使用状況をチェックして Cisco vManage に報告する頻度 を設定できます。さらに、適切な読み取りと書き込みウォーターマークやポーリング間隔を設 定することで、Cisco vManage サーバーでディスクの読み取りと書き込みの速度を監視できま す。必要に応じて、CLI テンプレートを使用するか、デバイスの CLI にログインして、各種デ バイスおよびコントローラのカスタムウォーターマークとポーリング間隔を設定できます。

#### デフォルト設定

CPU、メモリ、ディスクの使用状況を監視するために、デバイスとコントローラには次の使用 率ウォーターマークとポーリング間隔がデフォルトで設定されています。

- 高い使用率のウォーターマーク:90%
- 中程度の使用率のウォーターマーク:75%
- 低い使用率のウォーターマーク:60%
- ポーリング間隔:5 秒

Cisco vManage のディスクの読み取りおよび書き込み速度にはデフォルト設定がなく、必要な ウォーターマークとポーリング間隔を設定した後にのみ監視されます。

### ポーリング、イベント、およびアラーム

デバイスやコントローラは、設定に基づいてリソースの使用状況を monit を介してポーリング し、ポーリングされた使用状況の情報に基づいて Cisco vManage にイベントを通知します。 Cisco vManage は、そのイベント情報を前のポーリング間隔で受信したイベント情報と比較し ます。CiscovManageがリソース使用状況の変化を検出すると、適切なアラームを生成します。

デバイスとコントローラは、次のイベントを Cisco vManage に通知します。

- CPU 使用率
- ディスク使用率
- メモリ使用率
- •ディスク読み取り速度(Cisco vManage のみ)
- ディスク書き込み速度(Cisco vManage のみ)

イベント通知は、ポーリング使用率の値が設定されたウォーターマークとどのように比較され るかに基づいて、次のシビラリティ(重大度)とステータスに分類されます。

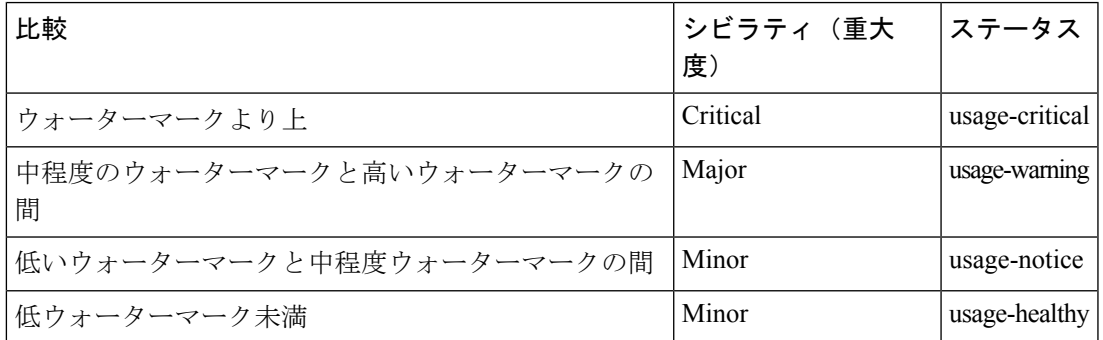

イベントの表示と管理の詳細については、「[イベント](https://www.cisco.com/c/en/us/td/docs/routers/sdwan/configuration/Monitor-And-Maintain/monitor-maintain-book/m-alarms-events-logs.html#c_Events_12335.xml)」を参照してください。

Cisco vManage はイベントに基づいて、次のタイプのアラームを生成できます。

- CPU 使用率
- ディスク使用率
- メモリ使用率
- •ディスク読み取り速度 (Cisco vManage のみ)
- •ディスク書き込み速度 (Cisco vManage のみ)

アラームにより、イベントステータスとシビラリティ(重大度)が次のようにマッピングされ ます。

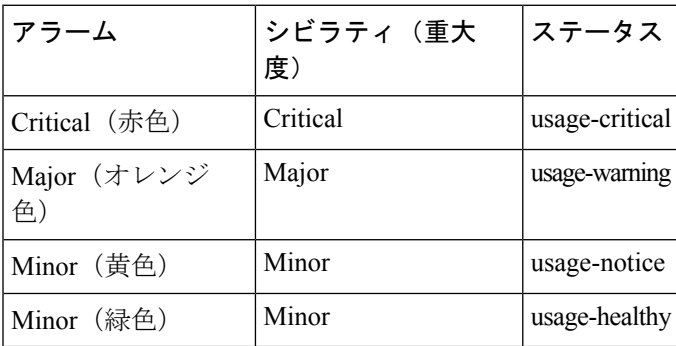

- 最初に、Cisco vManage はイベントステータスが「usage-health」以外の場合にアラームを 生成し、過度のリソース使用を示します。
- 後続のイベントのステータスが、Cisco vManage が以前に受信したイベントと同じ場合、 アラームは変更されません。
- 後続のイベントの重大度が低く、より健全な使用状況を示している場合、Cisco vManage は適切なアラームを生成します。新しいアラームにより、以前の重大度の高いアラームは クリアされます。
- Cisco vManageは、リソースの使用状況が深刻な状態から正常な状態に戻った場合にのみ、 Minor(緑色)アラームを生成します。Minor(緑色)アラームは、リソースの使用状況が 以前の過剰なレベルから通常のレベルに戻ったことを示します。

アラームの表示と管理の詳細については、「[アラーム](https://www.cisco.com/c/en/us/td/docs/routers/sdwan/configuration/Monitor-And-Maintain/monitor-maintain-book/m-alarms-events-logs.html#c_Alarms_12333.xml)」を参照してください。

### **Cisco SD-WAN** コントローラと **Cisco vEdge** デバイスのリソースモニタ リングでサポートされるデバイス

- Cisco vManage リリース 20.7.1 以降を実行する Cisco vManage サーバー
- Cisco SD-WAN リリース 20.7.1 以降を実行する Cisco vSmart コントローラ
- Cisco SD-WAN リリース 20.7.1 以降を実行する Cisco vBond Orchestrator
- Cisco SD-WAN リリース 20.7.1 以降を実行する Cisco vEdge デバイス

### **CLI** を使用した **Cisco SD-WAN** コントローラと **Cisco vEdge** デバイスの リソースモニタリングの設定

CLI テンプレートで CLI コマンドを使用して、リソースモニタリングのウォーターマークと ポーリング間隔を設定できます。

このセクションでは、リソースモニタリングのウォーターマークとポーリング間隔を設定する ための CLI 設定例を紹介します。

### **CPU** 使用率のウォーターマークとポーリング間隔の設定

```
Device# config
Device(config)# system
Device(config-system)# alarms
Device(config-alarms)# cpu-usage
Device(config-cpu-usage)# high-watermark-percentage percentage
Device(config-cpu-usage)# medium-watermark-percentage percentage
Device(config-cpu-usage)# low-watermark-percentage percentage
Device(config-cpu-usage)# interval seconds
```
#### 例:

```
Device# config
Device(config)# system
Device(config-system)# alarms
Device(config-alarms)# cpu-usage
Device(config-cpu-usage)# high-watermark-percentage 80
Device(config-cpu-usage)# medium-watermark-percentage 70
Device(config-cpu-usage)# low-watermark-percentage 50
Device(config-cpu-usage)# interval 10
```
### メモリ使用率のウォーターマークとポーリング間隔の設定

```
Device# config
Device(config)# system
Device(config-system)# alarms
Device(config-alarms)# memory-usage
Device(config-memory-usage)# high-watermark-percentage percentage
Device(config-memory-usage)# medium-watermark-percentage percentage
Device(config-memory-usage)# low-watermark-percentage percentage
Device(config-memory-usage)# interval seconds
```
### 例:

```
Device# config
Device(config)# system
Device(config-system)# alarms
Device(config-alarms)# memory-usage
Device(config-memory-usage)# high-watermark-percentage 80
Device(config-memory-usage)# medium-watermark-percentage 70
Device(config-memory-usage)# low-watermark-percentage 50
Device(config-memory-usage)# interval 10
```
### ディスク使用率のウォーターマークとポーリング間隔の設定

#### Device# **config**

```
Device(config)# system
Device(config-system)# alarms
Device(config-alarms)# disk-usage file-system-path
Device(config-disk-usage-/opt/data)# high-watermark-percentage percentage
Device(config-disk-usage-/opt/data)# medium-watermark-percentage percentage
Device(config-disk-usage-/opt/data)# low-watermark-percentage percentage
Device(config-disk-usage-/opt/data)# interval seconds
```
### 例:

```
Device# config
Device(config)# system
Device(config-system)# alarms
Device(config-alarms)# disk-usage /opt/data
Device(config-disk-usage-/opt/data)# high-watermark-percentage 80
Device(config-disk-usage-/opt/data)# medium-watermark-percentage 70
Device(config-disk-usage-/opt/data)# low-watermark-percentage 50
Device(config-disk-usage-/opt/data)# interval 10
```
### **Cisco vManage** でのディスク **IO** 速度のウォーターマークとポーリング間隔の設定

```
vManage# config
vManage(config)# system
vManage(config-system)# alarms
vManage(config-alarms)# disk-speed disk-partition
vManage(config-disk-speed-/dev/nvme1n1)# read-high-watermark-kBps speed
vManage(config-disk-speed-/dev/nvme1n1)# read-medium-watermark-kBps speed
vManage(config-disk-speed-/dev/nvme1n1)# read-low-watermark-kBps speed
vManage(config-disk-speed-/dev/nvme1n1)# write-high-watermark-kBps speed
vManage(config-disk-speed-/dev/nvme1n1)# write-medium-watermark-kBps speed
vManage(config-disk-speed-/dev/nvme1n1)# write-low-watermark-kBps speed
vManage(config-disk-speed-/dev/nvme1n1)# interval seconds
```
#### 例:

```
vManage# config
vManage(config)# system
vManage(config-system)# alarms
vManage(config-alarms)# disk-speed /dev/nvme1n1
vManage(config-disk-speed-/dev/nvme1n1)# read-high-watermark-kBps 1000
vManage(config-disk-speed-/dev/nvme1n1)# read-medium-watermark-kBps 500
vManage(config-disk-speed-/dev/nvme1n1)# read-low-watermark-kBps 100
vManage(config-disk-speed-/dev/nvme1n1)# write-high-watermark-kBps 1000
vManage(config-disk-speed-/dev/nvme1n1)# write-medium-watermark-kBps 500
vManage(config-disk-speed-/dev/nvme1n1)# write-low-watermark-kBps 100
vManage(config-disk-speed-/dev/nvme1n1)# interval 100
```
### **CLI** を使用した **Cisco SD-WAN** コントローラと **Cisco vEdge** デバイスの リソースモニタリング設定の確認

**CPU** 使用率のウォーターマークとポーリング間隔の設定を確認する

**show alarms cpu-usage** コマンドの出力例を以下に示します。設定されている CPU 使用率の ウォーターマークとポーリング間隔が表示されます。

#### Device# **show alarms cpu-usage**

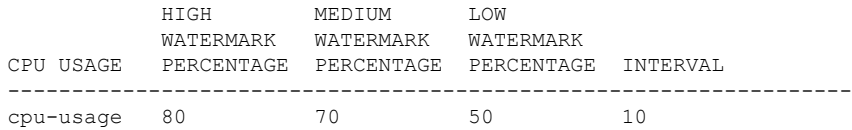

#### メモリ使用率のウォーターマークとポーリング間隔の設定を確認する

**showalarmsmemory-usage**コマンドの出力例を以下に示します。設定されているメモリ使用率 のウォーターマークとポーリング間隔が表示されます。

Device# **show alarms memory-usage**

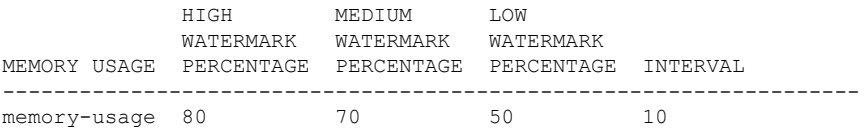

### ディスク使用率のウォーターマークとポーリング間隔の設定を確認する

**show alarms disk-usage** コマンドの出力例を以下に示します。設定されているディスク使用率 のウォーターマークとポーリング間隔が表示されます。

Device# **show alarms disk-usage**

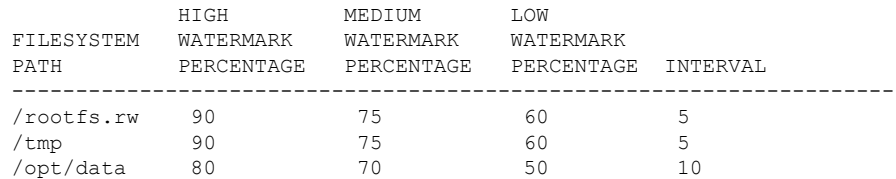

### ディスク **I/O** 速度のウォーターマークとポーリング間隔の設定を確認する

**show alarmsdisk-speed**コマンドの出力例を以下に示します。設定されているI/O速度のウォー ターマークとポーリング間隔が表示されます。

vManage# **show alarms disk-speed**

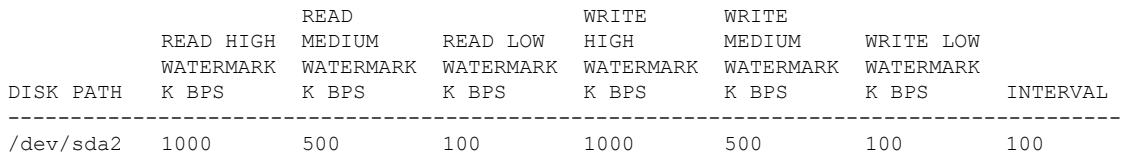

### デバイスのイベント通知を表示する

show notification stream viptela コマンドの出力例を以下に示します。CPU 使用率イベントが表 示されます。

```
vManage# show notification stream viptela
notification
eventTime 2021-09-08T02:57:14.91578+00:00
cpu-usage
  severity-level minor
```

```
host-name vm12
 system-ip 172.16.255.22
 cpu-status usage-notice
 warning System CPU usage is above 50%
 cpu-user-percentage 40.9
 cpu-system-percentage 10.6
 cpu-idle-percentage 48.50
 !
!
```
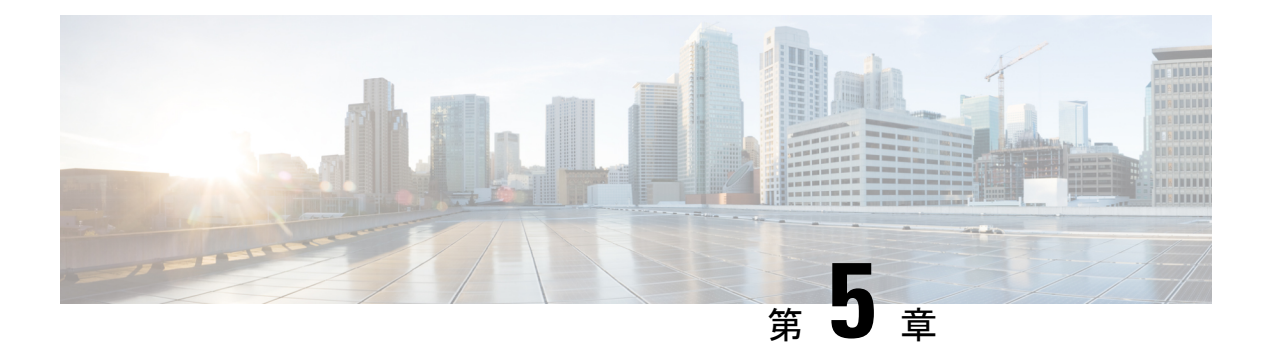

# ネットワーク

### 表 **<sup>7</sup> :** 機能の履歴

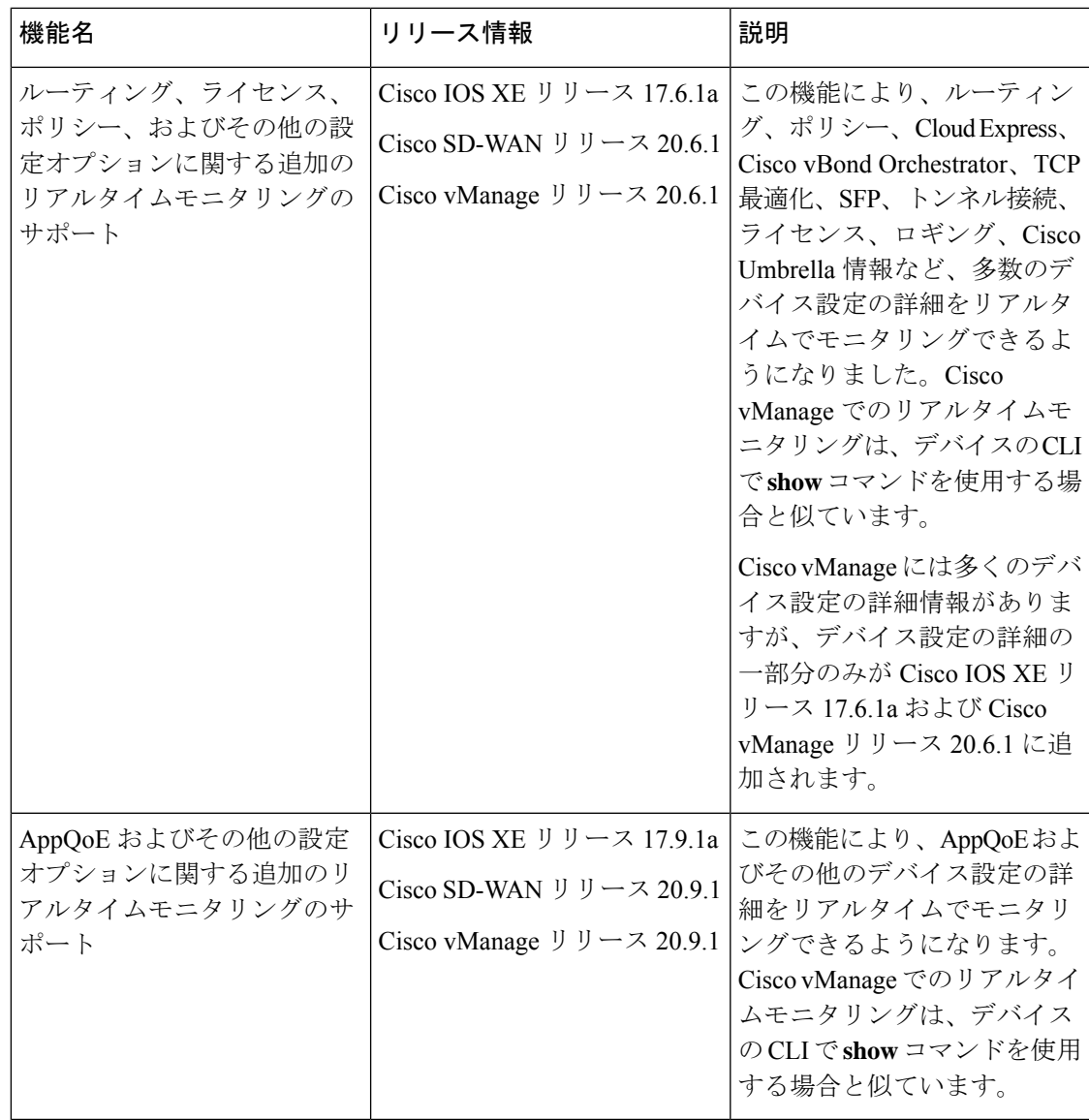

```
• AppQoE 情報の表示 (59 ページ)
• Configuration Commit List の表示 (59 ページ)
• ネットワークサイトのステータスの確認 (60 ページ)
• ネットワークサイトトポロジの表示 (61 ページ)
• Cisco SD-WAN テレメトリのデータ収集の管理 (63 ページ)
• ネットワークの再検出 (65 ページ)
• ルーティング情報の表示 (66 ページ)
• マルチキャスト情報の表示 (68 ページ)
• データポリシーの表示 (69 ページ)
• BFD プロトコル (71 ページ)
• BFD セッション情報の表示 (72 ページ)
• BGP 情報の表示 (73 ページ)
• Cflowd 情報の表示 (73 ページ)
• Cloud Express 情報の表示 (74 ページ)
• ARP テーブルエントリの表示 (75 ページ)
• 速度テストの実行 (76 ページ)
• Network-Wide Path Insight の表示 (77 ページ)
• NMS サーバーステータスの表示 (99 ページ)
• Cisco vBond オーケストレーション 情報の表示 (99 ページ)
• トレースルートの実行 (100 ページ)
• トンネルの損失統計の表示 (101 ページ)
• SAIE フローの表示 (102 ページ)
• VNF ステータスの表示 (103 ページ)
• TCP 最適化情報の表示 (104 ページ)
• SFP 情報の表示 (106 ページ)
• NAT DIA トラッカー設定のモニタリング (106 ページ)
• TLOC の損失、遅延、ジッター情報の表示 (107 ページ)
• トンネル接続の表示 (108 ページ)
• ライセンス情報の表示 (110 ページ)
• ロギング情報の表示 (111 ページ)
• トンネルの損失率、遅延、ジッター、オクテット情報の表示 (111 ページ)
• Wi-Fi 設定の表示 (112 ページ)
• 制御接続のリアルタイム表示 (113 ページ)
• Cisco Umbrella 情報の表示 (113 ページ)
• VRRP 情報の表示 (114 ページ)
• QoS 情報の表示 (114 ページ)
• トラフィックの正常性の確認 (117 ページ)
• パケットのキャプチャ (118 ページ)
• フローのシミュレート (123 ページ)
• セキュリティモニタリング (124 ページ)
```
• システムクロックの表示 (125 ページ)

## **AppQoE** 情報の表示

最小リリース:Cisco vManage リリース 20.9.1

AppQoE 情報を表示するには、次の手順を実行します。

**1.** Cisco vManage のメニューから**[Monitor]** > **[Devices]**の順に選択します。

Cisco vManage リリース 20.6.x 以前:Cisco vManage のメニューから**[Monitor]** > **[Network]** の順に選択します。

- **2.** 表示されるデバイスのリストからデバイスを選択します。
- **3.** 左ペインで [Real Time] をクリックします。
- **4.** [Device Options] をクリックし、次のコマンドのいずれかを選択します。

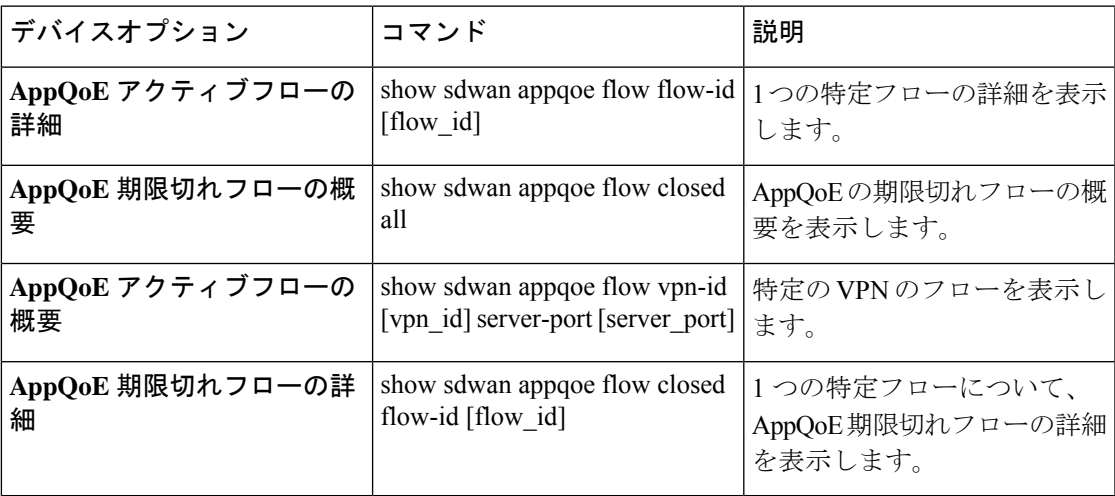

## **Configuration Commit List** の表示

最小リリース:Cisco vManage リリース 20.9.1

デバイスの configuration commit list を表示するには、次の手順を実行します。

**1.** Cisco vManage のメニューから**[Monitor]** > **[Devices]**の順に選択します。

Cisco vManage リリース 20.6.x 以前:Cisco vManage のメニューから**[Monitor]** > **[Network]** の順に選択します。

- **2.** 表示されるデバイスのリストからデバイスを選択します。
- **3.** 左ペインで [Real Time] をクリックします。
- **4.** [Device Options] をクリックし、次のコマンドを選択します。

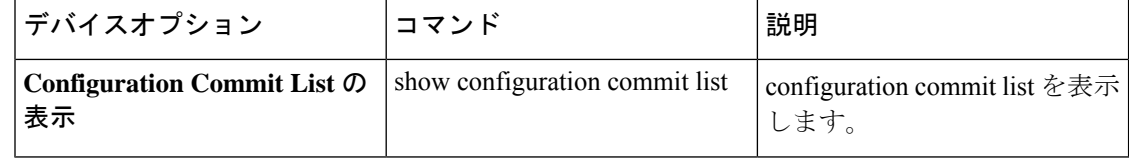

## ネットワークサイトのステータスの確認

サイトは、分散拠点、データセンター、キャンパスなど、Cisco SD-WAN オーバーレイネット ワーク内にある特定の物理的な場所です。各サイトは、サイトIDと呼ばれる一意の整数によっ て識別されます。サイトの各デバイスは、同じサイト ID で識別されます。

ネットワークサイトのステータスを確認するには、次の手順を実行します。

**1.** Cisco vManage のメニューから**[Monitor]** > **[Overview]**の順に選択します。

Cisco vManage リリース 20.6.x 以前:Cisco vManage のメニューから**[Dashboard]** > **[Main Dashboard]**の順に選択します。

- **2.** サイトのデータ接続の状態を表示する [Site BFD Connectivity] ダッシュレットを見つけま す。サイトに複数のエッジデバイスがある場合、このダッシュレットには、個々のデバイ スではなくサイト全体の状態が表示されます。[Site BFD Connectivity] ダッシュレットに は、次の 3 つの状態が表示されます。
	- [Full WAN Connectivity]:すべてのデバイス上のすべての BFD セッションが稼働状態 にあるサイトの総数。
	- [Partial WAN Connectivity]:TLOC またはトンネルが停止状態にあるサイトの総数。こ れらのサイトでは、データプレーン接続が制限されています。
	- [No WAN Connectivity]:すべてのデバイス上のすべての BFD セッションが停止状態に あるサイトの総数。これらのサイトにはデータプレーン接続がありません。

さらに詳細を表示するには、いずれかをクリックします。詳細がポップアップウィンドウ に表示されます。

**3.** 目的の行で [...] をクリックし、[Device Dashboard]、[SSH Terminal]、[Real Time] のいずれ かを選択します。選択に基づいて、適切なウィンドウにリダイレクトされます。

# ネットワークサイトトポロジの表示

#### 表 **8 :** 機能の履歴

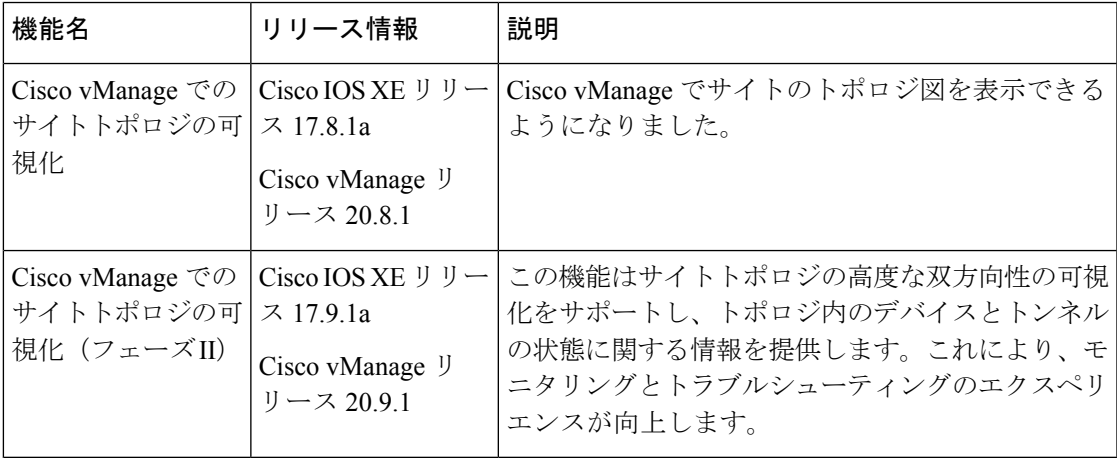

### サイトトポロジについて

Cisco vManage は設定グループに展開されている Cisco IOS XE SD-WAN デバイス に着目して、 各サイトのトポロジ図を生成します。設定グループの詳細については、「[Configuration](https://www.cisco.com/content/en/us/td/docs/routers/sdwan/configuration/system-interface/ios-xe-17/systems-interfaces-book-xe-sdwan/configuration-groups.html) Groups and Feature [Profiles](https://www.cisco.com/content/en/us/td/docs/routers/sdwan/configuration/system-interface/ios-xe-17/systems-interfaces-book-xe-sdwan/configuration-groups.html)」[英語] を参照してください。

このトポロジ図には、次の情報が表示されます。

• デバイス情報:トポロジ図には、選択したサイトに展開されているすべてのデバイスが表 示されます。各デバイスのモデルと正常性ステータスが表示されます。デバイス名の上に カーソルを置くと、そのデバイスのホスト名とシステム IP アドレスを表示できます。同 様に、デバイス名をクリックすると、そのデバイスに関する詳細情報が右側のナビゲー ションウィンドウに表示されます。このペインから、デバイスダッシュボードに移動して 詳細を確認できます。

Cisco vManage リリース 20.8.1 では、トポロジ図にはデバイスのモデルとシステム IP アド レスのみが表示されます。

- トランスポート情報:トポロジ図には、VPN0と、デバイスに接続されているすべてのト ランスポートインターフェイスが表示されます。インターフェイスとプロトコルの詳細も 含まれます。トランスポートインターフェイス名にカーソルを合わせると、過去3時間の アップストリームとダウンストリームの平均速度を表示できます。
- VPN サービス情報:トポロジ図には、VPN サービス名と ID が表示されます。VPN サー ビス名の横にあるドロップダウン矢印をクリックすると、プロトコル、インターフェイ ス、および過去 3 時間のアップストリームとダウンストリームの平均速度を表示できま す。

トポロジ図には、最大 12 個の VPN サービスが表示されます。12 個を超える VPN サービ スがある場合は、[More] ボタンをクリックすると、右側のナビゲーションウィンドウに VPN サービスの完全なリストを表示できます。

• 回線の正常性情報:回線とトランスポートインターフェイス間のリンクの色は、回線の正 常性を示します。

• Cisco IOS XE SD-WAN デバイス が設定グループに関連付けられていても、デバイス が展開されていない場合は、トポロジ図にはホスト名とシステム IP のみが表示され ます。 (注)

> ただし、デバイスが設定グループに関連付けられていて、デバイスも展開されている 場合、トポロジ図には LAN および WAN の詳細を含むデバイスの全詳細が表示され ます。

- 設定グループに関連付けられていないデバイスがサイトにある場合、トポロジ図には ホスト名とシステム IP のみを持つスタンドアロンデバイスが表示されます。
- 各サイトのトポロジ図に表示されるデバイスの数に制限はありません。ただし、サイ トに多数のデバイスがある場合、デバイス間の接続は表示されません。
- 拡大および縮小アイコンをクリックして、トポロジ図の倍率を調整できます。同様 に、全画面アイコンをクリックすると、トポロジ図を全画面で表示できます。
- 更新アイコンをクリックすると、トポロジ図が再生成されて最新のデータが表示され ます。
- ●正常性メトリックの詳細を表示するには、凡例( □) アイコンをクリックします。

### サイトトポロジの可視化に対応したデバイス

この機能は Cisco IOS XE SD-WAN デバイス でのみサポートされています。

### サイトトポロジ可視化の前提条件

- デバイスは、設定グループに展開する必要があります。
- •デバイスモニタリング機能には、ロール ベース アクセス コントロール(RBAC)が必要 です。

### ネットワークサイトトポロジの表示

サイトトポロジの表示方法には、次のオプションがあります。
### **[Devices]** ウィンドウを使用する

- **1.** Cisco vManage のメニューから**[Monitor]** > **[Devices]**の順に選択します。
- **2.** テーブルで対応するCisco IOSXESD-WANデバイスを見つけ、デバイス名の隣にある[Site ID] 列の値をクリックします。

または、[Hostname] 列でデバイス名をクリックし、デバイスダッシュボードで [Site ID] の 値をクリックします。

Cisco vManage にサイトのトポロジが表示されます。

### **[Geography]** ウィンドウを使用する

- **1.** Cisco vManage のメニューから**[Monitor]** > **[Geography]**の順に選択します。
- **2.** マップ内で対応する Cisco IOS XE SD-WAN デバイス をクリックします。
- **3.** [Site ID] の値をクリックします。

Cisco vManage にサイトのトポロジが表示されます。

### **Cisco SD-WAN** テレメトリのデータ収集の管理

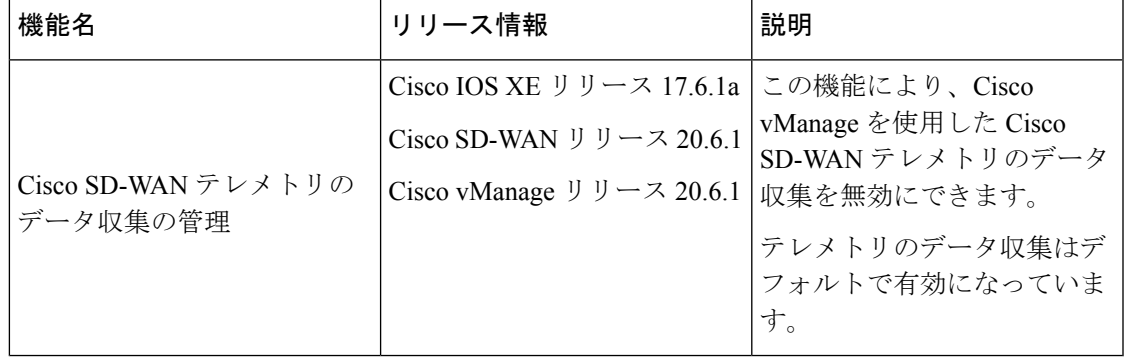

#### 表 **9 :** 機能の履歴

Cisco vManage リリース 20.6.1 以降では、**[Administration]** > **[Settings]** > **[Data Collection]**から Cisco SD-WAN テレメトリのデータ収集を有効または無効にする新しいオプションが Cisco vManageに追加されました。このリリースより前は、[DataCollection]セクションにはデータ収 集を有効または無効にするオプションしかなく、Cisco SD-WAN テレメトリのデータ収集オプ ションはありませんでした。2 つのオプションについて以下で説明します。

[Data Collection]:クラウドでホストされている Cisco SD-WAN のデータ収集サービス(DCS) への接続を確立する際にこのオプションを使用します。Cisco vManage から DCS への接続を利 用して、Cisco vAnalytics や Cisco SD-WAN テレメトリなどのさまざまな機能で必要なデータ が、コントローラとネットワークから収集されます。

[SD-WAN Telemetry Data Collection]:コントローラやネットワークからのテレメトリデータ収 集を有効または無効にする際にこのオプションを使用します。CiscoSD-WANで[DataCollection] が有効になっている場合、このオプションはデフォルトで有効になります。シスコ提供のクラ ウドホステッドコントローラの場合、このオプションはコントローラのプロビジョニング時に 有効になります。オンプレミスコントローラの場合、[Data Collection] の設定を使用して Cisco SD-WAN データ収集サービス(DCS)への接続を確立することが、Cisco SD-WAN テレメトリ を有効にするために必須な前提条件です。

### **SD-WAN** テレメトリのデータ収集の前提条件

シスコ提供のクラウドホステッドサービス:このクラウドサービスはデフォルトで有効になっ ています。それ以上の操作は不要です。

オンプレミスサービス:このクラウドサービスはデフォルトで無効になっています。Cisco SD-WANテレメトリのデータ収集を有効にする前に、このクラウドサービスを有効にする必要 があります。

- **1.** Cisco vManage のメニューから**[Administration]** > **[Settings]** の順に選択します。
- **2.** [Cloud Services] オプションの横にある [Edit] をクリックします。
- **3.** [Enabled] をクリックします。
- **4.** [OTP]に値を入力します。CiscoTACサポートケースをオープンすることで、CiscoCloudOps チームにトークンをリクエストできます。
- **5.** [Cloud Gateway URL] は空白のままにします。
- **6.** データ収集を開始し、データをクラウドにアップロードする権限を承認します。
- **7.** [Save] をクリックします。

### **SD-WAN** テレメトリデータ収集の有効化または無効化

- **1.** Cisco vManage のメニューから**[Administration]** > **[Settings]** の順に選択します。
- **2.** [Data Collection] オプションで、[Edit] をクリックします。
- **3.** [SD-WAN Telemetry Data Collection] オプションでは、[Enabled] がデフォルトで選択されて います。CiscoSD-WAN のテレメトリデータ収集を無効にするには、[Disabled] をクリック します。
- **4.** [Save] をクリックします。

### オンプレミスの **Cisco vManage** インスタンスでデータ収集を有効にす るための追加手順

ポート 443 の Cisco vManage (インターフェイス VPN 0) から次の表の宛先へのアウトバウン ド通信を許可するように、ローカルファイアウォールを設定します。Cisco vAnalyticsインスタ ンスの地理的位置に基づいて、適切な一連の宛先を選択します。

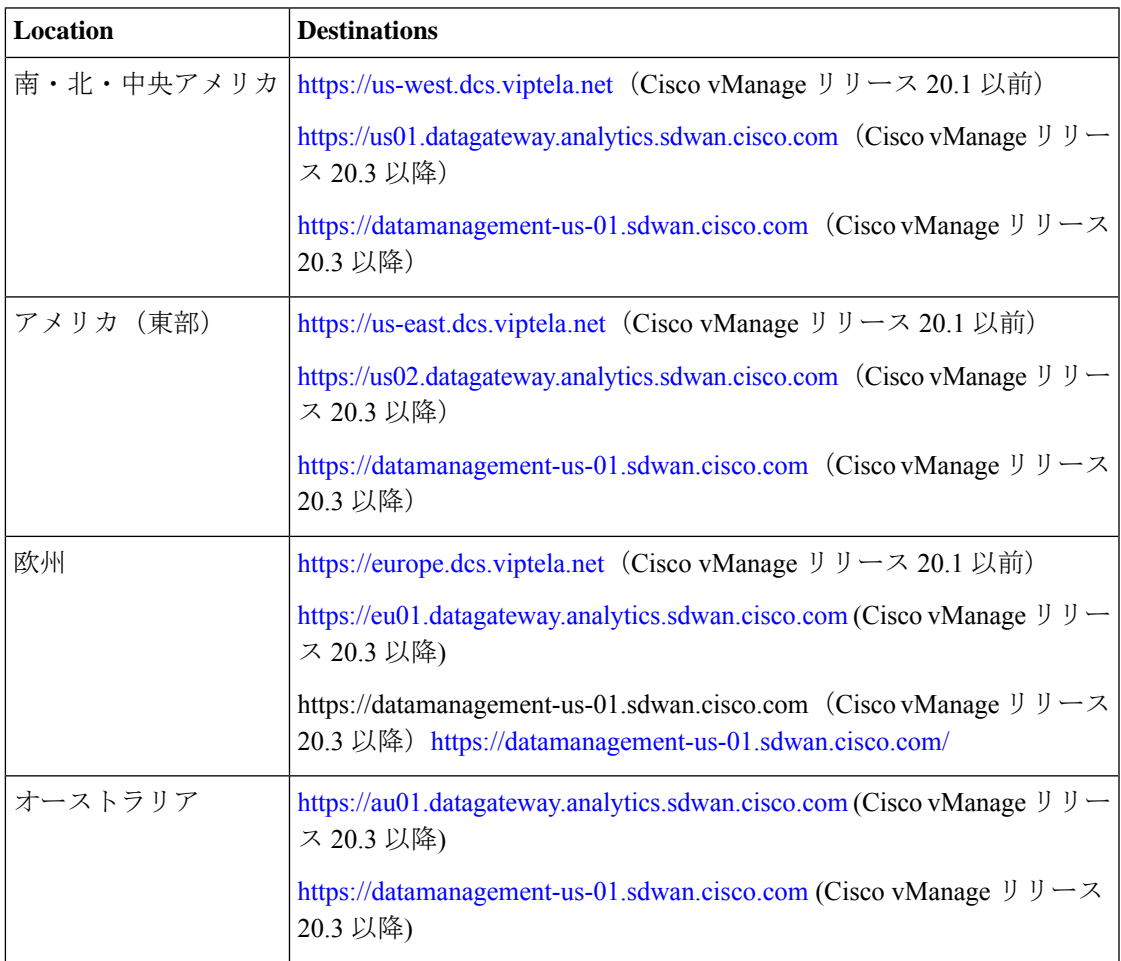

Cisco vManage の CLI から cURL -k コマンドを使用して、これらの宛先への到達可能性を確認 できます。

# ネットワークの再検出

[Rediscover Network]ウィンドウを使用して、オーバーレイネットワーク内の新しいデバイスを 検出して、Cisco vManage と同期できます。

**1.** Cisco vManage のメニューから、**[Tools]** > **[Rediscover Network]**を選択します。

- **2.** デバイスモデルの横にあるチェックボックスをオンにして、デバイスを選択します。探し ているデバイスを見つけるには、デバイステーブルをスクロールします。または、[Device Groups] ドロップダウンリストからデバイスグループを選択して、特定のデバイスグルー プに属するデバイスを表示します。
- **3.** デバイスデータの再同期を確認するには、[Rediscover] をクリックします。
- **4.** [Rediscover Network] ダイアログボックスで、[Rediscover] をクリックします。

### ルーティング情報の表示

**1.** Cisco vManage のメニューから**[Monitor]** > **[Devices]**の順に選択します。

- **2.** 表示されるデバイスリストからデバイスを選択します。
- **3.** 左ペインで [Real Time] をクリックします。
- **4.** [Device Options]ドロップダウンリストで、次のコマンドから該当するものを選択します。

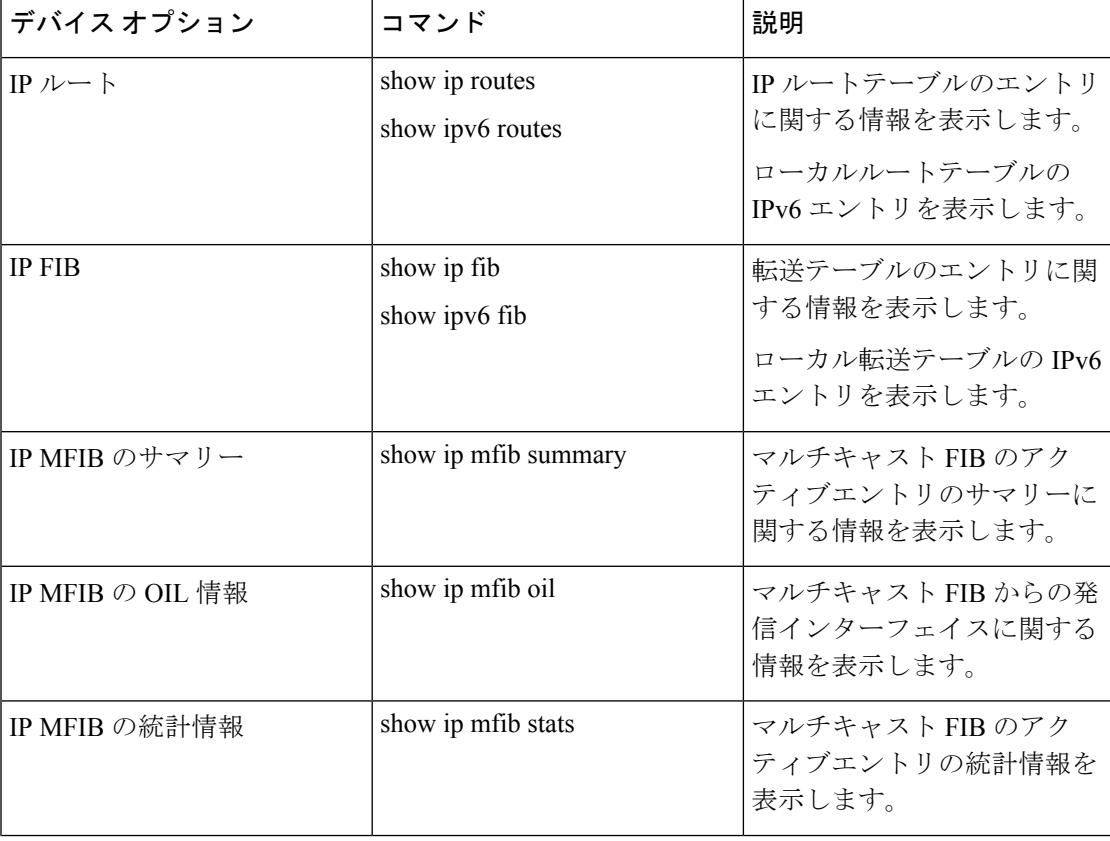

 $\mathbf I$ 

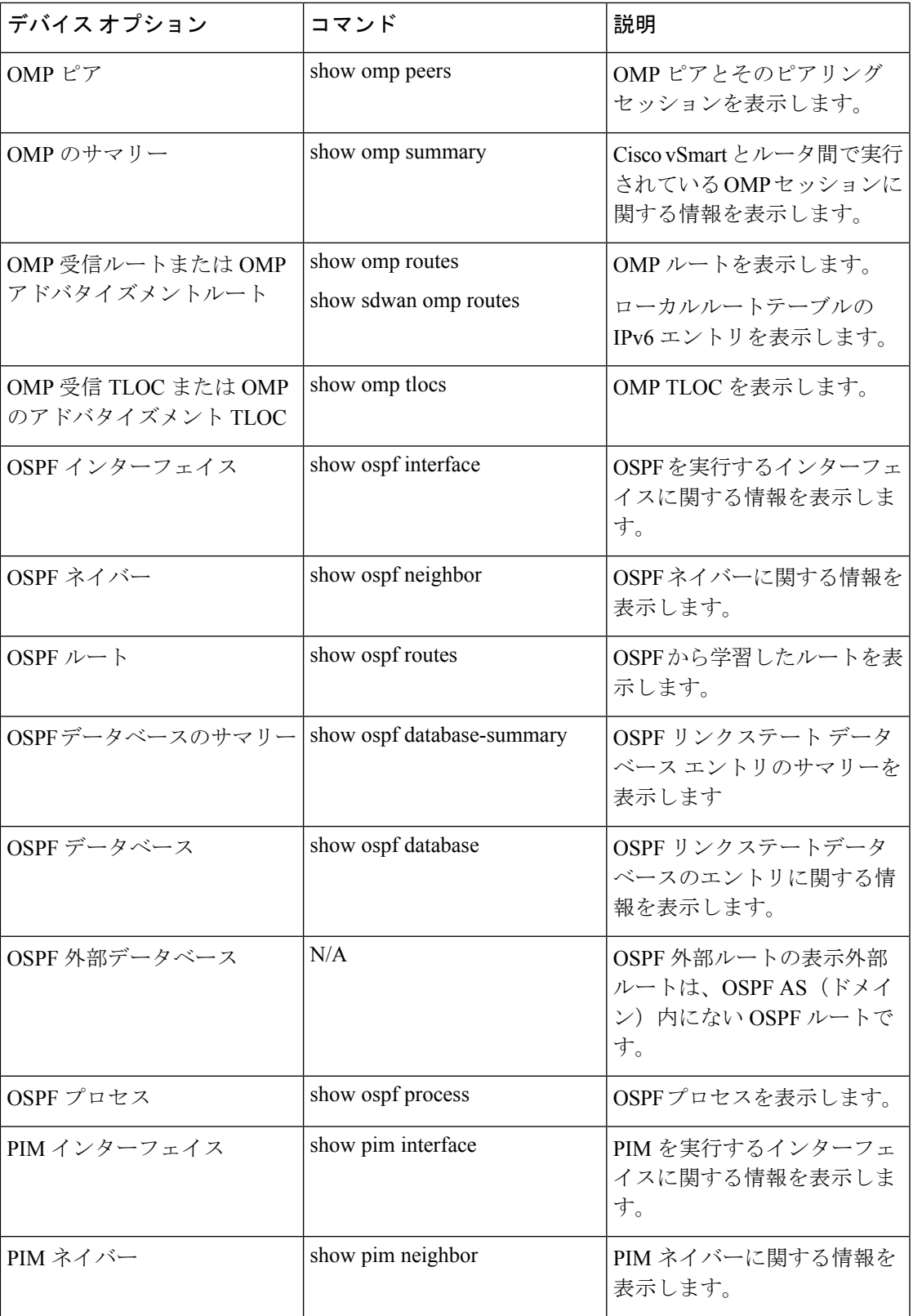

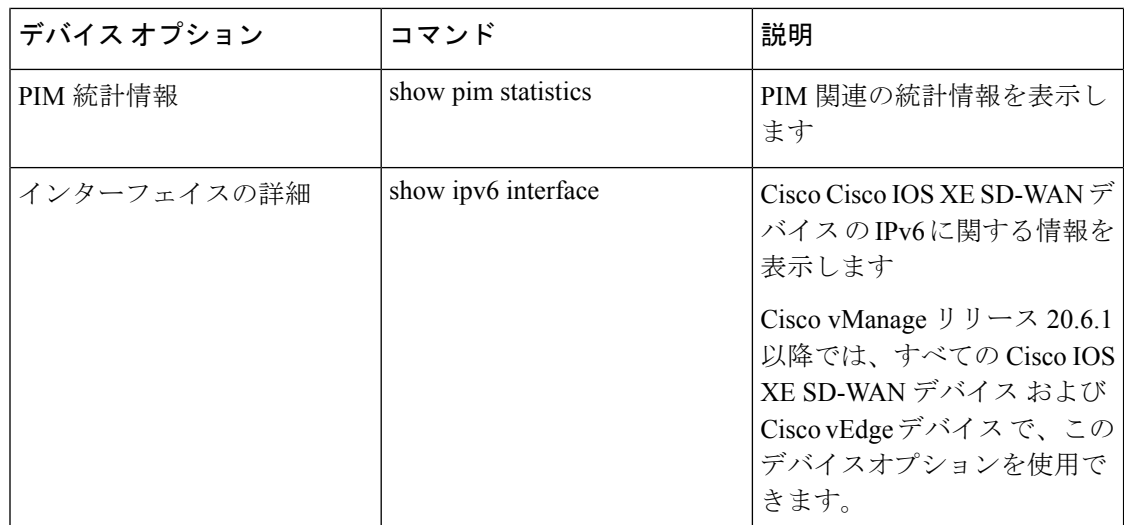

# マルチキャスト情報の表示

**1.** Cisco vManage のメニューから**[Monitor]** > **[Devices]**の順に選択します。

- **2.** 表示されるデバイスのリストからデバイスを選択します。
- **3.** 左ペインで [Real Time] をクリックします。
- **4.** [Device Options]ドロップダウンリストで、次のコマンドから該当するものを選択します。

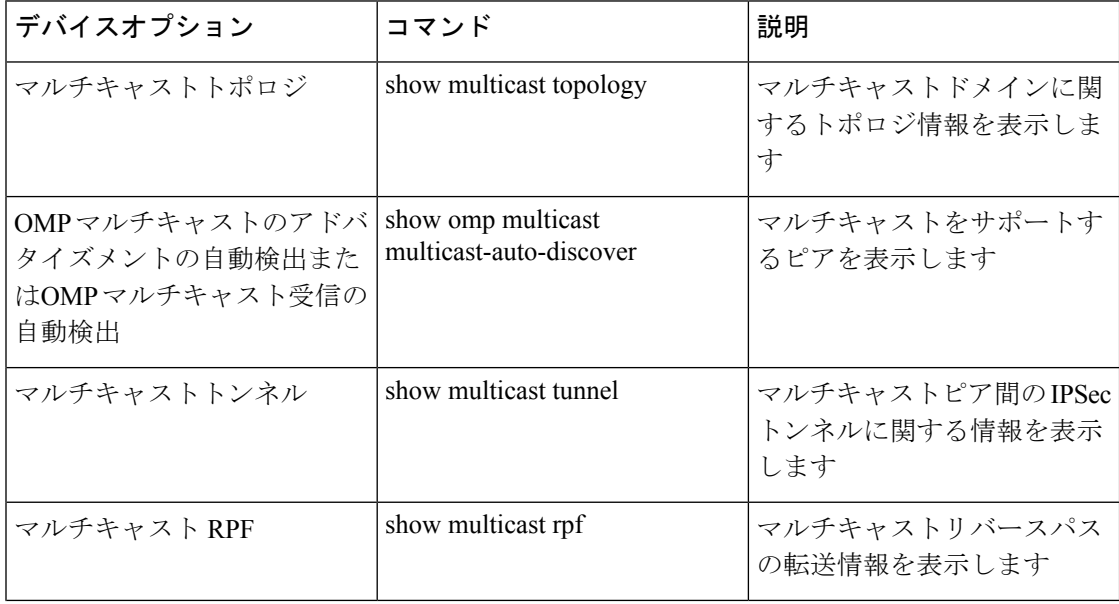

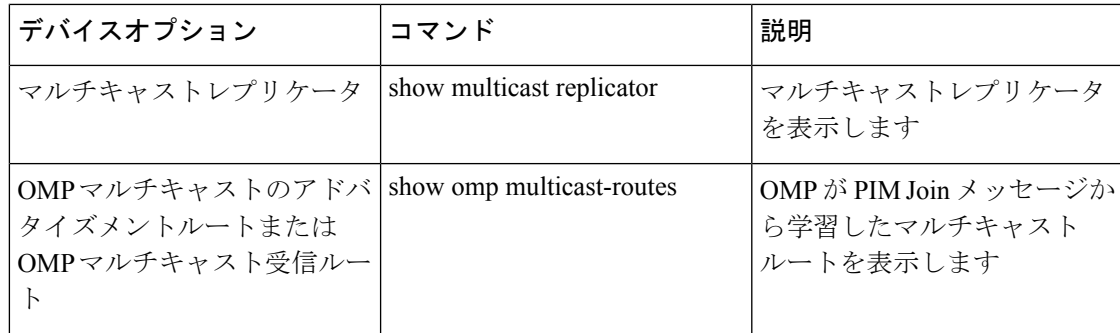

# データポリシーの表示

集中管理型のデータポリシーが設定され、CiscovSmartコントローラに適用されると、ポリシー が適用されるサイトリスト内のエッジデバイスに OMP アップデートで送信されます。集中管 理型のデータポリシーは、送信元と宛先のアドレスとポート、プロトコル、DSCP 値を参照し てデータパケットのヘッダー内のフィールドを調査します。一致するパケットについては、さ まざまな方法でネクストホップを変更するか、パケットにポリサーを適用します。データトラ フィックを送受信するときに、ポリシーの一致処理と結果のアクションがルータ上で実行され ます。

アクセスリスト(ACL)とも呼ばれるローカライズされたデータポリシーは、ローカルルータ 上で直接設定され、Cisco SD-WAN オーバーレイネットワーク上のルーター間で送信される データトラフィックに影響を与えます。

ルータの ACL 情報を表示するには、次の手順を実行します。

**1.** Cisco vManage のメニューから**[Monitor]** > **[Devices]**の順に選択します。

- **2.** 表示されるデバイスリストからデバイスを選択します。
- **3.** 左ペインで [Real Time] をクリックします。
- **4.** [Device Options] をクリックし、次のコマンドのいずれかを選択します。

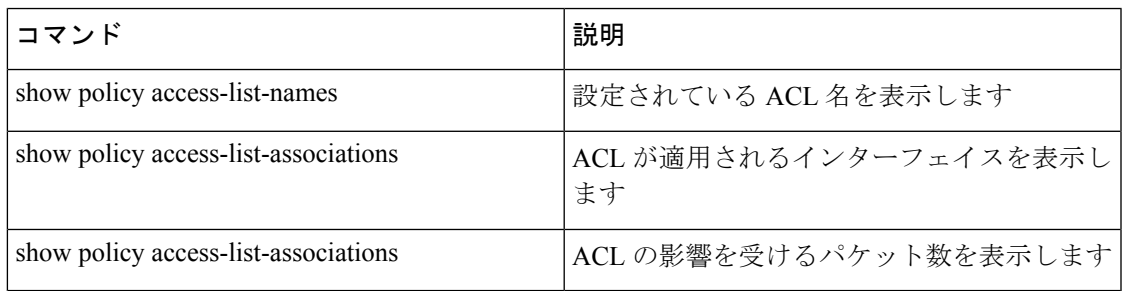

#### **Cisco vSmart** コントローラ ポリシーの表示

デバイスのCisco vSmartコントローラからポリシー情報を表示するには、次の手順を実行しま す。

**1.** Cisco vManage のメニューから**[Monitor]** > **[Devices]**の順に選択します。

Cisco vManage リリース 20.6.x 以前:Cisco vManage のメニューから**[Monitor]** > **[Network]** の順に選択します。

- **2.** 表示されるデバイスリストからデバイスを選択します。
- **3.** 左ペインで [Real Time] をクリックします。
- **4.** [Device Options] をクリックし、次のコマンドのいずれかを選択します。

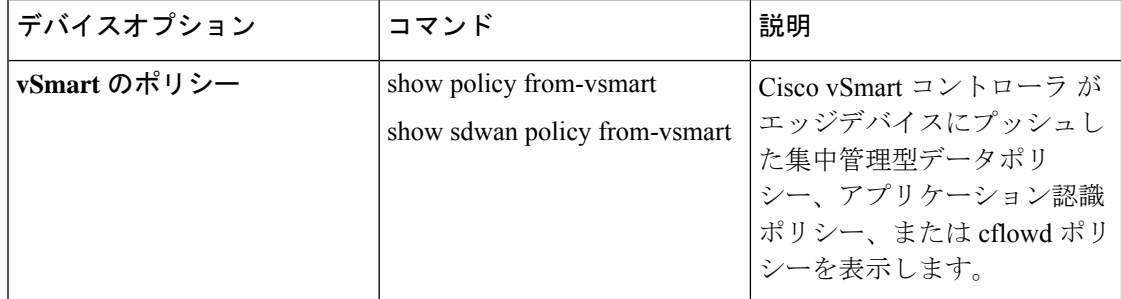

ゾーンベース ポリシー ファイアウォールの表示

デバイス上のゾーンベースのファイアウォールに関するポリシー情報を表示するには、次の手 順を実行します。

**1.** Cisco vManage のメニューから**[Monitor]** > **[Devices]**の順に選択します。

- **2.** 表示されるデバイスリストからデバイスを選択します。
- **3.** 左ペインで [Real Time] をクリックします。
- **4.** [Device Options]ドロップダウンリストで、次のコマンドから該当するものを選択します。

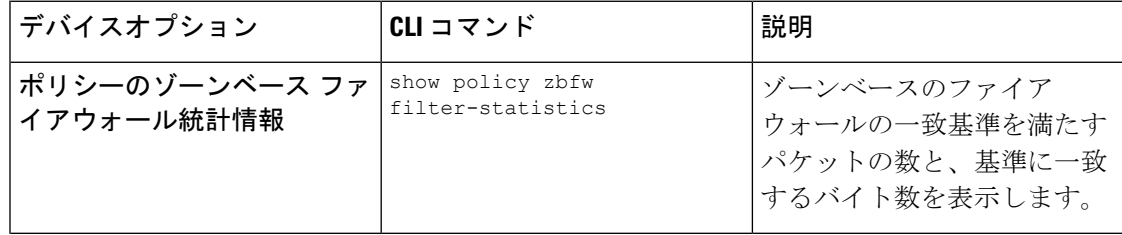

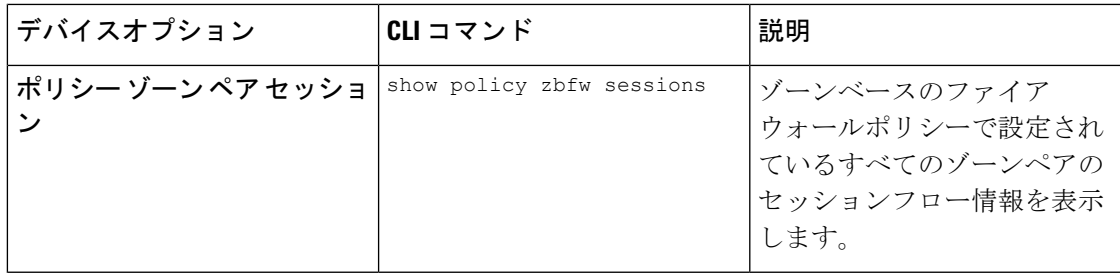

## **BFD** プロトコル

### **Cisco SD-WAN** ソリューションにおける **BFD** の役割

BFDプロトコルは、ルータ間のリンク障害を検出します。データトンネルで発生したデータの 損失や遅延を測定して、接続の両端にあるデバイスのステータスを判断します。

データプレーンの復元力を高めるため、CiscoSD-WANソフトウェアはBFDプロトコルを実装 しています。BFD プロトコルは、ルータ間のセキュアな IPsec および GRE 接続で自動的に動 作します。これらの接続は、データプレーンとデータトラフィックに使用され、コントロール プレーンで使用される DTLS トンネルから独立しています。

BFD は、Cisco vEdge デバイス 間のすべての接続でデフォルトで有効になっています。 BFD を 無効にすることはできません。ただし、Hello パケットとデッドタイムインターバルは調整で きます。BFD リンクの両端でタイマーが異なる場合、BFD は低い方の値を使用するようにネ ゴシエートします。アプリケーション認識型ルーティング向けの BFD 設定、およびトランス ポートトンネルでの BFD 設定については、「[Configure](https://www.cisco.com/c/en/us/td/docs/routers/sdwan/configuration/bridging-routing-segmentation-qos/vedge/bridging-routing-segmentation-qos-book/cisco-sd-wan-protocols.html#c-BFD-12288) BFD using vManage」[英語] を参照して ください。

### **BFD** の仕組み

Cisco vEdge デバイス が起動して制御接続が確立されると、Cisco vSmart コントローラ はピア の TLOC 情報を Cisco vEdge デバイス にアドバタイズします。Cisco vEdge デバイス はこの TLOC情報およびその他の設定に基づいて、すべてまたは一部のピアのTLOCとBFDセッショ ンを確立します。

BFD は Hello パケットを定期的に(デフォルトでは1秒ごとに)送信して、セッションがまだ 動作しているかどうかを判断します。特定の数の Hello パケットが受信されない場合、BFD は リンクに障害が発生したと見なし、BFDセッションを停止します(デフォルトの乗数時間は7 秒です)。BFD セッションがダウンすると、その IPSec トンネル上のネクストホップを指す ルートは転送テーブル(FIB)から削除されますが、ルートテーブル(RIB)には引き続き存在 します。

### **BFD** の状態を確認して **TLOC** 間の接続損失をトラブルシュートする

BFD セッションがダウンしている場合は、それらの TLOC 間でトラフィックが流れないこと を意味します。TLOC のペア間でトラフィックが中断していることを確認した場合、または セッションフラップ数が増加していることに気付いた場合は、show bfd [sessions](https://www.cisco.com/c/en/us/td/docs/routers/sdwan/command/sdwan-cr-book/operational-cmd.html#wp1838700377)または[show](https://www.cisco.com/c/en/us/td/docs/routers/sdwan/command/sdwan-cr-book/operational-cmd.html#wp4096721930) bfd [history](https://www.cisco.com/c/en/us/td/docs/routers/sdwan/command/sdwan-cr-book/operational-cmd.html#wp4096721930) コマンドを使用して、BFD セッションのステータスを確認します。これらのコマンド は、確立されるべきすべての BFD セッションが実際に確立されているかどうかを把握するの に役立ちます。

BFD セッションには、停止状態、初期状態、稼働状態の 3 つの状態があります。

- 停止状態:ネットワーク内の他の Cisco vEdge デバイス と接続が確立されていません。
- **・初期状態**:接続は到達可能な状態ですが、まだ稼働していません。
- 稼働状態:ネットワーク内の他の Cisco vEdge デバイス と接続が確立されています。

各デバイスはエコー要求をピアに送信し、また受信した要求に対するエコー応答を送信しま す。エコー応答で、デバイスは現在のBFDの状態を送信します。ピアはこれに基づいて、BFD の状態を必要に応じて変更します。

Cisco vManage によって生成される BFD アラームの詳細については、「[永続的なアラームとア](https://www.cisco.com/c/en/us/td/docs/routers/sdwan/configuration/Monitor-And-Maintain/monitor-maintain-book/m-vmanage-how-to.html#concept_ikf_q3z_mlb) [ラームフィールド](https://www.cisco.com/c/en/us/td/docs/routers/sdwan/configuration/Monitor-And-Maintain/monitor-maintain-book/m-vmanage-how-to.html#concept_ikf_q3z_mlb)」を参照してください。

### ピアからのエコー応答に基づくセッション状態の変化

次の表は、ピアの応答時に送信されたセッション状態に基づいて、デバイスの BFD セッショ ン状態がどのように変化するかを示しています。

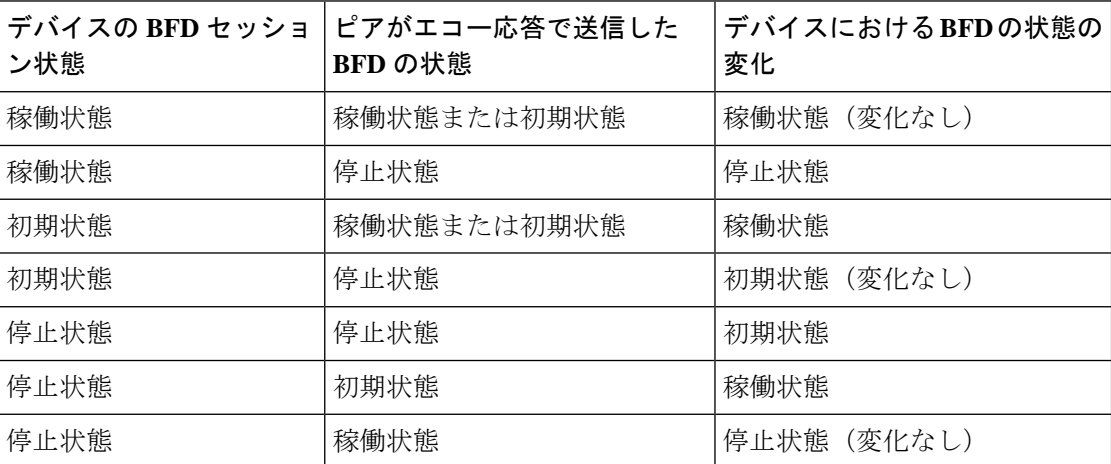

### **BFD** セッション情報の表示

デバイスがネットワークに接続されると、ルータ間のBidirectional Forwarding Detection (BFD) セッションが自動的に開始されます。ルータ間の安全な IPsec 接続で稼働する BFD を使用し て、ルータ間の接続障害を検出できます。

ルータの BFD 情報を表示するには、次の手順を実行します。

**1.** Cisco vManage のメニューから**[Monitor]** > **[Devices]**の順に選択します。

Cisco vManage リリース 20.6.x 以前:Cisco vManage のメニューから**[Monitor]** > **[Network]** の順に選択します。

- **2.** 表示されるデバイスのリストからデバイスを選択します。
- **3.** 左ペインで [Real Time] をクリックします。
- **4.** [Device Options]ドロップダウンリストで、次のコマンドから該当するものを選択します。
	- [BFD Sessions]:リアルタイムの BFD セッションを表示する場合
	- [BFD History]:BFD セッション履歴を表示する場合

### **BGP** 情報の表示

ルータでボーダー ゲートウェイ プロトコル(BGP)を設定して、デバイスのサービス側(サ イトローカル側)でルーティングを有効にすると、デバイスのローカルサイトでネットワーク に到達可能にすることができます。

ルータの BGP 情報を表示するには、次の手順を実行します。

**1.** Cisco vManage のメニューから**[Monitor]** > **[Devices]**の順に選択します。

Cisco vManage リリース 20.6.x 以前:Cisco vManage のメニューから**[Monitor]** > **[Network]** の順に選択します。

- **2.** 表示されるデバイスのリストからデバイスを選択します。
- **3.** 左ペインで [Real Time] をクリックします。
- **4.** [Device Options]ドロップダウンリストで、次のコマンドから該当するものを選択します。

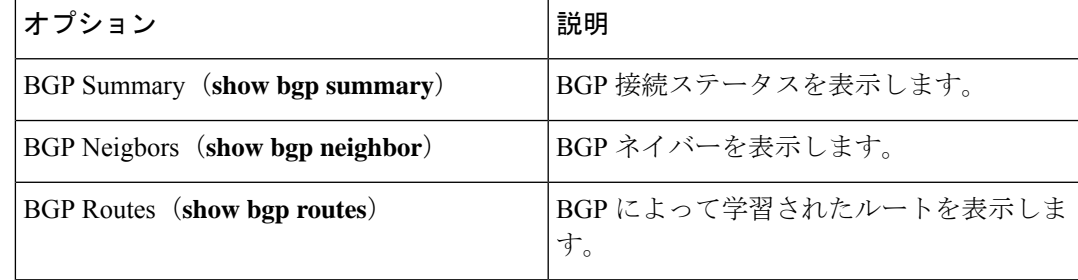

### **Cflowd** 情報の表示

Cflowd はオーバーレイ ネットワーク内のルータを通過するトラフィックをモニタリングし、 フロー情報をコレクタにエクスポートします。コレクタでは、フロー情報をIPFIXアナライザ で処理できます。トラフィックフローの場合、cflowd は定期的にテンプレートレポートをフ ローコレクタに送信します。このレポートには、フローに関する情報とフロー内のパケットの IP ヘッダーから抽出されたデータが含まれます。

ルータで cflowd を設定するには、集中管理型データポリシーを使用して cflowd テンプレート を定義します。このテンプレートでは、フローの収集を制御する cflowd コレクタとタイマー の場所を指定します。

ルータの cflowd フロー情報を表示するには、次の手順を実行します。

**1.** Cisco vManage のメニューから**[Monitor]** > **[Devices]**の順に選択します。

Cisco vManage リリース 20.6.x 以前:Cisco vManage のメニューから**[Monitor]** > **[Network]** の順に選択します。

- **2.** 表示されるデバイスのリストからデバイスを選択します。
- **3.** 左ペインで [Real Time] をクリックします。
- **4.** [Device Options]ドロップダウンリストで、次のコマンドまたはオプションから該当するも のを選択します。

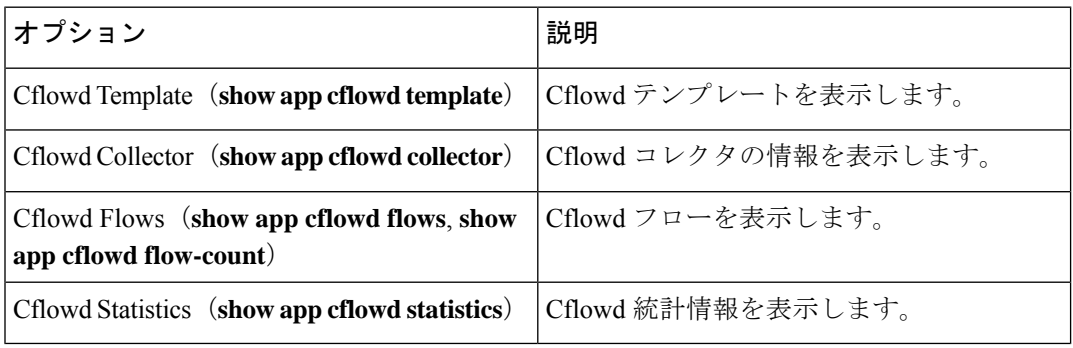

### **Cloud Express** 情報の表示

Cloud Express 情報を表示するには、次の手順を実行します。

**1.** Cisco vManage のメニューから**[Monitor]** > **[Devices]**の順に選択します。

- **2.** 表示されるデバイスのリストからデバイスを選択します。
- **3.** 左ペインで [Real Time] をクリックします。
- **4.** [Device Options] ドロップダウンリストで、次のコマンドのいずれかを選択します。

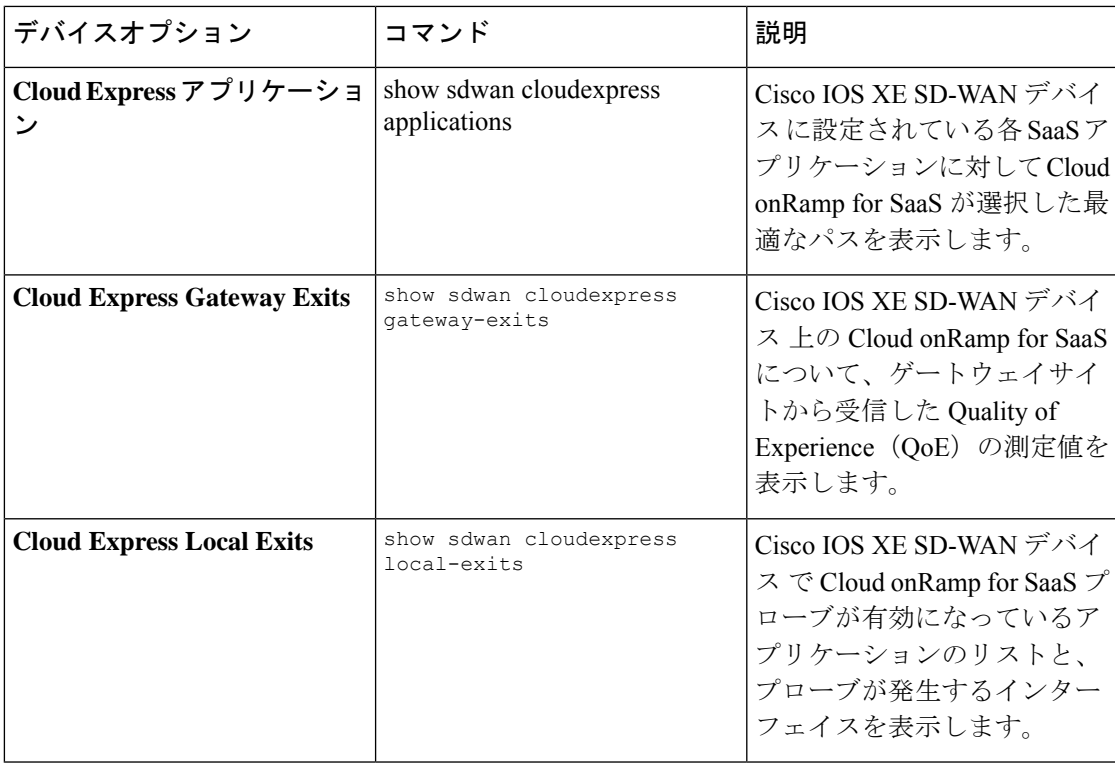

# **ARP** テーブルエントリの表示

Address Resolution Protocol (ARP) は、ネットワーク層アドレス(IPv4 アドレスなど)をリン ク層アドレス(イーサネット、MAC アドレスなど)に解決するために使用されます。ネット ワークアドレスと物理アドレス間のマッピングは、ARP テーブルに保存されます。

ARP テーブル内のエントリを表示するには、次の手順を実行します。

**1.** Cisco vManage のメニューから**[Monitor]** > **[Devices]**の順に選択します。

Cisco vManage リリース 20.6.x 以前:Cisco vManage のメニューから**[Monitor]** > **[Network]** の順に選択します。

- **2.** 表示されるデバイスのリストからデバイスを選択します。
- **3.** 左ペインで [Real Time] をクリックします。
- **4.** 右ペインの [Device Options] ドロップダウンリストから、[ARP] を選択します。

CLI での同等コマンド:**show arp**

# 速度テストの実行

### はじめる前に

Cisco vManage の**[Administration]** > **[Settings]**で [Data Stream] が有効になっていることを確認し ます。

### 速度テストの実行

**1.** Cisco vManage のメニューから**[Monitor]** > **[Devices]**の順に選択します。

Cisco vManage リリース 20.6.x 以前:Cisco vManage のメニューから**[Monitor]** > **[Network]** の順に選択します。

- **2.** デバイスを選択するには、[Hostname] 列でデバイス名をクリックします。
- **3.** 左ペインで [Troubleshooting] をクリックします。
- **4.** [Connectivity] 領域で、[Speed Test] をクリックします。
- **5.** 次の詳細を選択します。
	- [Source Circuit]:ドロップダウンリストから、ローカルデバイスのトンネルインター フェイスのカラーを選択します。
	- [Destination Device]: ドロップダウンリストから、デバイス名とシステム IP アドレスで リモートデバイスを選択します。
	- [Destination Circuit]:ドロップダウンリストから、リモートデバイスのトンネルイン ターフェイスのカラーを選択します。
- **6.** [Start Test] をクリックします。

速度テストでは、送信元から宛先に単一パケットを送信し、宛先から確認応答を受信しま す。

右ペインの中央に、速度テストの結果が表示されます。クロックは、ラウンドトリップ時間に 基づいて回線速度を報告します。ダウンロード速度は送信元から宛先までの速度を、アップ ロード速度は宛先から送信元までの速度を共に Mbps 単位で示します。回線に設定されたダウ ンストリームおよびアップストリーム帯域幅も表示されます。

速度テストが完了すると、テスト結果が右ペインの下部にある表に追加されます。

# **Network-Wide Path Insight** の表示

### 表 **10 :** 機能の履歴

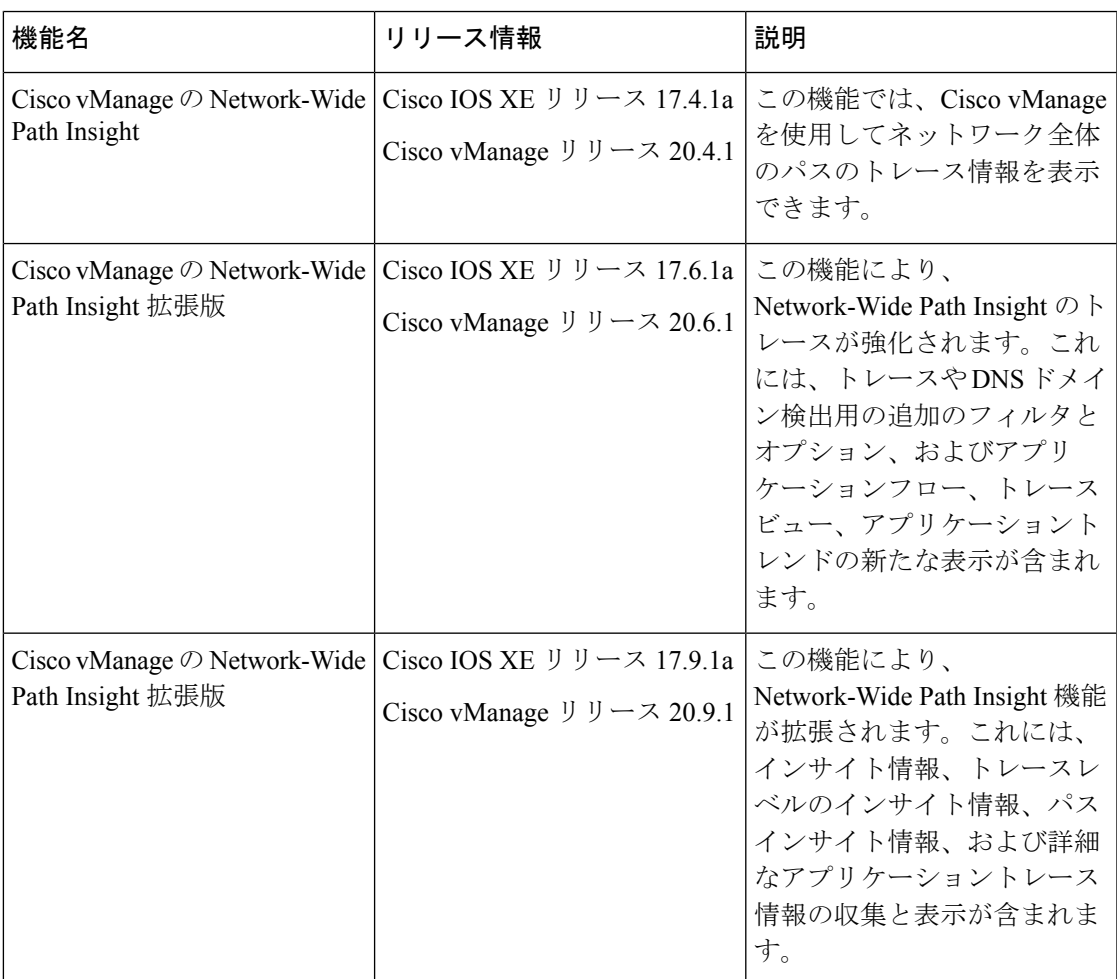

### **Network-Wide Path Insight** について

Network-Wide Path Insight は、Cisco SD-WAN ネットワーク内にあるオンデマンドのエンドツー エンドアプリケーションのトレースサービスを提供します。パケットレベル、アプリケーショ ンレベル、ドメインレベル、フローレベル、およびネットワークレベルで詳細情報を取得して 表示できます。この情報により、ネットワークの運用に関する包括的なインサイトが得られ、 パフォーマンス分析、計画、およびトラブルシューティングに役立ちます。

### サポートされるデバイス数

この機能は、 Cisco IOS XE SD-WAN デバイスでサポートされています。

#### 概要

Network-Wide Path Insight 機能を使用すると、Cisco vManage でアプリケーションのトレースを 開始し、複数のデバイスから収集されたトレース結果を統合ビューで表示できます。

### **Network-Wide Path Insight** のメリット

- Cisco SD-WAN ファブリックを介してアプリケーションのエンドツーエンドの双方向ネッ トワークパスを可視化
- アプリケーションのネットワークパフォーマンスをリアルタイムで測定して可視化
- CiscoSD-WANデバイスでの機能実行に関するインサイト。例:QoS、SD-WANポリシー、 SAIE フロー、および SD-WAN オーバーレイトンネリング

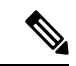

- Cisco vManage リリース 20.7.x 以前では、SD-WAN アプリ ケーション インテリジェンス エンジン(SAIE)フローは、 ディープパケットインスペクション(DPI)フローと呼ばれ ていました。 (注)
	- アプリケーションポリシーの検証

#### **Network-Wide Path Insight** の使用例

- 新しいサイト、VPN、アプリケーションを展開する際のネットワークとポリシー設計の検 証
- ネットワーク、アプリケーション、およびポリシー処理の日々のモニタリング
- 運用上の問題を診断するための情報収集

#### **Network-Wide Path Insight** の制約事項

- Cisco vEdge デバイス では、Cisco IOS XE SD-WAN デバイスと相互運用する場合にのみこ の機能を使用できます。
- Network-Wide Path Insight 機能を使用してトレースできるのは、UDP と TCP のみです。
- この機能は、VPN 0 やトランスポート VPN ではサポートされていません。
- Cisco SD-WAN の環境でエクストラネット VPN またはサービス チェーンポリシーが設定 されている場合、この機能はサポートされません。
- すべてのパケットトレースがフローごとにキャプチャされるわけではありません。最も典 型的なパケットのサンプルが自動的に取得されます。
- フローレコードには、Cisco vManageリリース20.6.1より前のリリースのフローパスとホッ プ情報の完全な履歴は表示されません。
- Cisco vManage リリース 20.6.1 より前の場合、混合アプリケーションポリシーとデフォル トポリシーはサポートされていません。
- デバイスごとに最大 2 つのトレース、および Cisco vManage テナントごとに 10 の同時アク ティブトレースをモニタリングできます。
- モニタリング可能なアクティブフロー数と、サポートされている完了フロー数を次の表に 示します。モニタリングの限界に達すると、トレースは停止します。

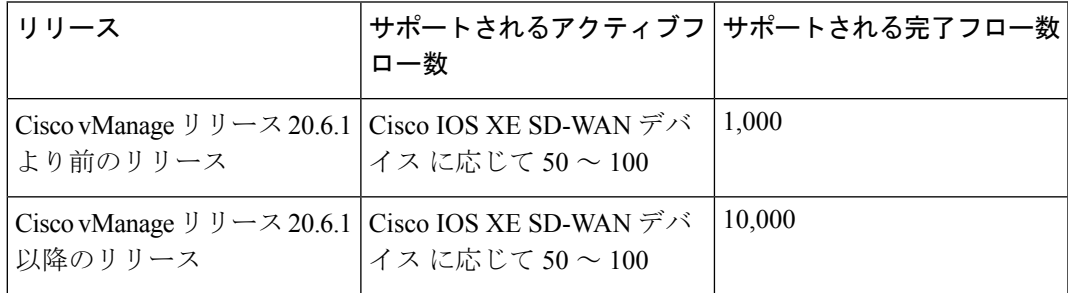

- Cisco vManage リリース 20.6.1 より前の場合、次の最適化が有効になっていると、フロー トレースで完全なネットワークパスは表示されません。
	- UTD
	- TCP
	- SSL
	- DRE

### **Network-Wide Path Insight** の前提条件

Cisco vManageで[DataStream]オプションが有効になっていることを確認します。このオプショ ンを有効にするには、次の手順に従います。

- **1.** Cisco vManage のメニューから **[Administration]** > **[Settings]** の順に選択します。
- **2.** [Data Stream] オプションで、[View] をクリックします。
- **3.** [Edit] をクリックし、[Enable] を選択します。
- **4.** [Save] をクリックします。

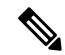

[DataStream]が有効になっていないときにトレースパスを設定しようとすると、有効にす るように求められます。 (注)

#### **Network-Wide Path Insight** の表示(**Cisco vManage** リリース **20.6.1** より前の場合)

ここでは、Cisco vManage リリース 20.6.1 より前のリリースで Network-Wide Path Insight のト レースを実行する方法について説明します。トレースを開始するには、次の手順を実行しま す。

- **1.** Cisco vManage のメニューから**[Monitor]** > **[Network Wide Path Insight]**の順に選択しま す。
- **2.** [Policy] 領域で、ドロップダウンリストから [Site ID(\*)] を選択します。アクセス権のあ るサイトのみを選択してください。
- **3.** [VPN(\*)] フィールドで、ドロップダウンリストから VPN ID を選択します。選択したサ イトに関連付けられている VPN のみが一覧表示されます。
- **4.** (任意)送信元と宛先の IP アドレスを [Source/ Destination IP Addresses] に入力します。
- **5.** (任意)ドロップダウンリストから [Application] を選択します。
- **6.** (任意)必要なトレース期間を分単位で [Trace Duration] に指定します。デフォルトのト レース期間は 60 分です。指定できる最長期間は 1440 分です。
- **7.** (任意)ドロップダウンリストで [Device] と [Source Interface] を選択します。
- **8.** (任意)ドロップダウンリストで [Protocol] を選択します。[TCP] および [UDP] プロトコ ルがサポートされています。[All] オプションは、UDP プロトコルと TCP プロトコルの 両方を示します。
- **9.** (任意)ドロップダウンリストで [DSCP] を選択します。
- **10.** [Start] をクリックしてパストレースを開始します。ダイアログボックスに、トレース ID、トレースの開始時刻、およびトレースが開始されたデバイスのIPアドレスやトレー スステータスなどの詳細がすべて表示されます。

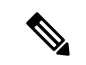

タイマーが期限切れになる前に進行中のトレースを停止するには、[Stop]をクリックしま す。[Trace History] セクションからトレースを停止することもできます。 (注)

### **Network-Wide Path Insight** の表示 (**Cisco vManage** リリース **20.6.1** 以降の場合)

ここでは、Cisco vManage リリース 20.6.1 以降のリリースで Network-Wide Path Insight のトレー スを実行する方法について説明します。

トレースにより、アプリケーションの問題に関する詳細情報が得られます。また、ドメインや ドメインで実行中のアプリケーションを検出できます。さまざまなオプションを設定して、必 要なトレースを指定し、トレースフローに関する詳細情報を表示できます。

トレースを開始するには、次の手順を実行します。

**1.** Cisco vManage のメニューから**[Tools]** > **[Network Wide Path Insight]**の順に選択します。

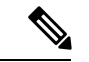

- Cisco vManage リリース 20.6.x 以前では、[Network Wide Path Insight] は [Monitor] メニュー 内にあります。 (注)
- **2.** (任意)[Trace] 領域で、[Enable DNS Domain Discovery] チェックボックスをオンにする と、Network-Wide Path Insight で DNS ドメイン検出が有効になります。

このオプションを有効にすると、DNSスヌーピングを使用して、DNSドメインと、検出 されたドメインで実行中のアプリケーションが検出されます。次に、[Application] オプ ションでドメインをモニタリングすると、正常性、トレンド、およびメトリックに関す る情報を取得できます。このオプションを無効にすると、指定した条件とフィルタに基 づいてアプリケーションフローがモニタリングされます。

- **3.** [New Trace] をクリックします。
- **4.** (任意)[Trace Name] フィールドに、トレースの名前を入力します。

名前を入力しない場合、システムはtrace\_*ID*という名前を割り当てます。この*ID*は、シ ステムが生成したトレースの ID です。

- **5.** [Trace Duration] フィールドに、トレースを継続する期間を分単位で入力します。 最小値は 1 です。最大値は 1440(24 時間)です。デフォルト値は 60 です。
- **6.** [Filters] 領域では、次のアクションを実行します。
	- **1.** [Site ID] フィールドに、トレースを実行する Cisco SD-WAN ネットワークサイトの ID を入力します。
	- **2.** [VPN] ドロップダウンリストで、モニタリングするサービス VPN を選択します。
	- **3.** (任意。このオプションは、DNS ドメイン検出が無効になっている場合にのみ適用 されます。)[Source Address/Prefix] フィールドに、モニタリングする送信元 IPv4 ま たはIPv6 IPアドレスとフローのプレフィックスを入力します。このフィールドを空 白のままにすると、トレース機能は任意の送信元アドレスまたはプレフィックスを 持つフローを監視します。
	- **4.** (任意。このオプションは、DNS ドメイン検出が無効になっている場合にのみ適用 されます。)[Destination Address/Prefix] フィールドに、モニタリングする宛先 IPv4 またはIPv6 IPアドレスとフローのプレフィックスを入力します。このフィールドを 空白のままにすると、トレース機能は任意の宛先アドレスまたはプレフィックスを 持つフローを監視します。
	- **5.** (任意。このオプションは、DNS ドメイン検出が有効になっている場合にのみ適用 されます。)[Client Address/Prefix] フィールドに、モニタリングする送信元 IPv4 ま たはIPv6 IPアドレス、フローのプレフィックスを入力します。このフィールドを空 白のままにすると、トレース機能は任意の送信元アドレスまたはプレフィックスを 持つフローを監視します。
- **6.** (任意。[Application] オプションは、DNS ドメイン検出が無効になっている場合に のみ適用されます。)次のオプションのいずれかをクリックしてから、オプション の下のフィールドをクリックし、表示されるチェックボックスを使用して、モニタ リングするアプリケーションまたはアプリケーショングループを選択します。
	- [Application]:このオプションを選択すると、トレース機能で監視する特定のア プリケーションを指定できます。
	- [Application Group]:このオプションを選択すると、トレース機能で監視する特 定のアプリケーショングループを指定できます。

オプションを選択しない場合、トレース機能はすべてのアプリケーションを監視し ます。

このフィールドからアプリケーションまたはアプリケーショングループを削除する には、対応するアプリケーションまたはアプリケーショングループ名の横にある[X] をクリックします。

- **7.** (任意)DNS ドメイン検出が無効になっている場合は、[Expand] アイコンをクリックし て[AdvancedFilters]領域を展開します。必要に応じて次のアクションを実行して、トレー ス機能でモニタリングする特定の項目を設定します。
	- **1.** [Device]ドロップダウンリストから、各デバイスのチェックボックスをオンにして、 モニタリングする 1 つ以上のデバイスを選択します。

デバイスを選択しない場合、ステップ6 (81ページ)で指定したサイトのすべての デバイスがトレース機能によって監視されます。

**2.** [Source Interface]ドロップダウンリストで、モニタリングする送信元インターフェイ スを選択します。

送信元インターフェイスを選択しない場合、ステップ 6 (81 ページ) で指定した VPNのすべての送信元インターフェイスからのトラフィックが、トレース機能によっ て監視されます。

**3.** [SourcePort]フィールドには、モニタリングするトラフィックの送信元ポート番号を 入力します。トレース機能は、このポート番号からフローするトラフィックを監視 します。

送信元ポートを選択しない場合、トレース機能はすべての送信元ポートのトラフィッ クを監視します。

**4.** [DestinationPort]フィールドには、モニタリングするトラフィックの宛先ポート番号 を入力します。トレース機能は、このポート番号にフローするトラフィックを監視 します。

宛先ポートを選択しない場合、トレース機能はすべての宛先ポートのトラフィック を監視します。

**5.** [Protocol] ドロップダウンリストで、モニタリングするトラフィックのプロトコルタ イプを選択します。

プロトコルを選択しない場合、トレース機能はサポートされているすべてのプロト コルのトラフィックを監視します。

**6.** [DSCP] ドロップダウンリストで、モニタリングする DSCP タイプを選択します。 [DEFAULT] を選択すると、DSCP タイプは「DSCP0」になります。

DSCPタイプを選択しない場合、トレース機能はすべてのDSCPタイプのトラフィッ クを監視します。

- **8.** (任意)[Expand]アイコンをクリックして[MonitorSettings]領域を展開し、次のアクショ ンを実行します。
	- **1.** (Cisco vManage リリース 20.9.1 以降)[QoS Insight] をクリックすると、すべてのト ラフィックのアプリケーション、VPN、インターフェイス、およびキュー レベルの スループットとドロップ率のメトリックがトレースの対象になります。

このオプションは、デフォルトで有効です。

**2.** TCP トラフィックのアプリケーション応答時間(ART)メトリックをトレースの対 象にするには、[ART Visibility] をクリックします。このメトリックには、クライア ントネットワーク遅延 (CND) およびサーバーネットワーク遅延 (SND) の情報が 含まれます。

DNS ドメイン検出が有効になっている場合、このオプションはデフォルトで有効に なっています。

**3.** [App Visibility] をクリックすると、トレース機能は SD-WAN Application Intelligence Engine(SAIE)フローを使用してアプリケーションとアプリケーショングループを 検出します。

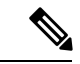

Cisco vManageリリース20.7.x以前では、SAIEフローはディープパケットインスペクショ ン(DPI)フローと呼ばれていました。 (注)

ステップ 6 (81 ページ) でアプリケーションまたはアプリケーショングループを選 択した場合、このオプションは自動的に有効になります。

**4.** [DIA Visibility] をクリックすると、ダイレクト インターネット アクセス フローから のダウンストリーム情報を最初のフローから表示できます。

DNS ドメイン検出が有効になっている場合、このオプションはデフォルトで有効に なっています。

このオプションは、Cisco SD-WAN トンネル経由で転送されるアプリケーションに は影響しません。

このオプションを有効にしない場合、デバイスはダイレクトインターネットアクセ ス トラフィックを自動的に検出しますが、この検出が開始されるまでに時間がかか ることがあります。

**5.** フローの方向に関係なく、すべてのフローをトレース対象にするには、ハブスポー クトポロジのハブサイトでトレースを開始するときに [Hub WAN Visibility] をクリッ クします。

デフォルトでは、トレース機能は LAN から WAN への方向のトラフィックを監視し ます。[Hub WAN Visibility] オプションが無効になっている場合、WAN から WAN へのトランジットフローはトレースの対象に含まれず、WANからLAN方向にフロー する最初のいくつかのパケットは監視されません。

ハブスポークトポロジのスポークサイトでトレースを開始する場合、[Hub WAN Visibility] オプションは適用されません。

DNS ドメイン検出が有効になっている場合、[Hub WAN Visibility] オプションはデ フォルトで有効になっており、無効にすることはできません。

**6.** トレース時のサンプリングを有効にするには、[Sampling]をクリックしてします。こ れにより、トレース機能は指定された間隔でフローをキャプチャします。

表示される [Sampling Interval] フィールドに、サンプルの間隔を秒単位で入力しま す。たとえば、100 と入力すると、他のフローが複数ある場合でも、100 秒ごとに 1 つのフローがトレースされます。

サンプリング間隔の最小値は 1 秒です。最大値は 86400 秒(24 時間)です。デフォ ルト値は 60 です。

サンプリングオプションは、トレース内のフローの最大数に達するまで時間を増や すことで、トレースのモニタリング期間を延長するのに役立ちます。

**9.** [Start] をクリックしてトレースを開始します。

[StartTrace]ウィンドウにはトレースに関する情報が表示されます。トレースID、トレー スの開始時刻、およびトレースが開始されたデバイスのIPアドレスやトレースステータ スといった関連情報が含まれます。

**10.** [Start Trace] ウィンドウを閉じます。

**[Tools]** > **[Network Wide Path Insight]** ウィンドウにトレースのリストが表示されます。

Cisco vManage リリース 20.6.x 以前では、トレースのリストは**[Monitor]** > **[Network Wide Path Insight]**ページに表示されます。 (注)

### トレース履歴

パストレースインスタンスは、一意のトレースIDとともに[Trace History]領域(Cisco vManage リリース 20.6.1 より前)または [Trace] 領域(Cisco vManage リリース 20.6.1 以降)に表示され ます。状態や実行できるアクションなど、各インスタンスに関する情報も表示されます。

[Trace History] 領域では、次のアクションを実行できます。

• Cisco vManage リリース 20.6.1 より前:

- 実行中のトレースを停止するには、[Stop] をクリックします。トレース期間を指定し た場合、タイマーが切れるとトレースは自動的に停止します。
- [Flow Path and Metrics] セクションに移動するには、[Detail] をクリックします。
- Cisco vManage リリース 20.6.1 以降では、次のアクションを実行できます。
	- 進行中のトレースを停止するには、トレースの [Action] 列で [Stop] をクリックしま す。次に、[Stop Trace] ダイアログボックスで [Confirm] をクリックします。
	- 完了したトレースを削除するには、トレースの [Action] 列で [Delete] をクリックしま す。次に、[Delete Trace] ダイアログボックスで [Confirm] をクリックします。
	- (Cisco vManage リリース 20.9.1 以降) トレース レベルのインサイト情報を表示する には、[Trace Name] 列の [Insight Summary] をクリックします。
	- [Insight] 領域にトレース対象のフローに関する詳細情報を表示するには、トレースの [Action] 列で [View Insight] をクリックします。
	- トレースのフィルタと設定を表示するには、[Trace Name] 列で対応する名前をクリッ クします。
	- トレースの送信元に関する情報を表示するには、[SrcSite]列で対応する値をクリック します。
	- トレース機能で監視するアプリケーションまたはアプリケーショングループに関する 情報を表示するには、[Application/App Group] 列で対応する値をクリックします。
	- 生成されたトレースメッセージとエラーメッセージのステータスを表示するには、 [Trace State] 列で対応する値をクリックします。

### フローパスとメトリック

このセクションは、Cisco vManage リリース 20.6.1 より前のリリースに適用されます。

[Flow Path and Metrics] セクションで、ホップごとのメトリックを含む双方向フローパステーブ ルを表示します。ログ内のトレースインスタンスを展開して、次の詳細を表示できます。

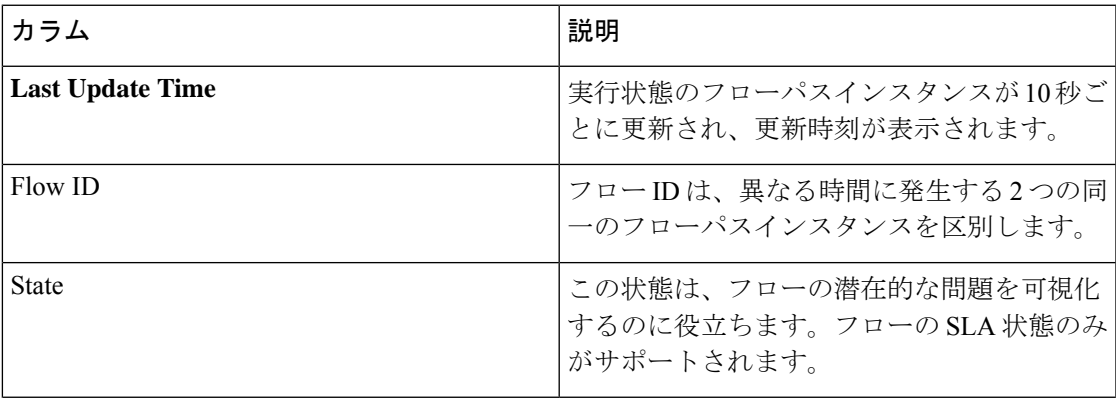

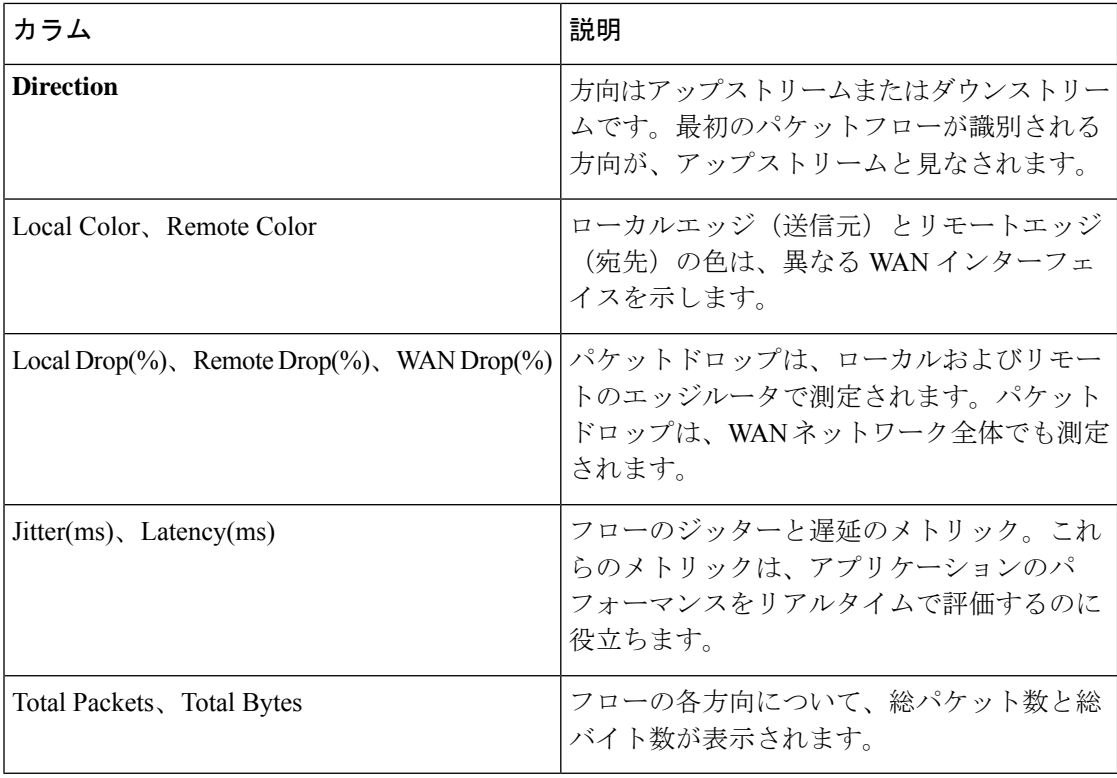

### インサイト

このセクションは Cisco vManage リリース 20.6.1 以降に適用されます。

トレースのリストで [View Insight] をクリックすると、対応するトレースのフローに関する詳 細情報が表示されます。この詳細情報は[Insight]領域に表示されます。この領域には、次の情 報が表示されます。

• [DNS Domains] タブは、DNS ドメイン検出が有効になっている場合にのみ使用できます。 トレースで検出された各ドメインに関する情報が表示されます。リストの任意の行を展開 して、アプリケーションに関する詳細情報を表示できます。

Cisco vManage リリース 20.9.1 で [Discovered Domains] をクリックすると、トレースで検出 されたが、トレースがまだ実行されていないすべてのドメインの情報が表示されます。 [MonitoredDomains]をクリックすると、トレースで監視されたドメインの情報のみが表示 されます。

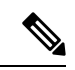

- Cisco vManage リリース 20.6.1 から Cisco vManage リリース 20.8.x では、[DNS Domains] タブは [Applications] タブという 名称になっています。 (注)
	- (Cisco vManageリリース20.9.1以降)[Applications]タブには、トレースされたアプリケー ションに関する情報が表示されます。このリストの任意の行を展開して、各アプリケー ションのホップごとのメトリックを含む双方向パス情報を表示できます。
- [ActiveFlows]タブには、実行状態のフローに関する情報が表示されます。フローインスタ ンスを展開して、ホップごとのメトリックに加えて、双方向フローパス情報を表示できま す。
- [CompletedFlows]タブには、停止状態のフローに関する情報が表示されます。フローイン スタンスを展開して、ホップごとのメトリックに加えて、双方向フローパス情報を表示で きます。
- [DNS Domains] タブでは、アクティブなトレースについて、選択したドメイン内にあるア プリケーションのフローモニタリングを開始または停止します。フローのモニタリングを 開始すると、WAN 上のドメインの HTTP プローブ(Cisco vManage リリース 20.8.x まで) または HTTPS プローブ (Cisco vManage リリース 20.9.1 以降) も展開されます。モニタ リングが開始されたことを示すダイアログボックスが表示されます。モニタリング情報 は、[Active Flows] タブと [Completed Flows] タブに表示されます。
	- Cisco vManage リリース 20.6.1 から Cisco vManage リリース 20.8.x では、必要に応じて [Start Flow Monitor] および [Stop Flow Monitor] をクリックして、選択したドメインの モニタリングを開始または停止します。
	- Cisco vManage リリース 20.9.1 以降では、フローのモニタリングを開始するには、 [Discovered Domains] をクリックし、モニタリングを開始する 1 つ以上のドメインの 対応するチェックボックスをオンにして、[Start Flow Monitor] をクリックします。表 示される確認ダイアログボックスで [Confirm] をクリックします。[Confirm] をクリッ クする前に、このダイアログボックスでドメインの選択を変更できます。

Cisco vManage リリース 20.9.1 以降では、フローのモニタリングを停止するには、 [Monitored Domains] をクリックし、モニタリングを停止するそれぞれのドメインで チェックボックスをオフにして、[Stop Flow Monitor] をクリックします。表示される 確認ダイアログボックスで [Confirm] をクリックします。

- [Search] オプションを使用すると、特定のフローインスタンスを検索できます。
- 完了したフローの場合は、[Filter]オプションを使用すると、指定した条件を満たすトレー スインスタンスのみが表示されます。
- 完了したフローについては、発生した期間を指定して、フローの表示を制限できます。1 分、10 分、30 分、または 1 時間、2 時間、5 時間から選択できます。[Custom] をクリック して、日付と時刻の範囲を入力することもできます。

次の表では、各アプリケーションとフロー内の各インスタンスについて表示される情報、およ び DNS ドメイン検出が有効になっている場合は各ドメインについて説明しています。

I

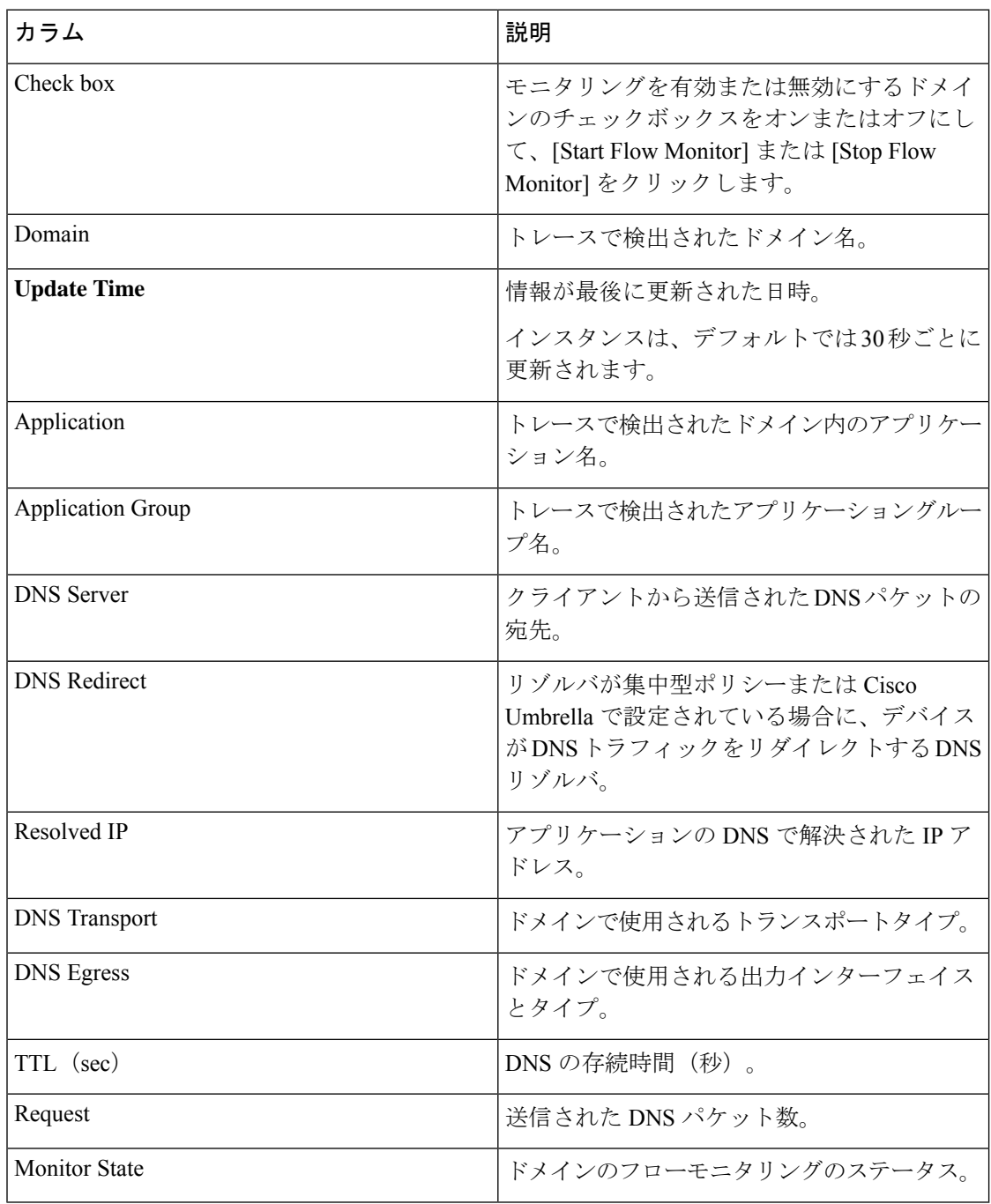

表 **<sup>11</sup> : DNS** ドメイン検出が有効な場合にのみ使用可能な**[DNS Domains]** タブ(**Cisco vManage** リリース **20.6.1** ~ **Cisco Manage 20.8.x** では **[Applications]** タブ)

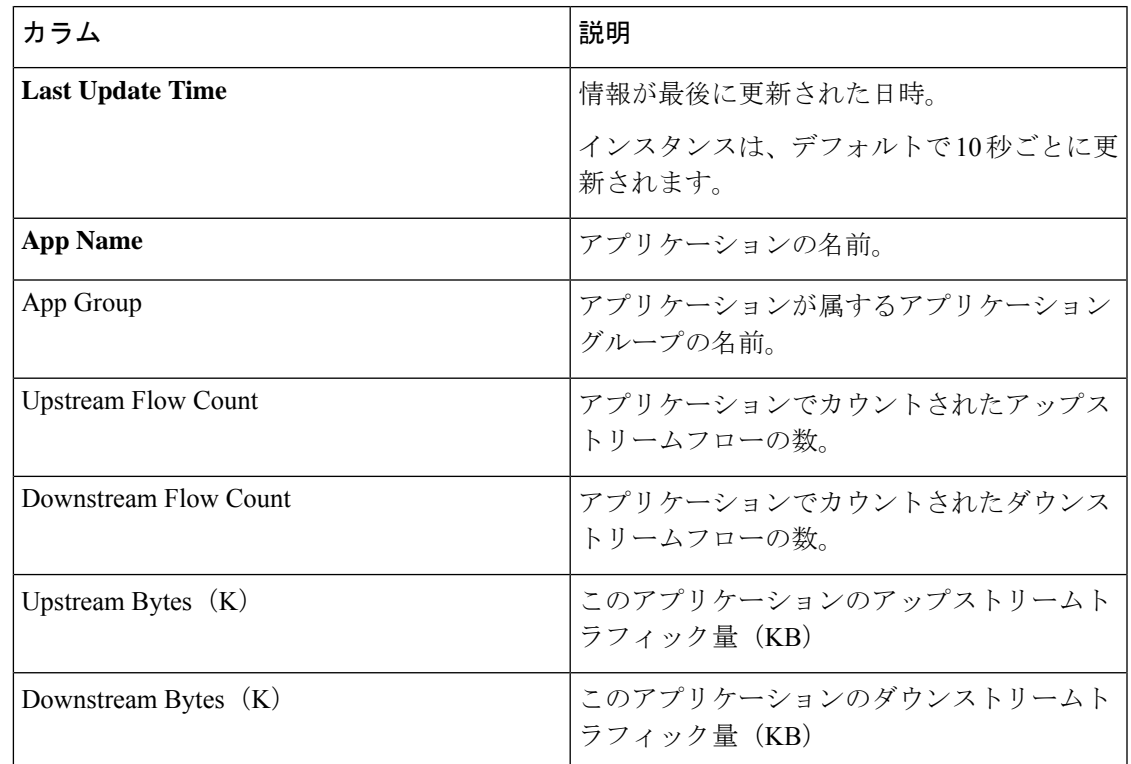

表 **<sup>12</sup> : [Applications]** タブ(**Cisco vManage** リリース **20.9.1** 以降)

表 **<sup>13</sup> : [Active Flows]** タブと **[Completed Flows]** タブ

| カラム                     | 説明                                                  |
|-------------------------|-----------------------------------------------------|
| <b>Last Update Time</b> | 情報が最後に更新された日時。<br> インスタンスは、デフォルトで10秒ごとに更 <br>新されます。 |
| Flow ID                 | システムによって割り当てられたフローの識<br>別子。                         |

I

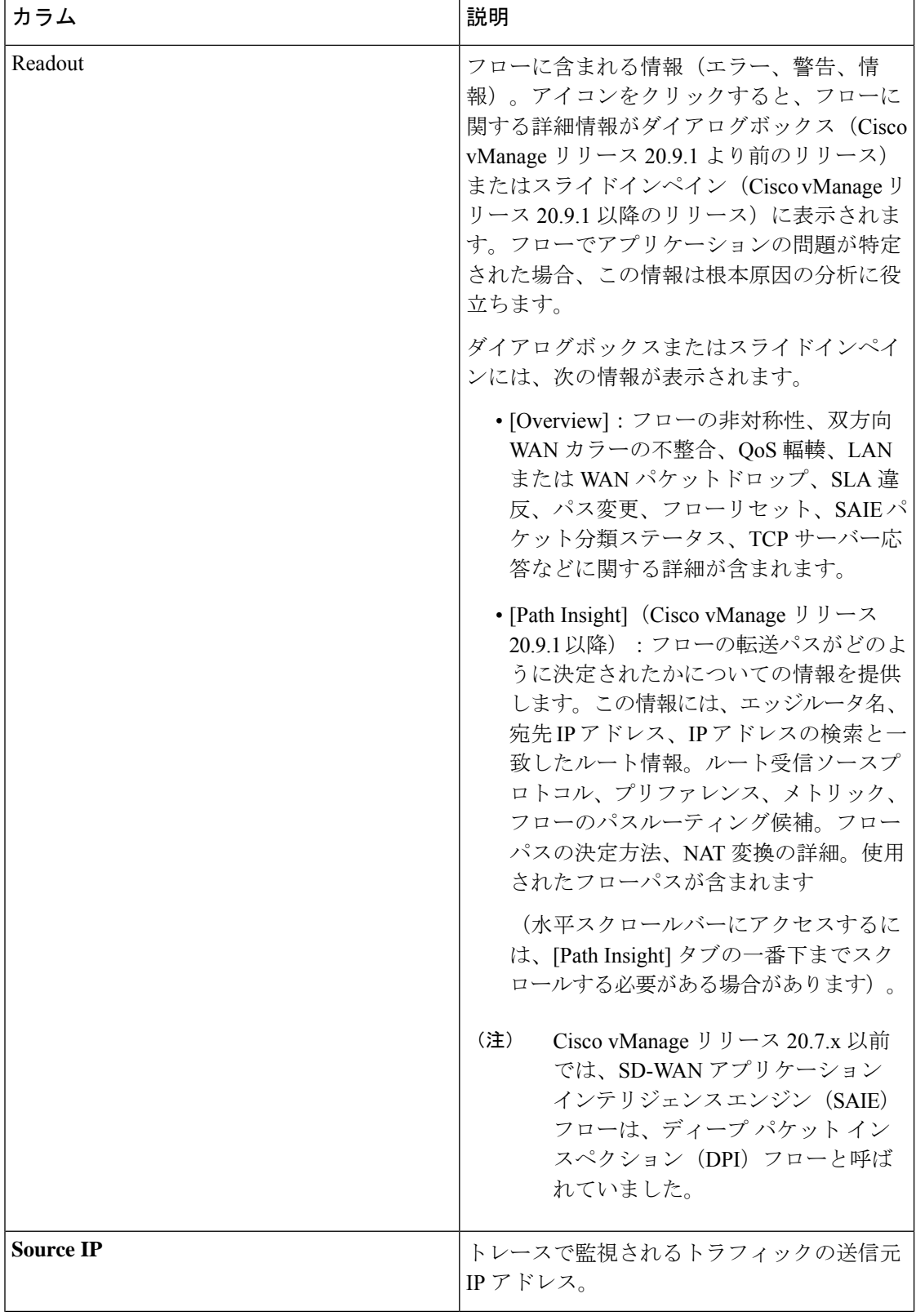

Ι

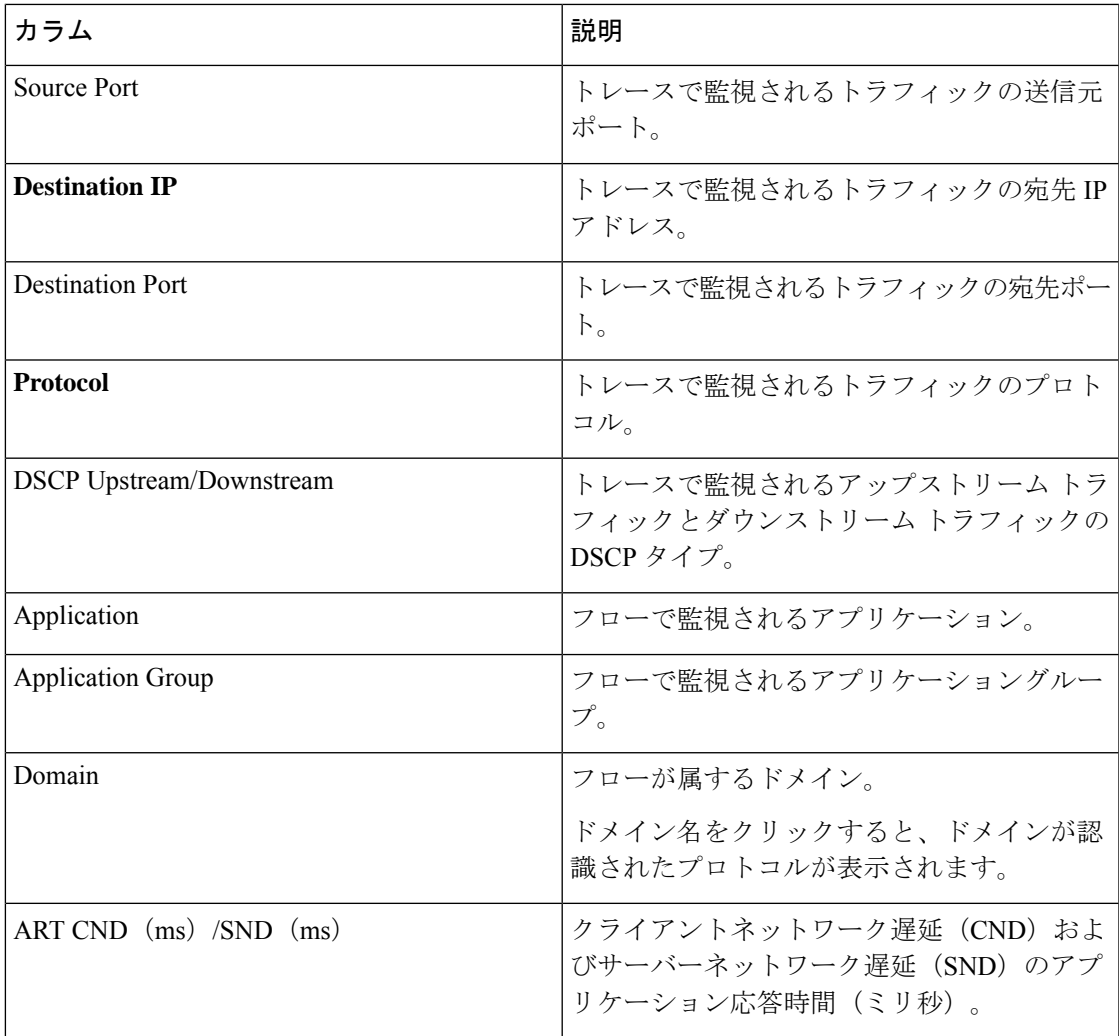

表 **<sup>14</sup> :** 拡張 **DNS** ドメイン情報(**Cisco vManage** リリース **20.6.1** から **Cisco Manage 20.8.x** では拡張アプリケーション情報 と呼ばれました)

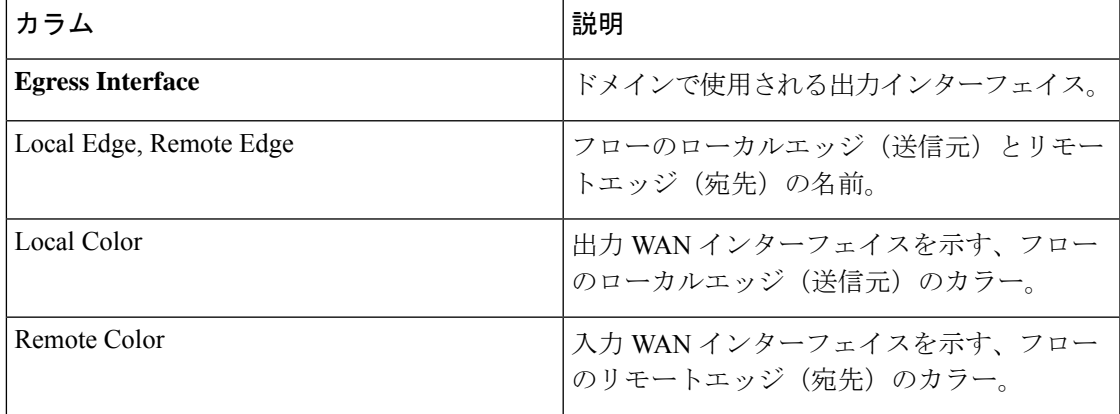

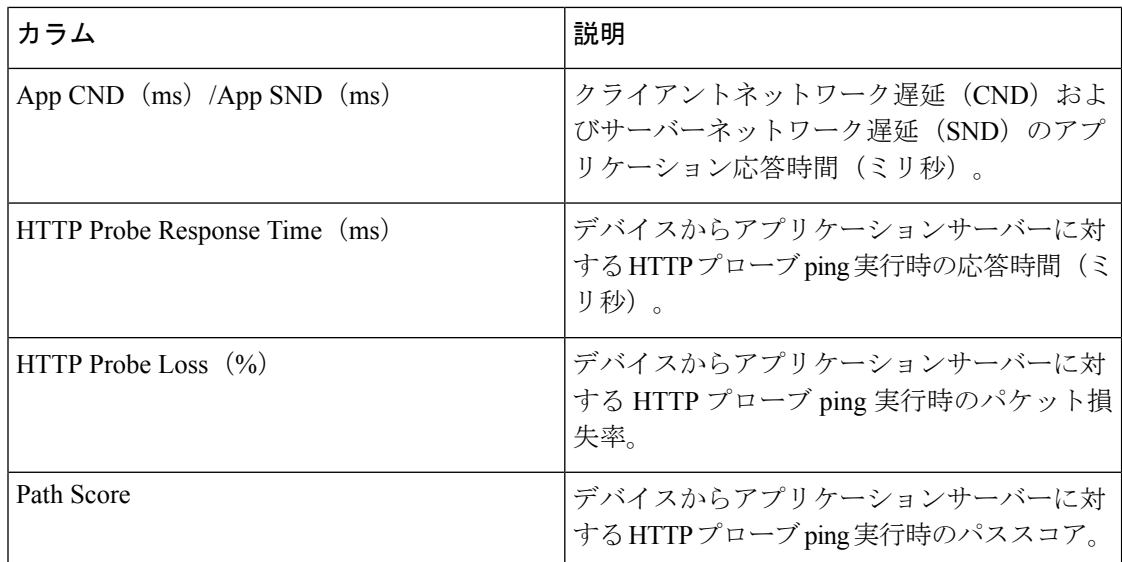

表 **<sup>15</sup> :** 拡張アプリケーション情報(**Cisco vManage** リリース **20.9.1** 以降)

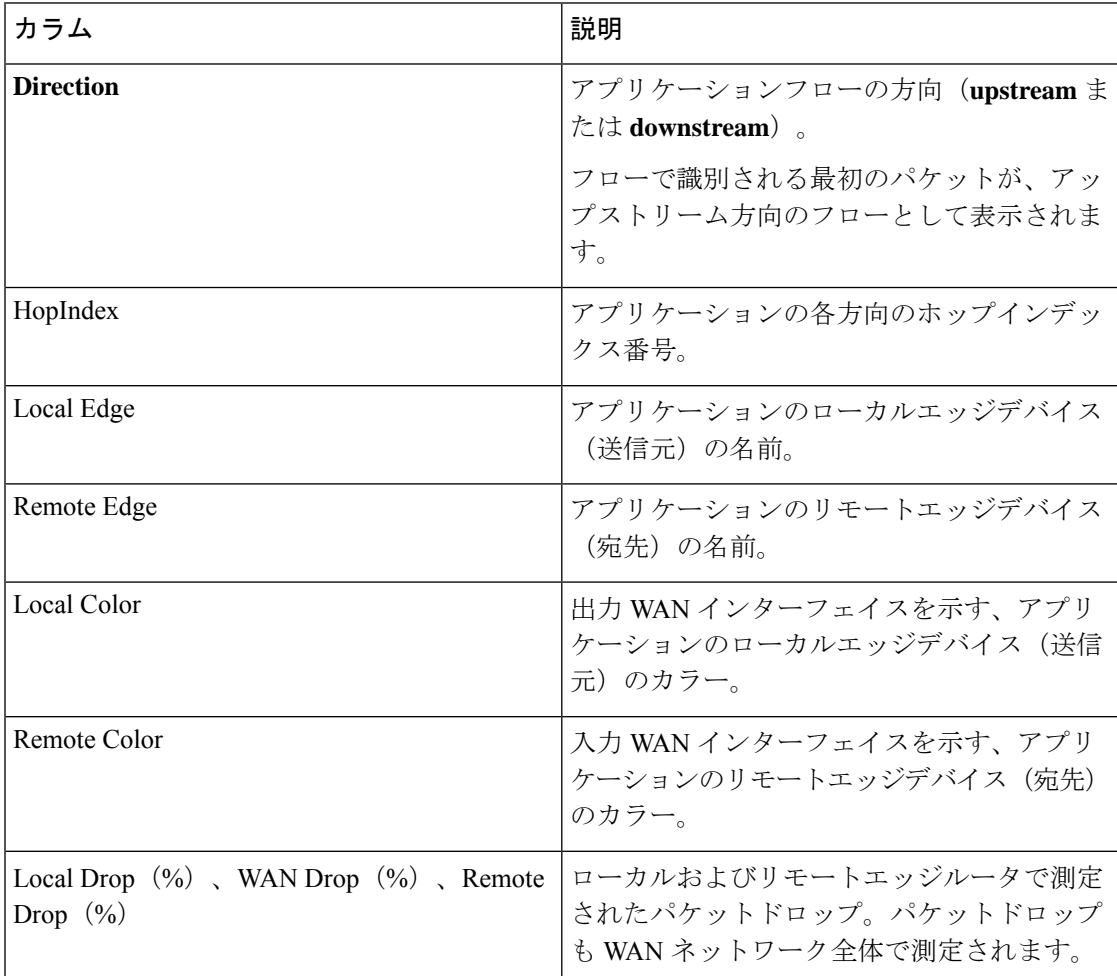

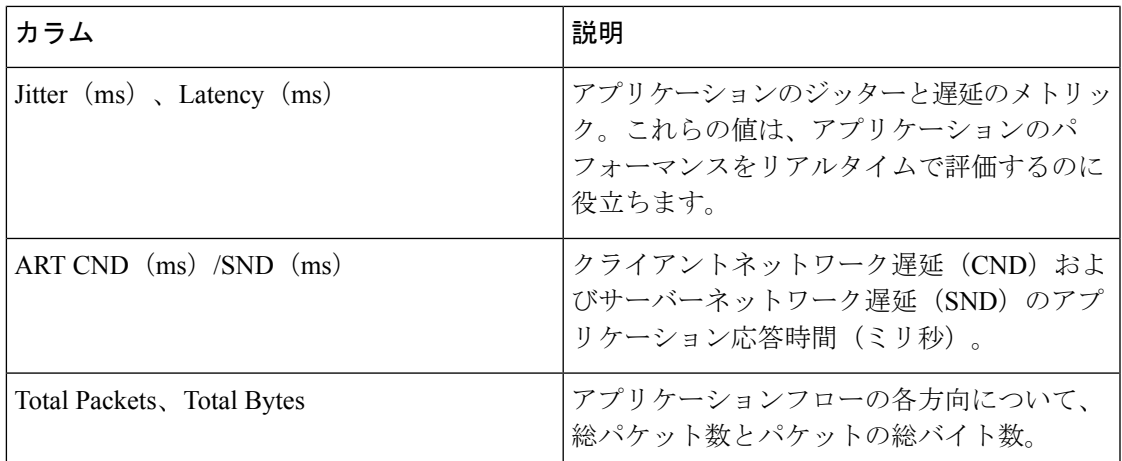

### 表 **16 :** 拡張フローインスタンス情報

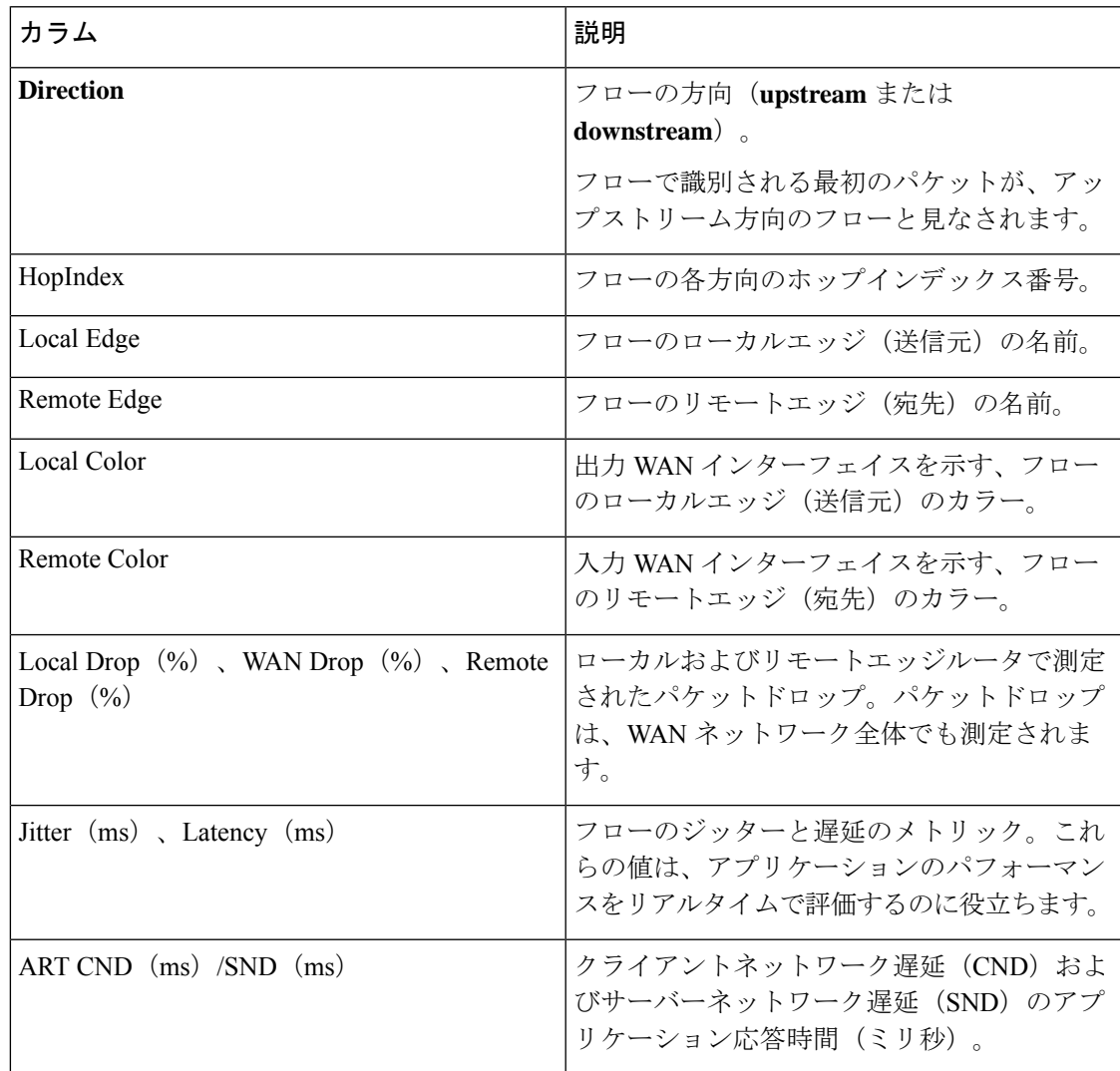

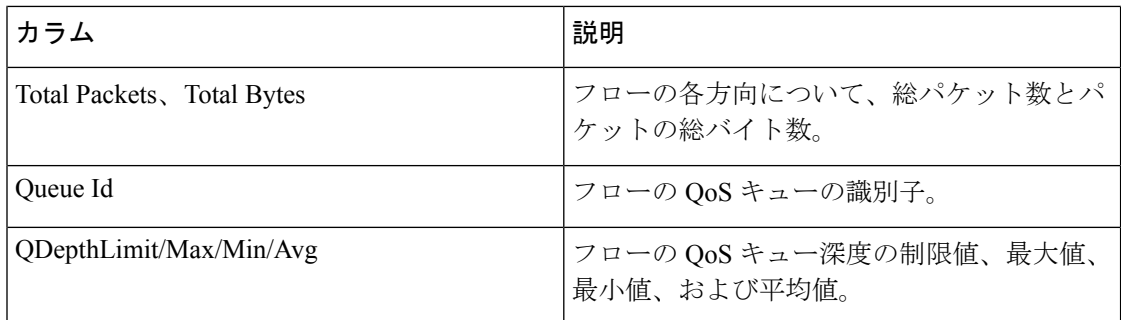

### インサイトサマリー

最小リリース:Cisco vManage リリース 20.9.1

トレースのリストで[InsightSummary]をクリックすると、アプリケーショントラフィックとフ ローに関するトレース レベルのインサイト情報がスライドイン ペインに表示されます。この スライドインペインは、次のタブで構成されています。

- [Overview] タプ:次の情報が表示されます。
	- [Applications]グラフ:監視対象トラフィックの各アプリケーションでトレース機能が 検出したフロー数が表示されます。グラフ内のデータポイントにカーソルを合わせる と、対応するアプリケーションフローが示す合計フローの割合が表示されます。
	- [Events] グラフ:監視対象のトラフィックでトレース機能が検出したイベントと、各 イベントで影響を受けたアプリケーションフロー数が表示されます。グラフ内のデー タポイントにカーソルを合わせると、対応するイベントで影響を受けた合計アプリ ケーションフローの割合が表示されます。
	- [Hotspot Issues]:イベントごとに、影響を受けた各アプリケーションフローに関する 情報(イベントが発生したトラフィックパスやイベントの期間など)が表示されま す。

この情報は、イベントごとに [Events] フィールドに表示されます。デフォルトでは、 トレースで検出されたすべてのイベントがこのフィールドに表示されます。名前の横 にある [X] をクリックしてイベントを削除できます。また、[Events] ドロップダウン リストからイベントを選択して追加することもできます。

(注)

- [Event Insight] タブでは、イベントに関するより詳細な情報 を表示できます。
- [AppPerformance Insight] タブ:選択したアプリケーションとホップに関する次のパフォー マンス情報が表示されます。
	- [Score] グラフ:アプリケーションのパフォーマンスの評価が提供されます。
	- [Loss] グラフ:パケット損失に関する情報が提供されます。
- [Delay] グラフ:トラフィックの遅延に関する情報が提供されます。
- [Jitter] グラフ:遅延間のドリフトに関する情報が提供されます。
- [CND/SND] グラフ: クライアントネットワーク遅延 (CND) およびサーバーネット ワーク遅延(SND)に関する情報が提供されます。
- [Applications Path & Performance] サンキーチャート:特定の時点における帯域幅と損 失情報のスナップショットが提供されます。

グラフでは、[Application]フィールドに各アプリケーションの情報が表示され、[Hop]フィー ルドにホップの情報が表示されます。サンキーチャートでは、アプリケーションごとに情 報が[Application]フィールドに表示されます。また、すべてのホップについても[Application] フィールドに表示されます。

デフォルトでは、ホットスポットの問題が最も多い5つのアプリケーションが[Application] フィールドに表示されます。名前の横にある [X] をクリックしてアプリケーションを削除 できます。また、[Application] ドロップダウンリストからアプリケーションを選択して追 加することもできます。ホップは [Hop] ドロップダウンリストから選択できます。

[Upstream] をクリックすると、アップストリームトラフィックの情報がグラフとチャート に表示されます。[Downstream]をクリックすると、ダウンストリームトラフィックの情報 がグラフとチャートに表示されます。

グラフ内のデータポイントにカーソルを合わせると、より詳細な情報が表示されます。グ ラフ内のデータポイントをクリックすると、そのデータポイントのサンキーチャートが更 新されます。サンキーチャート内のデータポイントにカーソルを合わせると、より詳細な 情報が表示されます。

- [EventInsight]タブ:イベント発生時に影響を受けたアプリケーションフローに関する次の 情報が、分単位で表示されます。この情報は根本原因の分析に役立ちます。
	- [Flows] グラフ:特定の時点におけるフロー数に関する情報が提供されます。
	- [Applications Path & Event] サンキーチャート:指定したイベントが特定の時点に受け た影響に関する詳細情報が提供されます。データポイントにカーソルを合わせると、 詳細が表示されます。

グラフでは、[Application]フィールドに各アプリケーションの情報が表示され、[Hop]フィー ルドにホップの情報が表示されます。サンキーチャートでは、アプリケーションごとに情 報が [Application] フィールドに表示されます。また、ホップは [Hop] フィールドに、イベ ントは [Events] フィールドに表示されます。

デフォルトでは、ホットスポットの問題が最も多い5つのアプリケーションが[Application] フィールドに表示されます。名前の横にある [X] をクリックしてアプリケーションを削除 できます。また、[Application] ドロップダウンリストからアプリケーションを選択して追 加することもできます。ホップは [Hop] ドロップダウンリストから選択できます。

トレースで検出されたホットスポットイベントは、デフォルトで [Events] フィールドに表 示されます。名前の横にある [X] をクリックしてイベントを削除できます。また、 [Application] ドロップダウンリストからイベントを選択して追加することもできます。

[Upstream] をクリックすると、アップストリームトラフィックの情報がグラフとチャート に表示されます。[Downstream]をクリックすると、ダウンストリームトラフィックの情報 がグラフとチャートに表示されます。

データポイントにカーソルを合わせると、その時点でフローに影響を与えたイベントに関 する詳細情報が表示されます。データポイントをクリックすると、そのデータポイントの サンキーチャートが更新されます。サンキーチャート内のデータポイントにカーソルを合 わせると、より詳細な情報が表示されます。

• [QoSInsight]タブ:どのアプリケーショントラフィックが、デバイス上のどのQoSキュー に入ったかに関するネットワーク全体の情報が表示されます。これはトレースによって検 出されたものです。この情報には、トラフィックのすべてのホップが含まれます。

このタブに情報を表示するには、トレースを開始するときに [QoSInsight] オプションを有 効にします。

- [QoS DropRate]グラフ:選択したデバイスについて、トレース期間中のパケットまた はバイトドロップ率に関する情報が提供されます。
- [QoS Applications Distribution] サンキーチャート:特定の時点におけるトラフィック スペクトルと QoS 処理に関する詳細情報が提供されます。このチャートは、アプリ ケーションからVPN、物理インターフェイス、キューへのフローで発生する転送され たトラフィックやドロップされたトラフィックを示します。

パケットドロップの原因となる帯域幅の消費に関する詳細情報を提供するために、このタ ブには、トレースの開始時に [Application] フィルタで選択したアプリケーションだけでな く、デバイス上のすべてのアプリケーションに関する情報が表示されます。また、トレー スの開始時に [VPN] フィルタで選択したサービス VPN だけでなく、**VPN0** を含むすべて のサービス VPN の情報も表示されます。

グラフとチャートの [Devices] フィールドには、各デバイスの情報が表示されます。

チャートに表示される情報は、項目ごとに[Applications]、[VPNs]、[Interfaces]、[Queues]、 および [Forward/Drop] フィールドに表示されます。パケット/秒 (PPS) レートが 0.05 未満 の項目を除き、トレースで検出されたすべての項目が、デフォルトでこれらのフィールド に表示されます。名前の横にある [X] をクリックして項目を削除できます。また、対応す るドロップダウンリストから項目を選択して追加することもできます。

[Packet] をクリックすると、パケットドロップ率の情報がグラフに表示され、1 秒あたり のパケット数(PPS)情報がサンキーチャートに表示されます。[Byte]をクリックすると、 バイトドロップ率の情報がグラフに表示され、1秒あたりのキロビット (Kbps) 情報がサ ンキーチャートに表示されます。

グラフ内のデータポイントにカーソルを合わせると、より詳細な情報が表示されます。グ ラフ内のデータポイントをクリックすると、そのデータポイントのサンキーチャートが更 新されます。サンキーチャート内のデータポイントにカーソルを合わせると、より詳細な 情報が表示されます。

### トレースビュー

Cisco vManage リリース 20.6.1 より前では、[Geography View]、[Feature View(Upstream)]、お よび [Feature View(Downstream)] の 3 つのセクションからトレースフローを表示できます。

Cisco vManageリリース20.6.1以降では、[Insight]領域でフローを展開した後、[Insight- Advanced Views] 領域のタブ([Domain Trend]、[Flow Trend]、[Upstream Feature]、[Downstream Feature]、 [Geography]) からトレースフロー情報を表示できます。

(注)

Cisco vManage リリース 20.6.1 から Cisco vManage 20.8.x では、[Domain Trend] は [App Trend] というタブ名になっています。

### Domain Trend

[Domain Trend] タブがあるのは Cisco vManage リリース 20.6.1 以降です。Cisco vManage リリー ス 20.6.1 から Cisco vManage 20.8.x では、[Domain Trend] は [App Trend] というタブ名になって います。このタブは DNS 検出が有効になっている場合にのみ表示され、アプリケーションフ ローのメトリックとイベントのトレンドを示します。タブ内のデータポイントにカーソルを合 わせると、詳細情報が表示されます。

[ChartMetrics]ドロップダウンリストでは、情報を表示するメトリックタイプを選択できます。 [Devices] ドロップダウンリストでは、データを表示する特定のデバイスを選択できます。デ フォルトでは、すべてのメトリックタイプとすべてのデバイスのトレンド情報が表示されま す。

発生した期間を指定して、表示するトレンド情報を制限できます。1分、10分、30分、または 1 時間、2 時間、5 時間から選択できます。また、[Custom] をクリックして日付と時刻の範囲 を入力することも、[RealTime]をクリックして、情報が収集されるたびに表示することもでき ます。

### Flow Trend

[Flow Trend] タブがあるのは Cisco vManage リリース 20.6.1 以降です。このタブには、トレー スフローのメトリックとイベントのトレンドが表示されます。データポイントにカーソルを合 わせると、詳細情報が表示されます。

[Chart Metrics] ドロップダウンリストでは、情報を表示する特定のメトリックタイプを選択で きます。[FlowDirection]ドロップダウンリストでは、データを表示するトラフィックフローの 方向を選択できます。デフォルトでは、すべてのフロー方向について、遅延、ジッター、WAN 損失、平均キュー深度のトレンド情報が表示されます。

[Navigate toEvent]ドロップダウンリストでは、特定のイベントに関する情報を選択できます。

発生した期間を指定して、表示するトレンド情報を制限できます。1分、10分、30分、または 1 時間、2 時間、5 時間から選択できます。また、[Custom] をクリックして日付と時刻の範囲 を入力することも、[RealTime]をクリックして、情報が収集されるたびに表示することもでき ます。

Geography View

Cisco vManage リリース 20.6.1 より前の [Geography View] セクションまたは Cisco vManage リ リース 20.6.1 以降の [Geography] タブでは、選択したトレースについて、マップ上にプロット されたエンドツー エンドのトレースフローとメトリックを表示できます。トポロジグラフに は、フローに含まれるデバイスに関する地理情報が表示されます。

- 地理ビューは「自動ネットワークパス検出」をサポートしています。サイトと VPN を入 力するだけで、完全な双方向のエンドツーエンドのリアルトラフィック ネットワーク フ ロー パスが追跡されます。
- トポロジーの各ノードは 2 本の線で接続されています。1 本の線はアップストリーム方向 を表し、もう 1 本はダウンストリーム方向を表します。
- •フローメトリックで検出された問題(例: SLA 違反)は、異なる色の線で示されます。

Feature View(Upstream および Downstream)

Cisco vManage リリース 20.6.1 より前の [Feature View] セクション、または Cisco vManage リ リース 20.6.1 以降の [Upstream Feature] タブと [Downstream Feature] タブでは、アップストリー ムとダウンストリーム機能のトレースが、関連するポリシーの詳細とともに表示されます。

フローのアップストリームとダウンストリームの詳細を表示するには、フローパスとメトリッ クのテーブルでフローレコードを展開します。

- 機能ビューには、フローに適用された入力および出力機能のリストと、各機能の実行結果 が表示されます。
	- 一般的な入力機能には、SD-WAN ACL、NBAR、SD-WAN データポリシー、SD-WAN アプリルートポリシー、SD-WAN 転送などがあります。
	- 一般的な出力機能には、NBAR、IPSec、SDWAN QoS 出力、QoS、送信レポートなど があります。
- Cisco vManage リリース 20.6.1 より前では、入力ビューまたは出力ビューでポリシーをク リックして、ポップアップウィンドウに詳細設定を表示し、ポリシーの挙動を検証しま す。Cisco vManage リリース 20.6.1 以降では、[View Policy] をクリックしてこの情報を表 示し、対応するポリシーの挙動を検証します([View Policy] は、CLI テンプレートを使用 して設定されたポリシーには適用されません)。

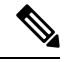

ダウンストリーム機能ビューには、同様の情報が表示されますが、ダウンストリーム方 向から編成されています。 (注)

**Network-Wide Path Insight** のトラブルシューティング

#### 問題

トレースの結果を表示しても、情報が表示されない。

解決方法
次の点をチェックします。

- データストリームの収集が正しく実行されていない可能性があります。この問題を解決す るには、**[Administration]** > **[Settings]** > **[Data stream]**を選択し、[Disabled] をクリックして から [Save] をクリックします。もう一度 [Data stream] をクリックし、[Enabled] をクリック します。IP アドレスタイプに [System] を選択して、[Save] をクリックします。
- トレースで DNS ドメイン検出を有効にしていて、モニタリング対象トラフィックが DNS ドメインからのものではない可能性があります。この問題を解決するには、**[Tools]** > **[NetworkWide PathInsight]**を選択し、[Trace]領域の[Enable DNS Domain Discovery]チェッ クボックスをオフにして、トレースを再度実行します。

### 問題

Cisco vManage リリース 20.6.1 より前の [Geography View] セクション、または Cisco vManage リ リース 20.6.1 の [Geography] タブにデバイスの場所が表示されない。

### 解決方法

デバイスに GPS が設定されていることを確認します。

## **NMS** サーバーステータスの表示

**1.** Cisco vManage のメニューから**[Monitor]** > **[Devices]**の順に選択します。

Cisco vManage リリース 20.6.x 以前:Cisco vManage のメニューから**[Monitor]** > **[Network]** の順に選択します。

- **2.** 表示されるデバイスのリストから Cisco vManage デバイスを選択します。
- **3.** 左ペインで [Real Time] をクリックします。
- **4.** [Device Options] ドロップダウンリストから [NMS Server Running] を選択します。

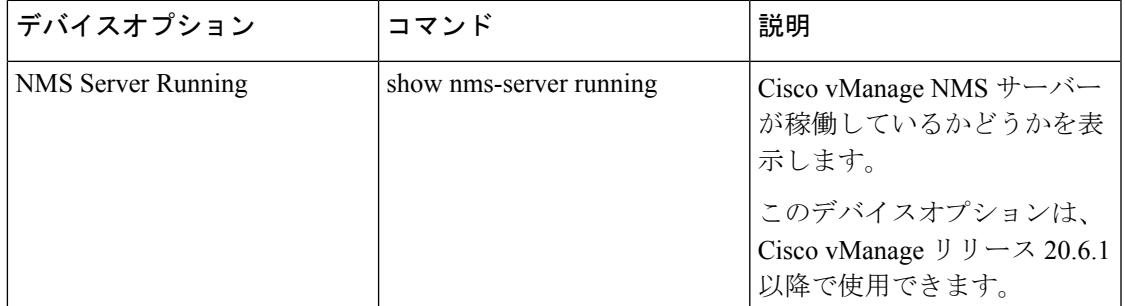

## **Cisco vBond** オーケストレーション 情報の表示

**1.** Cisco vManage のメニューから**[Monitor]** > **[Devices]**の順に選択します。

Cisco vManage リリース 20.6.x 以前:Cisco vManage のメニューから**[Monitor]** > **[Network]** の順に選択します。

- **2.** 表示されるデバイスのリストからデバイスを選択します。
- **3.** 左ペインで [Real Time] をクリックします。
- **4.** [Device Options] ドロップダウンリストで、次のコマンドのいずれかを選択します。

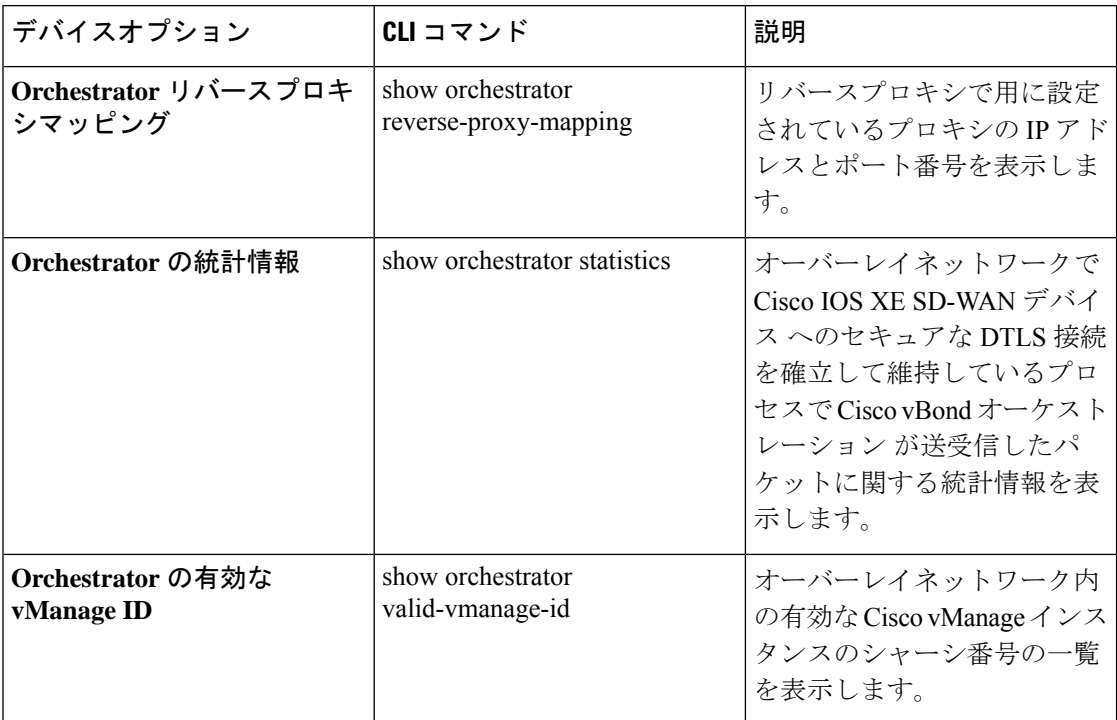

## トレースルートの実行

**1.** Cisco vManage のメニューから**[Monitor]** > **[Devices]**の順に選択します。

- **2.** デバイスを選択するには、[Hostname] 列でデバイス名をクリックします。
- **3.** 左ペインで [Troubleshooting] をクリックします。
- **4.** [Connectivity] で [Trace Route] をクリックします。
- **5.** 次の詳細を入力します。
	- [Destination IP]:ネットワーク上のデバイスの IP アドレスを入力します。
	- [VPN]:ドロップダウンリストから、デバイスに到達するために使用するVPNを選択 します。
- [Source/Interface for VPN]:ドロップダウンリストから、トレースルート プローブ パ ケットの送信に使用するインターフェイスを選択します。
- **6.** [Advanced Options] をクリックします。
- **7.** [Size] フィールドには、トレースレート プローブ パケットのサイズをバイト単位で入力し ます。
- **8.** [Start] をクリックして、要求された宛先へのトレースルートをトリガーします。

右ペインの下部には、以下の情報が表示されます。

- 出力:トレースルートプローブパケットが宛先に到達するまでにたどるパスのRAWデー タ出力。
- トレースルート プローブ パケットが宛先に到達するまでにたどるパスのグラフィック表 示。

トレースルートがサービス側のトラフィックを対象にしている場合、Cisco vEdge デバイス は サービス VPN のいずれかのインターフェイスからトレースルート応答を生成します。

## トンネルの損失統計の表示

### データプレーンのトンネル損失統計の表示

**1.** Cisco vManage のメニューから**[Monitor]** > **[Devices]**の順に選択します。

Cisco vManage リリース 20.6.x 以前:Cisco vManage のメニューから**[Monitor]** > **[Network]** の順に選択します。

- **2.** 表示されるデバイスのリストからデバイスを選択します。
- **3.** 左ペインで [Real Time] をクリックします。
- **4.** [Device Options] ドロップダウンリストから、[Tunnel Statistics] を選択します。

### アプリケーション認識型ルーティングのトラフィック損失の表示

**1.** Cisco vManage のメニューから**[Monitor]** > **[Overview]**の順に選択します。

Cisco vManage リリース 20.6.x 以前:Cisco vManage のメニューから**[Dashboard]** > **[Main Dashboard]**の順に選択します。

**2.** [Application-Aware Routing] ペインまで下にスクロールします。

**show app-route statistics** コマンドを使用して、アプリケーション認識型ルーティングのトラ フィック損失を表示することもできます。

### **SAIE** フローの表示

**1.** Cisco vManage のメニューから**[Monitor]** > **[Devices]**の順に選択します。

Cisco vManage リリース 20.6.x 以前:Cisco vManage のメニューから**[Monitor]** > **[Network]** の順に選択します。

Cisco vManage リリース 20.6.1 以降では、送信元 IP アドレス、宛先 IP アドレス、ポートの 詳細などの詳細な SD-WAN アプリケーション インテリジェンス エンジン (SAIE)のフ ロー情報を表示するには、デバイスをオンデマンド トラブルシューティング リストに追 加する必要があります。オンデマンド トラブルシューティング リストにデバイスを追加 するには、**[Tools]** > **[On Demand Troubleshooting]**の順に選択します。

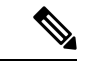

(注)

- Cisco vManage リリース 20.6.x 以前では、[On Demand Troubleshooting] は [Monitor] メ ニュ内にあります。
	- Cisco vManage リリース 20.7.x 以前では、SAIE フローはディープ パケット インスペ クション(DPI)フローと呼ばれていました。
	- オンデマンドトラブルシューティングの停止を指示するシスコまたはサードパーティ の API が呼び出されないようにしてください。こうした API は、オンデマンド トラ ブルシューティングでの情報編集の妨げになります。

アプリケーションの可視性を高めるために、デバイスのデータ収集プロセスは集約された アプリケーション使用状況の統計データを生成します。これにより、管理プレーンでデ フォルトで処理される統計データファイルのサイズが削減されます。この機能強化によ り、Cisco vManage は SAIE データを効率的に収集し、管理プレーンの処理時間を短縮でき ます。

**2.** 左ペインの [Applications] で、[SAIE Applications] をクリックします。右ペインには、デバ イスの SAIE フロー情報が表示されます。

(注)

- SAIE フローの使用状況を表示する場合、ピーク時の使用状況は、同じ期間の別の時 間間隔よりも上の位置に表示されます。このような状況が発生するのは、CiscovManage で表示するデータが統計データベースで利用可能になっていないためです。Cisco vManageでは利用可能なデータのみが表示され、データは適切な軸にプロットされま す。
	- Cisco vManage リリース 20.7.x 以前では、**SAIE** アプリケーションは **DPI** アプリケー ションと呼ばれていました。

右ペイン上部は、次の要素から構成されています。

- フィルタオプション:[Filter]オプションをクリックすると、目的のVPNやローカルTLOC を選択するためのドロップダウンメニューが表示されます。[Search] をクリックします。 データを表示する事前定義した期間またはカスタム期間をクリックします。
- 
- [Local TLOC : Dia] のフィルタリングは Cisco vEdge デバイス でのみサポートされています。 (注)
	- グラフィック形式の SAIE フロー情報。
	- SAIE フローグラフの凡例:アプリケーションファミリを選択すると、そのフローに関す る情報のみが表示されます。合計ネットワークトラフィックの割合でフロー情報を表示す るには、[Total Network Traffic] チェックボックスをオンにします。

右ペインの下部は、次の要素から構成されています。

- フィルタ基準。
- 用途別にソートされたすべてのアプリケーションファミリが一覧表示される SAIE フロー 情報テーブル。デフォルトでは、上位6つのアプリケーションファミリが選択されていま す。右ペインの上部には、選択されたアプリケーションファミリのフローと使用状況がグ ラフで表示されます。
	- アプリケーションファミリの左側のチェックボックスをオンまたはオフにすると、選 択または選択解除できます。一度に最大6つのアプリケーションファミリを選択して 情報を表示できます。
	- アプリケーションファミリをクリックすると、ファミリ内のアプリケーションが表示 されます。
	- アプリケーションにアクセスしているデバイスの送信元IPアドレスを表示するには、 アプリケーションをクリックします。グラフの横にあるTLOCごとのトラフィックを 示す円グラフには、TLOC あたりのトラフィック分散(カラー)が表示されます。
	- 列を再配置するには、列のタイトルを目的の位置にドラッグします。

### **VNF** ステータスの表示

VNF ステータスを確認すると、ネットワークサービスの設計時に使用する VNF を決定するの に役立ちます。

**1.** Cisco vManage のメニューから**[Monitor]** > **[Devices]**の順に選択します。

Cisco vManage リリース 20.6.x 以前:Cisco vManage のメニューから**[Monitor]** > **[Network]** の順に選択します。

**2.** 表から CSP デバイスを選択します。

- **3.** 左ペインで [VNF Status] をクリックします。
- **4.** 表から VNF 名をクリックします。右ペインには、特定の VNF に関する情報が表示されま す。ネットワーク使用率、CPU使用率、メモリ使用率、ディスク使用率をクリックして、 VNF のリソース使用状況を監視できます。

右ペインの主要部分は、次の要素から構成されています。

- 次のオプションを含むチャートオプションバー:
	- [Chart Options] ドロップダウン:[Chart Options] ドロップダウンリストをクリック して、表示するデータのタイプを選択します。
	- 期間:データを表示する事前定義された期間またはカスタム期間をクリックしま す。
- グラフィック形式の VNF 情報。
- VNF グラフの凡例:VNF を選択すると、その VNF に関する情報のみが表示されま す。

左ペインの詳細部分は、次の要素から構成されています。

- Filter criteria
- すべての VNF に関する情報が一覧表示された VNF テーブル。デフォルトでは、最初の 6 つの VNF が選択されています。右ペインの上部には、選択された VNF の情報がグラフで 表示されます。
	- 左側のチェックボックスをオンまたはオフにして、VNF を選択または選択解除しま す。一度に最大 6 つの VNF を選択して情報を表示できます。
	- 列のソート順を変更するには、列のタイトルをクリックします。

## **TCP** 最適化情報の表示

### **WAN** スループットの表示

ルータで TCP 最適化が有効になっている場合、最適化がルータでの TCP データトラフィック の処理とスループットにどのように影響するかについての情報を表示できます。

**1.** Cisco vManage のメニューから**[Monitor]** > **[Devices]**の順に選択します。

- **2.** 表示されるデバイスのリストからデバイスを選択します。
- **3.** 左ペインで、[WAN Throughput] をクリックします。右ペインには、WAN スループットが メガビット/秒の単位で表示されます。

右ペインの上部は、次の要素から構成されています。

- チャートオプションバー:デバイス名のすぐ下にあるこのバーは、フィルタオプションの ドロップダウンと期間で構成されます。[Filter]をクリックして、VPN、ローカルTLOCカ ラー、宛先 IP アドレス、リモート TLOC カラー、およびリモートシステムの IP アドレス に基づいて、表示するデータを制限できます。データを表示する事前定義した期間または カスタム期間をクリックします。
- グラフィック形式の最適化平均スループット情報。
- WAN グラフの凡例:最適化されていないパケットと TCP 最適化パケットのスループット を識別します。

右ペインの下部には、1 時間あたりの平均スループットと最適化された合計スループットが、 どちらもメガビット/秒単位で表示されます。

左ペインで [TCP Optimization–Connections] をクリックすると、最も TCP 最適化されたトラ フィックが通過するすべてのトンネルに関するステータス情報が表示されます。右ペインの上 部は、次の要素から構成されています。

- グラフィック形式の TCP 最適化接続。
- [Connection State] ボックス:接続状態を選択すると、TCP 最適化情報が表示されます。

右ペインの下部は、次の要素から構成されています。

- フィルタ基準。
- トンネルの接続状態など、各トンネルに関する情報を一覧表示するフローテーブル。

### **Cisco vEdge** デバイス の **TCP** 最適化フローの表示

Cisco vEdge デバイス の TCP 最適化フローに関する情報を表示するには、次の手順を実行しま す。

**1.** Cisco vManage のメニューから**[Monitor]** > **[Devices]**の順に選択します。

Cisco vManage リリース 20.6.x 以前:Cisco vManage のメニューから**[Monitor]** > **[Network]** の順に選択します。

- **2.** 表示されるデバイスのリストからデバイスを選択します。
- **3.** 左ペインで [Real Time] をクリックします。
- **4.** [Device Options] をクリックし、次のコマンドのいずれかを選択します。

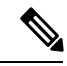

(注) Cisco vEdge デバイス を選択すると、次のオプションを使用できます。

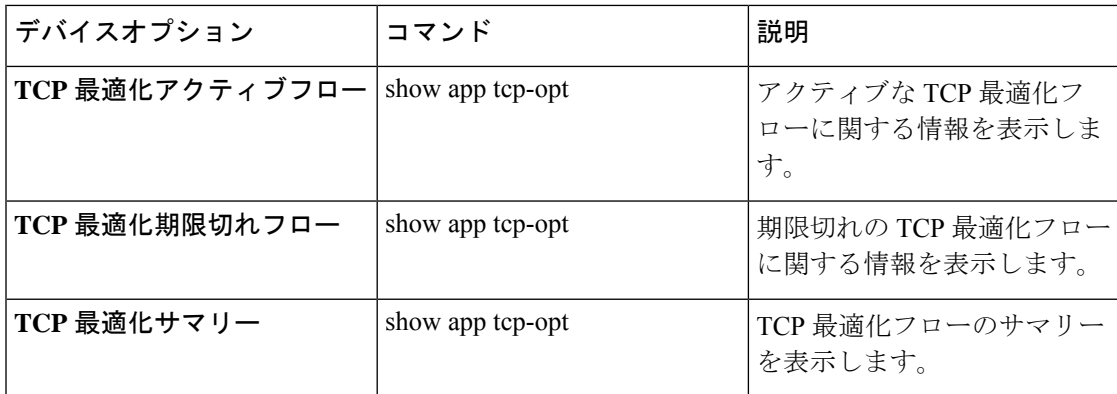

## **SFP** 情報の表示

ルータの SFP 情報を表示するには、次の手順を実行します。

**1.** Cisco vManage のメニューから**[Monitor]** > **[Devices]**の順に選択します。

Cisco vManage リリース 20.6.x 以前:Cisco vManage のメニューから**[Monitor]** > **[Network]** の順に選択します。

- **2.** 表示されるデバイスのリストからデバイスを選択します。
- **3.** 左ペインで [Real Time] をクリックします。
- **4.** [Device Options] をクリックし、次のコマンドのいずれかを選択します。

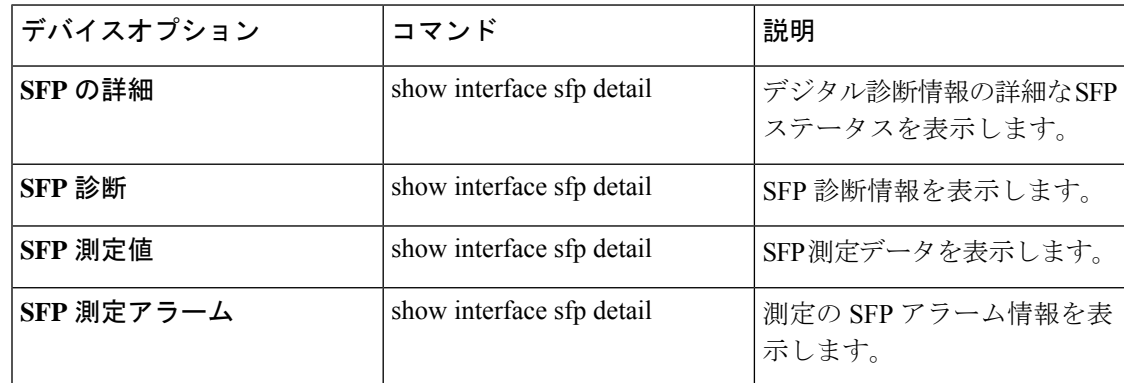

## **NAT DIA** トラッカー設定のモニタリング

インターフェイス **DIA** トラッカーの表示

トランスポート インターフェイスで DIA トラッカーに関する情報を表示するには、次を実行 します。

**1.** Cisco vManage のメニューから**[Monitor]** > **[Devices]**の順に選択します。

Cisco vManage リリース 20.6.x 以前:Cisco vManage のメニューから**[Monitor]** > **[Network]** の順に選択します。

- **2.** デバイスのリストからデバイスを選択します。
- **3.** [Real Time] をクリックします。
- **4.** シングルエンドポイントトラッカーの場合、[DeviceOptions]ドロップダウンリストから、 [Endpoint Tracker Info] を選択します。
- **5.** デュアルエンドポイントトラッカーの場合、[DeviceOptions]ドロップダウンリストから、 [Endpoint Tracker Info] を選択します。

## **TLOC** の損失、遅延、ジッター情報の表示

**1.** Cisco vManage のメニューから**[Monitor]** > **[Devices]**の順に選択します。

Cisco vManage リリース 20.6.x 以前:Cisco vManage のメニューから**[Monitor]** > **[Network]** の順に選択します。

- **2.** 表示されるデバイスのリストからデバイスを選択します。
- **3.** 左ペインで、[WAN] 領域の下にある [TLOC] をクリックします。右ペインには、すべての TLOC カラーについて集約された平均損失または遅延/ジッター情報が表示されます。

右ペインの上部は、次の要素から構成されています。

- チャートオプション:[Chart Options] ドロップダウンと期間が組み込まれています。表示 するデータの種類を選択するには、[Chart Options] をクリックします。データを表示する 事前定義した期間またはカスタム期間をクリックします。
- グラフィック形式のTLOC情報:グラフの時間間隔は、BFDアプリケーション認識型ルー ティングのポーリング間隔の値によって決まります。
- TLOC グラフの凡例:TLOC カラーを選択すると、その TLOC に関する情報だけが表示さ れます。

右ペインの下部は、次の要素から構成されています。

- 検索ボックス:検索オプションフィルタが組み込まれています。
- すべての TLOC に関する平均ジッター、損失、および遅延データが一覧表示された TLOC カラーテーブル。デフォルトでは、最初の 6 色が選択されています。右ペインの上部に は、選択されたインターフェイスの情報がグラフで表示されます。
	- TLOC カラーを選択または選択解除するには、左のチェックボックスをオンまたはオ フにします。一度に最大 30 個の TLOC を選択して情報を表示できます。
	- 選択した TLOC の SD-WAN アプリケーション インテリジェンス エンジン(SAIE) のフロー情報を表示するには、右側の [Application Usage] をクリックします。

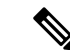

(注)

- Cisco vManage リリース 20.8.1 以降では、[Application] Usage] 列と [Application Usage] リンクが**[Monitor]** > **[Devices]** > **[WAN – Tunnel]**ウィンドウから削除されてい ます。デバイスのオンデマンド トラブルシューティン グを設定すると、選択したフィルタに基づいて、または 用途別にソートされたアプリケーションファミリに基づ いて SAIE の使用状況データを表示できます。
	- Cisco vManage リリース 20.7.x 以前では、SD-WAN アプ リケーション インテリジェンス エンジン (SAIE) フ ローは、ディープパケットインスペクション (DPI) フ ローと呼ばれていました。

オンデマンド トラブルシューティングの設定の詳細につい ては、「オンデマンド [トラブルシューティング」](https://www.cisco.com/c/en/us/td/docs/routers/sdwan/configuration/Monitor-And-Maintain/monitor-maintain-book/m-troubleshooting.html#Cisco_Concept.dita_a24b2d46-5345-4076-9053-7d8aecf0f0cd)を参照し てください。SAIEフロー表示の詳細については、「[SAIE](https://www.cisco.com/c/en/us/td/docs/routers/sdwan/configuration/Monitor-And-Maintain/monitor-maintain-book/m-network.html#concept_w5t_pw2_tlb)フ [ローの表示](https://www.cisco.com/c/en/us/td/docs/routers/sdwan/configuration/Monitor-And-Maintain/monitor-maintain-book/m-network.html#concept_w5t_pw2_tlb)」を参照してください。

### トンネル接続の表示

平均遅延が最小の Cisco SD-WAN デバイス間で上位 100 のデータプレーントンネルに関する詳 細を表示するには、次の手順を実行します。

**1.** Cisco vManage のメニューから**[Monitor]** > **[Tunnels]**の順に選択します。

[Tunnels]テーブルには、すべてのトンネルエンドポイントに関する次の情報が一覧表示さ れます。

- 正常性
- 状態
- Quality of Experience(QoE)スコア。QoE スコアは、ネットワークが一定期間提供で きるアプリケーション エクスペリエンスの品質を評価します。
- ローカル IP とリモート IP
- 平均遅延、損失、およびジッターデータ

トンネルの正常性は、次の基準に基づいて定義されます。

- 良好:QOE スコアが 8 ~ 10 で、トンネルステータスが 1/1 の場合。
- 可:QOE スコアが 5 ~ 7 で、トンネルステータスが 1/1 の場合。
- 不良:QOE スコアが 1 ~ 4 の場合、またはトンネルステータスが 0/1 の場合。

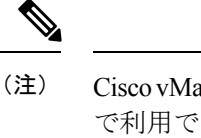

Cisco vManageリリース20.7.1以降では、トンネル情報は別のメニューとしてCisco vManage で利用できます。

特定のデバイスのトンネル接続を表示するには、次の手順を実行します。

**1.** Cisco vManage のメニューから**[Monitor]** > **[Devices]**の順に選択します。

Cisco vManage リリース 20.6.x 以前:Cisco vManage のメニューから**[Monitor]** > **[Network]** の順に選択します。

- **2.** 表示されるデバイスのリストからデバイスを選択します。
- **3.** 左ペインで、[WAN] 領域の下にある [TLOC] をクリックします。右ペインには、すべての トンネル接続に関する情報が表示されます。
- **4.** (任意)[Chart Options] ドロップダウンリストをクリックして、表示するデータのタイプ を選択します。

定義済みの期間またはカスタムの期間を選択して、データを並べ替えることもできます。

**5.** (任意)右ペインの下部で、検索バーのフィルタオプションを使用して、表示するテーブ ルフィールドをカスタマイズします。

トンネルテーブルには、すべてのトンネルエンドポイントに関する平均遅延、損失、およ びジッターデータが一覧表示されます。デフォルトでは、最初の 6 つのトンネルが選択さ れています。右ペインの上部には、選択されたトンネルの情報がグラフで表示されます。

- **6.** (任意)トンネルを選択または選択解除するには、左のチェックボックスをオンまたはオ フにします。一度に最大 30 個のトンネルを選択して情報を表示できます。
- **7.** (任意)選択した TLOC の SD-WAN Application Intelligence Engine(SAIE)のフロー情報 を表示するには、右側の [Application Usage] をクリックします。

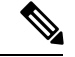

- Cisco vManage リリース 20.8.1 以降では、[Application Usage] 列と [Application Usage] リンクが**[Monitor]** > **[Devices]** > **[WAN – Tunnel]**ウィンドウから削除されています。 デバイスのオンデマンド トラブルシューティングを設定すると、選択したフィルタ に基づいて、または用途別にソートされたアプリケーションファミリに基づいてSAIE の使用状況データを表示できます。 (注)
	- Cisco vManage リリース 20.7.x 以前では、SAIE フローはディープ パケット インスペ クション(DPI)フローと呼ばれていました。

オンデマンド トラブルシューティングの設定の詳細については、「[オンデマンド](https://www.cisco.com/c/en/us/td/docs/routers/sdwan/configuration/Monitor-And-Maintain/monitor-maintain-book/m-troubleshooting.html#Cisco_Concept.dita_a24b2d46-5345-4076-9053-7d8aecf0f0cd) トラブ [ルシューティング](https://www.cisco.com/c/en/us/td/docs/routers/sdwan/configuration/Monitor-And-Maintain/monitor-maintain-book/m-troubleshooting.html#Cisco_Concept.dita_a24b2d46-5345-4076-9053-7d8aecf0f0cd)」を参照してください。SAIEフロー表示の詳細については、「[SAIE](https://www.cisco.com/c/en/us/td/docs/routers/sdwan/configuration/Monitor-And-Maintain/monitor-maintain-book/m-network.html#concept_w5t_pw2_tlb)フ [ローの表示](https://www.cisco.com/c/en/us/td/docs/routers/sdwan/configuration/Monitor-And-Maintain/monitor-maintain-book/m-network.html#concept_w5t_pw2_tlb)」を参照してください。

### **IPSec** トンネル情報の表示

デバイスの IPSec トンネル情報を表示するには、次の手順を実行します。

**1.** Cisco vManage のメニューから**[Monitor]** > **[Devices]**の順に選択します。

Cisco vManage リリース 20.6.x 以前:Cisco vManage のメニューから**[Monitor]** > **[Network]** の順に選択します。

- **2.** 表示されるデバイスのリストからデバイスを選択します。
- **3.** 左ペインで [Real Time] をクリックします。
- **4.** [Device Options] をクリックし、次のコマンドのいずれかを選択します。

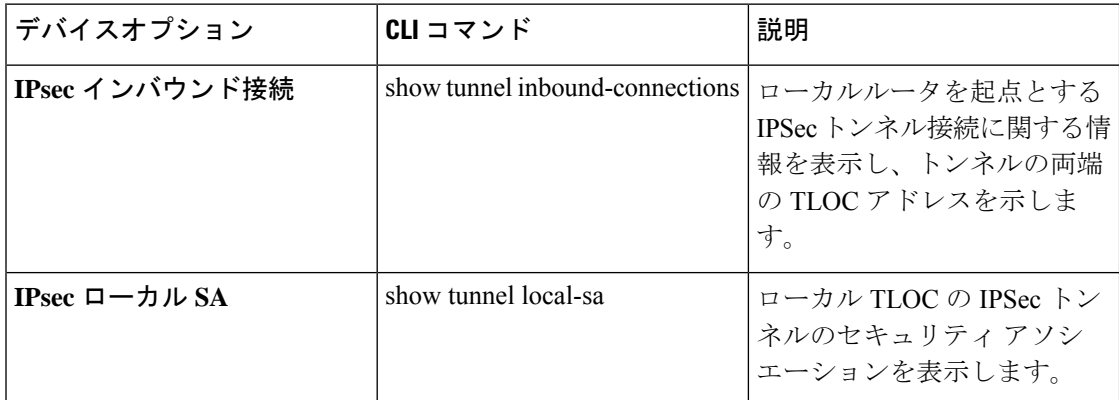

## ライセンス情報の表示

デバイスのライセンス情報を表示するには、次の手順を実行します。

**1.** Cisco vManage のメニューから**[Monitor]** > **[Devices]**の順に選択します。

- **2.** 表示されるデバイスのリストからデバイスを選択します。
- **3.** 左ペインで [Real Time] をクリックします。
- **4.** [Device Options] をクリックし、次のコマンドのいずれかを選択します。

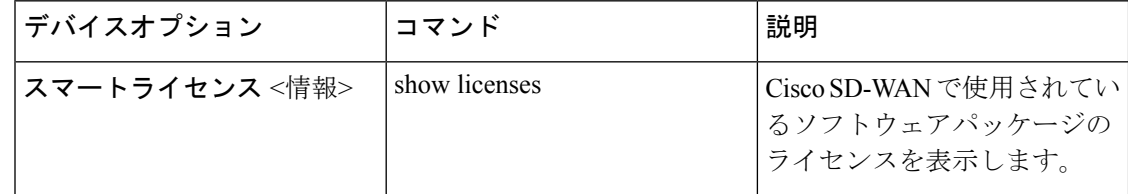

## ロギング情報の表示

デバイスのロギング情報を表示するには、次の手順を実行します。

**1.** Cisco vManage のメニューから**[Monitor]** > **[Devices]**の順に選択します。

Cisco vManage リリース 20.6.x 以前:Cisco vManage のメニューから**[Monitor]** > **[Network]** の順に選択します。

- **2.** 表示されるデバイスのリストからデバイスを選択します。
- **3.** 左ペインで [Real Time] をクリックします。
- **4.** [Device Options] をクリックし、次のコマンドを選択します。

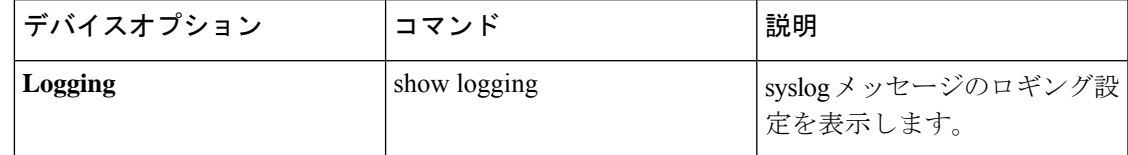

## トンネルの損失率、遅延、ジッター、オクテット情報の 表示

Cisco vManage の 1 つのチャートオプションで、トンネルの損失率、遅延、ジッター、および オクテットを表示できます。

#### 表 **<sup>17</sup> :** 機能の履歴

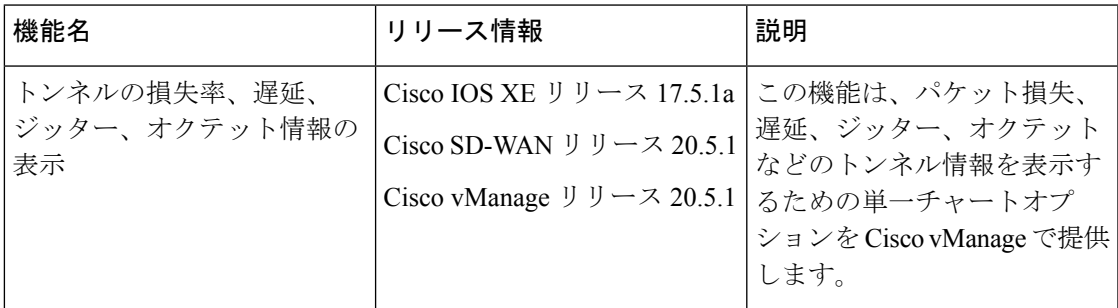

トンネルの損失率、遅延、ジッター、オクテットの表示

[RealTime]オプションまたは他の時間枠を選択して、グラフにトンネル情報を表示できます。 Cisco vManage で損失率、遅延、ジッター、およびオクテットを表示するには、次の手順を実 行します。

**1.** Cisco vManage のメニューから**[Monitor]** > **[Devices]**の順に選択します。

Cisco vManage リリース 20.6.x 以前:Cisco vManage のメニューから**[Monitor]** > **[Network]** の順に選択します。

- **2.** デバイスを選択します。
- **3.** 左ペインで、[WAN] 領域の下にある [Tunnel] をクリックします。右ペインには、すべての トンネル接続に関する情報が表示されます。
- **4.** 右ペインで [Chart Options] をクリックして、情報を表示する際の形式を選択します。トン ネル情報をトラブルシューティングするには、[Loss Percentage/Latency/Jitter/Octets] をク リックします。

右ペインの上部は、次の要素から構成されています。

- 各トンネルのデータが時間に基づいてグラフ化されています。
- グラフの凡例:トンネルを選択すると、そのトンネルだけの情報が表示されます。各トン ネルの線とデータポイントは、一意に色分けされています。

右ペインの下部は、次の要素から構成されています。

- 検索バー:部分一致や完全一致条件に基づいてテーブルをフィルタリングするための検索 オプションフィルタが組み込まれています。
- トンネルテーブル:すべてのトンネルエンドポイントに関するジッター、遅延、損失率な どのデータが一覧表示されます。デフォルトでは、最初の6つのトンネルが選択されてい ます。右ペインの上部には、選択されたトンネルの情報がグラフで表示されます。
	- 列のドロップダウンリストをクリックして、すべての説明を有効または無効にできま す。
	- トンネルを選択または選択解除するには、左のチェックボックスをオンまたはオフに します。一度に最大 6 つのトンネルを選択して情報を表示できます。

## **Wi-Fi** 設定の表示

Cisco vEdge デバイス などのワイヤレス LAN(WLAN)をサポートする Cisco SD-WAN ルータ の Wi-Fi 設定を表示するには、次の手順を実行します。

**1.** Cisco vManage のメニューから**[Monitor]** > **[Devices]**の順に選択します。

Cisco vManage リリース 20.6.x 以前:Cisco vManage のメニューから**[Monitor]** > **[Network]** の順に選択します。

- **2.** デバイスを選択します。
- **3.** 左ペインで [WiFi] をクリックします。右ペインには、ルータの Wi-Fi 設定に関する情報が 表示されます。

右ペインの上部は、次の要素から構成されています。

- AP 情報バー:デバイス名のすぐ下にあります。アクセスポイント情報と [Clients Details] ボタンが表示されます。[ClientsDetails]ボタンをクリックすると、選択した期間中にWi-Fi アクセスポイントに接続されたクライアントに関する情報が表示されます。
- アクセスポイントの無線周波数パラメータ。
- •仮想アクセスポイント(VAP)の SSID パラメータ。

右ペインの下部は、次の要素から構成されています。

- VAPの送受信の統計情報バー:期間が表示されます。データを表示する事前定義した期間 またはカスタム期間をクリックします。
- VAP は統計情報をグラフィック形式で送受信します。
- VAP 統計グラフの凡例:VAP インターフェイスを選択すると、そのインターフェイスに 関する情報だけが表示されます。VAPインターフェイスをもう一度クリックすると、前の 表示に戻ります。

### 制御接続のリアルタイム表示

Cisco vEdge デバイス のコントロールプレーン接続をリアルタイムビューで表示するには、次 の手順を実行します。

**1.** Cisco vManage のメニューから**[Monitor]** > **[Devices]**の順に選択します。

Cisco vManage リリース 20.6.x 以前:Cisco vManage のメニューから**[Monitor]** > **[Network]** の順に選択します。

- **2.** デバイスを選択します。
- **3.** 左ペインで [Troubleshooting] をクリックします。
- **4.** [Connectivity] 領域で、[Control Connections (Live View)] をクリックします。

コントロールプレーンの接続画面は、15 秒ごとに自動的に更新されます。

右ペインの上部には、エッジデバイス、Cisco vManage、およびCisco vSmartコントローラ間で 稼働中のコントロール プレーン トンネルを示す図が表示されます。

下部ペインの下方には、リモートデバイスの IP アドレスやトンネルエンドポイントのステー タス(エンドポイントの障害の理由など)など、各コントロール プレーン トンネルの詳細を 示すテーブルが表示されます。

## **Cisco Umbrella** 情報の表示

デバイスの Cisco Umbrella 情報を表示するには、次の手順を実行します。

**1.** Cisco vManage のメニューから**[Monitor]** > **[Devices]**の順に選択します。

- **2.** 表示されるデバイスのリストからデバイスを選択します。
- **3.** 左ペインで [Real Time] をクリックします。
- **4.** [Device Options] をクリックし、次を選択します。

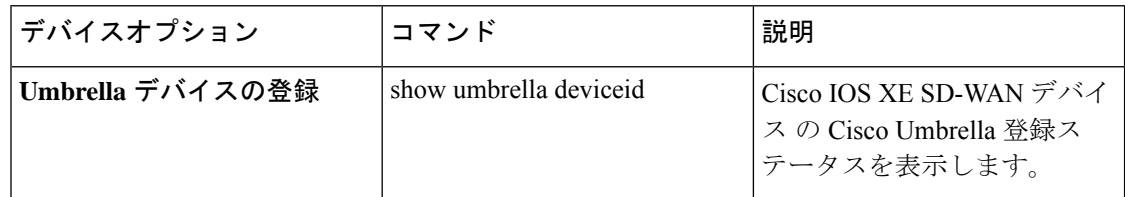

## **VRRP** 情報の表示

**1.** Cisco vManage のメニューから**[Monitor]** > **[Devices]**の順に選択します。

Cisco vManage リリース 20.6.x 以前:Cisco vManage のメニューから**[Monitor]** > **[Network]** の順に選択します。

- **2.** デバイスを選択します。
- **3.** 左ペインで [Real Time] をクリックします。
- **4.** [Device Options] をクリックし、[VRRP Information] を選択します。

## **QoS** 情報の表示

QoS統計を表示して、ネットワーク内のどのデバイスのどのトラフィッククラスで、最も多く のドロップが発生したかを把握できます。

### 表 **18 :** 機能の履歴

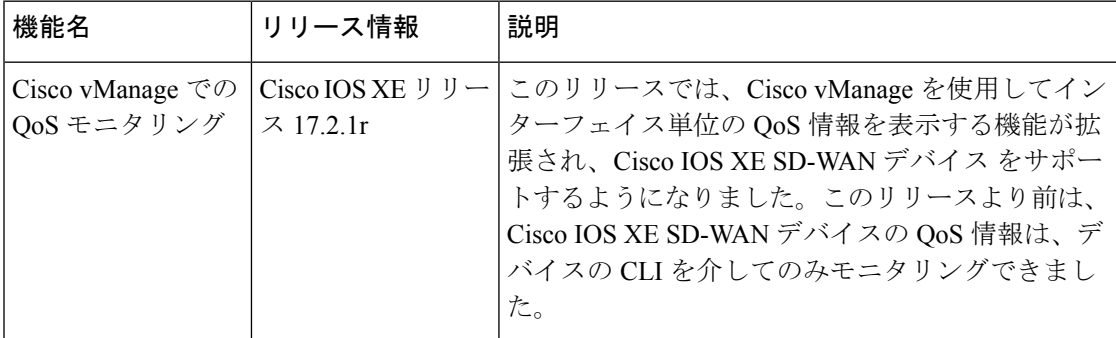

Cisco vEdge デバイス では、この機能はすでに利用可能になっています。

#### **QoS** モニタリングの制限事項

- この機能はサブインターフェイスではサポートされていません。
- トンネルごとに QoS が有効になっている場合、この機能はサポートされません。

### **QoS** 情報チャートの表示

QoSチャートには、選択したインターフェイスのパケット速度と各キューでドロップされたパ ケット数が表示されます。

**1.** Cisco vManage のメニューから**[Monitor]** > **[Devices]**の順に選択します。

Cisco vManage リリース 20.6.x 以前:Cisco vManage のメニューから**[Monitor]** > **[Network]** の順に選択します。

- **2.** 表示されるデバイスリストからデバイスを選択します。
- **3.** 左ペインの [Applications] 領域にある [QoS] をクリックします。
- **4.** 右ペインの上部から次のオプションを選択できます。
	- [Interface Name]:ドロップダウンメニューから、QoS データを表示するインターフェ イスを選択します。
	- [Time Range]:リアルタイムまたは事前定義した時間範囲(1 時間、3 時間、6 時間な ど)で、特定の時間範囲の情報を表示すか、[Custom] をクリックして時間範囲を定義 します。

リアルタイムの QoS 情報は表形式で表示することもできます。「リアルタイム QoS 情報テーブルの表示」のセクションを参照してください。

- **5.** [Chart] ドロップダウンリストから、次のいずれかを選択します。
	- [Post Policy Rate]: 1 秒あたりのデータ転送速度を kbps(デフォルト)または 1 秒あた りのパケット数(PPS)で表示します。この値の計算では、ポストポリシーカウンタ/10 の式を使用して 1 秒あたりの速度が求められます。

または

• [PostPolicy Counter]:過去 10 秒間にキューを通過したパケット数(またはバイト単位 のパケット数)を表示します。

QoS チャートが表示されます。次の例は、選択したインターフェイスに対して時間範囲履 歴を指定した場合のQoSデータを示しています。このチャートでは、各データポイントは 10 分を表します。長い時間範囲の場合、Cisco vManage はデータポイントを集約します。

#### 図 **<sup>1</sup> : QoS** チャート

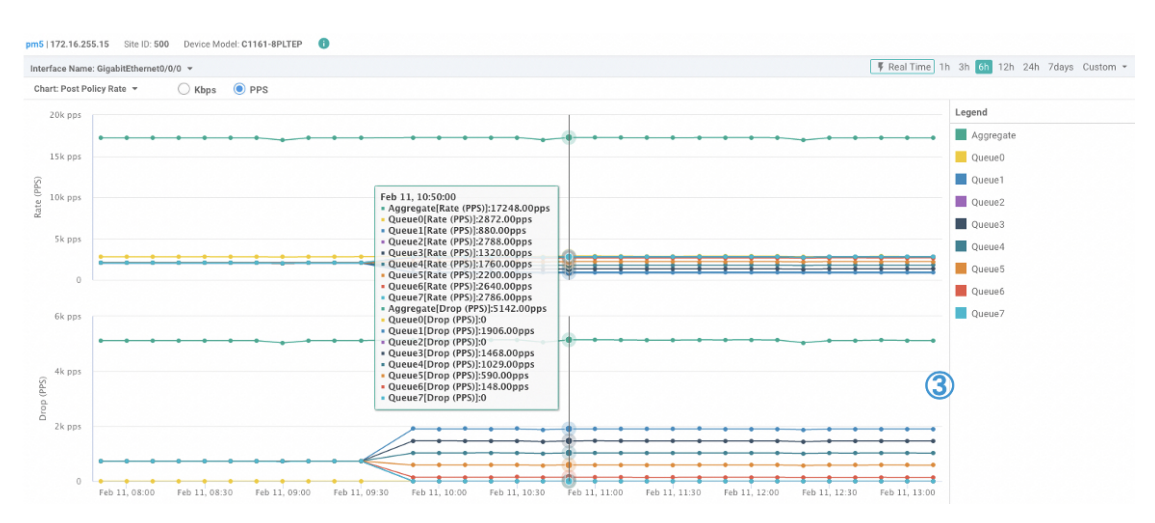

Cisco vManage では、チャートの下にテーブルも表示されます。ただし、チャートを生成 する際に[RealTime]オプションを選択した場合でも、テーブルには常に履歴データが表示 されます。リアルタイムチャートの下にそのような履歴テーブルが生成ますが、チャート のリアルタイム値とは関係ありません。

次の例は、リアルタイムQoSチャートの下に生成された履歴データを示すテーブルです。

図 **2 : QoS** 履歴テーブル

| Queue Name* | Pre Policy Tx (in kbps) | Post Policy Tx (in kbps) | Drop (in kbps) |
|-------------|-------------------------|--------------------------|----------------|
| Aggregate   | 259230.875              | 199686.969               | 59543.344      |
| Queue0      | 32538.344               | 32538.344                | 0              |
| Queue1      | 32362.406               | 14931.094                | 17430.75       |
| Queue2      | 32380.75                | 29467.031                | 2913.563       |
| Queue3      | 32390.906               | 18288.25                 | 14102.031      |
| Queue4      | 32401.281               | 21645.594                | 10755.188      |
| Queue5      | 32404.125               | 25002.75                 | 7400.875       |
| Queue6      | 32391.5                 | 28359.969                | 4030.969       |
| Queue7      | 32358.031               | 29450.25                 | 2907.656       |

### リアルタイム **QoS** 情報テーブルの表示

リアルタイムの QoS 情報を表形式で表示するには、次の手順を実行します。

**1.** Cisco vManage のメニューから**[Monitor]** > **[Devices]**の順に選択します。

- **2.** 表示されるデバイスリストからデバイスを選択します。
- **3.** 左ペインで、[Security Monitoring] 領域の下にある [Real Time] をクリックします。
- **4.** [Device Options] ドロップダウンリストから、[Interface QoS Statistics] を選択します。

QoS 統計の表が表示されます。[Filter] ドロップダウンリストからインターフェイスを選択 すると、インターフェイス名で表をフィルタリングできます。

## トラフィックの正常性の確認

### トンネルの正常性の表示

双方向からのトンネルの正常性を表示するには、次の手順を実行します。

- **1.** Cisco vManage のメニューから**[Monitor]** > **[Devices]**の順に選択します。 Cisco vManage リリース 20.6.x 以前:Cisco vManage のメニューから**[Monitor]** > **[Network]** の順に選択します。
- **2.** デバイスを選択するには、[Hostname] 列でデバイス名をクリックします。
- **3.** 左ペインで [Troubleshooting] をクリックします。
- **4.** [Traffic] 領域で [Tunnel Health] をクリックします。
- **5.** [Local Circuit] ドロップダウンリストから、送信元の TLOC を選択します。
- **6.** [Remote Device] ドロップダウンリストから、リモートデバイスを選択します。
- **7.** [Remote Circuit] ドロップダウンリストから、宛先の TLOC を選択します。
- **8.** [Go] をクリックします。画面の下部には、以下の情報が表示されます。
- **9.** [Chart Options] ドロップダウンリストから [Loss Percentage]、[Latency/Jitter]、[Octets] の いずれかを選択します。
- **10.** (任意)左ペインで事前定義した期間またはカスタム期間を選択すると、指定した期間 のデータが表示されます。

ウィンドウに次の情報が表示されます。

- 各方向の 2 つのデバイス間にあるすべてのトンネルに関するグラフィック形式のアプリ ケーションルート データ (損失、遅延、ジッター)。
- アプリケーションルート グラフの凡例:選択されたトンネルを両方向から識別します。

### アプリケーション認識型ルーティングトラフィックの確認

送信元デバイスから宛先デバイスへのアプリケーション認識型ルーティングトラフィックを確 認するには、次の手順を実行します。

**1.** Cisco vManage のメニューから**[Monitor]** > **[Devices]**の順に選択します。

- **2.** 表示されるデバイスリストからデバイスを選択します。
- **3.** 左ペインで [Troubleshooting] をクリックします。
- **4.** 右ペインで、[Traffic] の下にある [App Route Visualization] をクリックします。
- **5.** [Remote Device] ドロップダウンリストから宛先デバイスを選択します。
- **6.** (任意)[Traffic Filter] をクリックします。[No Filter] または [SAIE] を選択します。デフォ ルトでは、[No Filter] が選択されています。

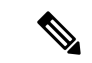

- Cisco vManage リリース 20.7.x 以前では、SD-WAN アプリケーション インテリジェンス エンジン(SAIE)フローは、ディープ パケット インスペクション(DPI)フローと呼ば れていました。 (注)
- **7.** [Go] をクリックします。画面の下部には、以下の情報が表示されます。
- **8.** [Chart Options] ドロップダウンリストから [Loss Percentage]、[Latency/Jitter]、[Octets] のい ずれかを選択します。
- 9. (任意) 左ペインで事前定義した期間またはカスタム期間を選択すると、指定した期間の データが表示されます。

## パケットのキャプチャ

### 表 **19 :** 機能の履歴

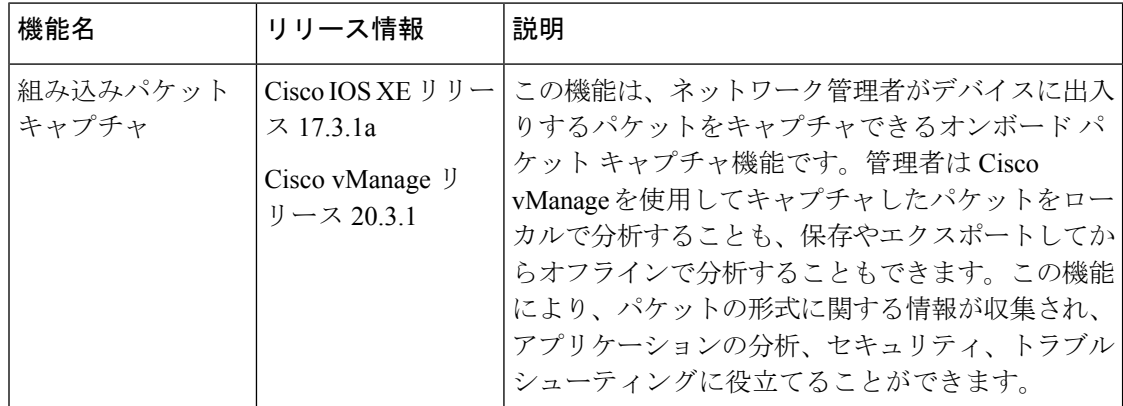

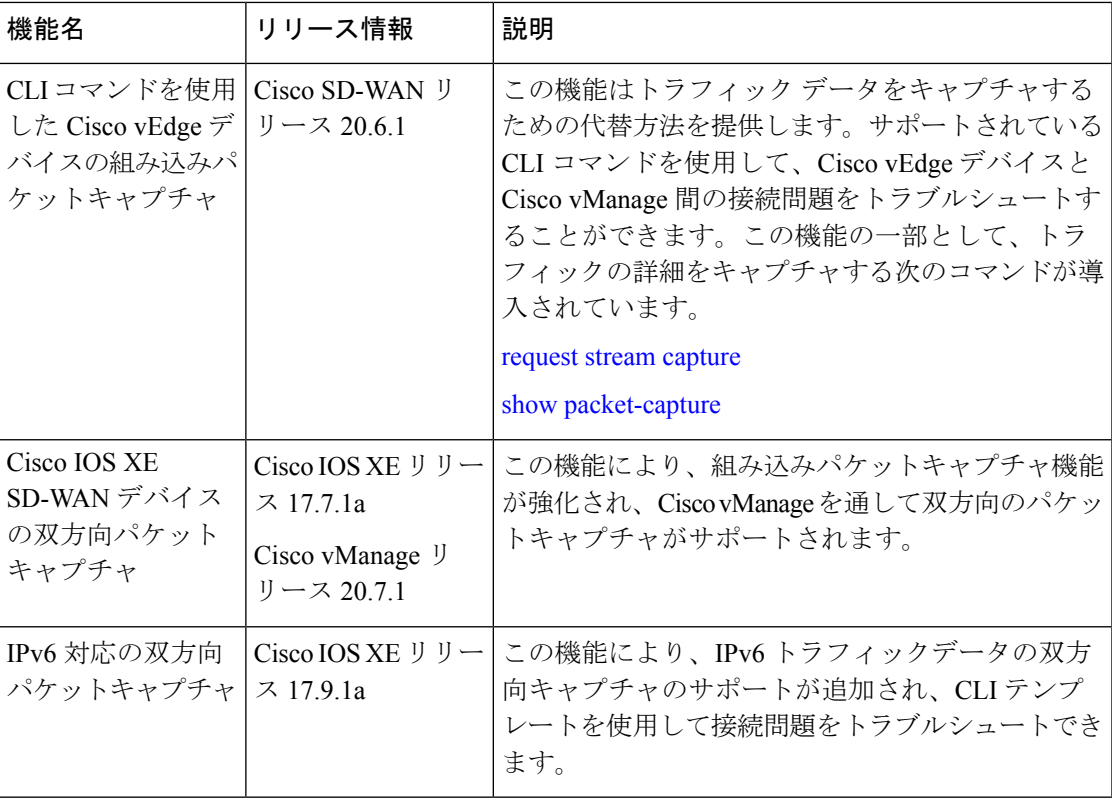

### 双方向パケットキャプチャについて

インターフェイスを通過するトラフィックをキャプチャできます。コントロールプレーンの場 合は、一方向または両方向(双方向)でトラフィックをキャプチャできます。パケットをロー カルで分析することも、キャプチャしたトラフィックをエクスポートしてオフラインで分析す ることもできます。Cisco IOS XEリリース17.9.1aでは、パケットキャプチャはIPv6トラフィッ クをサポートしています。

### **Cisco vManage** を使用したパケットキャプチャの設定

コントロールプレーンとデータプレーンのパケットをリアルタイムでキャプチャし、これらの パケットをエッジデバイスで使用可能なファイルに保存するには、次の手順を実行します。

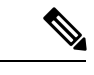

(注) ループバック インターフェイスでは、パケットキャプチャはサポートされていません。

**1.** Cisco vManage のメニューから**[Monitor]** > **[Devices]**の順に選択します。

Cisco vManage リリース 20.6.x 以前:Cisco vManage のメニューから**[Monitor]** > **[Network]** の順に選択します。

**2.** デバイスを選択するには、[Hostname] 列でデバイス名をクリックします。

- **3.** 左ペインで [Troubleshooting] をクリックします。
- **4.** [Traffic] で [Packet Capture] をクリックします。
- **5.** VPN ドロップダウンリストで VPN を選択します。
- **6.** [Interface] ドロップダウンリストでインターフェイスを選択します。
- 
- Cisco vManage リリース 20.8.1 以降では、トラフィックのトレースとトラブルシューティ ングのために IPv6 パケットをキャプチャできます。これを実行するには、[Interface] ド ロップダウンリストでIPv6インターフェイスを選択します。Cisco vManageリリース20.8.1 より前は、IPv4 インターフェイスのキャプチャのみがサポートされていました。 (注)
- **7.** (任意)[TrafficFilter] をクリックして、IP ヘッダーの値に基づいてキャプチャするパケッ トをフィルタ処理します。次のフィールドの値を入力します。
	- **1.** [Source IP] フィールドには、パケットの送信元 IP アドレスを入力します。
	- **2.** [Source Port] フィールドには、パケットの送信元ポート番号を入力します。
	- **3.** [Protocol] フィールドには、パケットのプロトコル ID を入力します。
	- **4.** [Destination IP] フィールドには、パケットの宛先 IP アドレスを入力します。
	- **5.** [Destination Port] フィールドには、パケットの宛先ポート番号を入力します。
- **8.** Cisco IOS XE SD-WAN デバイスの場合、双方向パケットキャプチャを有効にするには、 [Bidirectional] ボタンをオンに設定します。

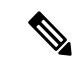

- (注) Cisco vManageリリース20.7.1では、双方向パケットキャプチャ機能が導入されています。
- **9.** [Start] をクリックします。パケットキャプチャが開始され、進行状況が表示されます。
	- **1.** 「PacketCapture inProgress」:収集されたパケットが5 MBに達した場合、または[Stop] をクリックすると、パケットキャプチャが停止します。
	- **2.** 「Preparing file to download」: Cisco vManage は libpcap 形式のファイル (.pcap ファ イル) を作成します。
	- **3.** 「File ready, click to download the file」:ダウンロードアイコンをクリックして、生成 されたファイルをダウンロードします。

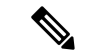

Cisco vManage クラスタ環境では、デバイスが接続されている Cisco vManage ノードに関 係なく、クラスタ内のすべてのデバイスで速度テストを実行し、パケットをキャプチャ できます。以下を使用してデータストリームを設定できます。 (注)

管理 IP アドレスと VPN 512(Cisco CSR 1000v シリーズ プラットフォームは管理 IP アド レスをサポートしていません)

または

トランスポート IP アドレスと VPN 0

Cisco vManage ノードのシステム IP アドレスと VPN 0 を使用したデータストリームの設 定は、クラスタ環境では推奨されません。速度テストとパケットキャプチャが、データ ストリームで設定されているCisco vManageノードに接続されたデバイスのみに制限され るためです。

### **CLI** テンプレートを使用したパケットキャプチャの設定

### はじめる前に

CLI テンプレートの使用方法の詳細については、「CLI [テンプレート」](https://www.cisco.com/c/en/us/td/docs/routers/sdwan/configuration/system-interface/ios-xe-17/systems-interfaces-book-xe-sdwan/cli-template.html)を参照してください。

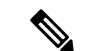

デフォルトでは、CLI テンプレートはグローバル コンフィギュレーション モードでコマ ンドを実行します。 (注)

パケットキャプチャのモニタリングのCLI設定を有効にするには、手順に従って、[Administration] 設定の [Data Stream] が [Enabled] になっていることを確認します。

- **1.** Cisco vManage のメニューで、**[Administration]** > **[Settings]** を選択します。
- **2.** [Data Stream] 領域で、[Edit] をクリックします。
- **3.** [Enabled] をクリックして、[IP Address Type] を選択します。デフォルトでは、[System] が 選択されています ([Transport] および [Management] のタイプには、[Hostname] と [VPN] を 追加で設定する必要があります)。
- **4.** [Save] をクリックします。

#### **IPv4** トラフィックのパケットキャプチャの設定

IPv4 パケットキャプチャをモニタリングするためのコアフィルタを定義します。

**monitor capture** *capture-name* **match ipv4** *source-prefix/length destination-prefix/length* **[bidirectional]**

IPv4 トラフィックをフィルタリングしてキャプチャする場合の設定例を以下に示します。

monitor capture mycap match ipv4 198.51.100.0/24 host 198.51.100.1

### **IPv6** トラフィックのパケットキャプチャの設定

インターフェイスまたはコントロールプレーンを通過するインバウンドトラフィックまたはア ウトバウンドトラフィック、またはインバウンドとアウトバウンドの両方のトラフィック(双 方向)の IPv6 パケットキャプチャをモニタリングするためのフィルタを設定します。次のい ずれかを実行します。

- インターフェイスのパケットキャプチャを設定します。
- **monitor capture** *capture\_name* [**interface** *interface-name interface-num* {**both** | **in** | **out**}] **match ipv6** {{*ipv6-source-prefix/length*| **host** *ipv6-src-addr*| any} {*ipv6-destination-prefix/length*| **host** *ipv6-dest-addr*| any}}
- |**protocol** {*<0-255>*|**tcp**|**udp**}

{*ipv6-source-prefix/length*| **host** *ipv6-src-addr*| any} [{**eq** | **lt**| **gt**| **neq** |**range** *port\_number*} *port\_number*]

{*ipv6-destination-prefix/length*| **host** *ipv6-dest-addr*| any} [{**eq** | **lt**| **gt**| **neq** |**range** *port\_number*} *port\_number*]} [**bidirectional**]

• コントロールプレーンのパケットキャプチャを設定します。

**monitor capture** *capture\_name* [**control-plane** {**both** | **in** | **out**}] **match ipv6** {{*ipv6-source-prefix/length*| **host** *ipv6-src-addr*| any}

{*ipv6-destination-prefix/length*| **host** *ipv6-dest-addr*| any}}

- |**protocol** {*<0-255>*|**tcp**|**udp**}
- {*ipv6-source-prefix/length*| **host** *ipv6-src-addr*| any} [{**eq** | **lt**| **gt**| **neq** |**range** *port\_number*} *port\_number*]

{*ipv6-destination-prefix/length*| **host** *ipv6-dest-addr*| any} [{**eq** | **lt**| **gt**| **neq** |**range** *port\_number*} *port\_number*]} [**bidirectional**]

IPv6 トラフィックをフィルタリングしてキャプチャする場合の設定例を以下に示します。

monitor capture test interface GigabitEthernet 5 both match ipv6 protocol tcp host 2001:3c0:1::71 host 2001:380:1::71 bidirectional monitor capture cap interface gig 2 in match ipv6 50::1/128 50::2/128 bidirectional monitor capture cap interface gig 2 out match ipv6 50::1/128 50::2/128 bidirectional monitor capture cap interface gig 2 both match ipv6 50::1/128 50::2/128 bidirectional monitor capture cap control-plane in match ipv6 50::1/128 50::2/128 bidirectional monitor capture cap control-plane out match ipv6 50::1/128 50::2/128 bidirectional monitor capture cap control-plane both match ipv6 50::1/128 50::2/128 bidirectional

## フローのシミュレート

### 表 **20 :** 機能の履歴

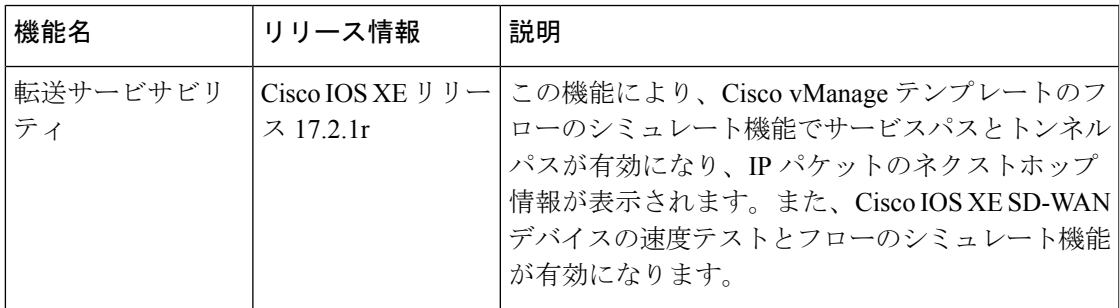

ルータで利用可能な IP パケットのネクストホップ情報を表示するには、次の手順を実行しま す。

**1.** Cisco vManage のメニューから**[Monitor]** > **[Devices]**の順に選択します。

- **2.** 表示されるデバイスリストからデバイスを選択します。
- **3.** 左ペインで [Troubleshooting] をクリックします。
- **4.** [Traffic] で、[Simulate Flows] をクリックします。
- **5.** データトラフィックのパスを指定するには、必須フィールドで値を選択するかデータを入 力します。
	- [VPN]:データトンネルが配置されている VPN。
	- [Source/Interface]:cflowd フローを開始するインターフェイス。
	- [Source IP] : cflowd フローの開始 IP アドレス。
	- [Destination IP] : cflowd フローの宛先 IP アドレス。
	- [Application]:ルータで実行されているアプリケーション。
	- カスタムアプリケーション(CLIで作成)
- **6.** [Advanced Options] をクリックします。
	- **1.** [Path]フィールドで、[Tunnel]または[Service]を選択して、データトラフィックパス情 報がルータのサービス側から来るのか、トンネル側から来るのかを示します。
	- **2.** [Protocol] フィールドにプロトコル番号を入力します。
	- **3.** [Source Port] フィールドに cflowd フローを開始するポートを入力します。
	- **4.** [Destination Port] フィールドに cflowd フローの宛先ポートを入力します。
- **5.** [DSCP] フィールドに cflowd パケットの DSCP 値を入力します。
- **6.** (任意) パケットの利用可能パスをすべて表示するには、[All Paths] チェックボック スをオンにします。
- **7.** [Simulate] をクリックして、指定したヘッダーを持つパケットのネクストホップを判断し ます。

サービスパスおよびトンネルパスのコマンドについては、show sdwan policy [service-path](https://www.cisco.com/c/en/us/td/docs/routers/sdwan/command/sdwan-cr-book/operational-cmd.html#wp5579365410) および show sdwan policy [tunnel-path](https://www.cisco.com/c/en/us/td/docs/routers/sdwan/command/sdwan-cr-book/operational-cmd.html#wp3875365719) のコマンドページを参照してください。

## セキュリティモニタリング

### 表 **21 :** 機能の履歴

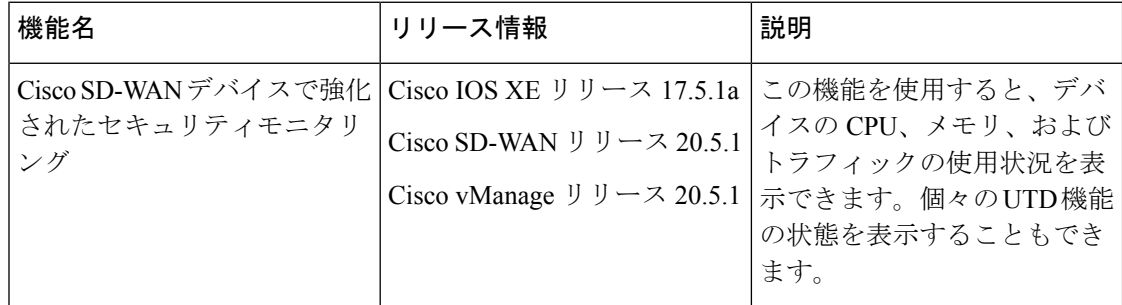

### トラフィック、**CPU**、メモリの使用状況の表示

**1.** Cisco vManage の**[Monitor]** > **[Devices]**ページでデバイスを選択します。

Cisco vManage リリース 20.6.x 以前:Cisco vManage の**[Monitor]** > **[Network]**ページでデバ イスを選択します。

- **2.** 左ペインの [Security Monitoring] で、[Intrusion Prevention]、[URL Filtering] などの UTD 機能 を 1 つ選択します。
- **3.** デフォルトでは、トラフィックカウンタグラフが表示されます。

時間範囲をカスタマイズして、リアルタイム、**1** 時間、**3** 時間などの特定の時間範囲のト ラフィック量を表示することも、カスタムの時間範囲を指定することもできます。デフォ ルトの時間範囲は、**24** 時間です。365 日を超える時間範囲を指定することはできません。

- **4.** CPU やメモリの使用率を表示するには、次の手順を実行します。
	- CPU の使用率を表示するには、[UTD Stats: CPU Usage] をクリックします。
	- メモリの使用率を表示するには、[UTD Stats: Memory Usage] をクリックします。

### **UTD** の正常性と到達可能性の表示

**1.** Cisco vManage の**[Monitor]** > **[Devices]**ページでデバイスを選択します。

Cisco vManage リリース 20.6.x 以前:Cisco vManage の**[Monitor]** > **[Network]**ページでデバ イスを選択します。

- **2.** 左ペインの [Security Monitoring] で、[IntrusionPrevention]、[URL Filtering] などの UTD 機能 を 1 つ選択します。
- **3.** すべての機能について、UTD の状態が次のいずれかで表示されます。
	- ダウン:UTD が設定されていないなどを示します。
	- 緑色:UTD は正常です。
	- 黄色:メモリ使用率が高いなどを示します。
	- 赤色:1 つ以上の Snort インスタンスが停止しているなどを示します。

デバイスで UTD を設定したにもかかわらずステータスが緑色でない場合は、Cisco TAC に サポートを依頼してください。

**4.** 選択した UTD 機能に応じて、次の追加情報が表示されます。

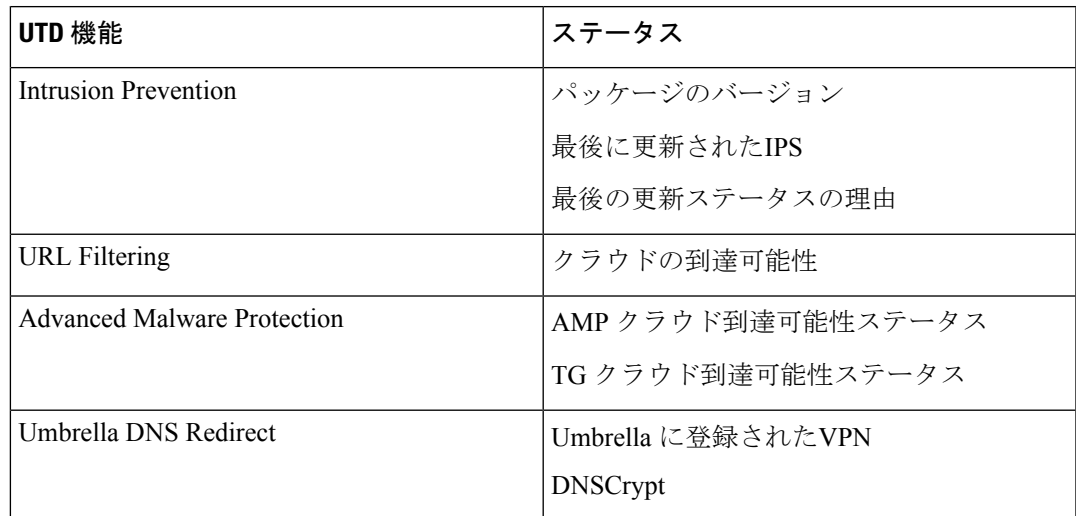

## システムクロックの表示

最小リリース:Cisco vManage リリース 20.9.1

システムクロックを表示するには、次の手順を実行します。

**1.** Cisco vManage のメニューから**[Monitor]** > **[Devices]**の順に選択します。

- **2.** 表示されるデバイスのリストからデバイスを選択します。
- **3.** 左ペインで [Real Time] をクリックします。
- **4.** [Device Options] をクリックし、次のコマンドを選択します。

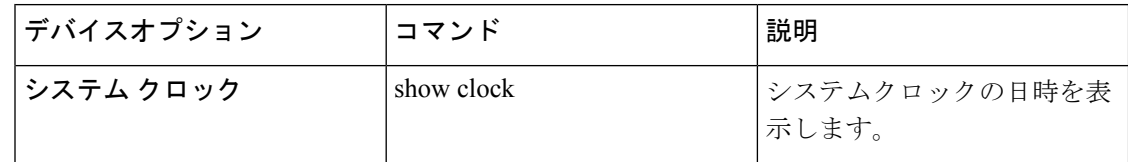

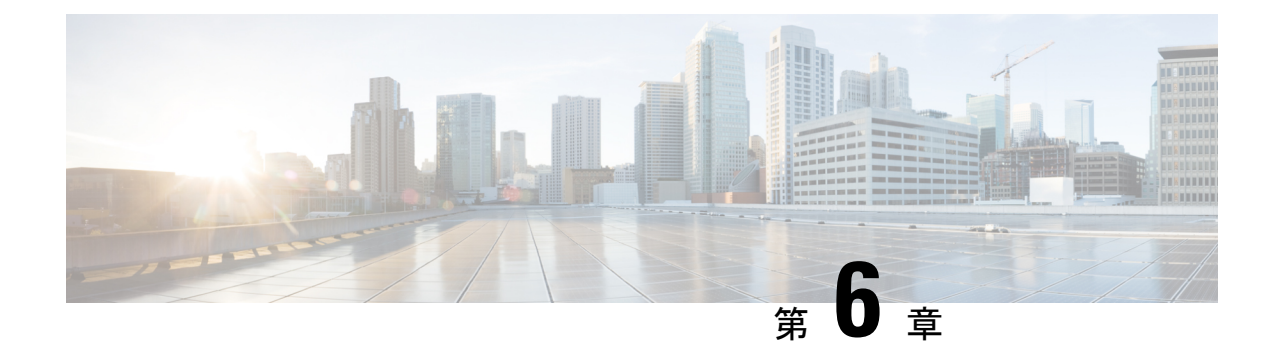

# アラーム、イベント、ログ

- アラーム (127 ページ)
- イベント (133 ページ)
- イベント通知のモニタリング (136 ページ)
- ACL ログ (137 ページ)
- 監査ログ情報の表示 (138 ページ)
- 設定テンプレートアクティビティのログの表示 (139 ページ)
- syslog メッセージ (140 ページ)
- 認定アクティビティログの表示 (143 ページ)
- Cisco SD-WAN デーモンのバイナリトレース (144 ページ)

## アラーム

オーバーレイネットワークの個々のデバイスでイベントが発生すると、デバイスは通知をCisco vManage に送信して報告します。次に、Cisco vManage はイベント通知をフィルタリングして から関連するイベントを相互に関連付けし、やや重大なイベントと重大なイベントをアラーム に統合します。

Cisco vManage で生成されるアラームのリストについては、[「永続的なアラームとアラーム](https://www.cisco.com/c/en/us/td/docs/routers/sdwan/configuration/Monitor-And-Maintain/monitor-maintain-book/m-vmanage-how-to.html#concept_ikf_q3z_mlb) [フィールド](https://www.cisco.com/c/en/us/td/docs/routers/sdwan/configuration/Monitor-And-Maintain/monitor-maintain-book/m-vmanage-how-to.html#concept_ikf_q3z_mlb)」を参照してください。

[Alarms]画面では、オーバーレイネットワーク内のコントローラとルータによって生成された アラームに関する詳細情報を表示できます。

### アラームの状態

Cisco vManage アラームには、シビラリティ(重大度)に基づいてステータスが割り当てられ ます。

- Critical (赤): オーバーレイネットワーク機能の動作を損なう、またはシャットダウンを 引き起こす重大なイベント。
- Major (黄):ネットワーク機能の動作に影響を与えるが、シャットダウンを引き起こす ことのない重大なイベント。
- Medium(青):ネットワーク機能のパフォーマンスを損なう可能性のあるイベント。
- •Minor(緑):ネットワーク機能のパフォーマンスを低下させる可能性のあるイベント。

通常、シビラリティ (重大度) が Critical または Major のアラームがアクティブとして一覧表 示されます。

Cisco vManage が受信した通知イベントがアラーム条件が経過したことを示すと、ほとんどの アラームは自動的にクリアされます。その後、Cisco vManage はアラームをクリア済みとして リストし、アラームの状態は通常、Medium または Minor に変わります。

### **Cisco vManage** リリース **20.5.1** でのアラームの変更

#### 表 **22 :** 機能の履歴

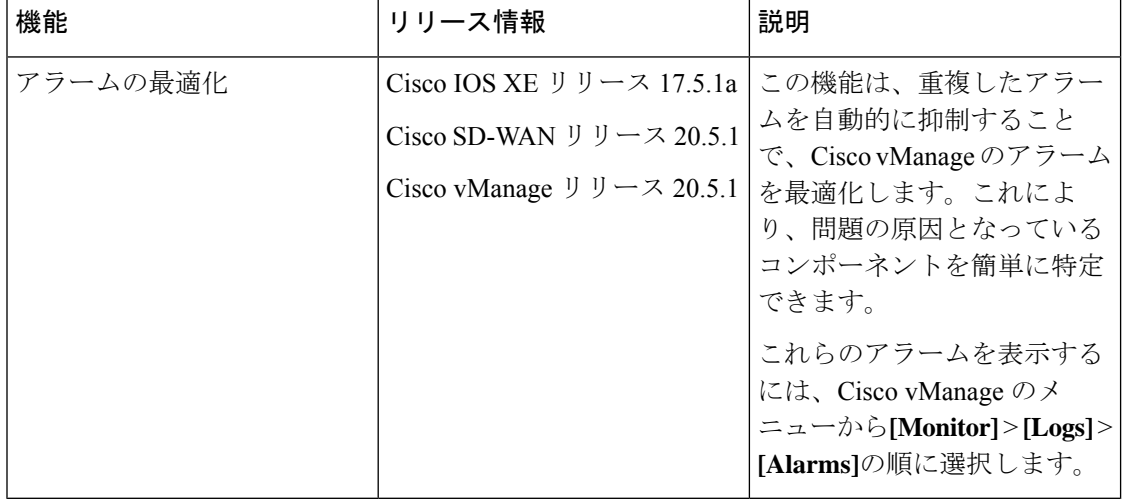

サイトがダウンすると、Cisco vManage は次のアラームを報告します。

- サイトの停止
- ノードの停止
- TLOC の停止

Cisco vManage は、停止しているコンポーネントごとにアラームを表示します。サイトのサイ ズによっては、ノードアラームだけでなく、ノード内の各TLOCのアラームなど、重複したア ラームが何度も表示される場合があります。Cisco vManageリリース20.5.1では、Cisco vManage が重複したアラームをインテリジェントに抑制します。たとえば、ノード内のすべてのTLOC が停止している場合、Cisco vManageは各TLOCからのアラームを抑制し、ノードからのアラー ムだけを表示します。マルチテナント構成の場合、各テナントでは、そのテナント内のサイト に関するアラームが表示されます。

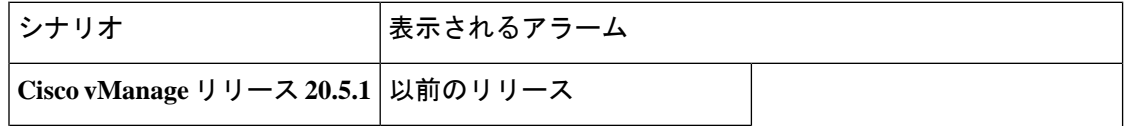

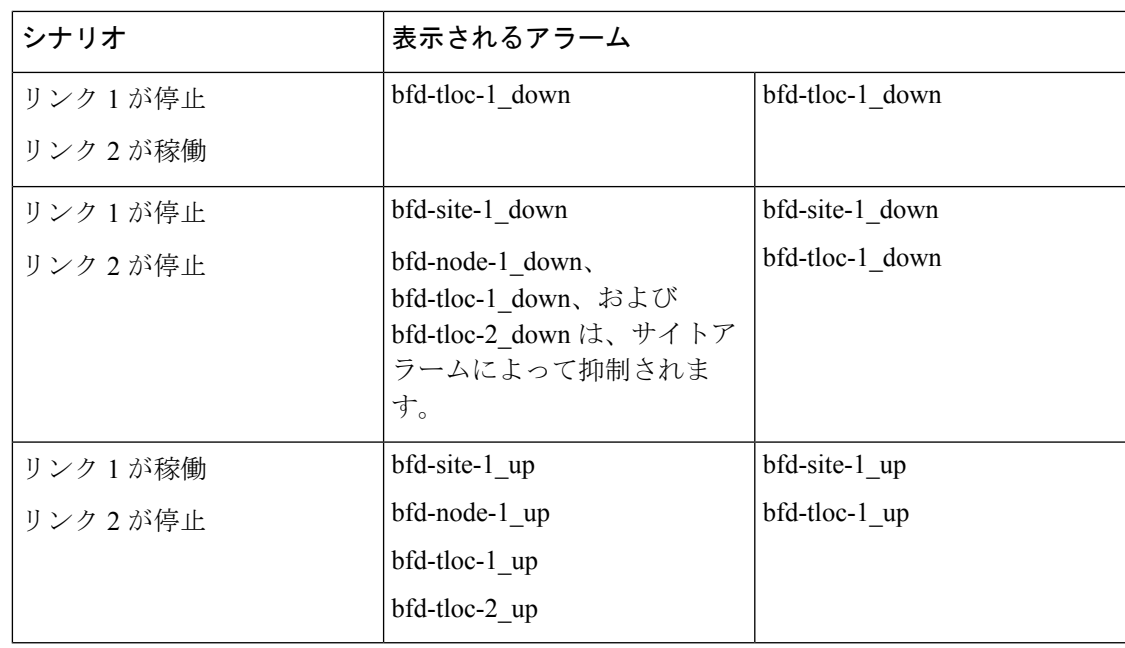

### アラーム表示

上部のバーにあるアラームベルアイコンをクリックすると、Cisco vManage ダッシュボードか らアラームを表示できます。アラームベルでは、アクティブアラームまたはクリア済みアラー ムにグループ化されています。

または、次の手順に従って、Cisco vManage の [Alarms] 画面からアラームを表示します。

**1.** Cisco vManage のメニューから**[Monitor]** > **[Logs]** > **[Alarms]**の順に選択します。

Cisco vManage のメニューから**[Monitor]** > **[Alarms]**の順に選択します。

アラームはグラフィック形式と表形式で表示されます。

**2.** 特定のアラームの詳細を表示するには、目的のアラームで[…]をクリックしてから、[Alarm Details] をクリックします。

[AlarmDetails]ウィンドウが開き、アラームの考えられる原因、影響を受けるエンティティ などの詳細が表示されます。

### アラームフィルタの設定

**1.** Cisco vManage のメニューから**[Monitor]** > **[Logs]** > **[Alarms]**の順に選択します。

Cisco vManage のメニューから**[Monitor]** > **[Alarms]**の順に選択します。

- **2.** [Filter] をクリックします。
- **3.** [Severity]フィールドで、ドロップダウンリストからアラームのシビラリティ(重大度)レ ベルを選択します。複数のシビラリティ(重大度)レベルを指定できます。
- **4.** [Active] フィールドで、ドロップダウンリストからアクティブアラーム、クリア済みのア ラーム、または両方のタイプのアラームを選択します。アクティブアラームは、現在デバ イス上にあるが、まだ認識されていないアラームです。
- **5.** [Alarm Name] フィールドで、ドロップダウンリストからアラーム名を選択します。アラー ム名は複数指定できます。
- **6.** [Search] をクリックして、フィルタ条件に一致するアラームを検索します。

Cisco vManage では、アラームが表形式とグラフィック形式の両方で表示されます。

#### アラームデータを **CSV** 形式でエクスポートする

すべてのアラームのデータを CSV 形式のファイルにエクスポートするには、[Download] アイ コンをクリックします。

Cisco vManage では、すべてのデータが CSV 形式でアラームテーブルから Excel ファイルにダ ウンロードされます。ファイルはブラウザのデフォルトのダウンロード場所にダウンロードさ れ、Alarms.csv という名前が付けられます。

グラフに表示されるアラームデータは、Excel ファイルでも参照できます。

たとえば、2022年2月15日午前3:30の日時でグラフにアラームデータ(Critical 2、Major 274、 Medium 4、Minor 405)が表示される場合、2022 年 2 月 15 日午前 3:00 から 2022 年 2 月 15 日 午前 3:29 までの日時の範囲で、同じアラームデータが Excel ファイルでも使用できます。

### 電子メール通知の有効化

オーバーレイネットワーク内のデバイスでアラームが発生したときに電子メール通知を送信す るように Cisco vManage を設定できます。これには、最初に SMTP および電子メール受信者の パラメータを設定する必要があります。まず、次の画面でSMTPおよび電子メール受信者のパ ラメータを設定します。

- **1.** Cisco vManage のメニューから **[Administration]** > **[Settings]** の順に選択します。
- **2.** [Alarm Notifications] オプションの横にある [Edit] をクリックします。
- **3.** [Enable Email Notifications] で [Enabled] を選択します。
- **4.** [Email Settings] チェックボックスをオンにします。
- **5.** 電子メール通知を送信する際のセキュリティレベルを選択します。セキュリティレベル には、[None]、[SSL]、または [TLS] を指定できます。
- **6.** [SMTPServer]フィールドには、電子メール通知を受信するSMTPサーバーの名前または IP アドレスを入力します。
- **7.** [SMTPPort] フィールドに、SMTP ポート番号を入力します。セキュリティなしの場合、 デフォルトのポートは 25 です。 SSL の場合は 465、TLS の場合は 587 です。
- **8.** [From Address] フィールドには、電子メール通知の送信者として表示する電子メールア ドレスを入力します。
- **9.** [Reply to address] フィールドには、電子メールの [Reply-To] フィールドに表示する電子 メールアドレスを入力します。このアドレスには、noreply@cisco.comなどの返信不可ア ドレスを指定できます。
- **10.** [UseSMTP Authentication] チェックボックスをオンにして、SMTP サーバーへの SMTP 認 証を有効にします。

SMTP 認証で使用するユーザー名とパスワードを入力します。デフォルトユーザーの電 子メールサフィックスが、ユーザー名に付加されます。入力したパスワードは非表示に なります。

**11.** [Save] をクリックします。

## $\label{eq:1} \mathscr{D}_{\mathbf{a}}$

電子メールは、送信元インターフェイスとして VPN0 (トランスポート インターフェイ ス)の vManage パブリック IP から送信されます。 (注)

### アラーム通知の送信

開始する前に、電子メール通知が**[Administration]** > **[Settings]**で有効になっていることを確認 します。[Alarm Notifications] の横にある [Edit] をクリックして、[Alarm Notifications] が有効に なっているかどうか、また[EmailSettings]チェックボックスがオンになっているかどうかを確 認します。

アラームの発生時に電子メール通知を送信するには、次の手順を実行します。

**1.** Cisco vManage のメニューから**[Monitor]** > **[Logs]** > **[Alarms]**の順に選択します。

Cisco vManage のメニューから**[Monitor]** > **[Alarms]**の順に選択します。

- **2.** [AlarmNotifications]をクリックします。設定されている通知リストが、表に表示されます。
- **3.** [Add Alarm Notification] をクリックします。
- **4.** [Name]フィールドに、電子メール通知の名前を入力します。名前の最大長は128文字で、 英数字のみを使用できます。
- 5. [Severity]フィールドで、ドロップダウンリストからアラームのシビラリティ (重大度) レ ベルを 1 つ以上選択します。
- **6.** [Alarm Name] フィールドで、1 つ以上のアラームを選択します。
- **7.** [Account Details] では、次の情報を入力します。
	- **1.** [Email] フィールドに、電子メールアドレスを 1 つ以上入力します。
	- **2.** (任意)[Add New Email List] をクリックし、必要に応じて電子メールリストを入力し ます。
	- **3.** [Email Threshold] フィールドでは、1 分あたりに送信する電子メールの最大数を設定し ます。1 から 30 までの値を指定できます。デフォルトは 5 です。
- **4.** [WebHook] チェックボックスをオンにすると。アラーム通知イベントが発生したとき に HTTP コールバックをトリガーされます。
	- **1.** [WebHook URL] フィールドには、ウェブフックサーバーの URL を入力します。
	- **2.** ウェブフックサーバーを認証するためのユーザー名とパスワードを [Username] と [Password] にそれぞれ入力します。
	- **3.** [WebHook Threshold] フィールドに、しきい値を入力します。

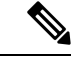

入力した値は、そのウェブフック URL で 1 分あたりに発行される通知の数を示します。 たとえば、[WebHook Threshold] が 2 の場合、そのウェブフック URL の通知を 1 分あたり 2 つ受け取ります。しきい値を超えて生成された通知はドロップされます。 (注)

- **8.** [Selected Devices] では、[All Devices] または [Custom] を選択します。 [Custom] を選択すると、デバイスリストが表示されます。
	- **1.** 左側の [Available Devices] リストで、1 つ以上のデバイスを選択します。
	- **2.** 右矢印をクリックして、デバイスを右側の [Selected Devices] リストに移動します。
	- **3.** [Add] をクリックします。
- **9.** [Add] をクリックします。

### 電子メール通知の表示および編集

- **1.** Cisco vManage のメニューから**[Monitor]** > **[Logs]** > **[Alarms]**の順に選択します。 Cisco vManage のメニューから**[Monitor]** > **[Alarms]**の順に選択します。
- **2.** [AlarmNotifications]をクリックします。設定されている通知リストが、表に表示されます。
- **3.** 目的の通知で、行の右側にある [View] アイコンをクリックします。
- **4.** 通知の表示が完了したら、[OK] をクリックします。

### 電子メール通知の編集

- **1.** Cisco vManage のメニューから**[Monitor]** > **[Logs]** > **[Alarms]**の順に選択します。 Cisco vManage のメニューから**[Monitor]** > **[Alarms]**の順に選択します。
- **2.** [AlarmNotifications]をクリックします。設定されている通知リストが、表に表示されます。
- **3.** 目的の電子メール通知で、[Edit] アイコンをクリックします。
- **4.** 通知の編集が完了したら、[Update] をクリックします。

### 電子メール通知の削除

- **1.** Cisco vManage のメニューから**[Monitor]** > **[Logs]** > **[Alarms]**の順に選択します。 Cisco vManage のメニューから**[Monitor]** > **[Alarms]**の順に選択します。
- **2.** [AlarmNotifications]をクリックします。設定されている通知リストが、表に表示されます。
- **3.** 目的の電子メール通知で、[Trash Bin] アイコンをクリックします。
- **4.** 確認ダイアログボックスで、[OK] をクリックします。

## イベント

### 表 **23 :** 機能の履歴

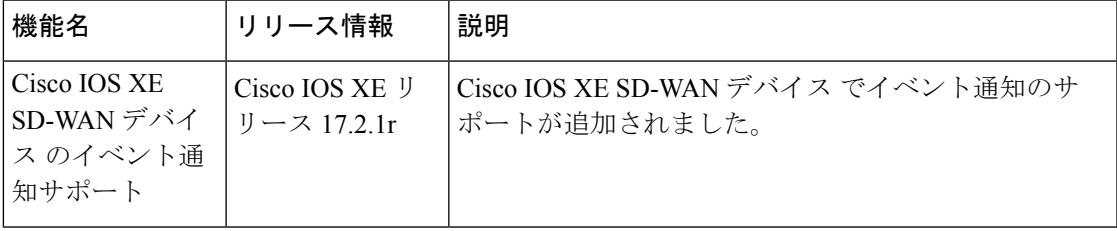

[Eventsscreen]画面を使用して、CiscoSD-WANデバイスで生成されたイベントに関する詳細情 報を表示できます。

### イベントフィルタの設定

1 つ以上の Cisco SD-WAN デバイスで生成されたイベントを検索するためのフィルタを設定す るには、次の手順を実行します。

**1.** Cisco vManage のメニューから**[Monitor]** > **[Logs]** > **[Events]**の順に選択します。

Cisco vManage のメニューから**[Monitor]** > **[Events]**の順に選択します。

- **2.** [Filter] をクリックします。
- 3. [Severity]フィールドをクリックし、ドロップダウンリストからシビラリティ (重大度) レ ベルを選択します。

Cisco SD-WAN デバイスで生成されたイベントは Cisco vManage によって収集されて、次 のように分類されます。

- Critical:すぐにアクションを実行する必要があることを示します。
- Major:問題を調査する必要があるが、ネットワークをダウンさせるほど重大ではない ことを示します。
- Minor:情報提供のみです。

複数のシビラリティ(重大度)レベルを指定できます。

- **1.** [Component] フィールドでは、ドロップダウンリストから、イベントの原因となった 1 つ 以上の構成コンポーネントを選択します。
- **2.** [System IP] フィールドでは、生成されたイベントを表示するデバイスのシステム IP をド ロップダウンリストから選択します。
- **3.** [Event Name] フィールドでは、生成されたイベントを表示するイベント名をドロップダウ ンリストから選択します。複数のイベント名を選択できます。
- **4.** [Search] をクリックして、フィルタ条件に一致するイベントを検索します。

Cisco vManage では、イベントが表形式とグラフィック形式の両方で表示されます。

### イベントデータを **CSV** 形式でエクスポートする

すべてのイベントのデータを CSV 形式のファイルにエクスポートするには、[Download] アイ コンをクリックします。

Cisco vManage では、すべてのデータが CSV 形式でイベントテーブルから Excel ファイルにダ ウンロードされます。ファイルはブラウザのデフォルトのダウンロード場所にダウンロードさ れ、Events.csv という名前が付けられます。

### デバイスの詳細の表示

イベントが生成されたデバイスに関する詳細情報を表示するには、次の手順を実行します。

**1.** Cisco vManage のメニューから**[Monitor]** > **[Logs]** > **[Events]**の順に選択します。

Cisco vManage のメニューから**[Monitor]** > **[Events]**の順に選択します。

このウィンドウには、イベントがグラフィック形式と表形式の両方で表示されます。

- **2.** デバイスで生成されたイベントに関する詳細情報を表示するには、表からイベントの行を 選択します。
- **3.** 目的のデバイスで […] をクリックし、[Device Details] を選択します。

[Device Details] ダイアログボックスが開き、イベントを発生させたデバイスのホスト名な どの詳細が表示されます。

### **CLI** の使用

CLI を使用して、Cisco vEdge デバイス でイベントが生成されたデバイスに関する情報を表示 する場合は、**show notification stream viptela** コマンドを使用できます。コマンドの出力例を以 下に示します。出力の最初の行は、メッセージが生成された時刻(SNMPeventTime)を示して います。時刻はデバイスの現地時間ではなく、UTC形式で表示されます。通知の2行目にはイ ベントの説明が表示され、3 行目ではシビラリティ(重大度)レベルが示されます。

```
vEdge# show notification stream viptela
notification
 eventTime 2015-04-17T14:39:41.687272+00:00
bfd-state-change
 severity-level major
 host-name vEdge
```
```
system-ip 1.1.4.2
  src-ip 192.168.1.4
  dst-ip 108.200.52.250
  proto ipsec
  src-port 12346
  dst-port 12406
  local-system-ip 1.1.4.2
  local-color default
  remote-system-ip 1.1.9.1
 remote-color default
 new-state down
 !
!
notification
eventTime 2015-04-17T15:12:20.435831+00:00
tunnel-ipsec-rekey
  severity-level minor
 host-name vEdge
 system-ip 1.1.4.2
  color default
 !
!
notification
eventTime 2015-04-17T16:56:50.314986+00:00
system-login-change
 severity-level minor
 host-name vEdge
  system-ip 1.1.4.2
 user-name admin
 user-id 9890
 !
```
CLI を使用して、Cisco IOS XE SD-WAN デバイス でイベントが生成されたデバイスに関する 情報を表示する場合は、**show sdwan notification stream** コマンドを使用できます。コマンドの 出力例を以下に示します。出力の最初の行は、メッセージが生成された時刻(SNMPeventTime) を示しています。時刻はデバイスの現地時間ではなく、UTC形式で表示されます。通知の2行 目にはイベントの説明が表示され、3 行目ではシビラリティ(重大度)レベルが示されます。

```
Device# show sdwan notification stream
notification
eventTime 2020-03-03T02:50:04.211317+00:00
sla-change
  severity-level major
 host-name SanJose
 system-ip 4.4.4.103
 src-ip 10.124.19.15
  dst-ip 10.74.28.13
  proto ipsec
 src-port 12426
  dst-port 12346
  local-system-ip 4.4.4.103
 local-color default
  remote-system-ip 4.4.4.106
  remote-color biz-internet
 mean-loss 17
 mean-latency 13
 mean-jitter 19
  sla-classes None
  old-sla-classes Voice-And-Video
!
!
```
Cisco IOS XE リリース 17.6.3 以降では、**alarms alarm bfd-state-change syslog** コマンドを使用し て、デバイスの BFD 状態変化イベントが発生した場合に BFD 状態変化の syslog メッセージを 表示できます。詳細については、alarms alarm bfd-state-change syslog のコマンドページを参照し てください。

```
Device(config-system)# alarms alarm bfd-state-change syslog
Device(config-alarm-bfd-state-change)# commit
```
BFD 状態変化の syslog メッセージの例を以下に示します。

```
Jul 10 07:09:07.583: %Cisco-SDWAN-vm5-FTMD-5-NTCE-1000009: BFD-session 10.1.15.15:12346
- 10.1.16.16:12366,
local-tloc-index: 32775 -> remote-tloc-index: 32777, TLOC- local sys-ip: 172.16.255.15,
local color: lte -> remote
sys-ip: 172.16.255.16, remote color: lte, encap: IPSEC, new state->UP delete:false,
reason:REMOTE_FSM
```

```
BFD 状態変化を有効にした後の実行コンフィギュレーション:
```

```
Device# show sdwan running-config
system
gps-location latitude 35.0
gps-location longitude -120.0
system-ip 170.16.1.1
simulated-devices 27 2
simulated-color red blue
simulated-wan-ip 192.168.1.1
domain-id 1
site-id 10000
admin-tech-on-failure
organization-name "vIPtela Inc Regression"
vbond 10.0.12.26
alarms alarm bfd-state-change
 syslog
!
!
```
# イベント通知のモニタリング

### 表 **24 :** 機能の履歴

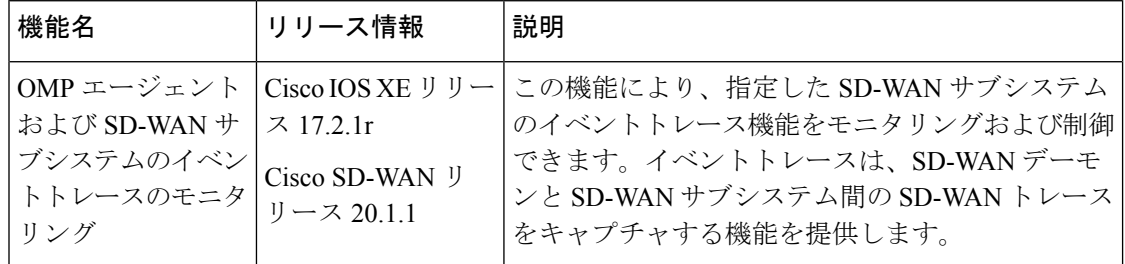

オーバーレイネットワーク内の個々のデバイスで問題が発生すると、デバイスは次の方法でイ ベントを報告します。

- Cisco vManage に通知を送信します。Cisco vManage はイベント通知をフィルタリングして イベントを相互に関連付けて、やや重大なイベントと重要なイベントをアラームに統合し ます。
- 設定されたトラップターゲットにSNMPトラップを送信します。デバイスはSNMPトラッ プを生成するたびに、対応する通知メッセージも生成します。
- システムロギング(syslog)メッセージを生成し、ローカルデバイスの/var/logディレクト リにある syslog ファイルに保存します。設定に応じて、リモートデバイスにも保存しま す。

通知はデバイスから Cisco vManage サーバーに送信されるメッセージです。

指定したSD-WANサブシステムのイベントトレース機能をモニタリングおよび制御するには、 特権EXECモードで**monitor event-trace**コマンドを実行します。イベントトレースは、SD-WAN デーモンと SD-WAN サブシステム間の SD-WAN トレースをキャプチャする機能を提供しま す。コマンドの詳細については、monitor [event-trace](https://www.cisco.com/c/en/us/td/docs/routers/sdwan/command/sdwan-cr-book/operational-cmd.html#wp2389404781) sdwan および show monitor [event-trace](https://www.cisco.com/c/en/us/td/docs/routers/sdwan/command/sdwan-cr-book/operational-cmd.html#wp1790419495) sdwan のコマンドページを参照してください。

# **ACL** ログ

[ACL Log] 画面では、ルータに設定されているアクセスリスト(ACL)のログを表示できま す。ルータは 10 分ごとに ACL ログを収集します。

### **ACL** ログフィルタの設定

**1.** Cisco vManage のメニューから**[Monitor]** > **[Logs]** > **[ACL Log]**の順に選択します。

Cisco vManage リリース 20.6.x 以前:Cisco vManage のメニューから**[Monitor]** > **[ACL Log]** の順に選択します。

- **2.** [Filter] をクリックします。
- **3.** [VPN]フィールドで、ドロップダウンリストからACLログを収集するエンティティを選択 します。選択できる VPN は 1 つだけです。
- **4.** [Search] をクリックして、フィルタ条件に一致するログを検索します。

Cisco vManage ではアクティビティのログが表形式で表示されます。

# 監査ログ情報の表示

監査ログフィルタの設定

### 表 **25 :** 機能の履歴

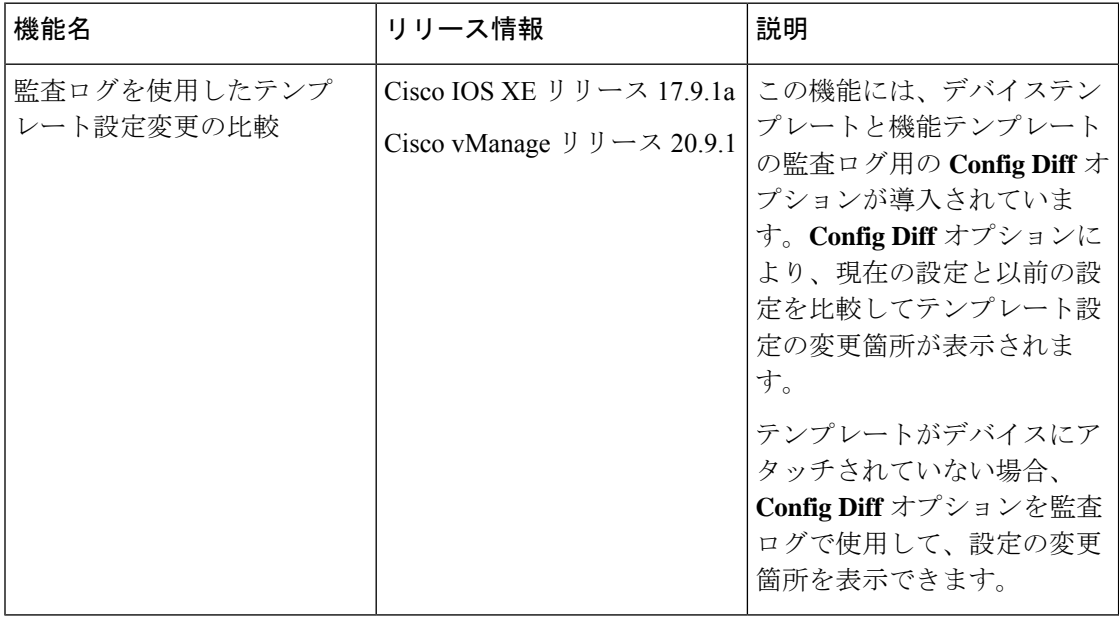

**1.** Cisco vManage のメニューから**[Monitor]** > **[Logs]** > **[Audit Log]**の順に選択します。

Cisco vManage リリース 20.6.x 以前:Cisco vManage のメニューから**[Monitor]** > **[Audit Log]** の順に選択します。

- **2.** [Filter] をクリックします。
- **3.** [Module] フィールドで、監査ログを収集するエンティティを選択します。複数のエンティ ティを選択できます。
- **4.** [Search] をクリックして、フィルタ条件に一致するログを検索します。

CiscovManageではアクティビティのログが表形式とグラフィック形式の両方で表示されます。

### 監査ログデータを **CSV** 形式でエクスポートする

すべての監査ログのデータをCSV形式のファイルにエクスポートするには、[Export]をクリッ クします。

Cisco vManage では、すべてのデータが CSV 形式で監査ログテーブルから Excel ファイルにダ ウンロードされます。ファイルはブラウザのデフォルトのダウンロード場所にダウンロードさ れ、Audit Logs.csv という名前が付けられます。

### 監査ログの詳細を表示する

監査ログに関する詳細情報を表示するには、次の手順を実行します。

- **1.** テーブルからの監査ログの行を選択します。
- **2.** 目的の行で […] をクリックし、[Audit Log Details] を選択します。

[Audit Log Details] ダイアログボックスが開き、監査ログの詳細が表示されます。

## 設定テンプレートの変更箇所の表示

テンプレートの以前の設定と現在の設定を比較した変更箇所を表示できます。テンプレート設 定の変更箇所を表示するには、次の手順を実行します。

- **1.** テーブル内の監査ログの行をクリックします。テーブルではモジュールタイプがテンプ レートになります。
- **2.** テンプレートモジュールの隣にある [...] をクリックし、[Config Diff] をクリックします。

[ConfigDifference]ペインには、テンプレートの元の設定と、設定に加えられた変更との相 違点が並べて表示されます。変更をインラインで表示するには、[Inline Diff]をクリックし ます。

デバイスの更新後の設定を表示するには、[Configuration] をクリックします。

Cisco IOS XE リリース 17.6.1a および Cisco SD-WAN リリース 20.6.1 以降では、テンプレート とポリシー設定の変更については、[AuditLogs]オプションを使用すると、実行されたアクショ ンが表示されます。アクション前の設定と現在の設定を表示するには、[AuditLogDetails]をク リックします。デバイステンプレート、機能テンプレート、ローカライズされたポリシー、一 元化されたポリシー、およびセキュリティポリシーを作成、更新、削除すると、監査ログが収 集されます。監査ログには、テンプレートやポリシーがアタッチされている場合とアタッチさ れていない場合の API ペイロードの変更箇所が表示されます。

# 設定テンプレートアクティビティのログの表示

設定テンプレートの作成に関連するアクティビティのログ、デバイスと設定テンプレートの関 連付けのステータスを表示するには、次の手順を実行します。

- **1.** Cisco vManage のメニューから、**[Configuration]** > **[Devices]** の順に選択します。
- **2.** [WAN Edge List] または [Controllers] を選択し、デバイスを選択します。
- **3.** 目的のデバイスで […] をクリックし、[Template Log] を選択します。

# **syslog** メッセージ

オーバーレイネットワーク内の個々のデバイスで問題が発生した場合、デバイスは報告方法の 1 つとして、システムログ (syslog) メッセージを生成し、ローカルデバイスの /var/log ディ レクトリ内にあるsyslogファイルに記録します。設定すれば、リモートデバイスに記録するこ とも可能です。

Cisco SD-WAN デバイスでは、イベント通知システムログ(syslog)メッセージをローカルデ バイスまたはリモートホスト、あるいはその両方のファイルに記録できます。ローカルデバイ スでは、syslog ファイルは /var/log ディレクトリに配置されます。

### システムロギングの設定

デフォルトでは、優先度レベルが「エラー」のsyslogメッセージをローカルデバイスのハード ディスクに記録するように設定されています。ログファイルは、ローカルの /var/log ディレク トリに配置されます。デフォルトでは、ログファイルのサイズは 10 MB で、最大 10 個のファ イルが保存されます。10個のファイルが作成されると、最も古いファイルが破棄され、新しい syslog メッセージ用のファイルが作成されます。

デフォルトの syslog パラメータを変更するには、Cisco vManage からロギング機能テンプレー トを使用します。CLI から、デバイス設定で **logging disk** または **logging server** コマンドを含め ます。

### **syslog** ロギング情報の表示

- **1.** Cisco vManage のメニューから**[Administration]** > **[Settings]**の順に選択し、[Data Stream] が 有効になっていることを確認します。
- **2.** Cisco vManage のメニューから**[Monitor]** > **[Devices]**の順に選択し、表示されるデバイスリ ストからデバイスを選択します。

Cisco vManage リリース 20.6.x 以前:Cisco vManage のメニューから**[Monitor]** > **[Network]** の順に選択し、表示されるデバイスリストからデバイスを選択します。

- **3.** 左ペインで [Troubleshooting] をクリックします。
- **4.** [Logs] 領域で [Debug Log] をクリックします。
- **5.** [Log Files] フィールドで、ログファイル名を選択します。画面の下部にログ情報が表示さ れます。

CLI から syslog ファイルの内容を表示するには、**show log** コマンドを使用します。次に例を示 します。

Device# **show log auth.log tail 10**==> /var/log/auth.log <==auth.info: Nov 14 14:33:35 vedge sshd[2570]: Accepted publickey for admin from 10.0.1.1 port 39966 ssh2: RSA SHA256:pkFQ5wE//DmiA0d0JU1rOt91CMTVGkscm9wLSYQrI1sauth.info: Nov 14 14:39:42 vedge sshd[2578]: Received disconnect from 10.0.1.1 port 39966:11: disconnected by userauth.info: Nov 14 14:39:42 vedge sshd[2578]: Disconnected from 10.0.1.1 port 39966auth.info: Nov 16 10:51:45 vedge sshd[6106]: Accepted publickey for admin from 10.0.1.1 port 40012 ssh2: RSA SHA256:pkFQ5wE//DmiA0d0JU1rOt91CMTVGkscm9wLSYQrI1sauth.info: Nov 16 11:21:55 vedge

sshd[6108]: Received disconnect from 10.0.1.1 port 40012:11: disconnected by userauth.info: Nov 16 11:21:55 vedge sshd[6108]: Disconnected from 10.0.1.1 port 40012auth.info: Nov 17 12:59:52 vedge sshd[15889]: Accepted publickey for admin from 10.0.1.1 port 40038 ssh2: RSA SHA256:pkFQ5wE//DmiA0d0JU1rOt91CMTVGkscm9wLSYQrI1sauth.info: Nov 17 13:45:13 vedge sshd[15894]: Received disconnect from 10.0.1.1 port 40038:11: disconnected by userauth.info: Nov 17 13:45:13 vedge sshd[15894]: Disconnected from 10.0.1.1 port 40038auth.info: Nov 17 14:47:31 vedge sshd[30883]: Accepted publickey for admin from 10.0.1.1 port 40040 ssh2: RSA SHA256:pkFQ5wE//DmiA0d0JU1rOt91CMTVGkscm9wLSYQrI1s

デバイスのシステムロギングの設定を表示するには、CLI から **show logging** コマンドを実行し

ます。次に例を示します。

Device# **show logging**

System logging to host in vpn 0 is disabled Priority for host logging is set to: emerg

System logging to disk is disabled Priority for disk logging is set to: err File name for disk logging is set to: /var/log/vsyslog File size for disk logging is set to: 10 MB File recycle count for disk logging is set to: 10

Syslog facility is set to: all facilities

# システムのログファイル

デフォルトまたは設定された優先度の値以上の syslog メッセージは、ローカルデバイスの /var/log ディレクトリ内にあるいくつかのファイルに記録されます。ファイルの種類は次のと おりです。

- auth.log:ログイン、ログアウト、スーパーユーザーのアクセスイベント、および認可シス テムの使用状況。
- kern.log:カーネルメッセージ
- messages:すべてのソースからの syslog メッセージが記録された統合ログファイル
- vconfd:設定に関するすべての syslog メッセージ
- vdebug:デバッグ機能が有効になっているモジュールのすべてのデバッグメッセージ、お よび設定された優先度の値を超えるすべてのsyslogメッセージ。デバッグロギングは、モ ジュールに基づいてさまざまなレベルのロギングをサポートします。実装されているロギ ングレベルは、モジュールごとに異なります。たとえば、システムマネージャ(sysmgr) には2つのロギングレベル(オンとオフ)があり、シャーシマネージャ (chmgr) には4 つの異なるロギングレベル(オフ、低、標準、高)があります。デバッグメッセージをリ モートホストに送信することはできません。デバッグを有効にするには、**debug** 操作コマ ンドを使用します。
- vsyslog:設定された優先度の値を超える Cisco SD-WAN プロセス (デーモン)からのすべ てのsyslogメッセージ。デフォルトの優先度の値は「informational」(重大度レベル6)で あるため、デフォルトでは「notice」、「warning」、「error」、「critical」、「alert」、お よび「emergency」のすべての syslog メッセージ (重大度レベル 5 ~ 0) が保存されます

CiscoSD-WANソフトウェアは、/var/logにある標準のLinuxファイル(cron.log、debug、lpr.log、 mail.log、syslog)をロギングに使用しません。

syslog ファイルへのメッセージの書き込みに、レート制限はありません。つまり、短時間に多 くのsyslogメッセージが生成された場合、オーバーフローメッセージはバッファに入れられ、 syslog ファイルに書き込まれるまでキュー内に置かれます。オーバーフローメッセージはド ロップされません。

syslog メッセージが繰り返された場合(連続して同一メッセージが複数回発生)、メッセージ は 1 回だけ syslog ファイルに記録されます。メッセージの発生回数を示す注釈がメッセージに 付けられています。

syslogメッセージの最大長は1024バイトです。それより長いメッセージは切り捨てられます。

AAA認証およびNetconfCLIのアクセス状況と使用状況に関連するsyslogメッセージは、auth.log およびメッセージファイルに記録されます。Cisco vManage が Cisco vEdge デバイス にログイ ンして統計情報とステータス情報を取得し、ファイルをルータにプッシュするたびに、ルータ は AAA 認証と Netconf のログメッセージを生成します。したがって、時間の経過とともに、 これらのメッセージでログファイルがいっぱいになる可能性があります。これらのメッセージ でログファイルがいっぱいにならないようにするには、AAA認証とNetconfのsyslogメッセー ジのロギングを無効にします。

Device(config)# **system aaa logs**Viptela(config-logs)# **audit-disable**Viptela(config-logs)# **netconf-disable**

### **syslog** メッセージ形式

Cisco SD-WAN ソフトウェアによって生成される syslog メッセージの形式は次のとおりです。

```
facility.source
date - source - module - level - MessageID: text-of-syslog-message
```
syslogメッセージの例を次に示します。このログのファシリティはlocal7、レベルは「notice」 です。

### **syslog** メッセージの頭字語

次の頭字語は、syslog メッセージやメッセージの説明で使用されます。

表 **26 :**

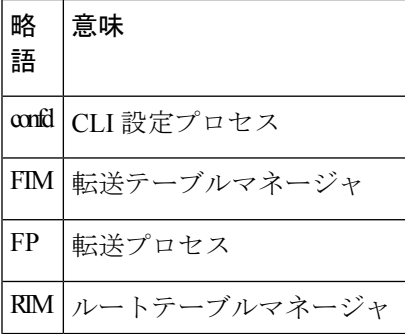

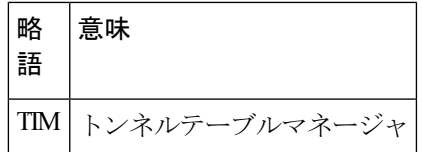

生成された各種 syslog メッセージのリストを表示するには、付録の「syslog メッセージ」を参 照してください。

# 認定アクティビティログの表示

証明書関連のアクティビティのステータスを表示するには、Cisco vManage の**[Configuration]** > **[Certificates]**ウィンドウを使用します。

- **1.** Cisco vManage ツールバーから、タスクアイコンをクリックします。Cisco vManage には、 すべての実行中タスクのリストと、成功と失敗の合計数が表示されます。
- **2.** 行をクリックして、タスクの詳細を表示します。Cisco vManage ではステータスウィンド ウが開き、タスクのステータスとタスクが実行されたデバイスの詳細が表示されます。

# **Cisco SD-WAN** デーモンのバイナリトレース

### 表 **27 :** 機能の履歴

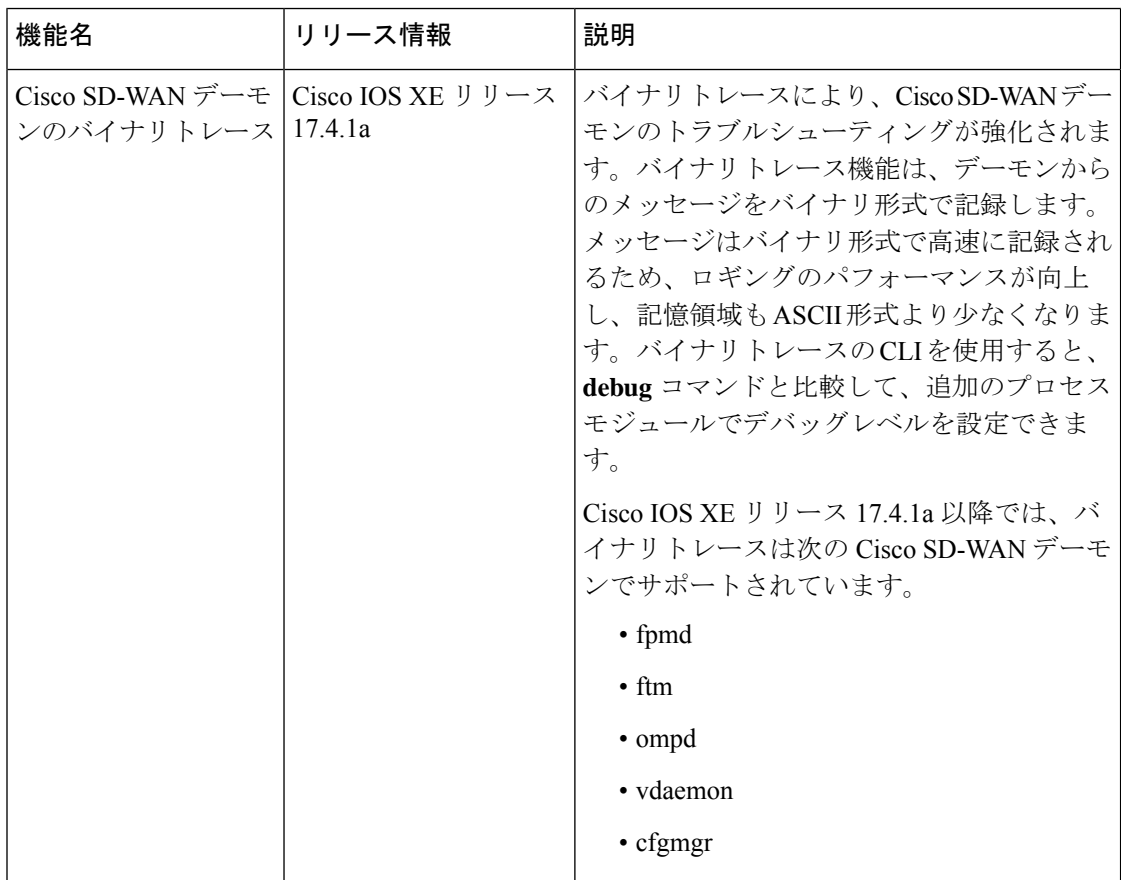

バイナリトレース機能は、プロセスモジュールからメッセージを収集し、その情報をバイナリ 形式で記録します。バイナリトレースのログメッセージのレベルを設定し、記録されたメッ セージを表示して、プロセス実行中のエラーのトレースとトラブルシューティングを行うこと ができます。

バイナリトレースは、ASCII 形式よりも高速なバイナリ形式でメッセージをで記録すること で、ランタイムパフォーマンスを向上させます。また、バイナリ形式はASCII形式よりも効率 的に格納できます。トレース結果を表示またはファイルに保存すると、メッセージはバイナリ 形式から ASCII 形式に復号化されます。

## サポートされる **Cisco SD-WAN** デーモン

バイナリトレースは、次の Cisco SD-WAN デーモンとそのモジュールでサポートされていま す。

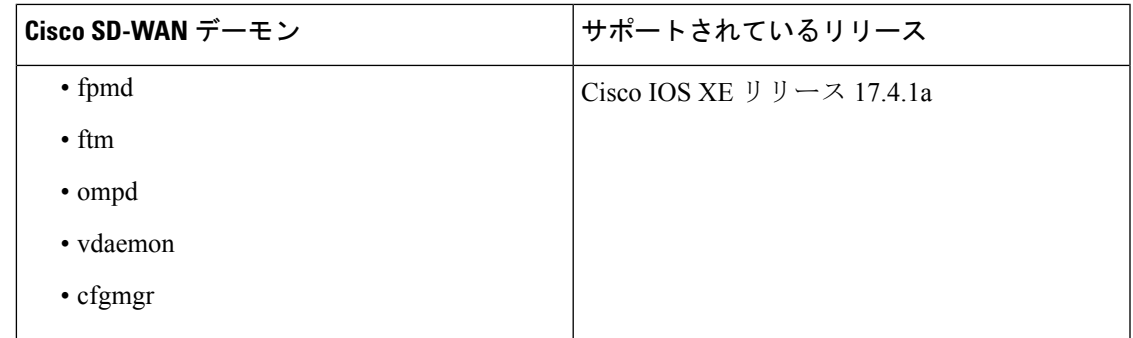

# バイナリトレースレベルの設定

特定のハードウェアスロットで実行されている 1 つまたはすべての Cisco SD-WAN プロセスモ ジュールのバイナリトレースレベルを設定します。

# 始める前に

Cisco vManage を使用してデバイスの SSH ターミナルにアクセスするか、Telnet セッションを 開いて CLI にアクセスします。

# ステップ **1 enable**

# 例:

### Device> **enable**

特権 EXEC モードを有効にします。パスワードを入力します(要求された場合)。

### ステップ **2 set platform software trace** *process slot module level*

### 例:

# Device# **set platform software trace fpmd R0 config debu**g

特定のハードウェアスロットで実行されている 1 つまたはすべての Cisco SD-WAN プロセスモジュールの トレースレベルを設定します。

- *process*: fpmd、ftm、ompd、vdaemon、cfgmgr から Cisco SD-WAN プロセスを指定します。
- *slot*:プロセスメッセージを記録するハードウェアスロットを指定します。
- *module*:1 つまたはすべてのプロセスモジュールのトレースレベルを設定します。
- *level*:次のトレースレベルから 1 つ選択します。
	- debug:Debug(デバッグ)メッセージ
	- emergency: Emergency (致命的) エラーの可能性があるメッセージ
	- error:エラーメッセージ
	- info: Informational (情報提供) メッセージ
- noise:可能性のある最大メッセージ
- notice:通知メッセージ
- verbose:詳細デバッグメッセージ
- warning:警告メッセージ

# バイナリトレースレベルの表示

特定のハードウェアスロットで実行されている Cisco SD-WAN プロセスモジュールのバイナリ トレースレベルを表示します。

# 始める前に

Cisco vManage を使用してデバイスの SSH ターミナルにアクセスするか、Telnet セッションを 開いて CLI にアクセスします。

# ステップ **1 enable**

## 例:

Device> **enable**

特権 EXEC モードを有効にします。パスワードを入力します(要求された場合)。

### ステップ **2 show platform software trace level** *process slot*

### 例:

### Device# **show platform software trace level fpmd R0**

指定したハードウェアスロット上のすべてのプロセスモジュールについて、バイナリトレースレベルが表 示されます。

• *process*:fpmd、ftm、ompd、vdaemon、cfgmgr から Cisco SD-WAN プロセスを指定します。

• *slot*:プロセスメッセージを記録するハードウェアスロットを指定します。

# **CiscoSD-WAN**プロセスのバイナリトレースで記録されたメッセージの 表示

### 始める前に

Cisco vManage を使用してデバイスの SSH ターミナルにアクセスするか、Telnet セッションを 開いて CLI にアクセスします。

# ステップ **1 enable**

# 例:

Device> **enable**

特権 EXEC モードを有効にします。パスワードを入力します(要求された場合)。

### ステップ **2 show logging process** *process-name* [*filtering-options*]

### 例:

### Device# **show logging process fpmd internal fru R0 reverse**

指定したプロセスのログを表示します。

*process-name*には、fpmd、ftm、ompd、vdaemon、cfgmgrからプロセスを指定します。プロセスのカンマ区 切りリストを指定することもできます(例:fpmd, ftm)。

*filtering-options* を指定しない場合、コマンドは過去 10 分間に収集されたバイナリトレースレベル情報とシ ビラリティ(重大度)レベルの高いログを表示します。

フィルタリングオプションの詳細については、**show logging process** のコマンドページを参照してくださ い。

# すべての**CiscoSD-WAN**プロセスのバイナリトレースで記録されたメッ セージの表示

# 始める前に

Cisco vManage を使用してデバイスの SSH ターミナルにアクセスするか、Telnet セッションを 開いて CLI にアクセスします。

# ステップ **1 enable**

## 例:

# Device> **enable**

特権 EXEC モードを有効にします。パスワードを入力します(要求された場合)。

ステップ **2 show logging profile sdwan** [*filtering-options*]

# 例:

Device# **show logging profile sdwan start last boot**

すべての Cisco SD-WAN プロセスとそのモジュールのログを時系列で表示します。

*filtering-options* を指定しない場合、コマンドは過去 10 分間に収集されたバイナリトレースレベル情報とシ ビラリティ(重大度)レベルの高いログを表示します。

フィルタリングオプションの詳細については、**show logging profile sdwan** のコマンドページを参照してく ださい。

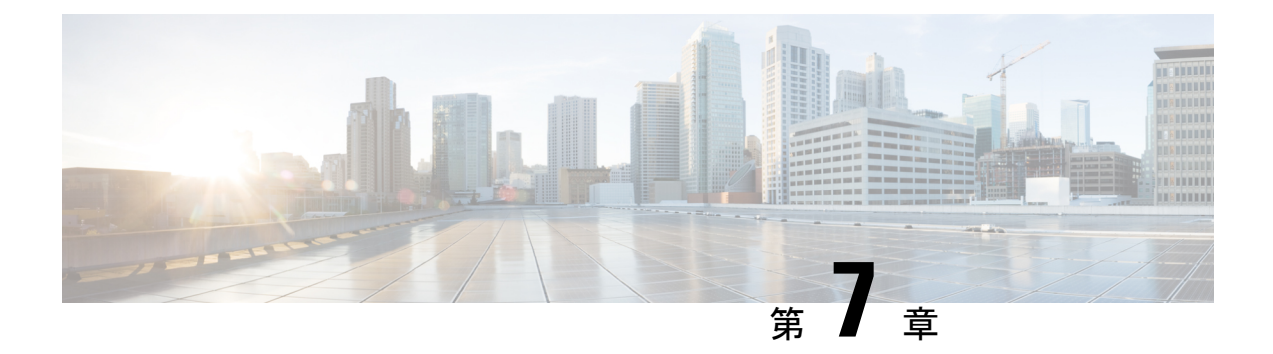

# ソフトウェアのアップグレードとリポジト リの管理

### 表 **28 :** 機能の履歴

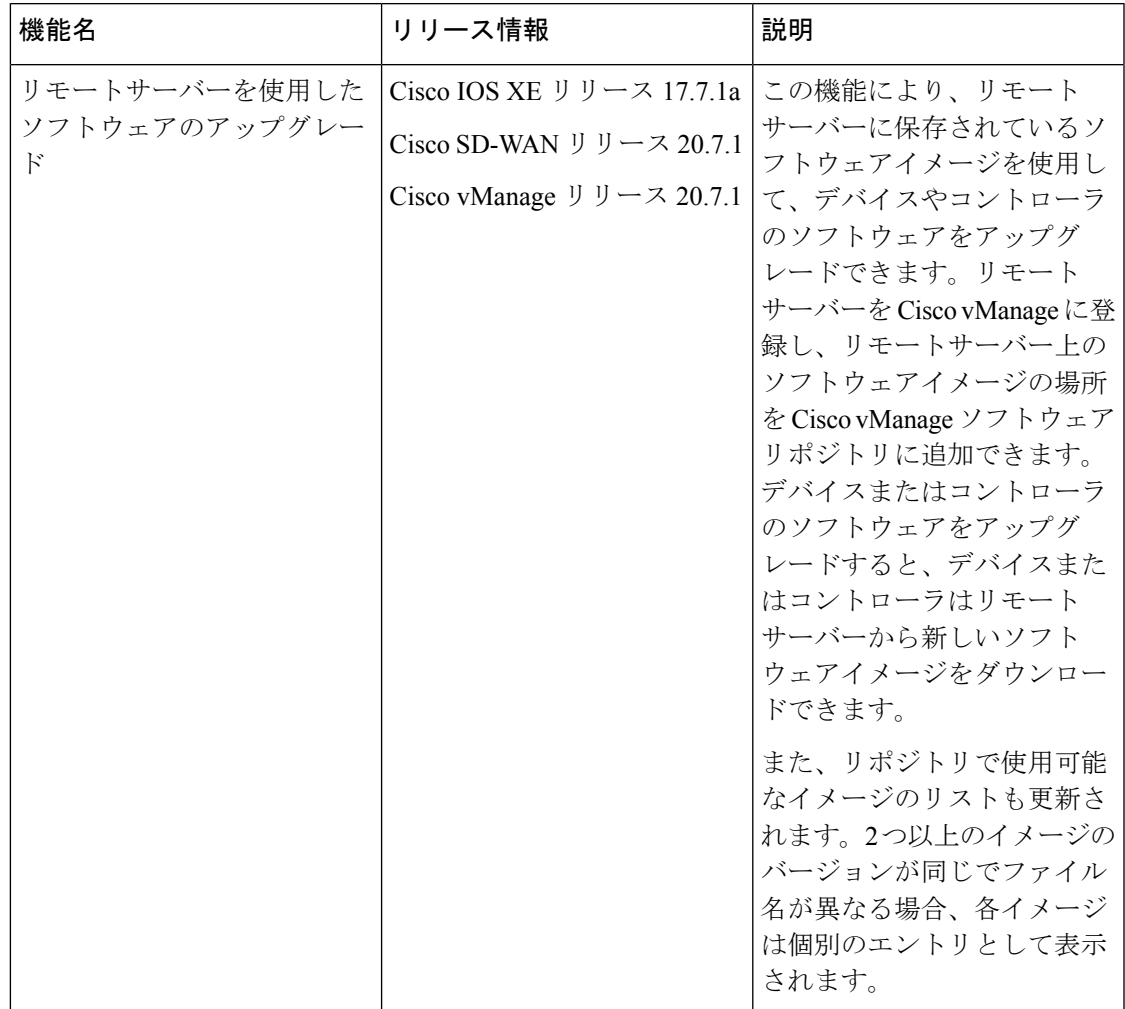

• ソフトウェアアップグレード (150 ページ)

• ソフトウェアのリポジトリの管理 (156 ページ)

# ソフトウェアアップグレード

[Software Upgrade] ウィンドウを使用して、新しいソフトウェアイメージをダウンロードし、 Cisco SD-WAN デバイスで実行されているソフトウェアイメージをアップグレードできます。

集中管理型の Cisco vManage からオーバーレイネットワーク内にある Cisco SD-WAN デバイス のソフトウェアをアップグレードし、新しいソフトウェアでデバイスを再起動できます。これ は、1つのデバイスに対して行うことも、複数のデバイスに対して同時に行うこともできます。

スタンドアロン展開またはCisco vManageクラスタ展開のCisco vBondオーケストレーション、 Cisco vSmart コントローラ、Cisco IOS XE SD-WAN デバイス、Cisco vEdge デバイス のグルー プをアップグレードする場合、ソフトウェアのアップグレードと再起動は、最初にCiscovBond オーケストレーション、次に Cisco vSmart コントローラ で実行され、最後に Cisco IOS XE SD-WAN デバイス または Cisco vEdge デバイス で実行されます。 CPU リソースに応じて、最 大 40 の Cisco IOS XE SD-WAN デバイス または Cisco vEdge デバイス のアップグレードと再起 動を並行して行うことができます。

Cisco vManage リリース 20.8.1 で導入されたソフトウェア アップグレード ワークフロー機能 は、ガイド付きワークフローを通じて Cisco SD-WAN エッジデバイスのソフトウェア アップ グレードプロセスを簡素化し、さまざまなデバイスやソフトウェアのアップグレードステータ スを表示します。ソフトウェア アップグレード ワークフローの作成の詳細については、「[ソ](https://www.cisco.com/c/en/us/td/docs/routers/sdwan/configuration/Monitor-And-Maintain/monitor-maintain-book/m-software-upgrade-workflow.html) フトウェア [アップグレード](https://www.cisco.com/c/en/us/td/docs/routers/sdwan/configuration/Monitor-And-Maintain/monitor-maintain-book/m-software-upgrade-workflow.html) ワークフロー」を参照してください。

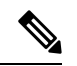

(注)

- グループのソフトウェアアップグレード処理に Cisco vManage を含めることはできま せん。Cisco vManage サーバーを単体でアップグレードして再起動する必要がありま す。
	- Cisco SD-WAN エッジデバイスのアップグレード専用のソフトウェア アップグレー ド ワークフローを作成できます。
	- すべてのソフトウェアアップグレードは、CLI からではなく、Cisco vManage から実 行することを推奨します。
	- ソフトウェアの互換性については、『Cisco SD-WAN Controller [Compatibility](https://www.cisco.com/c/en/us/td/docs/routers/sdwan/release/notes/compatibility-and-server-recommendations.html) Matrix and Server [Recommendations](https://www.cisco.com/c/en/us/td/docs/routers/sdwan/release/notes/compatibility-and-server-recommendations.html)』[英語] を参照してください。

# デバイスの仮想イメージのアップグレード

- **1.** Cisco vManage のメニューから**[Maintenance]** > **[Software Upgrade]**の順に選択します。
- **2.** デバイスを選択するには、目的のデバイスのチェックボックスをオンにします。
- **3.** [Upgrade Virtual Image] をクリックします。

[Virtual Image Upgrade] ダイアログボックスが開きます。

- **4.** 必要に応じて、[vManage] または [Remote Server vManage] を選択します。
- **5.** [Upgrade toVersion]ドロップダウンリストから、デバイスのアップグレード先の仮想イメー ジバージョンを選択します。
- **6.** [Upgrade] をクリックします。

# デバイスのソフトウェアイメージのアップグレード

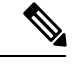

(注)

- ここで説明する手順では、旧ソフトウェアバージョンにダウングレードすることはで きません。ダウングレードする必要がある場合は、『Cisco SD-WAN Getting Started Guide』の「[Downgrade](https://www.cisco.com/c/en/us/td/docs/routers/sdwan/configuration/sdwan-xe-gs-book/hardware-and-software-installation.html#downgrade-to-older-software-image) a Cisco vEdge Device to an Older Software Image」[英語] を参照 してください。
	- vManage クラスタのアップグレードを実行する場合は、「Upgrade Cisco [vManage](https://www.cisco.com/c/en/us/td/docs/routers/sdwan/configuration/sdwan-xe-gs-book/manage-cluster.html#Cisco_Concept.dita_4cf68ab9-b750-45df-b65d-f8bba8c9d1b5:~:text=Cisco%20support%20representative.-,Upgrade%20Cisco%20vManage%20Cluster,-Table%202.) [Cluster](https://www.cisco.com/c/en/us/td/docs/routers/sdwan/configuration/sdwan-xe-gs-book/manage-cluster.html#Cisco_Concept.dita_4cf68ab9-b750-45df-b65d-f8bba8c9d1b5:~:text=Cisco%20support%20representative.-,Upgrade%20Cisco%20vManage%20Cluster,-Table%202.)」[英語] を参照してください。
	- Cisco vManage リリース 20.1.1 以降では、設定データベースをアップグレードする前 に、データベースのサイズを確認してください。データベースのサイズは 5 GB 以下 にすることを推奨します。データベースのサイズを確認するには、次の診断コマンド を使用します。

**request nms** *configuration-db diagnostics*

デバイスでソフトウェアイメージをアップグレードするには、次の手順を実行します。

- **1.** Cisco vManage のメニューから**[Maintenance]** > **[Software Upgrade]**の順に選択します。
- **2.** ソフトウェアをアップグレードするデバイスのタイプに基づいて、[WAN Edge]、 [Controller]、[vManage] のいずれかをクリックします。
- **3.** デバイステーブルで、アップグレードするデバイスの左端にあるチェックボックスをオン にして選択します。

- Cisco vManage クラスタのアップグレード時には、テーブル内に表示されるクラスタのす べてのノードを選択します。 (注)
- **4.** [Upgrade] をクリックします。
- **5.** [Software Upgrade] スライドイン ペインで、次の手順を実行します。
	- **1.** どのサーバーからデバイスにイメージをダウンロードするかを選択します。[vManage]、 [Remote Server]、[Remote Server – vManage] のいずれかです。

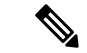

(注)

- リモートサーバーのオプションは、Cisco vManageリリース20.7.1で導入されました。 [RemoteServer]を選択する場合は、デバイスがリモートサーバーに到達可能になって いることを確認してください。
	- Cisco vManage リリース 20.9.1 以降では、リモートサーバーからイメージを手動でダ ウンロードする際に、次の有効な文字のみが使用されていることを確認してくださ い。
		- ユーザー ID : a ~ z、0 ~ 9、.、、 -
		- パスワード:  $a \sim z$ ,  $A \sim Z$ ,  $0 \sim 9$ ,  $\ldots$  \*,  $\ldots$  +, =, %, -
		- URL名またはパス:a~z、A~Z、0~9、\_、\*、、+、=、%、-、:、/、@、?、  $\sim$
- **2.** [vManage] の場合は、[Version] ドロップダウンリストからイメージのバージョンを選 択します。
- **3.** [Remote Server vManage] の場合、ドロップダウンリストから [vManage OOB VPN] を 選択し、[Version] ドロップダウンリストからイメージのバージョンを選択します。
- **4.** [Remote Server] の場合は、次のフィールドを設定します。

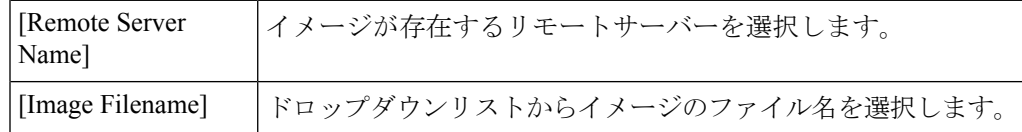

**5.** [Activate and Reboot] チェックボックスをオンにします。

このチェックボックスをオフにすると、ソフトウェアイメージはダウンロードされて デバイスにインストールされますが、イメージはアクティブ化されず、デバイスは再 起動されません。アップグレードタスクが完了したら、イメージをアクティブ化する 必要があります。

**6.** [Upgrade] をクリックします。

現在のデバイス構成が保持したままで、新しいソフトウェアバージョンを使用してデ バイスが再起動します。[Task View] ページが開き、デバイスのアップグレードの進行 状況が表示されます。

- **6.** アップグレードが完了するまで待ちます。完了までに数分かかります。[Status] 列に 「Success」と表示されたら、アップグレードは完了です。
- **7.** Cisco vManage のメニューから**[Maintenance]** > **[Software Upgrade]**の順に選択し、デバイス を表示します。
- **8.** ソフトウェアをアップグレードするデバイスのタイプに基づいて、[WAN Edge]、 [Controller]、[vManage] のいずれかをクリックします。

**9.** デバイステーブルで、アップグレードされたデバイスの [Current Version] 列に新しいバー ジョンが表示されていることを確認します。[Reachability] 列に「reachable」と表示されて いることを確認します。

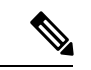

(注)

- CiscovManageへの制御接続が設定された時間制限内に確立されなかった場合、Cisco vManageはデバイスを以前に実行されていたソフトウェアイメージに自動的に戻しま す。ソフトウェアのアップグレード後にすべての Cisco SD-WAN デバイスが起動す るまでの時間制限は 5 分に設定されていますが、Cisco vEdge デバイス については、 デフォルトの時間は 12 分です。
	- コントローラデバイスで実行されているバージョンよりも高いバージョンに Cisco vEdge デバイス ソフトウェアをアップグレードすると、ソフトウェアの非互換性が 発生する可能性があることを伝える警告メッセージが表示されます。Cisco vEdge デ バイス のソフトウェアをアップグレードする前に、コントローラのソフトウェアを アップグレードすることを推奨します。
	- Cisco CSR1000V または Cisco ISRv デバイスを Cisco IOS XE リリース 17.4.1a 以降に アップグレードする場合、ソフトウェアのアップグレードによってデバイスも Cisco Catalyst 8000V にアップグレードされます。アップグレード後、[Devices] ページの [Chassis Number] および [Device Model] 列にはデバイスが Cisco CSR1000V または Cisco ISRv と表示されますが、実際にはデバイスは Cisco Catalyst 8000V にアップグレード されています。古い名前が保持される理由は、ライセンスの無効化などを避けるため です。デバイスが Cisco Catalyst 8000V にアップグレードされていることを確認する には、デバイスの [Current Version] 列に 17.4.1 以降が表示されているかに注目しま す。

# 新しいソフトウェアイメージのアクティブ化

現在デバイスにロードされているソフトウェアイメージをアクティブ化するには、下記の手順 を使用します。ソフトウェアイメージは、現在アクティブなリリースより新しいリリースにす ること(アップグレード)も以前のリリースにすること(ダウングレード)も可能です。

CiscovManageを使用してデバイスのソフトウェアイメージをアップグレードする際の手順で、 [Activate andReboot]チェックボックスをオンにしなかった場合、デバイスでは既存の設定が引 き続き使用されます。アップグレードしたソフトウェアバージョンをアクティブ化するには、 以下に示す手順を実行します。

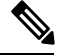

カスタムユーザーグループの使用中にCisco vManageのソフトウェアをアクティブ化する には、各ソフトウェア機能をアップグレードするための読み取り権限および読み取り/書 き込み権限が必要です。 (注)

ソフトウェアイメージをアクティブ化するには、次の手順を実行します。

- **1.** Cisco vManage のメニューから**[Maintenance]** > **[Software Upgrade]**の順に選択します。
- **2. [WAN Edge]**, **[Controller]**、**[Cisco vManage]** のいずれかを選択します。
- **3.** 目的のデバイスのチェックボックスをオンにしてデバイスを選択します。
- **4.** [Activate] をクリックします。[Activate Software] ダイアログボックスが開きます。
- **5.** デバイスでアクティブ化するソフトウェアバージョンを選択します。
- **6.** [Activate] をクリックします。Cisco vManage はデバイスを再起動し、新しいソフトウェア イメージをアクティブ化します。

Cisco vManage への制御接続が設定された時間制限内に確立されなかった場合、Cisco vManage はデバイスを以前に実行されていたソフトウェアイメージに自動的に戻します。ソフトウェア のアップグレード後にすべての Cisco SD-WAN デバイスが起動するまでの時間制限は 5 分に設 定されていますが、Cisco vEdge デバイス については、デフォルトの時間は 12 分です。

# **CiscoNFVIS**アップグレードイメージを使用した**CSP**デバイスのアップ グレード

# 始める前に

Cisco NFVIS ソフトウェアバージョンが、.nfvispkg 拡張子を持つファイルであることを確 認します。

- ステップ **1** [Cisco vManage] メニューから、**[Maintenance]** > **[Software Upgrade]** > **[WAN Edge]**を選択します。
- ステップ **2** 選択するデバイスの 1 つ以上の CSP デバイスのチェックボックスをオンにします。
- ステップ **3 [Upgrade]** をクリックします。[Software Upgrade] ダイアログボックスが表示されます。
- ステップ **4** CSP デバイスにインストールする Cisco NFVIS ソフトウェアバージョンを選択します。ソフトウェアがリ モートサーバーにある場合は、適切なリモートバージョンを選択します。
- ステップ **5** 新しい Cisco NFVIS ソフトウェアバージョンで自動的にアップグレードしてアクティブ化し、CSP デバイ スをリブートするには、[Activate and Reboot] チェックボックスをオンにします。

[Activate and Reboot] チェックボックスをオンにしない場合、CSP デバイスはソフトウェアイメージをダウ ンロードして検証します。ただし、CSP デバイスは引き続き古いバージョンまたは現在のバージョンのソ フトウェアイメージを実行します。CSP デバイスが新しいソフトウェアイメージを実行できるようにする には、デバイスを再度選択し、[Software Upgrade] ウィンドウで [Activate] ボタンをクリックして、新しい Cisco NFVIS ソフトウェアバージョンを手動でアクティブ化する必要があります。

ステップ **6 [Upgrade]** をクリックします。

[Task View] ウィンドウには、実行中のすべてのタスクのリストと、成功と失敗の合計数が表示されます。 ウィンドウは定期的に更新され、アップグレードの進行状況またはステータスを示すメッセージが表示さ れます。Cisco vManage ツールバーにある [Task View] アイコンをクリックすると、ソフトウェア アップグ レード ステータス ウィンドウに簡単にアクセスできます。

- 同じクラスタに属する 2 つ以上の CSP デバイスがアップグレードされる場合、CSP デバイスのソ フトウェアアップグレードは順番に実行されます。 (注)
- (注) [Set the Default Software Version] オプションは、Cisco NFVIS イメージでは使用できません。

CSP デバイスがリブートし、新しい NFVIS バージョンがデバイスでアクティブ化されます。 このリブートは、[Activate] フェーズ中に発生します。[Activate and Reboot] チェックボックス をオンにした場合、または CSP デバイスを再度選択した後に手動で [Activate] をクリックする と、アクティブ化はアップグレードの直後に行われます。

CSPデバイスがリブートして実行されているかどうかを確認するには、タスクビューウィンド ウを使用します。Cisco vManageは、ネットワーク全体を90秒ごとに最大30回ポーリングし、 タスクビューウィンドウにステータスを表示します。

イメージバージョンがデバイスで実行されているアクティブなバージョンでない場合は、 CSP デバイスから Cisco NFVIS ソフトウェアイメージを削除できます。

# ソフトウェアイメージの削除

Cisco SD-WAN デバイスからソフトウェアイメージを削除するには、次の手順を実行します。

- **1.** Cisco vManage のメニューから**[Maintenance]** > **[Software Upgrade]**の順に選択します。
- **2.** [WAN Edge]、[Controller]、[vManage] のいずれかをクリックします。
- **3.** ソフトウェアイメージを削除するデバイスを 1 つ以上選択します。
- **4.** [Delete Available Software] をクリックします。

[Delete Available Software] ダイアログボックスが開きます。

- **5.** 削除するソフトウェアバージョンを選択します。
- **6.** [Delete] をクリックします。

# デフォルト ソフトウェア バージョンの設定

ソフトウェアイメージを CiscoSD-WAN デバイスのデフォルトイメージとして設定できます。 この操作を実行すると、工場出荷時のデフォルトのソフトウェアイメージが上書きされ、選択 したイメージに置き換えられます。ソフトウェアがデバイスやネットワーク上で想定どおりに 動作していることを確認した後でのみ、ソフトウェアイメージをデフォルトに設定することを 推奨します。

ソフトウェアイメージをデバイスのデフォルトイメージに設定するには、次の手順を実行しま す。

<sup>(</sup>注)

- **1.** Cisco vManage のメニューから**[Maintenance]** > **[Software Upgrade]**の順に選択します。
- **2.** [WAN Edge]、[Controller]、[vManage] のいずれかをクリックします。
- **3.** 目的のデバイスのチェックボックスをオンにして、1 つ以上のデバイスを選択します。
- **4.** [Set Default Version] をクリックします。 [Set Default Version] ダイアログボックスが開きます。
- **5.** [Version] ドロップダウンリストから、選択したデバイスのデフォルトとして使用するソフ トウェアイメージを選択します。
- **6.** [Set Default] をクリックします。

# **CSV** 形式でのデバイスデータのエクスポート

- **1.** Cisco vManage のメニューから**[Maintenance]** > **[Software Upgrade]**の順に選択します。
- **2.** [WAN Edge]、[Controller]、[vManage] のいずれかをクリックします。
- **3.** 目的のデバイスのチェックボックスをオンにして、1 つ以上のデバイスを選択します。
- **4.** ダウンロードアイコンをクリックします。

Cisco vManageはデバイステーブルのすべてのデータをCSV形式でExcelファイルにダウンロー ドします。このファイルはブラウザのデフォルトのダウンロード場所にダウンロードされ、 Software\_Upgrade.csv という名前が付けられます。

# ソフトウェア アップグレード アクティビティ ログの表示

**1.** Cisco vManage のツールバーから [Tasks] アイコンをクリックします。

Cisco vManage には、すべての実行中タスクのリストと、成功と失敗の合計数が表示され ます。

**2.** 矢印をクリックして、タスクの詳細を表示します。Cisco vManage ではステータスウィン ドウが開き、タスクのステータスとタスクが実行されたデバイスの詳細が表示されます。

# ソフトウェアのリポジトリの管理

# リモートサーバーの登録

リモートサーバーを Cisco vManage に登録すると、リモートサーバー上のソフトウェアイメー ジの場所を Cisco vManage ソフトウェアリポジトリに追加し、追加したソフトウェアイメージ を使用して、デバイスまたはコントローラのソフトウェアをアップグレードできます。Cisco

SD-WANのマルチテナント展開では、プロバイダーだけがリモートサーバーを登録し、リモー トサーバー上のイメージを使用してソフトウェアのアップグレードを実行できます。

- **1.** Cisco vManage のメニューから**[Maintenance]** > **[Software Repository]**の順に選択します。
- **2.** [Add Remote Server] をクリックします。
- **3.** [Add Remote Server] スライドインページで、次のように設定します。

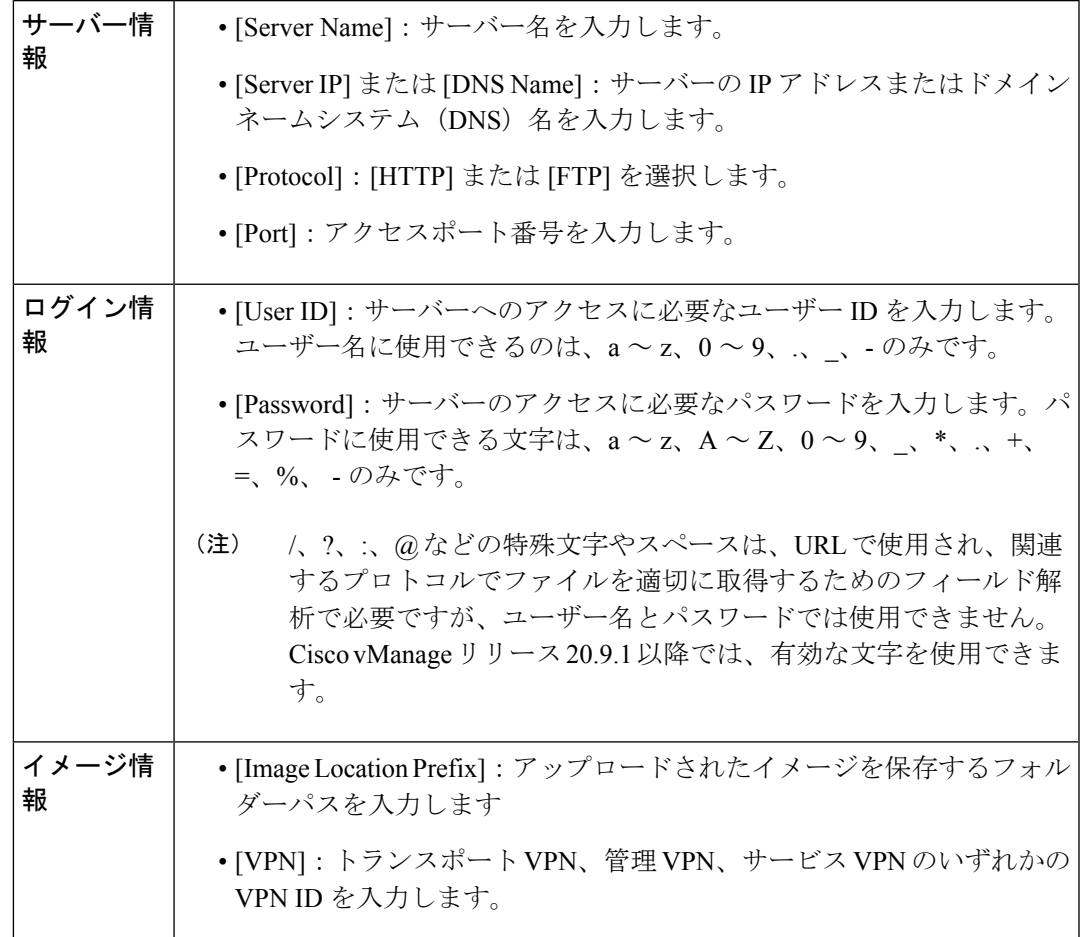

**4.** [Add] をクリックしてリモートサーバーを追加します。

# リモートサーバーの管理

- **1.** Cisco vManage のメニューから**[Maintenance]** > **[Software Repository]**の順に選択します。
- **2.** 目的のリモートサーバーで、[…] をクリックします。
- **3.** リモートサーバーの設定を表示するには、[View Details] をクリックします。
- **4.** リモートサーバーの設定を編集するには、[Edit] をクリックします。必要に応じて次の設 定を編集し、[Save] をクリックします。

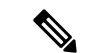

リモートサーバー上のソフトウェアイメージの場所をCisco vManageソフトウェアリポジ トリに追加している場合、リモートサーバーの設定を編集することはできません。リモー トサーバーの設定を編集するには、ソフトウェアリポジトリからソフトウェアイメージ のエントリを削除してから、設定を編集します。 (注)

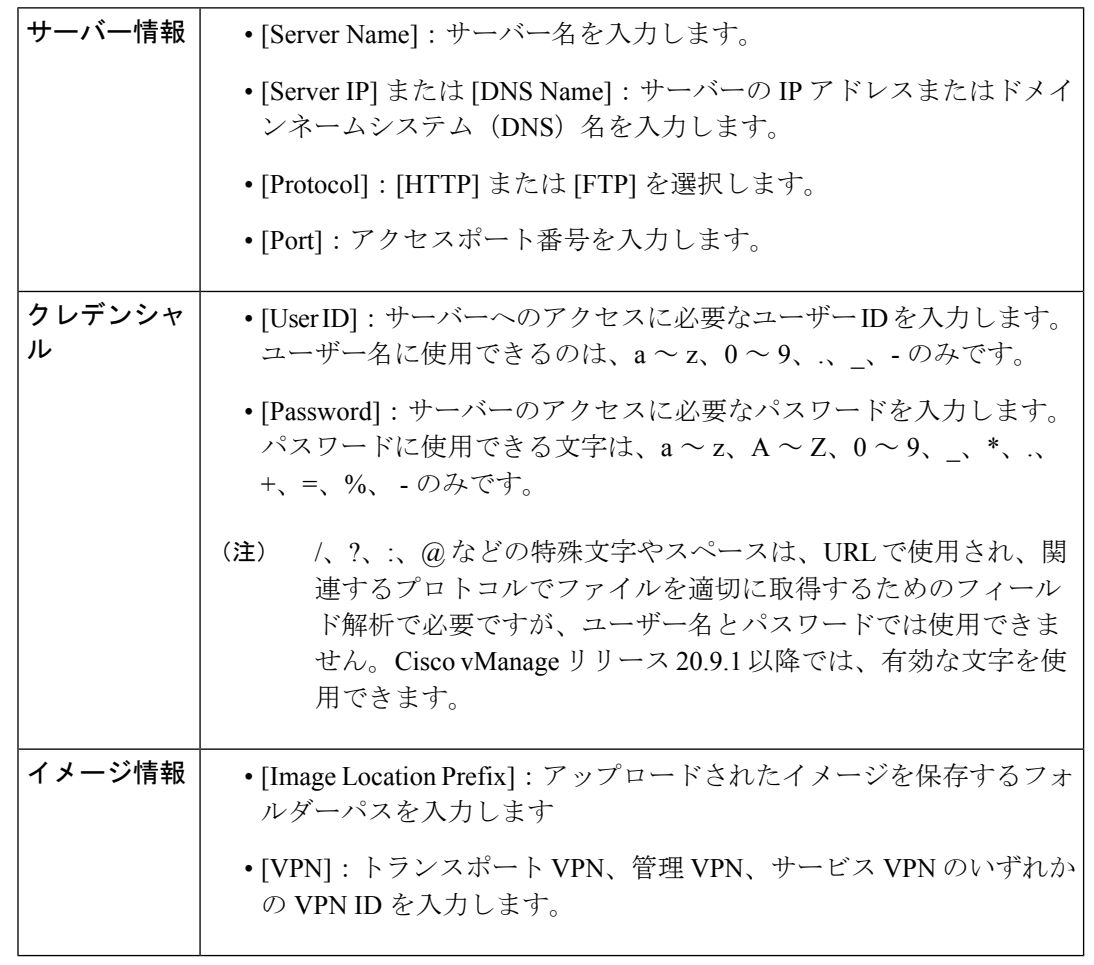

- **5.** リモートサーバーを削除するには、[Remove]をクリックします。ダイアログボックスで、 リモートサーバーを削除することを確認します。
- $\label{eq:1} \mathscr{D}_{\mathbf{z}}$
- リモートサーバーを削除する前に、Cisco vManage ソフトウェアリポジトリに追加したリ モートサーバーのソフトウェアイメージのエントリがある場合は削除します。 (注)

# リポジトリへのソフトウェアイメージの追加

エッジデバイス、Cisco vSmart コントローラ、または Cisco vManage のソフトウェアを新しい ソフトウェアバージョンにアップグレードする前に、ソフトウェアイメージを Cisco vManage ソフトウェアリポジトリに追加する必要があります。リポジトリを使用して、ローカルのCisco vManageサーバーにソフトウェアイメージを保存したり、リモートファイルサーバーに保存さ れているソフトウェアイメージの場所を追加したりできます。

Cisco vManage のソフトウェアリポジトリでは、次の 3 つの方法でイメージを保存できます。

- ローカルのCiscovManageサーバーに保存後、コントロールプレーン接続経由でダウンロー ド:ソフトウェアイメージはローカルの Cisco vManage サーバーに保存されてから、コン トロールプレーン接続経由で Cisco SD-WAN デバイスにダウンロードされます。通常、受 信側デバイスはコントロールプレーン接続を介して受信できるデータトラフィックの量を スロットリングします。そのため、大容量ファイルの場合、Cisco vManage サーバーはデ バイスへのソフトウェアインストールが正しく実行されていても、それを監視できない場 合があります。
- ローカルのCiscovManageサーバーに保存後、アウトオブバンド接続経由でダウンロード: ソフトウェアイメージはローカルの Cisco vManage サーバーに保存されてから、アウトオ ブバンド管理接続経由で CiscoSD-WAN デバイスにダウンロードされます。この方法を使 用する場合、イメージをソフトウェアリポジトリにコピーするときに、アウトオブバンド 管理インターフェイスの IP アドレスを指定します。この方法は、ソフトウェア イメージ ファイルが大きい場合に推奨されます。デバイスが実行するスロットリングをバイパス し、Cisco vManage サーバーがソフトウェアのインストールを監視できるためです。
- リモートサーバー上:Cisco vManage リリース 20.7.1 以降では、FTP または HTTP URL を 介して到達可能なリモートファイルサーバーにソフトウェアイメージを保存できます。ソ フトウェア アップグレード プロセスの一環として、Cisco vManage サーバーはこの URL を CiscoSD-WAN デバイスに送信します。これにより、ファイルサーバーへの接続が確立 され、ソフトウェアイメージがダウンロードされます。Cisco SD-WAN のマルチテナント 展開では、プロバイダーだけがリモートサーバーをCiscovManageに登録し、リモートサー バー上のソフトウェアイメージの場所を Cisco vManage リポジトリに追加できます。

# $\mathscr{D}_{\mathscr{A}}$

Cisco vManage リリース 20.9.1 以降では、リモートサーバー からイメージを手動でダウンロードする際に、次の有効な文 字のみが使用されていることを確認してください。 (注)

- ユーザー ID : a ~ z、0 ~ 9、.、\_、-
- パスワード:a~z、A~Z、0~9、\_、\*、.、+、=、%、 -
- URL 名またはパス: a ~ z、A ~ Z、0 ~ 9、 、 \*、.、  $+$ ,  $=$ , %,  $-$ , :,  $/$ , @, ?, ~
- **1.** Cisco vManage のメニューから**[Maintenance]** > **[Software Repository]**の順に選択します。
- **2.** [Add New Software] をクリックします。
- **3.** ソフトウェアイメージの場所を選択します。
- 
- (注) ローカルの Cisco vManage サーバーに NFVIS アップグレードイメージを保存します。
	- **1.** ローカルの Cisco vManage サーバーにソフトウェアイメージを保存した後に、コント ロールプレーン接続経由でCiscoSD-WANデバイスにダウンロードするには、[vManage] を選択します。[Upload Software to vManage] ダイアログボックスが開きます。
		- **1.** ソフトウェア イメージ ファイルをダイアログボックスにドラッグアンドドロップ するか、[Browse]をクリックして、ローカルのCisco vManageサーバーのディレク トリからソフトウェアイメージを選択します。
		- **2.** [Upload] をクリックして、イメージをソフトウェアリポジトリに追加します。
	- **2.** リモートの Cisco vManage サーバーにイメージを保存した後に、アウトオブバウンド 管理接続経由で Cisco SD-WAN デバイスにダウンロードするには、[Remote Server vManage] を選択します。[Upload Software to Remote Server - vManage] ダイアログボッ クスが開きます。
		- 1. [vManage Hostname/IP Address] フィールドに、管理 VPN (通常は VPN 512) にあ る Cisco vManage サーバー上のインターフェイスの IP アドレスを入力します。
		- **2.** ソフトウェア イメージ ファイルをダイアログボックスにドラッグアンドドロップ するか、[Browse]をクリックして、ローカルのCisco vManageサーバーのディレク トリからソフトウェアイメージを選択します。
		- **3.** [Upload] をクリックします。
	- **3.** ソフトウェアイメージがリモートサーバーに保存されている場合は、[Remote Server (preferred)] を選択します。[Add New Software via RemoteServer] スライドインペイン が表示されます。このオプションを選択する前に、リモートサーバーがCisco vManage に登録されていることを確認してください。
		- **1.** [Image]をクリックして新しいソフトウェアイメージをアップロードするか、[SMU Image] をクリックして SMU イメージをアップロードします。デフォルトでは [Image] が選択されています。
		- 2. [Remote Server Name] ドロップダウンリストから目的のリモートサーバーを選択し ます。
		- **3.** [Image Filename]:ファイル拡張子を含むイメージファイル名を入力します。SMU イメージの場合、ファイル拡張子は .smu.bin にする必要があります。
- **4.** SMU イメージの場合は、[SMU Defect ID] に正確な SMU 障害 ID を入力し、[SMU Type] に正確な SMU タイプを選択します。間違った 障害 ID や SMU タイプを選択 すると、ソフトウェアのアップグレードが失敗する可能性があります。
- **5.** [Save] をクリックします。

# ソフトウェアイメージの表示

Cisco vManage のメニューから、**[Maintenance]** > **[Software Repository]**を選択します。

[Software Repository] ウィンドウには、リポジトリ内にあるイメージが表示されます。

[Software Version] 列にはソフトウェアイメージのバージョンが表示され、[Controller Version] 列にはそのソフトウェアバージョンに相当するコントローラソフトウェアのバージョンが表示 されます。コントローラバージョンは、サポートされているシスココントローラの最小バー ジョンです。ソフトウェアイメージは、リストに記載されているコントローラバージョン以上 で動作できます。

[Software Location] 列はソフトウェアイメージの保存場所を示します。Cisco vManage サーバー のリポジトリまたはリモートロケーションのリポジトリになります。

[Available Files] 列には、ソフトウェアイメージのファイル名が表示されます。

[Updated On] 列は、ソフトウェアイメージがリポジトリに追加された場合に表示されます。

目的のソフトウェアバージョンの [...] オプションでは、リポジトリからソフトウェアイメージ を削除するオプションを選択できます。

Cisco vManageリリース20.6.x以前では、2つ以上の同じバージョンのソフトウェアイメージが 、異なるファイル名でアップロードされている場合、イメージは1行で表示されます。[Available Files] 列には、複数のファイル名が表示されます。ソフトウェアイメージを削除する場合、こ のリストスキームにはデメリットがあります。削除操作を行うと、ソフトウェアバージョンに 対応するすべてのソフトウェアイメージが削除されるためです。

Cisco vManageリリース20.7.1では、2つ以上の同じバージョンのソフトウェアイメージが異な るファイル名でアップロードされている場合、各ソフトウェアイメージが個別の行に表示され ます。これにより、特定のソフトウェアイメージを選択して削除できます。

# **VNF** イメージのアップロード

VNFイメージはCisco vManageソフトウェアリポジトリに保存されます。これらのVNFイメー ジは、サービスチェーンの展開中に参照され、サービスチェーンの接続中に Cisco NFVIS に プッシュされます。

- ステップ **1** [Cisco vManage] メニューから、**[Maintenance]** > **[Software Repository]**を選択します。
- ステップ **2** 事前にパッケージ化された VNF イメージを追加するには、[Virtual Images] をクリックしてから、[Upload Virtual Image] をクリックします。
- ステップ **3** 仮想イメージを保存する場所を選択します。
	- 仮想イメージをローカルのCisco vManageサーバーに保存し、コントロールプレーン接続を介してCSP デバイスにダウンロードするには、[vManage] をクリックします。[Upload VNF's Package to vManage] ダイアログボックスが表示されます。
		- **1.** 仮想イメージファイルまたは qcow2 イメージファイルをダイアログボックスにドラッグアンドド ロップするか、[Browse]をクリックしてローカルのCisco vManageサーバーから仮想イメージを選 択します。例:CSR.tar.gz、ASAv.tar.gz、または ABC.qcow2
		- **2.** ファイルをアップロードする場合は、アップロードするファイルのタイプ(イメージパッケージ またはスキャフォールド)を指定します。必要に応じて、ファイルの説明を指定し、カスタムタ グをファイルに追加します。タグは、サービスチェーンを作成するときに、イメージとスキャ フォールドファイルをフィルタリングするために使用できます。
		- **3.** qcow2 イメージファイルをアップロードする場合は、サービスまたは VNF タイプ(**FIREWALL** または **ROUTER**)を指定します。必要に応じて、以下を指定します。
			- イメージの説明
			- イメージのバージョン番号
			- Checksum
			- Hash algorithm

また、サービスチェーンの作成時にイメージやスキャフォールドファイルをフィルタリングする ために使用できるカスタムタグをファイルに追加することもできます。

- qcow2イメージファイルを選択した場合は、スキャフォールドファイルをアップロー ドする必要があります。 (注)
	- qcow2 イメージファイルを選択するオプションは、Cisco vManage リリース 20.7.1 以 降で利用できます。Cisco vManage リリース 20.6.1 以前のリリースでは、tar.gz ファ イルのみを選択できます。
- **4.** [Upload]をクリックして、イメージを仮想イメージリポジトリに追加します。仮想イメージリポジ トリテーブルには、追加された仮想イメージが表示され、CSP デバイスにインストールできるよ うになります。
- イメージをリモート Cisco vManage サーバーに保存してから CSP デバイスにダウンロードするには、 [Remote Server - vManage] をクリックします。[Upload VNF's Package to Remote Server-vManage] ダイア ログボックスが表示されます。
	- **1.** [vManage Hostname/IP Address] フィールドに、管理 VPN(通常は VPN 512)にある Cisco vManage サーバー上のインターフェイスの IP アドレスを入力します。
	- **2.** 仮想イメージファイルまたは qcow2 イメージファイルをダイアログボックスにドラッグアンドド ロップするか、[Browse]をクリックしてローカルのCisco vManageサーバーから仮想イメージを選 択します。
- **3.** ファイルをアップロードする場合は、アップロードするファイルのタイプ(イメージパッケージ またはスキャフォールド)を指定します。必要に応じて、ファイルの説明を指定し、カスタムタ グをファイルに追加します。タグは、サービスチェーンを作成するときに、イメージとスキャ フォールドファイルをフィルタリングするために使用できます。
- **4.** qcow2 イメージファイルをアップロードする場合は、サービスまたは VNF タイプ(**FIREWALL** または **ROUTER**)を指定します。必要に応じて、以下を指定します。
	- イメージの説明
	- イメージのバージョン番号
	- Checksum
	- Hash algorithm

また、サービスチェーンの作成時にイメージやスキャフォールドファイルをフィルタリングする ために使用できるカスタムタグをファイルに追加することもできます。

- qcow2イメージファイルを選択した場合は、スキャフォールドファイルをアップロー ドする必要があります。 (注)
	- qcow2 イメージファイルを選択するオプションは、Cisco vManage リリース 20.7.1 以 降で利用できます。Cisco vManage リリース 20.6.1 以前のリリースでは、tar.gz ファ イルのみを選択できます。
- **5.** [Upload]をクリックして、イメージを仮想イメージリポジトリに追加します。仮想イメージリポジ トリテーブルには、追加された仮想イメージが表示され、CSP デバイスにインストールできるよ うになります。

同じベンダーまたは異なるベンダーのファイアウォールなど、複数の VNF エントリを持つこ とができます。また、同じ VNF のリリースに基づく異なるバージョンの VNF を追加すること もできます。ただし、VNF 名が一意であることを確認してください。

# カスタマイズされた **VNF** イメージの作成

## 始める前に

ルートディスクイメージに加えて、入力ファイルとして 1 つ以上の qcow2 イメージを VM 固 有のプロパティ、ブートストラップ構成ファイル(存在する場合)とともにアップロードし、 圧縮TARファイルを生成できます。カスタムパッケージを使用すると、次のことができます。

- •イメージプロパティとブートストラップファイル(必要な場合)とともにカスタム VM パッケージを TAR アーカイブファイルに作成します。
- カスタム変数をトークン化し、ブートストラップ構成ファイルで渡されるシステム変数を 適用します。

次のカスタムパッケージの要件が満たされていることを確認します。

- VNF のルートディスクイメージ:qcow2
- Day-0 構成ファイル:システム変数とトークン化されたカスタム変数
- VM 構成:CPU、メモリ、ディスク、NIC
- HA モード:VNF が HA をサポートしている場合は、Day-0 のプライマリファイルとセカ ンダリファイル、HA リンクの NIC を指定します。
- 追加のストレージ:より多くのストレージが必要な場合は、事前定義されたディスク (qcow2)、ストレージボリューム(NFVIS レイヤ)を指定します。
- ステップ **1** [Cisco vManage] メニューから、**[Maintenance]** > **[Software Repository]**を選択します。
- ステップ **2 [Virtual Images]** > [Add Custom VNF Package] をクリックします。
- ステップ **3** 次の VNF パッケージプロパティを使用して VNF を構成し、[Save] をクリックします。

表 **29 : VNF** パッケージのプロパティ

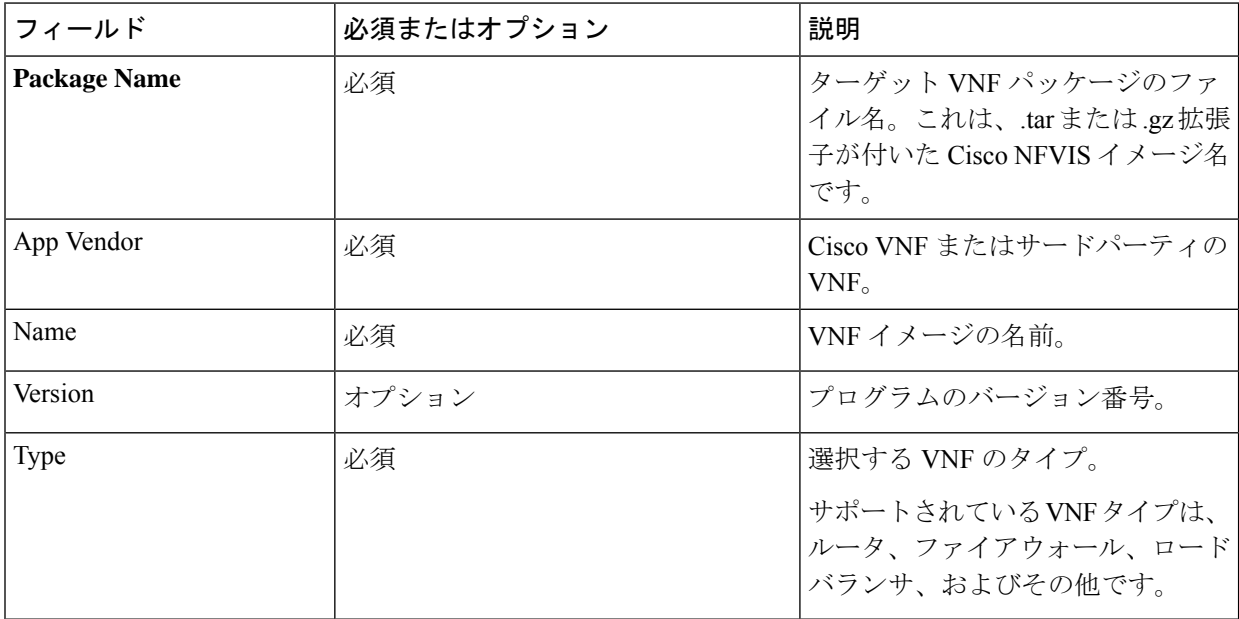

- ステップ **4** VM qcow2 イメージをパッケージ化するには、[File Upload] をクリックし、qcow2 イメージファイルを参 照して選択します。
- ステップ **5** VNFのブートストラップ構成ファイルを選択するには、[Day 0Configuration]をクリックし、[File Upload] をクリックし、ファイルを参照して選択します。

次の Day-0 構成プロパティを含めます。

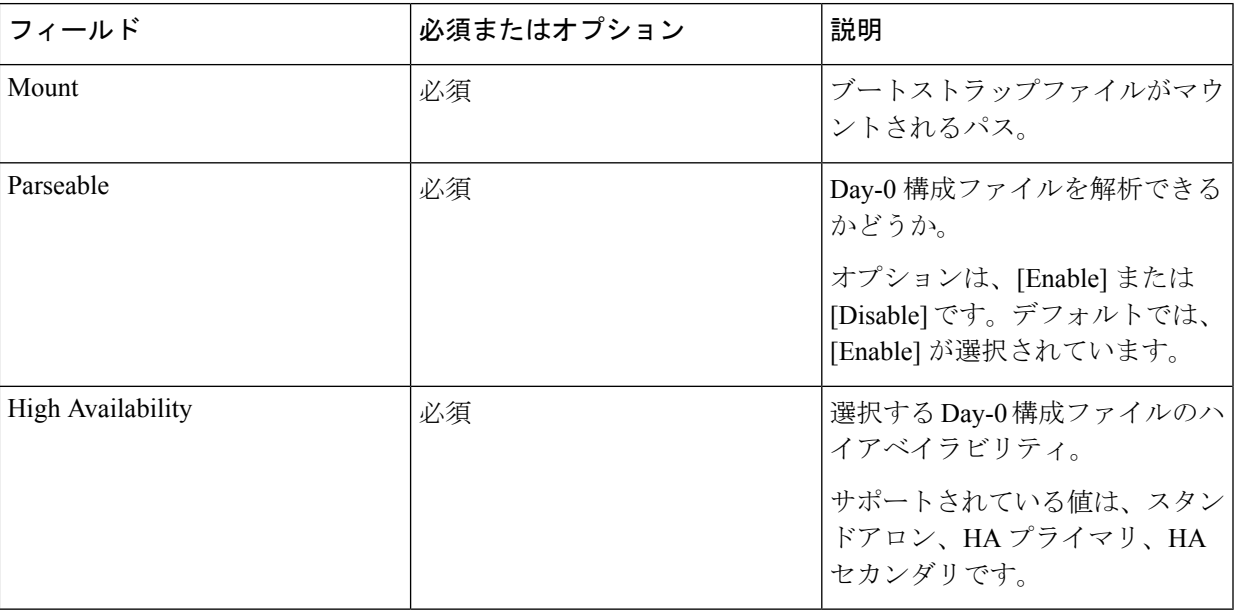

### 表 **<sup>30</sup> : Day-0** 構成

- VNF にブートストラップ構成が必要な場合は、*bootstrap-config* または *day0-config* ファイルを作 成します。 (注)
- ステップ **6** Day-0 構成を追加するには、[Add] をクリックし、[Save] をクリックします。Day-0 構成が [Day 0 Config File] テーブルに表示されます。システム変数とカスタム変数を使用して、ブートストラップ構成変数を トークン化できます。Day-0構成ファイルの変数をトークン化するには、目的のDay-0構成ファイルの横 にある [View Configuration File] をクリックします。[Day 0 configuration file] ダイアログボックスで、次の タスクを実行します。
	- ブートストラップ構成ファイルは XML またはテキストファイルで、VNF と環境に固有のプロ パティが含まれています。共有 VNF については、『Cisco SD-WAN Cloud OnRamp for [Colocation](https://www.cisco.com/c/en/us/support/routers/sd-wan-network-hub/products-user-guide-list.html) [Solution](https://www.cisco.com/c/en/us/support/routers/sd-wan-network-hub/products-user-guide-list.html) Guide』のトピック「Additional References」でさまざまな VNF タイプに追加する必要が あるシステム変数のリストについて参照してください。. (注)
	- a) システム変数を追加するには、[CLI configuration] ダイアログボックスで、テキストフィールドから プロパティを選択して強調表示します。[System Variable] をクリックします。[Create System Variable] ダイアログボックスが表示されます。
	- b) [Variable Name] ドロップダウンリストからシステム変数を選択し、[Done] をクリックします。強調 表示されたプロパティは、システム変数名に置き換えられます。
	- c) カスタム変数を追加するには、[CLI configuration] ダイアログボックスで、テキストフィールドから カスタム変数属性を選択して強調表示します。[Custom Variable] をクリックします。[Create Custom Variable] ダイアログボックスが表示されます。
	- d) カスタム変数名を入力し、[Type] ドロップダウンリストからタイプを選択します。
	- e) カスタム変数属性を設定するには、次の手順を実行します。
		- サービスチェーンの作成時にカスタム変数が必須になるようにするには、[Mandatory] の横にあ る [Type] をクリックします。
- VNF にプライマリとセカンダリの Day-0 ファイルの両方が含まれるようにするには、[Common] の横にある [Type] をクリックします。
- f) [完了(Done)]をクリックしてから、[保存(Save)]をクリックします。強調表示されたカスタム変 数属性は、カスタム変数名に置き換えられます。
- ステップ **7** 追加の VM イメージをアップロードするには、[Advance Options] を展開し、[Upload Image] をクリックし て、追加のqcow2イメージファイルを参照して選択します。ルートディスク、エフェメラルディスク1、 またはエフェメラルディスク 2 を選択し、[Add] をクリックします。新しく追加された VM イメージが [Upload Image] テーブルに表示されます。
	- 追加の VM イメージをアップロードするときは、エフェメラルディスクとストレージボリュー ムを組み合わせないようにしてください。 (注)
- ステップ **8** ストレージ情報を追加するには、[AddStorage]を展開し、[Add volume]をクリックします。次のストレー ジ情報を入力し、[Add] をクリックします。追加されたストレージの詳細が [Add Storage] テーブルに表 示されます。

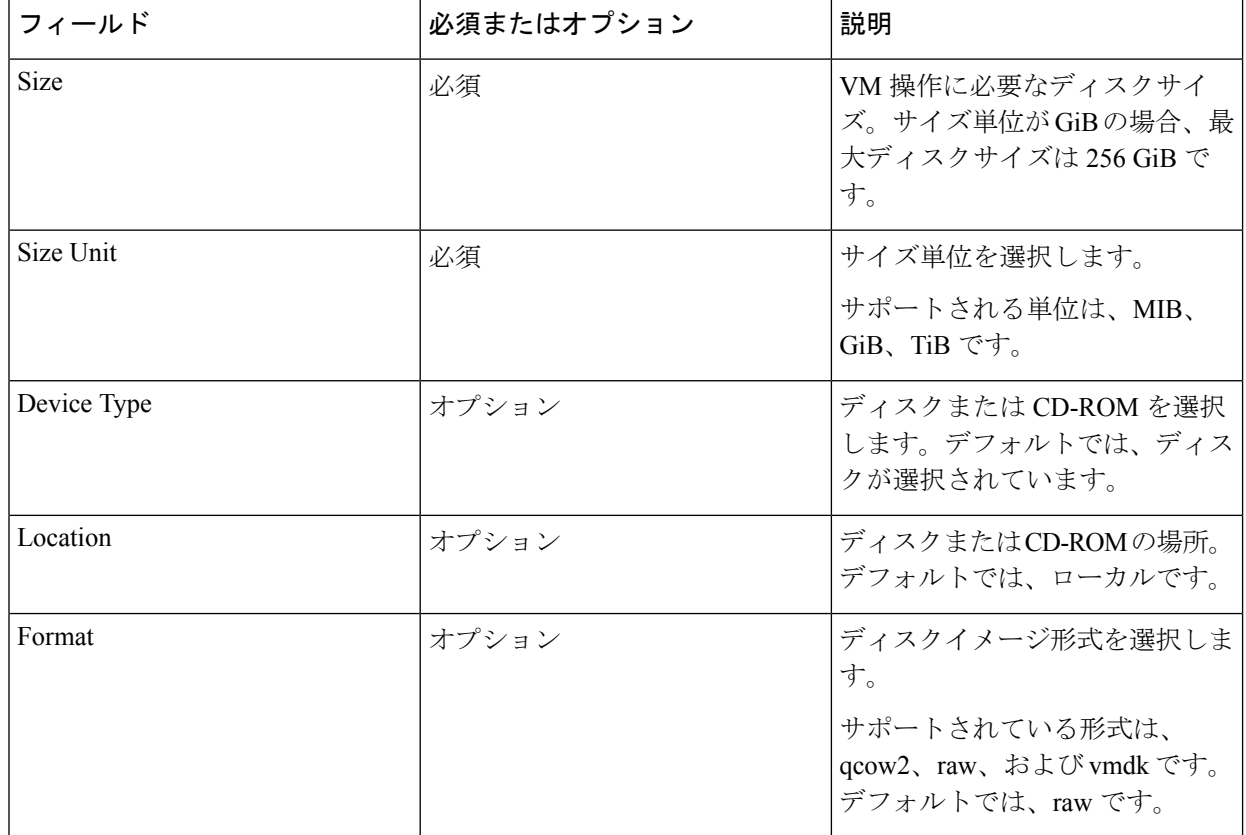

表 **31 :** ストレージのプロパティ

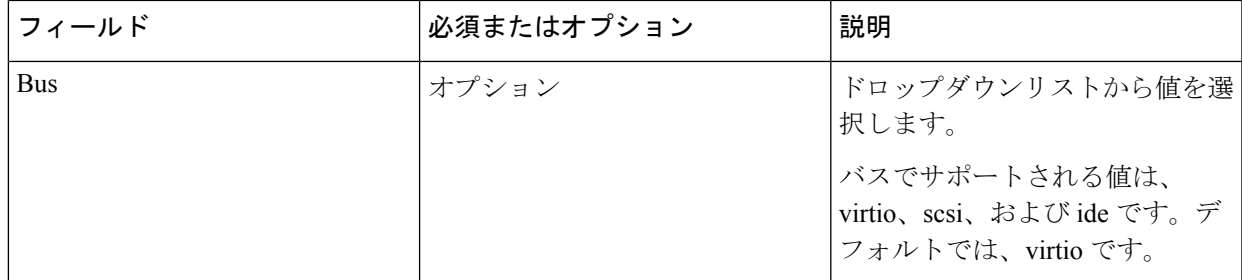

ステップ **9** VNF イメージのプロパティを追加するには、[Image Properties] を展開し、次のイメージ情報を入力しま す。

# 表 **32 : VNF** イメージのプロパティ

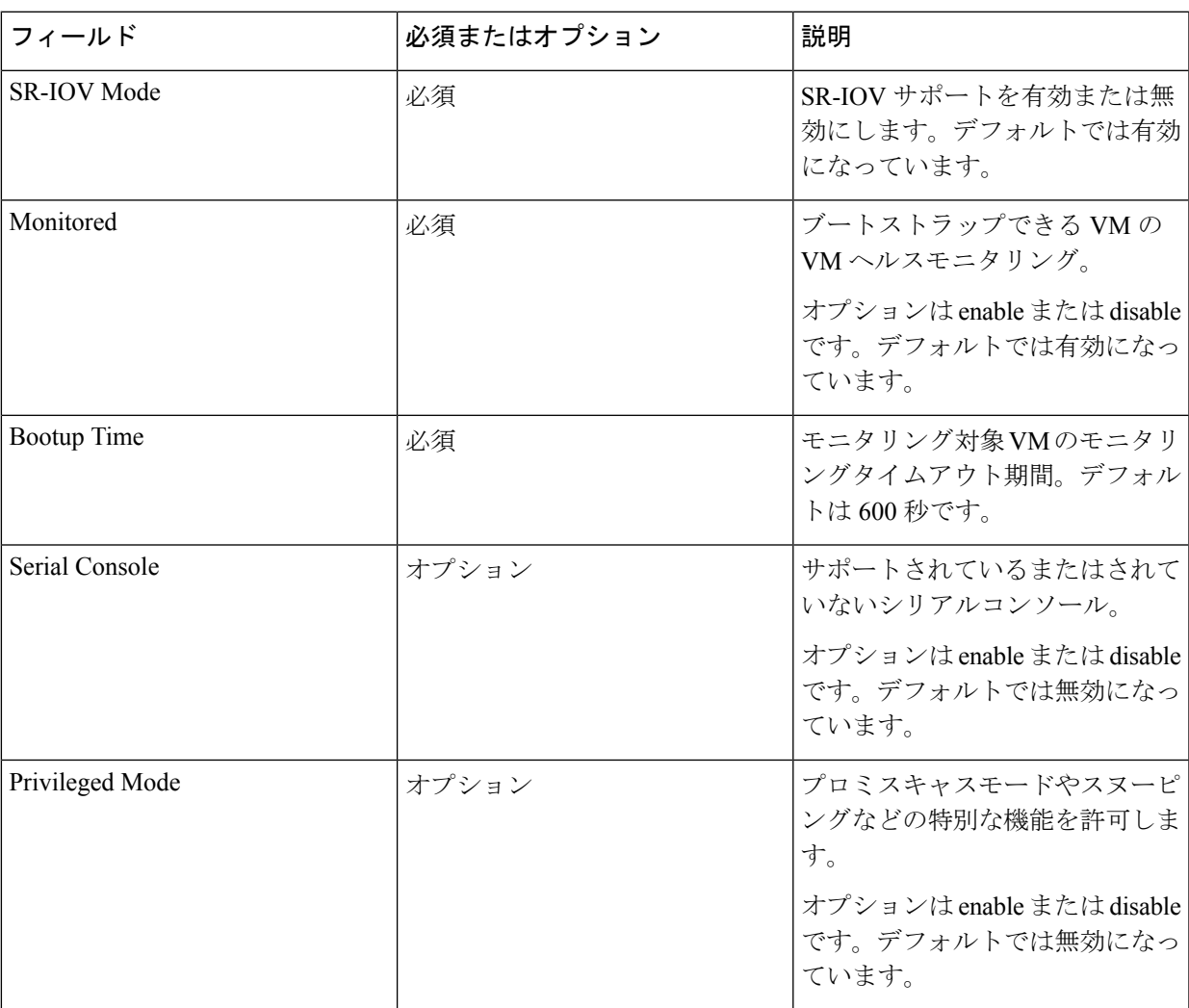

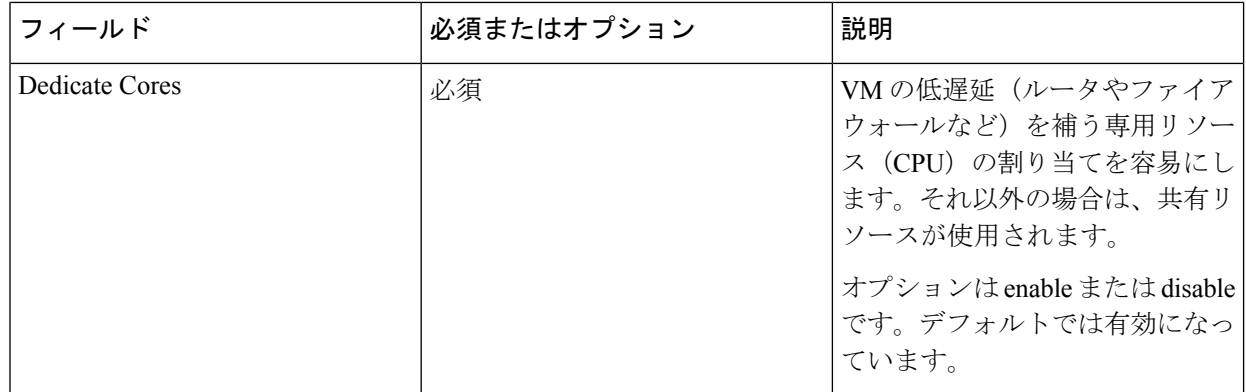

ステップ **10** VM リソース要件を追加するには、[Resource Requirements] を展開し、次の情報を入力します。

# 表 **33 : VM** リソース要件

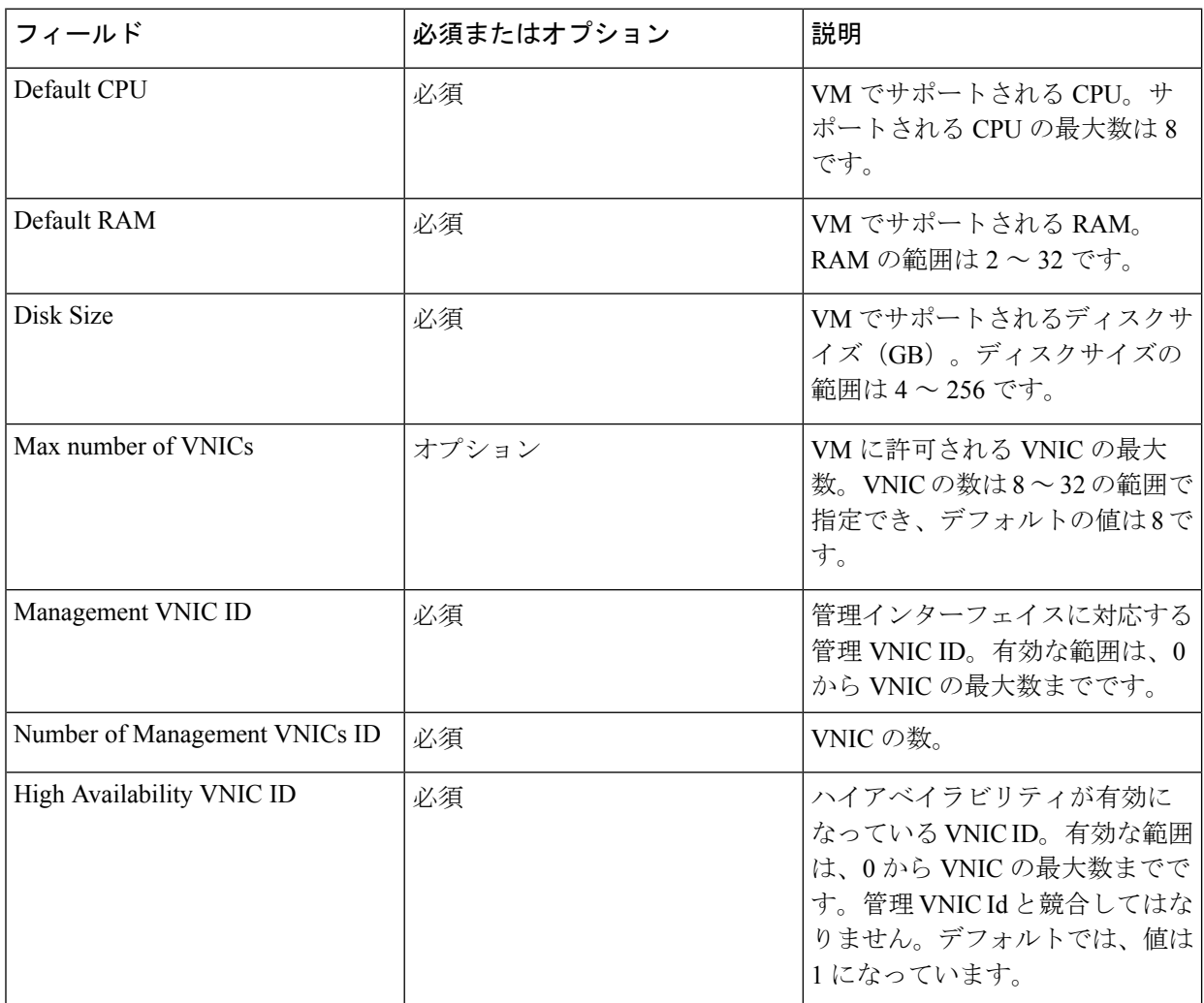

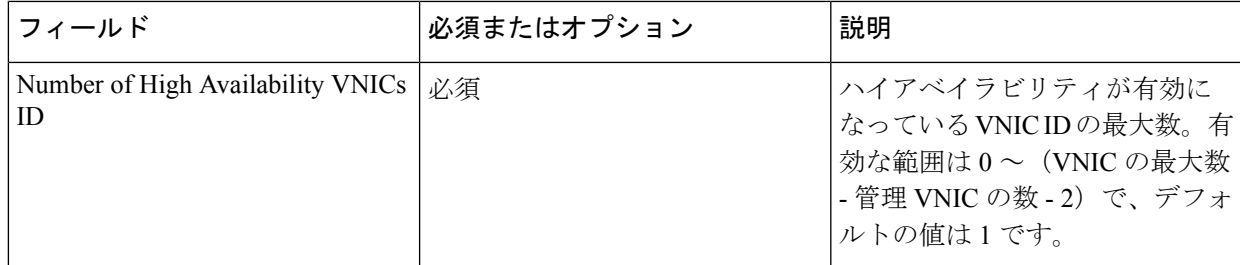

ステップ **11** Day-0 構成ドライブオプションを追加するには、[Day 0 Configuration Drive options] を展開し、次の情報を 入力します。

表 **<sup>34</sup> : Day-0** 構成ドライブオプション

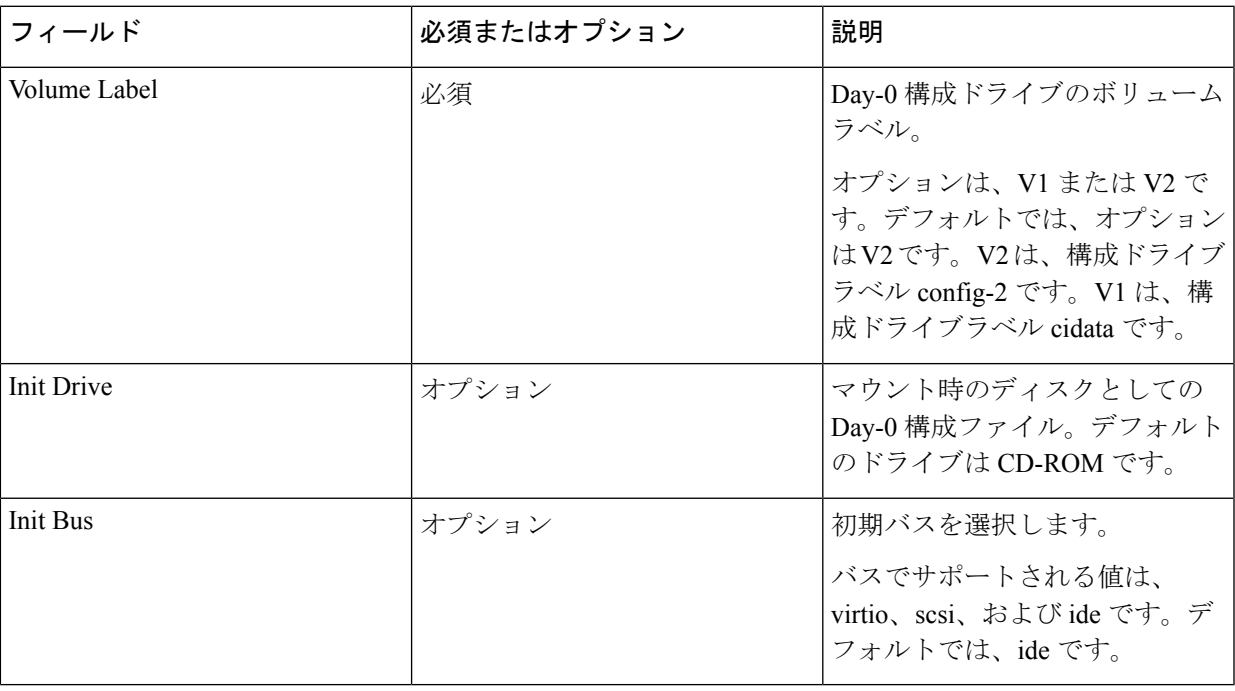

ソフトウェア リポジトリ テーブルにはカスタマイズされた VNF イメージが表示され、カスタ ムサービスチェーンを作成するときにイメージを選択できます。

# **VNF** イメージの表示

- ステップ **1** [Cisco vManage] メニューから、**[Maintenance]** > **[Software Repository]**を選択します。
- ステップ **2** [Virtual Images] をクリックします。
- ステップ **3** 検索結果をフィルタリングするには、検索バーのフィルタオプションを使用します。

[Software Version] 列には、ソフトウェアイメージのバージョンが表示されます。

[Software Location] 列は、ソフトウェアイメージが保存されている場所を示します。ソフトウェアイメージ は、Cisco vManage サーバー上のリポジトリまたはリモートロケーションのリポジトリに格納できます。 [Version Type Name] 列には、ファイアウォールのタイプが表示されます。 [Available Files] 列には、VNF イメージファイル名が一覧表示されます。 [Update On] 列は、ソフトウェアイメージがリポジトリに追加された場合に表示されます。

ステップ **4** 該当するイメージで […] をクリックし、[Show Info] を選択します。

# リポジトリからのソフトウェアイメージの削除

Cisco vManage のソフトウェアリポジトリからソフトウェアイメージを削除するには、次の手 順を実行します。

- ステップ **1** Cisco vManage のメニューから、**[Maintenance]** > **[Software Repository]**を選択します。
- ステップ **2** 目的のソフトウェアイメージで […] をクリックし、[Delete] を選択します。

ソフトウェアイメージをルータにダウンロードしている場合、ダウンロードプロセスが完了す るまでイメージを削除することはできません。

# **VNF** イメージの削除

- ステップ **1** [Cisco vManage] メニューから、**[Maintenance]** > **[Software Repository]**を選択します。
- ステップ **2** [Virtual Images] をクリックします。リポジトリ内のイメージが表に表示されます。
- ステップ **3** 目的のイメージの […] をクリックし、[Delete] を選択します。

VNF イメージをデバイスにダウンロードしている場合、ダウンロードプロセスが完了す るまで VNF イメージを削除することはできません。 (注) VNF イメージがサービスチェーンによって参照されている場合、それを削除することは できません。 (注)
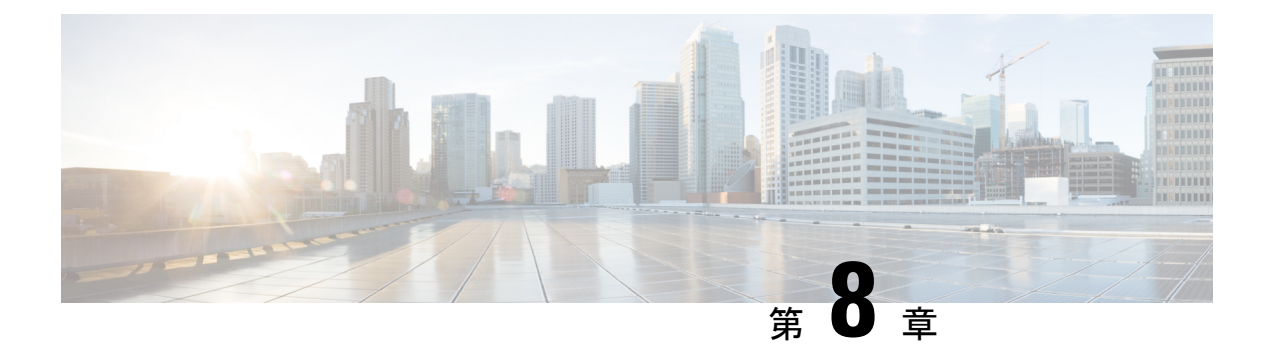

# ソフトウェアアップグレードワークフロー

#### 表 **35 :** 機能の履歴

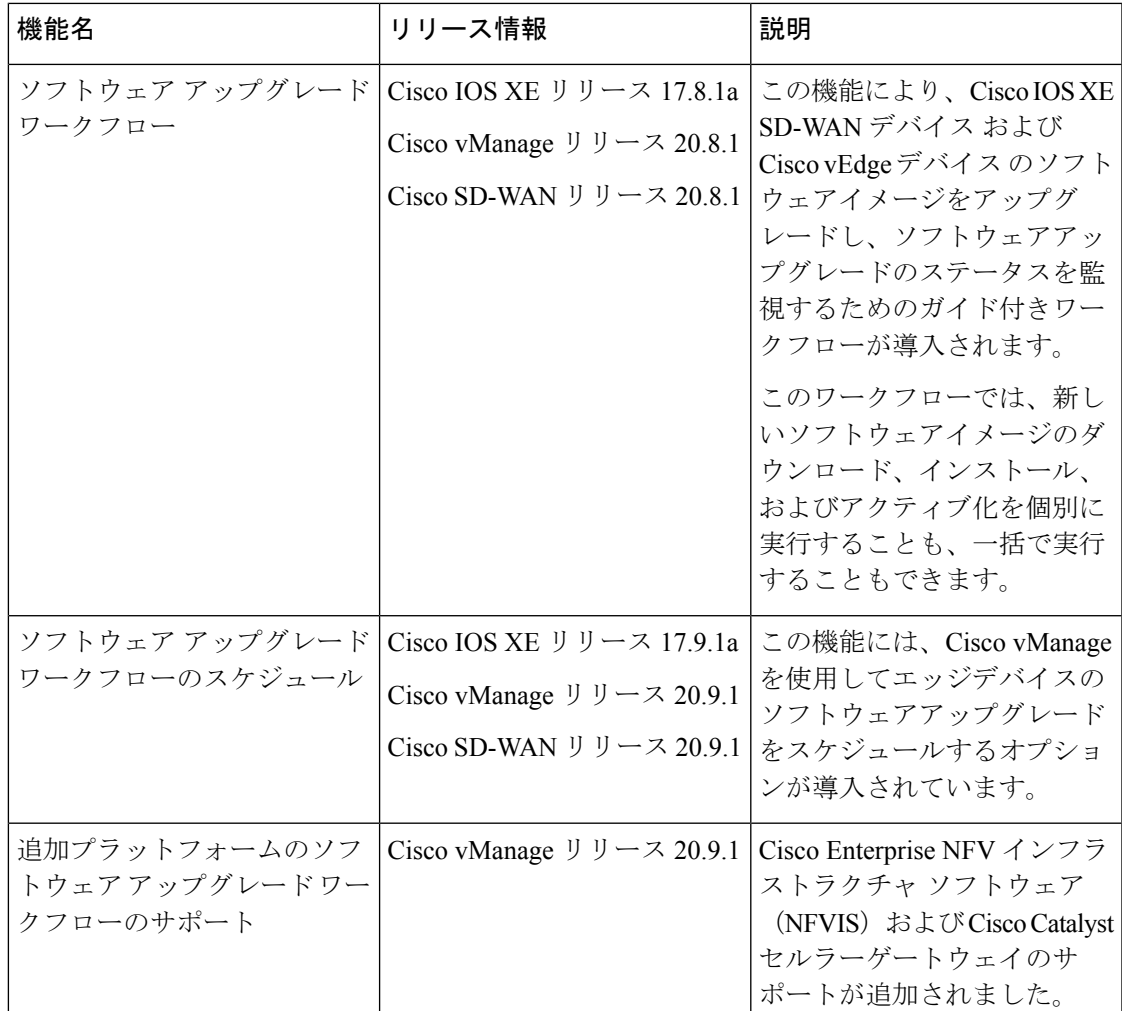

• ソフトウェア アップグレード ワークフローについて (172 ページ)

• ソフトウェア アップグレード ワークフローのサポート対象デバイス (172 ページ)

- ソフトウェア アップグレード ワークフロー使用の前提条件 (173 ページ)
- ソフトウェア アップグレード ワークフローへのアクセス (173 ページ)
- ソフトウェア アップグレード ワークフローのスケジュール (175 ページ)
- スケジュールしたソフトウェアアップグレードワークフローのキャンセル(176ページ)
- ダウンロードしたソフトウェアイメージの削除 (176 ページ)

### ソフトウェア アップグレード ワークフローについて

ソフトウェア アップグレード ワークフローを使用すると、サポート対象の各種シスコデバイ スでソフトウェアイメージをダウンロードしてアップグレードできます。また、アップグレー ドプロセスを適時スケジュールするオプションもあります。ワークフローには、ソフトウェア アップグレードのステータスも示されます。このワークフローには、ソフトウェアアップグ レードを実行するための2つのオプションが用意されています。ダウンロードとアップグレー ド、およびダウンロードのみです。

### ソフトウェア アップグレード ワークフロー のメリット

- ソフトウェア アップグレード ワークフローは、デバイスアップグレードのステータスを 表示することで、デバイスソフトウェアのアップグレード時のさまざまなエラーを防ぐの に役立ちます。たとえば、アップグレードプロセスの特定の段階でエラーが発生した場 合、ワークフローではエラーのフラグが立てられます。
- このワークフローでは、新しいソフトウェアイメージのダウンロード、インストール、お よびアクティブ化を個別に実行することも、一括で実行することもできます。また、ワー クフローを随時スケジュールすることもできます。

## ソフトウェアアップグレードワークフローのサポート対 象デバイス

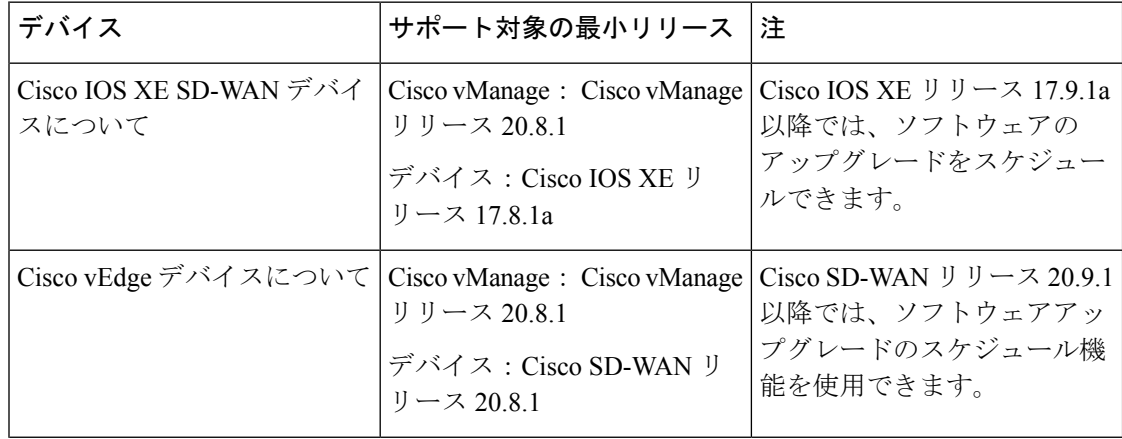

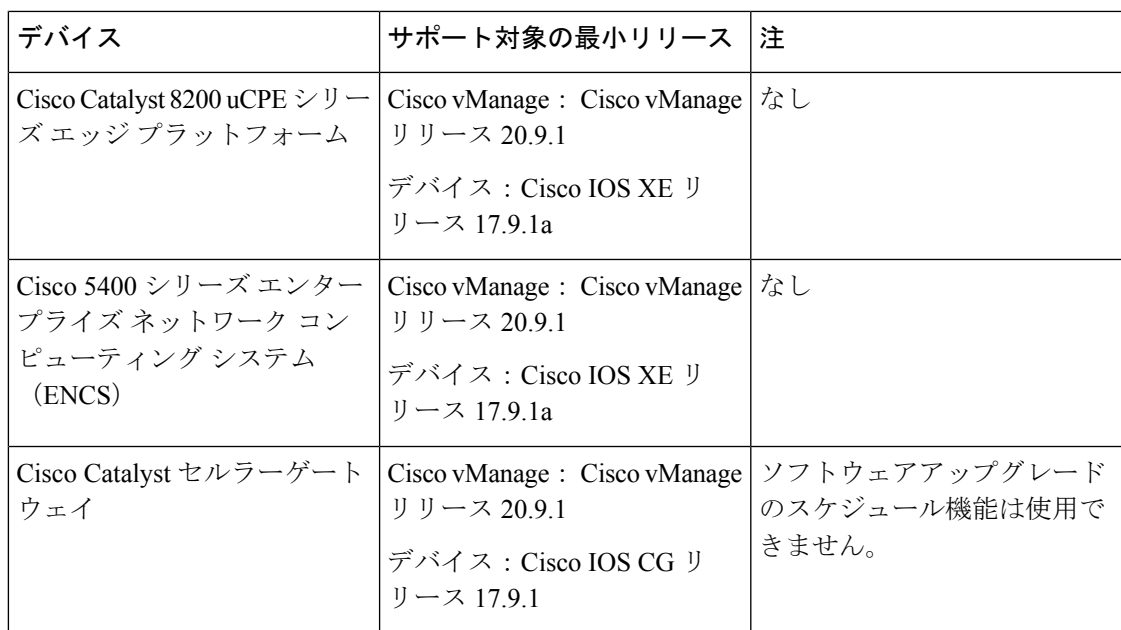

## ソフトウェアアップグレードワークフロー使用の前提条 件

ソフトウェアアップグレードワークフロー機能を使用するために必要なソフトウェアバージョ ンがシスコデバイスで実行されていることを確認します。それぞれのデバイス要件について は、「ソフトウェアアップグレードワークフローのサポート対象デバイス(172ページ)」を 参照してください。

# ソフトウェアアップグレードワークフローへのアクセス

#### はじめる前に

進行中のソフトウェア アップグレード ワークフローがあるかどうかを確認するには、次の手 順を実行します。

Cisco vManageのツールバーから、[Task-list]アイコンをクリックします。Cisco vManageには、 すべての実行中タスクのリストと、成功と失敗の合計数が表示されます。

#### ソフトウェア アップグレード ワークフローへのアクセス

**1.** Cisco vManage のメニューで**[Workflows]** > **[Workflow Library]**を選択します。

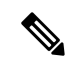

- Cisco vManage リリース 20.8.1 では、[Workflow Library] のタイトルは [Launch Workflows] になります。 (注)
- **2. [Library]** > **[Software Upgrade]**を選択して、新しいソフトウェア アップグレード ワークフ ローを開始します。

または

- **[In-progress]** > **[Software Upgrade]**を選択して、進行中のソフトウェアアップグレードワー クフローを再開します。
- **3.** 画面の指示に従って、新しいソフトウェア アップグレード ワークフローを開始します。

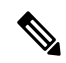

[Exit]をクリックして進行中のソフトウェアアップグレードワークフローを終了します。 進行中のワークフローを随時再開できます。 (注)

 $\label{eq:1} \bigotimes_{\mathbb{Z}}\mathbb{Z}_{\mathbb{Z}}$ 

マルチノードクラスタ構成の場合、デバイスのアップグレード中に制御接続が Cisco vManage から別のノードに切り替わると、NetConf セッションタイムアウトが原因でアッ プグレードが影響を受ける可能性があります。次に、デバイスは別のノードへの制御接 続を確立します。アップグレード アクティビティを再度トリガーする必要があります。 (注)

#### ソフトウェア アップグレード ワークフローのステータスの確認

ソフトウェア アップグレード ワークフローのステータスを確認するには、次の手順を実行し ます。

**1.** Cisco vManage のツールバーから [Task-list] アイコンをクリックします。

Cisco vManage には、すべての実行中タスクのリストと、成功と失敗の合計数が表示され ます。

**2.** [+] アイコンをクリックして、タスクの詳細を表示します。

Cisco vManage でペインが開き、タスクのステータスとタスクが実行されたデバイスの詳 細が表示されます。

## ソフトウェアアップグレードワークフローのスケジュー ル

Cisco vManage リリース 20.9.1 で導入されたソフトウェア アップグレード ワークフローのスケ ジューラを使用すると、ワークフローを適時スケジュールし、ソフトウェア アップグレード プロセスによるダウンタイムを回避できます。スケジューラを使用すると、アップグレード ワークフローを今すぐまたは後で実行するかをスケジュールできます。後でアップグレードを 実行するようにスケジュールする場合は、開始日、開始時刻、およびタイムゾーンの選択を入 力できます。

#### ソフトウェア アップグレード ワークフローのスケジュール

次の手順を使用して、ソフトウェア アップグレード ワークフローをスケジュールします。

**1.** Cisco vManage のメニューで**[Workflows]** > **[Workflow Library]**を選択します。

または

Cisco vManage リリース 20.9.1 以降では、**[Workflows]** > **[Popular Workflows]** > **[Software Upgrade]** をクリックします。.

**2. [Workflow Library]** > **[Software Upgrade]**を選択して、新しいソフトウェア アップグレード ワークフローを開始します。

または

**[In-progress]** > **[Software Upgrade]**を選択して、進行中のソフトウェアアップグレードワー クフローを再開します。

**3.** [Scheduler] セクションで、[Later] を選択します。

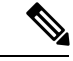

- 選択したデバイスのソフトウェアアップグレードをすぐに実行するには、[Now]オプショ ンを使用します。 (注)
- **4.** [Start Date]、[Start Time]、[Select Timezone] を選択します。
- (注) 開始日時は、常に Cisco vManage サーバーの日時よりも後にする必要があります。
- **5.** [Next] をクリックします。
- **6.** ソフトウェア アップグレード ワークフローがスケジュールされています。

# スケジュールしたソフトウェアアップグレードワークフ ローのキャンセル

スケジュールしたソフトウェア アップグレード ワークフローをキャンセルするには、次の手 順を実行します。

- **1.** Cisco vManage のメニューから、**[Maintenance]** > **[Software Upgrade]**をクリックします。
- **2.** デバイスのリストから、ソフトウェアアップグレードがスケジュールされているデバイス を選択します。
- **3.** [Cancel Software Upgrade] をクリックします。

## ダウンロードしたソフトウェアイメージの削除

Cisco IOS XE SD-WAN デバイス と Cisco vEdge デバイス からダウンロードしたソフトウェア イメージを削除するには、次の手順を実行します。

- **1.** Cisco vManage のメニューから**[Maintenance]** > **[Software Upgrade]**の順に選択します。
- **2.** [WAN Edge] をクリックします。
- **3.** [Delete Downloaded Images] をクリックします。
- **4.** [Delete Downloaded Images] ダイアログボックスで、削除するイメージを選択します。
- **5.** [Delete] をクリックします。

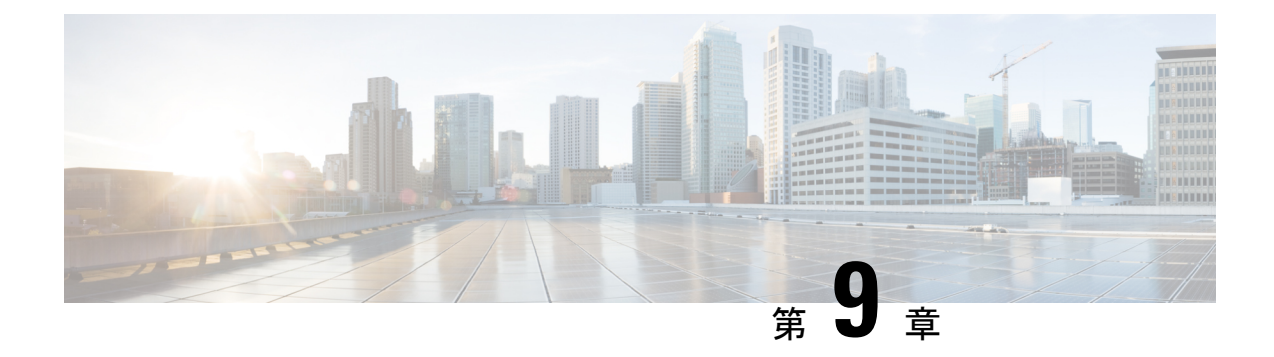

## 接続障害管理について

表 **36 :** 機能の履歴

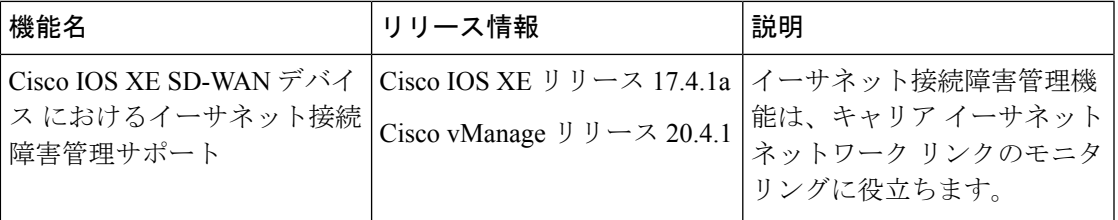

- イーサネット CFM について (177 ページ)
- Cisco SD-WAN での CFM の仕組み (177 ページ)
- イーサネット CFM の設定に関する制約事項 (179 ページ)
- Cisco vManage の CLI テンプレートを使用したイーサネット CFM の設定 (180 ページ)

### イーサネット **CFM** について

イーサネット接続障害監理 (CFM) は、サービスインスタンスごとのエンドツーエンド イー サネット レイヤの運用、保守、管理プロトコルです。大規模なイーサネット メトロポリタン エリア (MAN) およびワイドエリアネットワーク (WAN) 向けのプロアクティブな接続モニ タリング、障害検証、および障害分離機能が組み込まれています。サービスプロバイダーの ネットワークは大規模で複雑であり、幅広いユーザーベースがありますOAM プロトコルは、 障害を切り分け、タイムリーに障害に対処するのに役立ちます。

### **Cisco SD-WAN** での **CFM** の仕組み

プロバイダーエッジルータと顧客宅内機器 (CPE) がキャリア イーサネット ネットワークを 介して接続されているネットワークでは、リンクの切断を監視する必要があります。キャリア イーサネット ネットワークで CFM がサポートされているため、CFM メッセージがプロバイ ダーエッジと CPE 間で交換され、CFM プロトコルはプロバイダーエッジがネットワーク内の リンク障害を認識できるようにします。

Cisco SD-WAN の CFM は、次のインターフェイスタイプでサポートされています。

- VDSL インターフェイス
- SHDSL インターフェイス
- GigabitEthernet インターフェイス

次のコンポーネントは、Cisco SD-WAN で CFM の機能をサポートします。

### ダウン メンテナンス エンド ポイント

メンテナンスドメインは、ネットワークの管理を行うための管理空間です。ドメインは、単一 のエンティティによって所有および運用され、一連の内部ドメインポートとその境界によって 定義されます。メンテナンスアソシエーションとは、メンテナンスドメイン内で一意に識別さ れるサービスを指します。CFM プロトコルは、メンテナンス アソシエーション内で動作しま す。

メンテナンスエンドポイント (MEP) は、メンテナンスドメイン内でCFMに参加するインター フェイス上の境界点です。MEP より低いレベルのフレームはすべて廃棄され、高いレベルの フレームはすべて転送されます。MEP はメンテナンスドメイン(レベル)およびサービス (S-VLANまたはイーサネット仮想回線(EVC))ごとに定義されます。ドメインのエッジに 存在して境界を定義し、CFM メッセージをその境界内に限定します。MEP は CFM 連続性 チェックメッセージ(CCM)をプロアクティブに送信し、管理者の要求に応じてトレースルー トとループバックメッセージを送信できます。

ダウンMEPは、MEPが設定されているポートに接続された回線を経由して、CFMフレームを 送受信します。リレー側からのCFMフレームの場合、ダウンMEPはそのレベル以下のフレー ムを破棄します。回線側からCFMフレームを受信した場合、ダウンMEPは他の下位レベルの ダウン MEP へのトラフィックを除いて、同じレベルのすべてのフレームは処理し、それより 低いレベルのフレームは廃棄します。より高いレベルの CFM フレームはすべて、リレー側と 回線側のどちらから受信した場合も、透過的に転送します。

サブインターフェイスごとにダウン MEP を展開するには、最初に EVC+VLAN メンテナンス アソシエーションを作成し、サブインターフェイスで VLAN ID を設定してから、そのサブイ ンターフェイスの親インターフェイスでダウン MEP を設定する必要があります。

### イーサネット **CFM** とイーサネット **OAM** の相互作用

#### イーサネット仮想回線

Metro Ethernet Forum によって定義されているように、イーサネット仮想回線(EVC)は、ポー トレベルのポイントツーポイントまたはマルチポイントツーマルチポイントのレイヤ2回線で す。エッジデバイスは EVC ステータスを使用して、サービス プロバイダー ネットワークへの 代替パスを検索したり、場合によっては、イーサネット経由や非同期転送モード(ATM)など の別の代替サービス経由でバックアップパスにフォールバックしたりします。

#### **OAM** マネージャ

OAMマネージャは、OAMプロトコル間でデータのやりとりを効率化するためのインフラスト ラクチャ要素です。OAMマネージャには、2つのインターワーキングOAMプロトコル(ここ では、イーサネット CFM とイーサネット OAM) が必要です。相互作用は、OAM マネージャ から CFM プロトコルへの単方向で、ユーザ ネットワーク インターフェイス (UNI)のポート ステータス情報のみが交換されます。その他に、次のポートステータスの値を利用できます。

- REMOTE\_EE:リモート超過エラー
- LOCAL\_EE:ローカル超過エラー
- TEST:リモートまたはローカル ループバック

CFM は、ポート ステータス情報を受信した後、CFM ドメイン全体にこのステータスを伝達し ます。

### **SNMP** トラップ

MEP は 2 種類の Simple Network Management Protocol(SNMP)トラップを生成します。連続性 チェック(CC)トラップとクロスチェックトラップです。

連続性チェックトラップ:

- MEP up:新しい MEP が検出されたとき、リモートポートのステータスが変更されたと き、または検出済みの MEP との接続が中断後、回復したときに送信されます。
- MEP down:タイムアウトまたは last gasp イベントの発生時に送信されます。
- Cross-connect:サービス ID が VLAN と一致しない場合に送信されます。
- Loop:MEPが独自の連続性チェックメッセージ(CCM)を受信したときに送信されます。
- Configuration error:MEP が重複する MPID を持つ連続性チェックを受信したときに送信さ れます。

クロスチェックトラップ:

- Service up:予定のリモート MEP が、すべて時間どおりに起動した場合に送信されます。
- MEP missing:予定の MEP がダウンしている場合に送信されます。
- Unknown MEP:予期しない MEP から CCM が受信された場合に送信されます。

### イーサネット **CFM** の設定に関する制約事項

- CFM は Cisco vManage の CLI を介してのみ設定できます。したがって、CFM 実行ファイ ルにアクセスして、デバイスの SSH ターミナルにおけるリンク障害の検出、検証、およ び分離に対応できます。
- UP MEP およびメンテナンス中間ポイント(MIP)はサポートされていません。
- CFM によるレイヤ 2 トレースルートや ping などの CFM トラブルシューティング機能は、 Cisco vManage でサポートされていません。この機能はデバイス上でのみ実行できます。

# **Cisco vManage** の **CLI** テンプレートを使用したイーサネッ ト **CFM** の設定

次のコマンドを使用して、イーサネット CFM を設定します。

**1.** CFM の CFM IEEE バージョンを有効にする場合:

Device(config)# **ethernet cfm ieee**

**2.** デバイスの CFM 処理をグローバルに有効にする場合:

Device(config)# **ethernet cfm global**

**3.** トレースルートメッセージによって取得された CFM データのキャッシングを有効にす る場合:

Device(config)# **ethernet cfm traceroute cache**

**4.** イーサネット CFM の syslog メッセージを有効にする場合:

Device(config)# **ethernet cfm logging**

- **5.** イーサネットCFM連続性チェックイベントでSNMPトラップの生成を有効にする場合: Device(config)# **snmp-server enable traps ethernet cfm cc**
- **6.** 静的に設定された MEP と CCM 経由で取得された MEP の間でのクロスチェック操作に 関連した、イーサネット CFM 連続性チェックイベントで、SNMP トラップの作成を有 効にする場合:

**csnmp-server enable traps ethernet cfm crosscheck**

**7.** EVC を定義し、EVC コンフィギュレーション モードを開始する場合:

Device(config)# **ethernet evc** *evc-id*

**8.** 特定のメンテナンスレベルで CFM メンテナンスドメインを定義し、CFM コンフィギュ レーション モードに切り替える場合:

Device(config)# **ethernet cfm domain** *domain-name* **level** *level-id*

- **9.** 送信元 ID TLV とネイバー デバイスのタイプ、長さ、値などの属性を指定する場合: Device(config)# **sender-id chassis**
- **10.** メンテナンスドメイン内にメンテナンスアソシエーションを設定し、イーサネットCFM サービスのコンフィギュレーション モードに切り替える場合:

Device(config-ecfm)# **service** *short-ma-name* **evc** *evc-name* **vlan** *vlanid* **direction down**

**11.** オフロードサンプリングを設定する場合:

Device(config)# **offload sampling** *sample*

**12.** CCM の送信を有効にする場合:

Device(config-ecfm-srv)# **continuity-check**

13. CCM の送信間隔を設定する場合(デフォルトの間隔は 10 秒):

Device(config-ecfm-srv)# **continuity-check [interval** *cc-interval***]**

**14.** インターフェイスで MEP ドメインと ID を設定する場合:

Device(config)# **interface** *interface-name*

Device(config-if)# **cfm mep domain** *domain-name* **mpid** *id* **service** *service-name*

各コマンドの実行目的の詳細については、『[Configuring](https://www.cisco.com/c/en/us/td/docs/routers/asr920/configuration/guide/ce/17-1-1/b-ce-xe-17-1-asr920/b-ce-xe-17-1-asr920_chapter_0101.html#GUID-32A00B43-0815-460B-8072-AC839C293667) Ethernet CFM』[英語] を参照してくだ さい。

#### 設定例

次の設定例は、EVC+VLAN メンテナンス アソシエーションのサブインターフェイスごとに CFM を設定する方法を示しています。

```
config-transaction
ethernet cfm ieee
ethernet cfm global
ethernet evc USER-SERVICE
 !
ethernet cfm domain USER level 7
 service USER-SERVICE evc USER-SERVICE vlan 112 direction down
  continuity-check
  continuity-check interval 10s
  continuity-check loss-threshold 3
 !
ethernet cfm logging
 !
 interface GigabitEthernet0/0/1
 no ip address
 speed 100
 no negotiation auto
 ethernet cfm mep domain USER mpid 1562 service USER-SERVICE
  cos 2
 !
 interface GigabitEthernet0/0/1.112
 description NAME 2286884663
  encapsulation dot1Q 112
   ip address 192.0.2.1 255.255.255.0
```
次の設定例は、ポートメンテナンスアソシエーションの物理インターフェイスごとにCFMを 設定する方法を示しています。

```
config-transaction
ethernet cfm ieee
 ethernet cfm global
 ethernet cfm traceroute cache
ethernet cfm domain USER level 1
  sender-id chassis
  service USER-SERVICE port
   continuity-check
   continuity-check interval 1m
   sender-id chassis
```

```
!
ethernet cfm logging
!
interface Ethernet0/1/0
no ip address
load-interval 30
speed [10/100/1000]
duplex [half/full]
ethernet oam mode passive
ethernet oam remote-loopback supported
ethernet oam
 ethernet cfm mep domain USER mpid 101 service USER-SERVICE
 alarm notification all
!
interface Ethernet0/1/0.101
encapsulation dot1Q 101
pppoe enable group global
pppoe-client dial-pool-number 1
no cdp enable
ethernet loopback permit external
```
この設定は、Cisco vManage の CLI テンプレートおよび CLI アドオンテンプレートで使用でき ます。

Cisco vManage の CLI アドオンテンプレートの詳細については、「Create a CLI [Add-On](https://www.cisco.com/c/en/us/td/docs/routers/sdwan/configuration/system-interface/ios-xe-17/systems-interfaces-book-xe-sdwan/m-cli-add-on-feat.html#Cisco_Concept.dita_9154fdb5-57a2-41de-ae04-6ad99d7e2f06) Feature [Template](https://www.cisco.com/c/en/us/td/docs/routers/sdwan/configuration/system-interface/ios-xe-17/systems-interfaces-book-xe-sdwan/m-cli-add-on-feat.html#Cisco_Concept.dita_9154fdb5-57a2-41de-ae04-6ad99d7e2f06)」[英語] を参照してください。

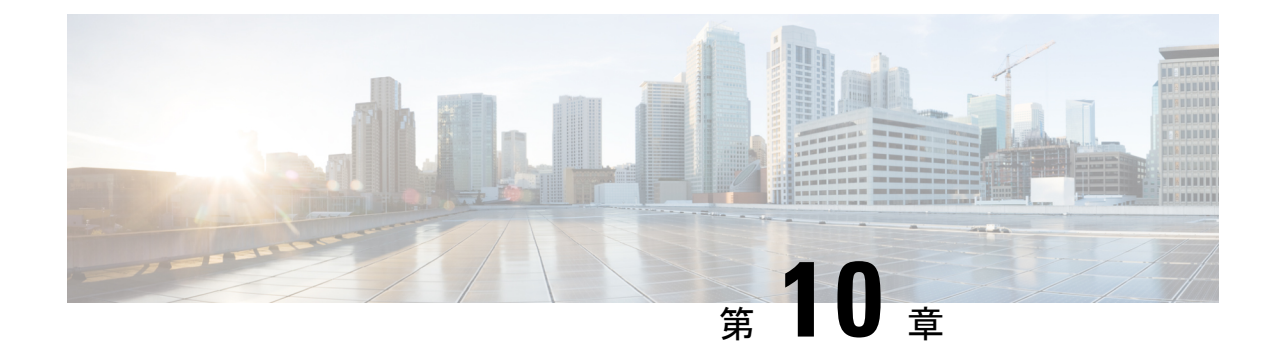

# トラブルシューティング

- 一般的なセルラーインターフェイス問題のトラブルシュート (183 ページ)
- Wi-Fi 接続のトラブルシュート (187 ページ)
- デバイスのトラブルシューティング (192 ページ)
- オンデマンドのトラブルシューティング (195 ページ)

## 一般的なセルラーインターフェイス問題のトラブルシュー ト

#### セルラーインターフェイスの問題解決

ここでは、ルータからセルラーネットワークへのセルラー接続で発生する最も一般的な問題や エラーメッセージ、およびそれらを解決する手順について説明します。

#### 無線信号強度が不十分

#### 問題に関する説明

ルータのセルラーモジュールが、サービス プロバイダー ネットワークからの無線信号を検出 できない。

#### 問題の特定

• [Cisco vManage Cellular Status] 画面、**show cellular status** CLI コマンド、[Cellular Radio] 画 面、**show cellular radio** コマンドで、「no signal」、「poor」、または「good」と表示され ます。信号強度は「excellent」である必要があります。信号強度の範囲を次の表で示しま す。

#### 表 **37 :**

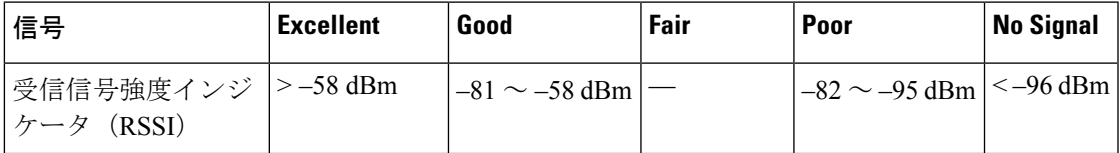

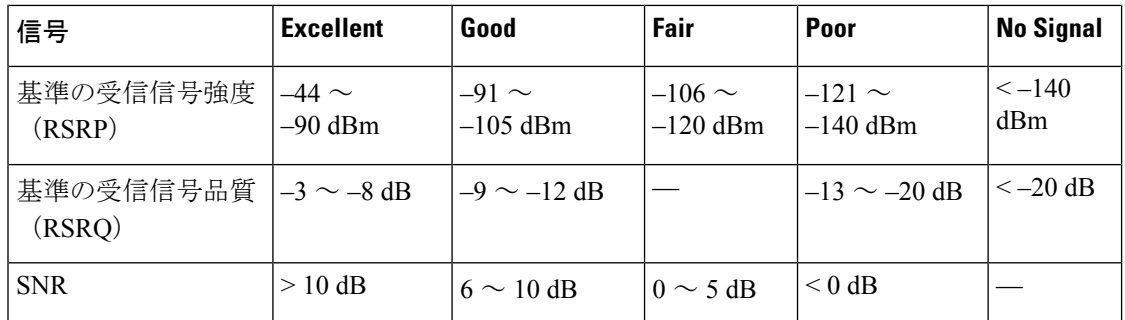

• ルータのワイヤレス LED が赤、オレンジ、黄色で点灯(点灯または点滅)しているか、 緑で点滅しています。緑色に点灯している必要があります。

#### 問題の解決方法

- **1.** ルータを調べて、両方の基本アンテナが正しく取り付けられていることを確認します。
- **2.** サービスプロバイダーに連絡して、その場所がサービスエリアであるかを確認します。
- **3.** ルータを建物内の別の場所に移動します。
- **4.** 追加の外部ケーブルアンテナを入手し、ルータに接続します。

#### モデムのステータスが低電力モードのままになる

#### 問題に関する説明

エンドユーザーがセルラーネットワークに接続できず、モデムのステータスは低電力モードの ままです。

#### 問題の特定

- エンドユーザーはセルラーネットワークに接続できません。
- 「Missing or unknown APN」というエラーメッセージが生成されます。
- 信号強度が「excellent」より低いです。

#### 問題の解決方法

- **1.** 十分な無線信号強度があることを確認します。無線信号強度が不十分な場合は、「無線信 号強度が不十分」のセクションの指示に従います。
- **2.** cellular0 インターフェイスが動作していることを確認します。セルラーインターフェイス がシャットダウンされている場合、モデムのステータスは低電力モードに設定されます。 確認するには、Cisco vManage のメニューから**[Monitor]** > **[Devices]**の順に選択します。

Cisco vManage リリース 20.6.x 以前:Cisco vManage のメニューから**[Monitor]** > **[Network]** の順に選択します。

次に、[Real Time] をクリックし、[Device Options] ドロップダウンリストで [Interface] を選 択します。

CLI でこれを実行するには、**show interface** コマンドを使用します。[Admin Status] および [Oper Status] の値が共に「Up」であることを確認します。

**3.** モデムの温度がしきい値の温度から外れていないことを確認します。モデムの温度を表示 するには、Cisco vManage のメニューから**[Monitor]** > **[Devices]** を選択し、次にルータを選 択します。

Cisco vManage リリース 20.6.x 以前:Cisco vManage のメニューから**[Monitor]** > **[Network]** の順に選択します。

次に、[Real Time]をクリックし、[Device Options]ドロップダウンリストで[Cellular Modem] を選択します。

CLI から **show cellular modem** コマンドを実行します。

- **4.** cellular0 インターフェイスのプロファイルにあるアクセスポイント名 (APN) が、サービ スプロバイダーが想定している名前と一致していることを確認します。一部のサービスプ ロバイダーでは、APNの設定を要件にしており、SIMカードパッケージに設定手順が記載 されています。
	- **1.** 設定されている APN 名を確認するには、Cisco vManage のメニューから**[Monitor]** > **[Devices]**を選択し、次にルータを選択します。

Cisco vManageリリース20.6.x以前:Cisco vManageのメニューから**[Monitor]** > **[Network]** の順に選択します。

次に、[Real Time] をクリックし、[Device Options] ドロップダウンリストで [Cellular Profiles] を選択します。

CLI から **show cellular profiles** コマンドを実行します。[APN] 列に APN の名前が表示 されます。各プロファイルによりアクセスポイント名(APN)が指定されます。APN はサービスプロバイダーが正しいIPアドレスを判断して、正しいセキュアゲートウェ イに接続するために使用されます。一部のプロファイルでは、APN の設定が必要で す。

**2.** APN がサービスプロバイダーで必要とされているものと異なる場合、正しい APN を 設定します。Cisco vManage のメニューから **[Configuration]** > **[Templates]**の順に選択 し、[Cellular Profile] 機能テンプレートを使用します。

CLI からこれを設定するには、**cellular cellular0 profile apn** コマンドを使用します。

**5.** ここまでに示した手順でうまくいかない場合は、セルラーインターフェイスをリセットし ます。

#### エラーメッセージ

セルラーインターフェイスに関する最も一般的なエラーメッセージを次の表に示します。

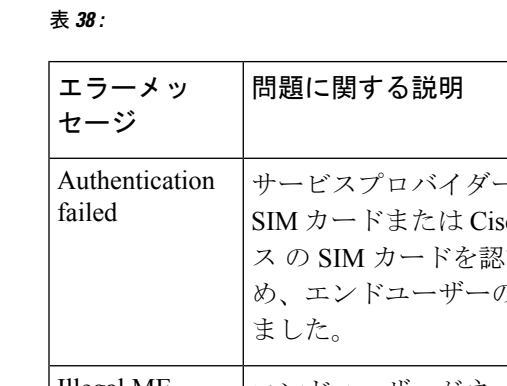

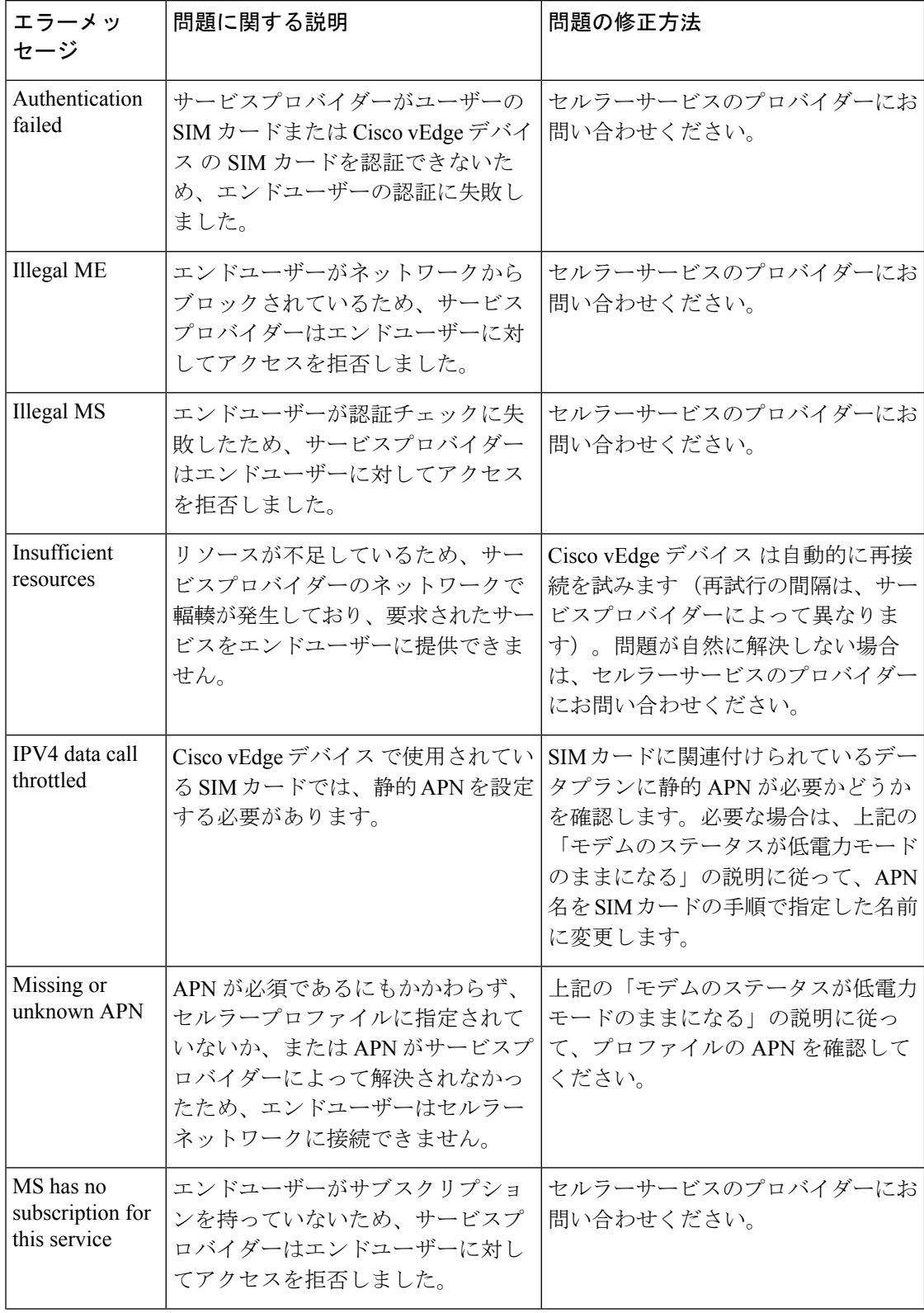

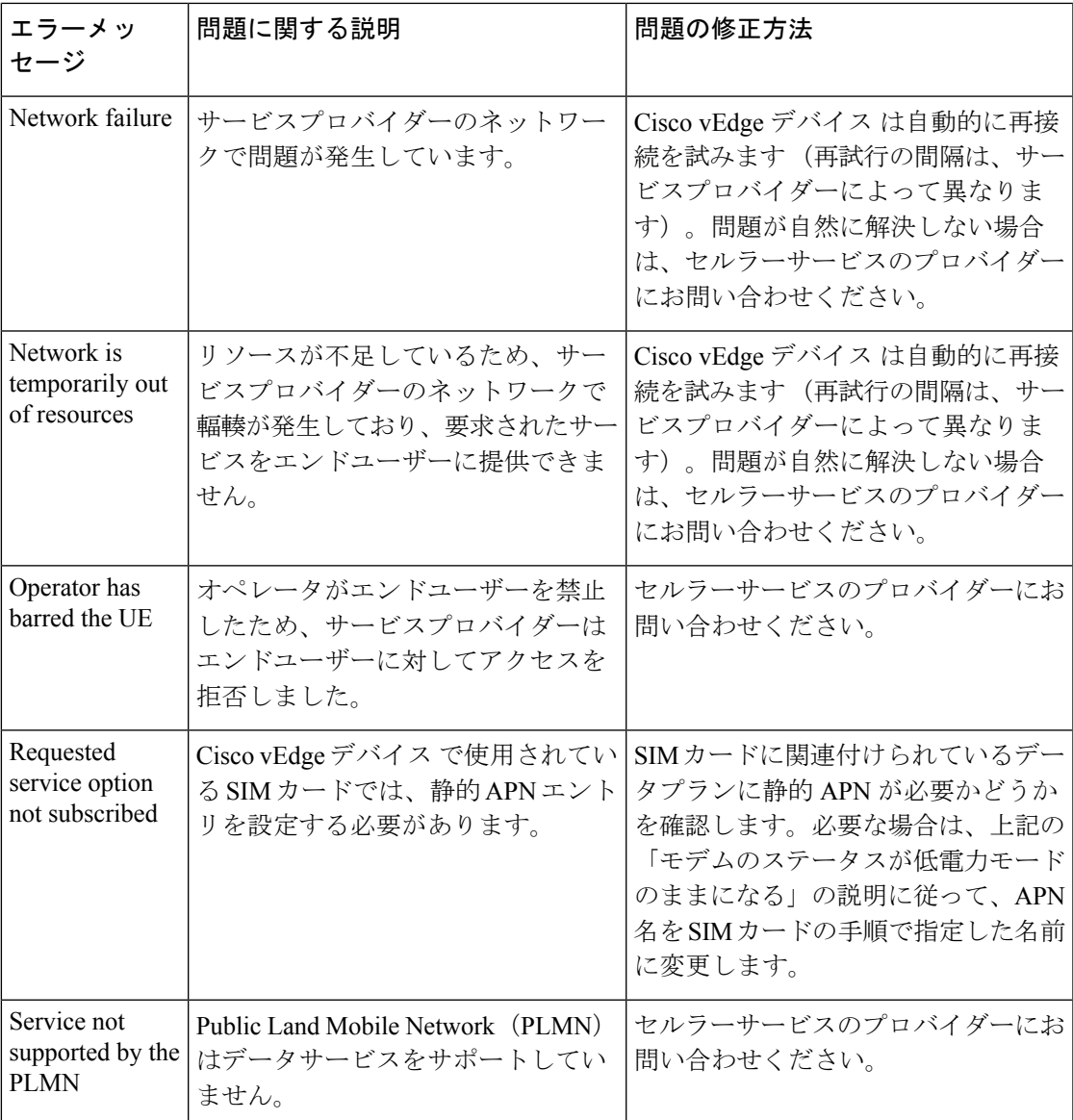

# **Wi-Fi** 接続のトラブルシュート

ここでは、Wi-Fi クライアントが Wi-Fi ルータ経由で Wi-Fi ネットワークに接続した際に発生 した問題を確認して解決する方法について説明します。ここで説明する手順は、Wi-Fi のみを サポートするデバイスを対象としています。

#### **Wi-Fi** 接続の問題を確認する

ルータが Wi-Fi ネットワークを提供しているときに Wi-Fi クライアントが Wi-Fi ネットワーク に接続できない場合は、次の手順に従って問題の原因を特定します。各手順を実行する際、 Wi-Fi クライアントに適した方法を使用してください。

- 1. Wi-Fi クライアントがルータによってアドバタイズされたサービス識別子 (SSID) を見つ けられることを確認します。クライアントが SSID を見つけられない場合は、「SSID が見 つからない」のセクションを参照してください。
- **2.** Wi-FiクライアントがルータによってアドバタイズされたSSIDに接続できることを確認し ます。クライアントが SSID に接続できない場合は、「SSID 接続に失敗する」のセクショ ンを参照してください。
- **3.** Wi-Fi クライアントに IP アドレスが割り当てられていることを確認します。クライアント が IP アドレスを取得できない場合は、「IP アドレスの欠如」のセクションを参照してく ださい。
- **4.** Wi-Fi クライアントがインターネットにアクセスできることを確認します。クライアント がインターネットに接続できない場合は、「インターネット接続障害」のセクションを参 照してください。
- **5.** W-iFiクライアント接続速度が遅い場合、または頻繁に切断される場合は、「Wi-Fi速度が 遅い」のセクションを参照してください。

#### **Wi-Fi** 接続の問題を解決する

このセクションでは、Wi-Fi クライアントとルータ間の Wi-Fi 接続で発生する最も一般的な問 題と、問題の解決手順について説明します。

#### **SSID** が見つからない

問題に関する説明

Wi-Fi クライアントは、ルータによってアドバタイズされた SSID を見つけることができませ  $h_n$ 

#### 問題の解決方法

- **1.** SSID の基本サービスセット識別子(BSSID)アドレスが有効であるかを確認します。
	- **1.** Cisco vManage のメニューから**[Monitor]** > **[Devices]**の順に選択します。

Cisco vManageリリース20.6.x以前:Cisco vManageのメニューから**[Monitor]** > **[Network]** の順に選択します。

- **2.** 表示されるデバイスリストからデバイスを選択します。
- **3.** 左ペインで [WiFi] を選択します。右ペインには、ルータの Wi-Fi 設定に関する情報が 表示されます。
- **4.** 右ペインで SSID を見つけます。この SSID の BSSID の値が 00:00:00:00:00:00 ではない ことを確認します。
- **5.** BSSID が 00:00:00:00:00:00 の場合、この SSID の WLAN(VAP)インターフェイスが 正しく設定されていない可能性があります。設定プロセスでWLANインターフェイス がブリッジに追加されていることを確認します。デバイスの実行コンフィギュレーショ

ンを表示するには、Cisco vManage のメニューから**[Configuration]** > **[Devices]**の順に選 択します。目的のデバイスで[...]をクリックし、[RunningConfiguration]を選択します。

CLIからデバイスの実行コンフィギュレーションを表示するには、**show running-config** コマンドを使用します。WLAN インターフェイスをブリッジに追加するには、Cisco vManage から**[Configuration]** > **[Templates]**の順に選択します。

[Feature Templates] をクリックし、[Bridge] 機能テンプレートを選択します。

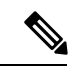

(注) Cisco vManage リリース 20.7.x 以前では、[Feature Templates] のタイトルは [Feature] です。

- **2.** 静的チャネルを削除します。静的チャネルは、ルータによって最適な無線チャネルが自動 的に選択されるのではなく、ユーザーが明示的に無線チャネルを設定します。低速の静的 チャネルは、到達不能な SSID のように見える場合があります。
	- **1.** ルータの現在のSSIDチャネル設定を表示します。これを実行するには、Cisco vManage のメニューから**[Monitor]** > **[Devices]**の順に選択し、表示されるデバイスリストからデ バイスを選択します。次に、[Real Time] をクリックし、[Device Options] ドロップダウ ンリストで [WLAN Clients] または [WLAN Radios] を選択します。

CLI から **show wlan clients** または **show wlan radios** コマンドを実行します。

**2.** チャネルが特定の番号に設定されている場合は、値を「auto」に変更します。これを 実行するには、Cisco vManage の Wi-Fi 無線機能テンプレートを使用します。

CLI から **wlan channel auto** コマンドを実行します。

- **3.** Wi-Fi クライアントがルータと同じ無線帯域を使用していることを確認します。IEEE 802.11b/g/n の場合は 2.4 GHz、IEEE802.11a/n/ac の場合は 5 GHz です。
	- **1.** Wi-Fi クライアントがサポートする無線帯域を確認します。
	- **2.** ルータの無線選択の設定を確認します。これを実行するには、CiscovManageのメニュー から**[Monitor]** > **[Devices]**の順に選択し、表示されるデバイスリストからデバイスを選 択します。次に、[Real Time] をクリックし、[Device Options] ドロップダウンリストで [WLAN Radios] を選択します。

CLI から **show wlan radios** コマンドを実行します。

**3.** ルータと Wi-Fi クライアントの無線帯域の設定が一致しない場合は、一致するように Wi-Fiクライアントの無線帯域を変更するか、ルータの設定を変更します。これを実行 するには、Wi-Fi 無線機能テンプレートを使用します。

CLI から **wlan** コマンドを実行します。

**SSID** 接続に失敗する

問題に関する説明

Wi-Fi クライアントは、ルータによってアドバタイズされた SSID を見つけることはできます が、接続できません。

#### 問題の解決方法

- **1.** ルータでローカルにパスワードを設定する場合は、Wi-Fi クライアントのパスワードと SSID のパスワードが一致していることを確認します。
- **2.** Radius サーバーを使用している場合は、Radius サーバーが到達可能であり、Wi-Fi クライ アントのユーザー名とパスワードが Radius の設定と一致していることを確認します。
	- **1.** ルータからRADIUSサーバーに到達できることを確認するには、サーバーにpingを実 行します。Cisco vManageでこれを行うには、デバイスにpingを実行します。CLIから **ping** コマンドを実行します。
	- **2.** RadiusサーバーとWi-Fiクライアントでパスワードが一致していることを確認します。
- **3.** この SSID についてクライアントの最大数を超えていないことを確認します。
	- **1.** 使用されているクライアント数とクライアントの最大数を確認します。
		- Cisco vManageのメニューから**[Monitor]** > **[Devices]**の順に選択し、表示されるデバ イスリストからデバイスを選択します。左ペインで [WiFi] を選択します。右ペイ ンで SSID を見つけます。[No. of Clients] フィールドを確認します。使用されてい る数と最大値が等しい場合、この SSID にこれ以上クライアントを接続できませ  $h_n$
		- CLI から **show wlan interfaces detail** コマンドを実行します。
	- **2.** 必要に応じて、SSID の最大クライアント数の設定を増やします。これを実行するに は、Cisco vManage の Wi-Fi SSID 機能テンプレートを使用します。

CLI から **max-clients** コマンドを実行します。

- **4.** Wi-Fi クライアントが WPA2 管理セキュリティをサポートしていることを確認します。
	- **1.** 管理セキュリティの設定を確認します。これを実行するには、CiscovManageのメニュー から**[Monitor]** > **[Devices]**の順に選択し、表示されるデバイスリストからデバイスを選 択します。次に、[Real Time] をクリックし、[Device Options] ドロップダウンリストで [WLAN Interfaces] を選択します。

CLI から **show wlan interfaces** コマンドを実行します。管理セキュリティの値が 「required」に設定されている場合、Wi-Fi クライアントは WPA2 セキュリティをサ ポートしている必要があります。

**2.** 必要に応じて、SSIDの管理セキュリティの設定を「optional」または「none」に変更し ます。Cisco vManageでこれを実行するには、Wi-FiSSID機能テンプレートを使用しま す。

CLI から **mgmt-security** コマンドを実行します。

#### **IP** アドレスの欠如

#### 問題に関する説明

Wi-Fi クライアントは SSID に接続できますが、IP アドレスを取得できません。

#### 問題の解決方法

DHCP サーバーが到達可能であり、そのアドレスプールに使用可能な IP アドレスがあること を確認します。

- **1.** ルータがDHCPヘルパー(DHCPリレーエージェント)として機能している場合は、DHCP サーバーに ping を実行して、ルータから到達可能であるかを確認します。CLI から **ping** コマンドを実行します。
- **2.** リモートDHCPサーバーを使用している場合は、リモートDHCPサーバーのアドレスプー ルに使用可能な IP アドレスがあることを確認します。
- **3.** ルータがローカル DHCP サーバーとして機能している場合:
	- **1.** 使用されているアドレスの数を表示します。Cisco vManageのメニューから**[Monitor]** > **[Devices]**の順に選択し、表示されるデバイスリストからデバイスを選択します。次に、 [Real Time] をクリックし、[Device Options] ドロップダウンリストで [DHCP Servers] を 選択します。

CLI から **show dhcp server** コマンドを実行します。

**2.** 設定済みの DHCP アドレスプールサイズと、DHCP アドレスプールから除外されたア ドレスの数に基づいて、プール内の IP アドレスの数を計算します。Cisco vManage で これらの値を表示するには、Cisco vManage のメニューから**[Configuration]** > **[Devices]** の順に選択します。目的のルータで [...] をクリックし、[Running Configuration] を選択 します。

CLI から表示するには、**show running-config** コマンドを使用します。

**3.** 必要に応じて、Cisco vManageのDHCPサーバー機能テンプレートを使用して、ルータ の DHCP アドレスプールのアドレス範囲を拡張します。

#### インターネット接続障害

#### 問題に関する説明

Wi-Fi クライアントは SSID に接続され、IP アドレスがありますが、インターネットに接続で きません。

#### 問題の解決方法

Wi-Fi クライアントが DHCP サーバーから正しいデフォルトゲートウェイと DNS 設定を受け 取っているかを確認します。

- **1.** DHCP サーバーがリモートの場合は、サーバーの設定を確認します。
- **2.** ルータが DHCP サーバーの場合は、デフォルトゲートウェイと DNS サーバーの設定が Wi-Fi クライアントの設定と同じであるかを確認します。Cisco vManage で設定を表示する

には、Cisco vManage のメニューから**[Monitor]** > **[Devices]**の順に選択し、表示されるデバ イスリストからデバイスを選択します。[Real Time] をクリックし、[Device Options] ドロッ プダウンリストで [DHCP Interfaces] を選択します。

CLI から **show dhcp interface** コマンドを実行します。

#### **Wi-Fi** 速度が遅い

#### 問題に関する説明

Wi-Fi クライアントはインターネットに接続できますが、接続速度が遅いです。

#### 問題の解決方法

ルータが最適な Wi-Fi チャネンルを選択できるようにします。

**1.** ルータの現在の SSID チャネルの設定を表示します。Cisco vManage でこの設定を表示する には、Cisco vManage のメニューから**[Monitor]** > **[Devices]**の順に選択し、表示されるデバ イスリストからデバイスを選択します。[Real Time] をクリックし、[Device Options] ドロッ プダウンリストで [WLAN Clients] を選択します。

CLI から **show wlan clients** または **show wlan radios** コマンドを実行します。

**2.** チャネルが特定の番号に設定されている場合は、値を「auto」に変更します。CiscovManage でこれを実行するには、Wi-Fi 無線機能テンプレートを使用します。

CLI から **wlan channel auto** コマンドを実行します。

## デバイスのトラブルシューティング

オーバーレイネットワーク内のすべてのデバイスについて、接続やトラフィックの状態に関す る問題をトラブルシューティングできます。

### デバイス起動の確認

**1.** Cisco vManage のメニューから**[Monitor]** > **[Devices]**の順に選択します。

Cisco vManage リリース 20.6.x 以前:Cisco vManage のメニューから**[Monitor]** > **[Network]** の順に選択します。

- **2.** 表示されるデバイスのリストからデバイスを選択します。
- **3.** 左ペインで [Troubleshooting] をクリックします。
- **4.** [Connectivity] 領域で [Device Bringup] をクリックします。

[Device Bringup] ウィンドウが開きます。

### デバイスに対する **ping** の実行

デバイスがネットワーク上で到達可能であることを確認するには、デバイスに ping を実行し て ICMP ECHO\_REQUEST パケットを送信します。

**1.** Cisco vManage のメニューから**[Monitor]** > **[Devices]**の順に選択します。

Cisco vManage リリース 20.6.x 以前:Cisco vManage のメニューから**[Monitor]** > **[Network]** の順に選択します。

- **2.** デバイスを選択するには、[Hostname] 列でデバイス名をクリックします。
- **3.** 左ペインで [Troubleshooting] をクリックします。
- **4.** [Connectivity] 領域で [Ping] をクリックします。
- **5.** [Destination IP] フィールドに、ping を実行するデバイスの IP アドレスを入力します。
- **6.** [VPN] フィールドで、デバイスに到達するために使用する VPN を選択します。
- **7.** [Source/Interface]フィールドで、pingパケットの送信に使用するインターフェイスを選択 します。
- **8.** [Probes]フィールドで、pingパケットの送信に使用するプロトコルタイプを選択します。
- **9.** [Source Port] フィールドに送信元ポート番号を入力します。
- **10.** [Destination Port] フィールドに宛先ポート番号を入力します。
- **11.** [Advanced Options] をクリックして、追加のパラメータを指定します。
	- **1.** [Count] フィールドには、送信する ping 要求数を入力します。指定できる範囲は 1 ~ 30 です。デフォルトは 5 です。
	- **2.** [Payload Size] フィールドには、送信するパケットのサイズを入力します。デフォル トは 64 バイトです。56 バイトのデータと 8 バイトの ICMP ヘッダーで構成されま す。データの有効範囲は 56 ~ 65507 バイトです。
	- **3.** [MTU] を入力します。
	- **4.** [Rapid] スライダをクリックすると、5 つの ping 要求がすばやく連続して送信され、 送受信されたパケットのみを対象にした統計情報とパケット損失率が表示されます。
	- 5. [Type of Service] フィールドには、ping パケットに含めるサービスタイプ (ToS) フィールドの値を入力します。
	- **6.** [Time to Live] フィールドには、この ping パケットを送信してから応答を受信するま での往復時間をミリ秒単位で入力します。
	- **7.** ping パケットをフラグメント化しない場合は、[Don't Fragment] オプションをオンに します。
- **12.** [Ping] をクリックします。

### 速度テストの実行

#### はじめる前に

Cisco vManage の**[Administration]** > **[Settings]**で [Data Stream] が有効になっていることを確認し ます。

#### 速度テストの実行

**1.** Cisco vManage のメニューから**[Monitor]** > **[Devices]**の順に選択します。

Cisco vManage リリース 20.6.x 以前:Cisco vManage のメニューから**[Monitor]** > **[Network]** の順に選択します。

- **2.** デバイスを選択するには、[Hostname] 列でデバイス名をクリックします。
- **3.** 左ペインで [Troubleshooting] をクリックします。
- **4.** [Connectivity] 領域で、[Speed Test] をクリックします。
- **5.** 次の詳細を選択します。
	- [Source Circuit]:ドロップダウンリストから、ローカルデバイスのトンネルインター フェイスのカラーを選択します。
	- [Destination Device]: ドロップダウンリストから、デバイス名とシステム IP アドレスで リモートデバイスを選択します。
	- [Destination Circuit]:ドロップダウンリストから、リモートデバイスのトンネルイン ターフェイスのカラーを選択します。
- **6.** [Start Test] をクリックします。

速度テストでは、送信元から宛先に単一パケットを送信し、宛先から確認応答を受信しま す。

右ペインの中央に、速度テストの結果が表示されます。クロックは、ラウンドトリップ時間に 基づいて回線速度を報告します。ダウンロード速度は送信元から宛先までの速度を、アップ ロード速度は宛先から送信元までの速度を共に Mbps 単位で示します。回線に設定されたダウ ンストリームおよびアップストリーム帯域幅も表示されます。

速度テストが完了すると、テスト結果が右ペインの下部にある表に追加されます。

### トレースルートの実行

**1.** Cisco vManage のメニューから**[Monitor]** > **[Devices]**の順に選択します。

Cisco vManage リリース 20.6.x 以前:Cisco vManage のメニューから**[Monitor]** > **[Network]** の順に選択します。

**2.** デバイスを選択するには、[Hostname] 列でデバイス名をクリックします。

- **3.** 左ペインで [Troubleshooting] をクリックします。
- **4.** [Connectivity] で [Trace Route] をクリックします。
- **5.** 次の詳細を入力します。
	- [Destination IP]:ネットワーク上のデバイスの IP アドレスを入力します。
	- [VPN]:ドロップダウンリストから、デバイスに到達するために使用するVPNを選択 します。
	- [Source/Interface for VPN]:ドロップダウンリストから、トレースルート プローブ パ ケットの送信に使用するインターフェイスを選択します。
- **6.** [Advanced Options] をクリックします。
- **7.** [Size] フィールドには、トレースレート プローブ パケットのサイズをバイト単位で入力し ます。
- **8.** [Start] をクリックして、要求された宛先へのトレースルートをトリガーします。

右ペインの下部には、以下の情報が表示されます。

- 出力:トレースルートプローブパケットが宛先に到達するまでにたどるパスのRAWデー タ出力。
- トレースルート プローブ パケットが宛先に到達するまでにたどるパスのグラフィック表 示。

トレースルートがサービス側のトラフィックを対象にしている場合、Cisco vEdge デバイス は サービス VPN のいずれかのインターフェイスからトレースルート応答を生成します。

# オンデマンドのトラブルシューティング

#### 表 **39 :** 機能の履歴

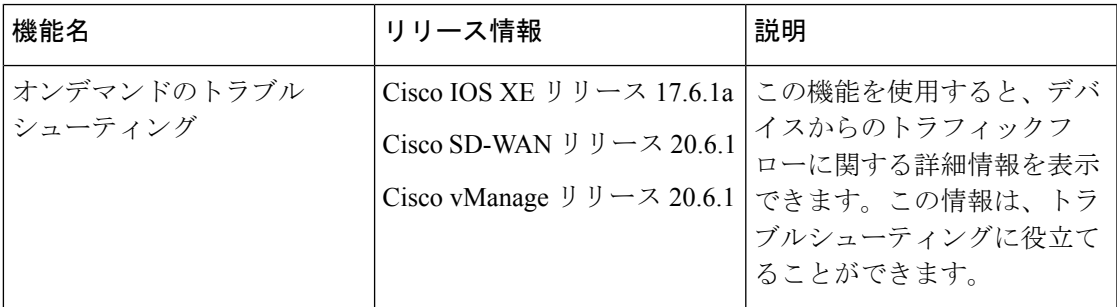

#### オンデマンドのトラブルシューティングについて

オンデマンドのトラブルシューティングでは、デバイスからのトラフィックフローに関する詳 細情報を表示できます。

デフォルトでは、Cisco vManage がフローに関する集約情報をキャプチャします。オンデマン ドトラブルシューティングのエントリを追加することで、特定のデバイスや特定の履歴期間の 詳細情報を取得できます。エントリを追加すると、Cisco vManage では設定したパラメータに 従って詳細情報が編集されます。

システムリソースの節約のため、エントリを追加して詳細情報を要求した場合にのみ、Cisco vManage で詳細情報が編集されます。また、Cisco vManage では情報が一定期間(デフォルト では 3 時間)保存された後に削除されます。必要に応じて、同じ情報を再度要求できます。

#### オンデマンド トラブルシューティングの制約事項

オンデマンド トラブルシューティングの使用中は、オンデマンド トラブルシューティングの 停止を指示するシスコまたはサードパーティのAPIが呼び出されないようにしてください。こ うした API は、オンデマンド トラブルシューティングでの情報編集の妨げになります。

#### ページ要素

[On Demand Troubleshooting] ウィンドウには、オンデマンド トラブルシューティングのエント リを設定および追加するためのオプションがあります。[On Demand Troubleshooting] ウィンド ウには、既存のオンデマンドトラブルシューティングのエントリに関する情報が表示され、次 の情報とオプションが提供されます。

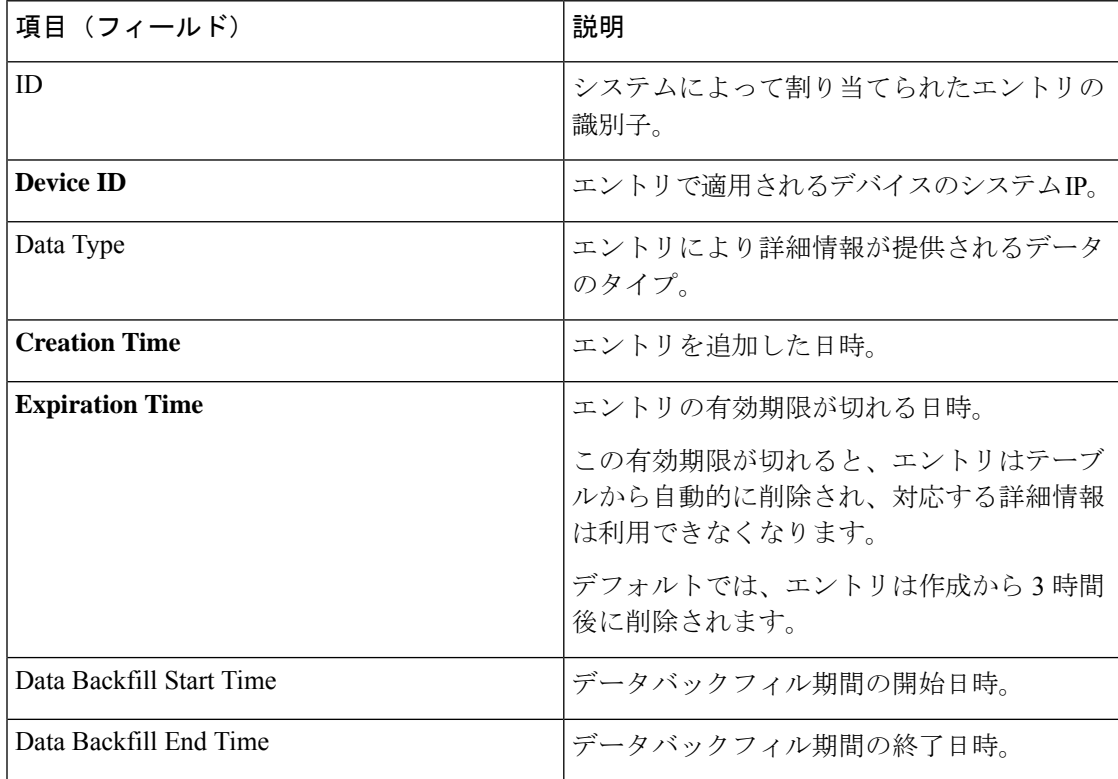

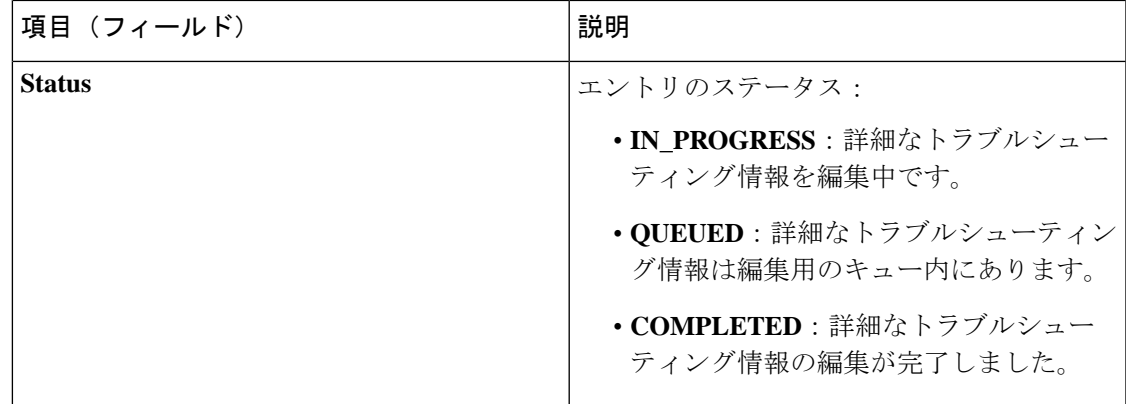

#### オンデマンド トラブルシューティングの設定

Cisco vManage の**[Tools]** > **[On Demand Troubleshooting]** ウィンドウからデバイスのオンデマン ド トラブルシューティングを設定できます。このウィンドウには、オンデマンド トラブル シューティングのエントリを追加するためのオプション、および既存のエントリを管理するた めのオプションがあります。

Cisco vManage リリース 20.6.x 以前:Cisco vManage の**[Monitor]** > **[On Demand Troubleshooting]** ウィンドウからデバイスのオンデマンド トラブルシューティングを設定できます。

また、デバイスの**[Monitor]** > **[Devices]** ウィンドウでは、さまざまな場所からオンデマンド ト ラブルシューティングを開始できます。デバイスのオンデマンドトラブルシューティング情報 の表示 (199 ページ)を参照してください。

Cisco vManage リリース 20.6.x 以前:デバイスの**[Monitor]** > **[Network]** ウィンドウでは、さま ざまな場所からオンデマンド トラブルシューティングを開始できます。

オンデマンド トラブルシューティングは、同時に最大 10 台のデバイスのトラブルシューティ ング エントリに対応できます。

#### オンデマンド トラブルシューティングのエントリの追加

[On Demand Troubleshooting] ウィンドウにエントリを追加すると、設定したパラメータを使用 して、指定したデバイスの詳細なトラブルシューティング情報を編集するようにCiscovManage に対して指示されます。

オンデマンド トラブルシューティングのエントリを追加するには、次の手順を実行します。

**1.** Cisco vManage のメニューから**[Tools]** > **[On Demand Troubleshooting]**の順で選択します。

Cisco vManage リリース 20.6.x 以前:Cisco vManage のメニューから**[Monitor]** > **[On Demand Troubleshooting]**の順に選択します。

- **2.** [Select Device] ドロップダウンリストから、オンデマンド トラブルシューティングを有効 にする Cisco IOS XE SD-WAN デバイス または Cisco vEdge デバイス を選択します。
- **3.** [Select Data Type] ドロップダウンリストから [SAIE] または [ConnectionEvents] を選択しま す。
- **4.** データバックフィル期間のオプションを選択します。
- [Last 1 hour]:トラブルシューティングのエントリを追加した 1 時間前からエントリを 追加した時点までの詳細なストリーム情報を提供します。
- [Last 3 hours]:トラブルシューティングのエントリを追加した 3 時間前からエントリ を追加した時点までの詳細なストリーム情報を提供します。
- [Custom Date and Time Range]: [Start date and time] および [End date and time] フィール ドを使用して、必要なバックフィル期間を指定します。[End date and time] の値は、現 在の日時より後にすることはできません。
- **5.** [Add] をクリックします。

トラブルシューティングのエントリがエントリテーブルに表示されます。エントリの[Status] フィールドの値が**Completed**の場合は、「デバイスのオンデマンドトラブルシューティン グ情報の表示 (199 ページ)」で説明されているように、**[Monitor]** > **[Devices]**ウィンドウ からトラブルシューティング情報を表示できます。

#### オンデマンド トラブルシューティングのエントリの更新

設定を変更するには、オンデマンドトラブルシューティングのエントリを更新します。たとえ ば、エントリを更新してバックフィル期間を調整できます。

更新できるのは、ステータスが「QUEUED」のエントリのみです。

オンデマンド トラブルシューティングのエントリを更新するには、次の手順を実行します。

**1.** Cisco vManage のメニューから**[Tools]** > **[On Demand Troubleshooting]**の順で選択します。

Cisco vManage リリース 20.6.x 以前:Cisco vManage のメニューから**[Monitor]** > **[On Demand Troubleshooting]**の順に選択します。

- **2.** エントリのテーブルで、更新するエントリの隣にある […] をクリックし、[Update] を選択 します。
- **3.** [Update Troubleshoot Status] ダイアログボックスが表示されたら、必要に応じて設定を行 い、[Add] をクリックします。

#### オンデマンド トラブルシューティングのエントリの削除

オンデマンド トラブルシューティングのエントリを削除すると、Cisco vManage からエントリ が削除されます。エントリを削除すると、その詳細情報を表示できなくなります。

エントリの削除は、Cisco vManage のリソース解放に役立ちます。

オンデマンド トラブルシューティングのエントリを削除するには、次の手順を実行します。

**1.** Cisco vManage のメニューから**[Tools]** > **[On Demand Troubleshooting]**の順で選択します。

Cisco vManage リリース 20.6.x 以前:Cisco vManage のメニューから**[Monitor]** > **[On Demand Troubleshooting]**の順に選択します。

**2.** エントリのテーブルで、削除するエントリの隣にある[…]をクリックし、[Delete on demand queue] を選択します。

**3.** [Delete On Demand Status] ウィンドウが表示されたら、[OK] をクリックします。

#### デバイスのオンデマンド トラブルシューティング情報の表示

デバイスの [Network] ウィンドウからデバイスのオンデマンド トラブルシューティング情報を 表示できます。

この情報を表示するには、デバイスのオンデマンド トラブルシューティング エントリが少な くとも1つは設定されている必要があります。「オンデマンドトラブルシューティングのエン トリの追加」の説明に従って [On Demand Troubleshooting] ウィンドウからエントリを追加する か、次の手順に従って [Network] ウィンドウからエントリを追加します。

**1.** Cisco vManage のメニューから**[Monitor]** > **[Devices]**の順に選択します。

Cisco vManage リリース 20.6.x 以前Cisco vManage のメニューから**[Monitor]** > **[Network]**の 順に選択します。

- **2.** [Hostname] 列で、情報を表示するデバイスをクリックします。
- **3.** 次のいずれかの操作を行います。
	- SAIE アプリケーションのトラブルシューティング情報を表示する場合:
		- **1.** [SAIE Applications] をクリックします。

(注)

Cisco vManage リリース 20.7.x 以前では、**SAIE** アプリケー ションは **DPI** アプリケーションと呼ばれていました。

- **2.** [Applications Family] テーブルで、アプリケーションファミリをクリックします。
- **3.** [Applications] テーブルで、アプリケーションファミリをクリックします。
- 特定のメトリックに関するトラブルシューティング情報を表示するには、左ペインの [ON-DEMAND TROUBLESHOOTING] でオプションをクリックします。すべてのオプ ションがすべてのデバイスタイプに適用されるわけではありません。
	- FEC Recovery Rate
	- SSL Proxy
	- AppQoe TCP Optimization
	- AppQoE DRE Optimization
	- WAN Throughput
	- Flows
	- **Top Talkers**

デバイスにオンデマンドトラブルシューティングが設定されている場合、トラブルシュー ティングの詳細情報が表示されます。この情報には、トラフィック統計と送信元IPアドレ ス、宛先IPアドレス、パケット数、バイト数などのメトリックが含まれます。利用可能な オプションを使用し、カーソルをグラフ要素の上に置くと、必要な情報が表示されます。

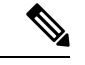

(注)

Cisco IOS XE リリース 17.9.1a 以降では、**policy ip visibility features enable** コマンドを使 用して、Flexible Netflow (FNF) の機能フィールドを手動で有効または無効にします。 **show sdwan policy cflowd-upgrade-status** コマンドを使用すると、バージョンアップのグ レード前に有効になっている機能を確認できます。バージョンのアップグレード後に機 能を手動で制御する必要性が生じた場合は、disableまたはenableコマンドを使用します。

詳細については、「policy ip visibility」のコマンドページを参照してください。

オンデマンドトラブルシューティング情報が設定されていない場合は、[EnableOnDemand Troubleshooting] オプションが表示されます。ステップ 4 に進みます。

- **4.** [Enable On Demand Troubleshooting]オプションが表示される場合は、次の操作を実行して、 選択したデバイスに対してこの機能を開始します。
	- **1.** [Enable On Demand Troubleshooting] をクリックします。
	- **2.** 次のいずれかのオプションを選択します。
		- [Quick Enable]:3 時間のバックフィル期間でオンデマンド トラブルシューティン グのエントリを開始します。このオプションを使用すると、過去 3 時間の詳細な ストリーム情報が利用可能になります。

このオプションを選択した後に[Refresh]をクリックすると、詳細なトラブルシュー ティング情報を表示できます。この情報が表示されるまで数分かかることがあり ます。または、[Go to On Demand Troubleshooting] をクリックして、追加したエン トリが記載された [On Demand Troubleshooting] ウィンドウを表示します。

• [Go to On Demand Troubleshooting]:[On Demand Troubleshooting] ウィンドウを表示 します。「オンデマンド トラブルシューティングのエントリの追加」の説明に 従って、このウィンドウでエントリを追加します。詳細情報を表示するには、こ の手順のステップ 1 からステップ 3 を繰り返します。

#### 詳細な上位ソースデータの表示

オンデマンドトラブルシューティングを設定すると、デバイスの上位アプリケーションの使用 状況に関する詳細情報を表示できます。これを行うには、次の手順を実行します。

**1.** Cisco vManage のメニューから**[Monitor]** > **[Overview]** > **[Top Applications]**の順に選択しま す。

Cisco vManage リリース 20.6.x 以前:Cisco vManage のメニューから**[Dashboard]** > **[Main Dashboard]** > **[Top Applications]**の順に選択します。

- **2.** [SAIE Application] タブで、チャート内にあるアプリケーションの使用状況バーをクリック します。
- $\label{eq:1} \bigotimes_{\mathbb{Z}}\mathbb{Z}_{\mathbb{Z}}$
- Cisco vManage リリース 20.7.x 以前では、**SAIE** アプリケーションは **DPI** アプリケーショ ンと呼ばれていました。 (注)
- **3.** 選択したアプリケーションのチャートで、デバイスの使用状況バーをクリックします。 デバイスにオンデマンドトラブルシューティングが設定されている場合、詳細な上位ソー スデータが表示されます。

オンデマンド トラブルシューティング情報が設定されていない場合は、[Go to On Demand Troubleshooting] オプションが表示されます。ステップ 4 に進みます。

- **4.** [Go to On Demand Troubleshooting] オプションが表示された場合は、次の操作を実行しま す。
	- **1.** [Go to On Demand Troubleshooting] をクリックして、[On Demand Troubleshooting] ウィ ンドウを表示します。
	- **2.** 「オンデマンド トラブルシューティングのエントリの追加」の説明に従って、[On Demand Troubleshooting] ウィンドウでエントリを追加します。
	- **3.** 詳細情報を表示するには、この手順のステップ 1 からステップ 3 を繰り返します。

Ι

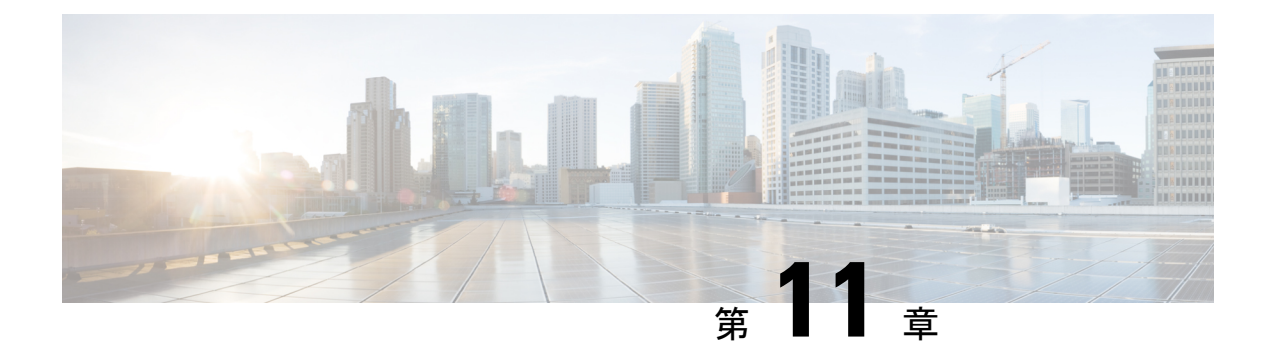

# パケットトレース

#### 表 **40 :** 機能の履歴

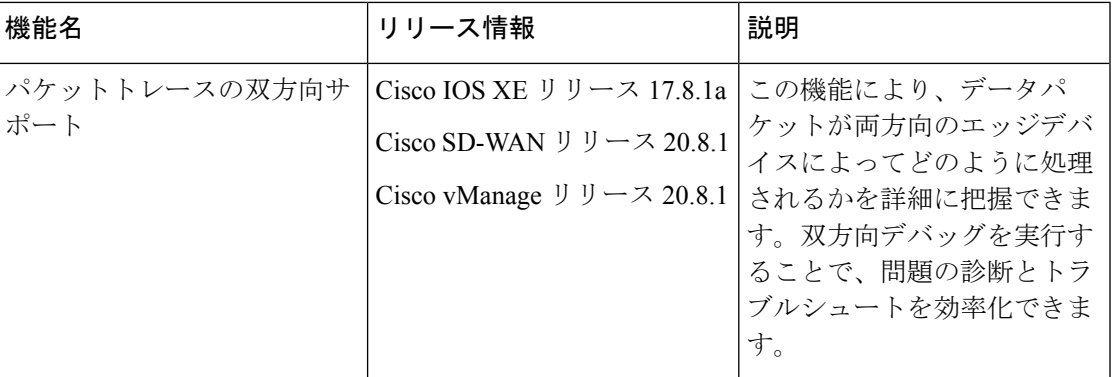

- パケットトレースについて (203 ページ)
- パケットトレースの設定 (206 ページ)
- パケットトレースのモニタリング (207 ページ)
- パケットトレースの設定例 (210 ページ)

## パケットトレースについて

パケットトレース機能を使用すると、エッジデバイスでのパケット損失をデバッグし、ネット ワーク内にあるデバイスでのトラフィックフローの転送動作を検査できます。パケットフロー がどのように分離され、トレース用にキャプチャされるかに基づいて、さまざまな条件でパ ケットトレーサを設定できます。これにより、問題の診断とトラブルシュートを効率化できま す。

パケットトレーサには、パスデータのコピーに使用される 2048 バイトの内部メモリが組み込 まれています。このメモリは、トレースの循環モード中に上書きされます。

パケットトレース機能は、アカウンティング、サマリー、パスデータという3つのレベルのパ ケット検査を提供します。各レベルは、一部のパケット処理機能を犠牲にして、パケット処理 の詳細なビューを提供します。ただし、パケットトレースは、**debugplatformcondition**ステー

トメントに一致するパケットの検査を制限し、大量のトラフィックが発生する環境下でも実行 可能なオプションです。

Cisco IOS XE リリース 17.8.1a では、条件付きデバッグ一致フィルタ用に、双方向サポートが エッジデバイスに追加されています。条件付きデバッグにより、エッジデバイスでデバッグ情 報の一部を除外できます。特定のインターフェイス、MAC アドレス、またはユーザー名に一 致するデバッグ情報を確認できます。

| パケット トレース レベル | 説明                                                                                                    |
|---------------|----------------------------------------------------------------------------------------------------|
| アカウンティング      | パケットトレースのアカウンティングでは、<br>ネットワークプロセッサに出入りするパケッ<br>ト数が示されます。パケットトレースのアカ<br>ウンティングは負荷の軽いパフォーマンス ア<br>クティビティであり、無効化されるまで継続<br>的に実行されます。                                                                                                    |
| サマリー          | パケットトレースのサマリーレベルでは、限<br>られた数のパケットデータが収集されます。<br>パケットトレースのサマリーは、入力インター<br>フェイスと出力インターフェイス、最終的な<br>パケットの状態、消費されたパケットの状態、<br>およびパケットのパント、ドロップ、インジェ<br>クションを随時追跡します。サマリーデータ<br>の収集は、通常のパケット処理と比較してパ<br>フォーマンスが高く、問題のあるインターフェ<br>イスを分離するのに役立ちます。 |

表 **<sup>41</sup> :** パケットトレースレベル

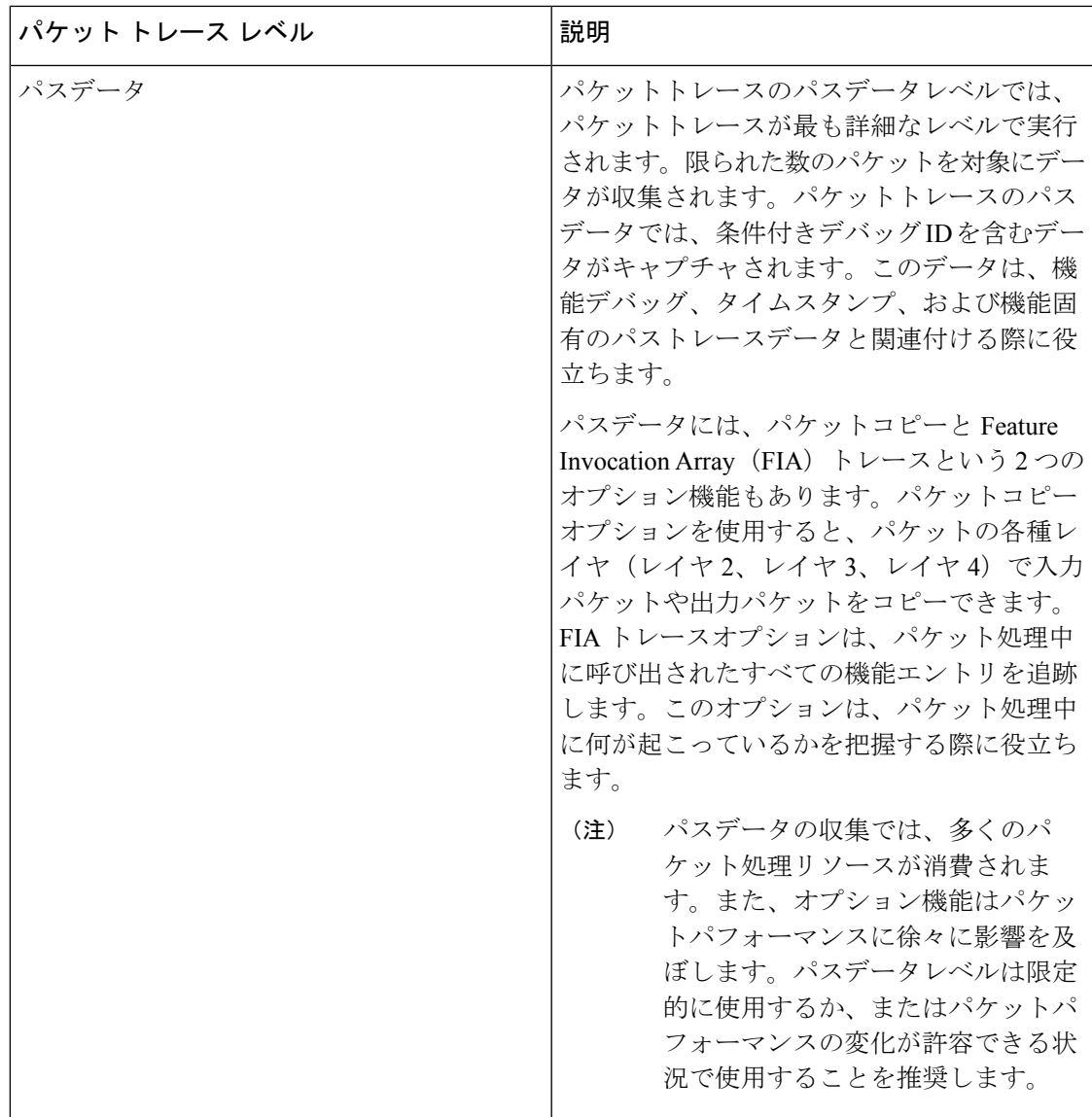

#### パケットトレースの設定に関する使用上のガイドライン

パケットトレースを設定する際には、次のベストプラクティスを考慮してください。

- パケットをより包括的に表示するには、パケットトレースを使用する際に入力条件を使用 することを推奨します。
- パケットトレースの設定には、データプレーンメモリが必要です。データプレーンメモリ が制限されているシステムでは、パケットトレース値をどのように選択するかを慎重に検 討してください。パケットトレースによって消費されるメモリ量の概算値は、次の式で求 められます。

必要なメモリ = (統計オーバーヘッド) + (パケット数) \* (サマリーサイズ + データサイ ズ + パケットコピーサイズ)。

パケットトレース機能を有効にすると、統計用に少量の固定メモリが割り当てられます。同様 に、パケットごとのデータをキャプチャする場合、サマリーデータ用に各パケットに少量の固 定メモリが必要です。ただし、式が示すように、トレース対象に選択したパケット数や、パス データとパケットのコピーを収集するかどうかによって、消費されるメモリ量が大きく影響さ れる可能性があります。

$$
\Delta
$$

パケットトレース機能によって消費されるメモリの量は、パケットトレース設定の影響 を受けます。他のルータサービスの中断を避けるために、パケットごとのパスデータと コピーバッファのサイズ、およびトレースするパケット数を慎重に選択する必要があり ます。 (注)

#### 制限事項

- IPパケットのみがサポートされます。L2(ARP)パケット、ブリッジパケット、フラグメ ント化されたパケット、およびマルチキャストパケットはサポートされていません。
- IPv6 はサポートされていません。
- パケットの複製はサポートされていません。
- •再送信されたパケット(例: IPsecまたはGRE暗号化パケット)が内部パケット(復号さ れたパケット)と外部パケット(暗号化されたパケット)の両方で設定されたフィルタに 一致する場合、そのパケットには、個別のトレースエントリがあります。パケットトレー サをより効率的に使用するには、問題のデバッグで利用できる情報に基づき、できるだけ 多くのフィルタを設定する必要があります。

### パケットトレースの設定

**debugplatform packet-trace**コマンドを使用すると、双方向、VPN、ラウンドロビン、宛先IP、 送信元IP、インターフェイス、開始、停止、ロギング、クリアなどのさまざまな条件でエッジ デバイスでパケットトレーサを設定できます。

**Cisco IOS XE SD-WAN** デバイスでのパケットトレースの設定

**1.** トラフィックのパケットトレースを有効にし、パケットの最大数を指定します。

Device# **debug platform packet-trace packet [number of traced packets]**

**2.** パケットをトレースする際の一致基準を指定します。一致基準には、プロトコル、IPアド レスとサブネットマスク、インターフェイス、方向によるフィルタリング機能がありま す。

Device# **debug platform condition [interface interface name] {match ipv4|ipv6|mac src dst} {both|ingress|egress} [bidirectional]**

**3.** 指定した一致基準を有効にして、パケットトレースを開始します。
Device# **debug platform condition start**

- **4.** 条件を非アクティブにし、パケットトレースを停止します。 Device# **debug platform condition stop**
- **5.** 特権 EXEC モードを終了します。

exit

#### **Cisco vEdge** デバイス でのパケットトレースの設定

次の例は、パケットトレースの条件を設定する方法を示しています。

Device# **debug packet-trace condition source-ip 10.1.1.1** Device# **debug packet-trace condition vpn-id 0** Device# **debug packet-trace condition interface ge0/1** Device# **debug packet-trace condition stop**

詳細については、debug [packet-trace](https://www.cisco.com/c/en/us/td/docs/routers/sdwan/command/sdwan-cr-book/operational-cmd.html#wp3766360540) condition のコマンドページを参照してください。

# パケットトレースのモニタリング

パケットトレース設定は、指定した条件の AND 演算に基づいており、設定したすべての条件 に一致するパケットがトレースされます。

#### **Cisco vEdge** デバイス でのパケットトレースのモニタリング

Cisco vEdge デバイス で **show packet-trace statistics** コマンドを使用すると、指定した条件と一 致するすべてのパケットの概要が表示されます。

次の例では、パケットトレース用に設定したすべての条件が表示されます。

```
Device# show debugs
debugs packet-trace condition source-ip 10.1.1.1
debugs packet-trace condition vpn-id 0
debugs packet-trace condition interface ge0/1
debugs packet-trace condition state Stopped
```
Cisco vEdge デバイス で **show packet-trace statistics** コマンドを使用すると、指定した条件と一 致するすべてのパケットの概要が表示されます。

次の例では、指定したインターフェイス (この場合は ge0) のパケットトレース統計が表示さ れます。

```
Device# show packet-trace statistics source-interface ge0_0
packet-trace statistics 0
source-ip 10.1.15.13
source-port 0
destination-ip 224.0.0.5
destination-port 0
source-interface ge0_0
destination-interface loop0.0
decision PUNT
duration 40
```
詳細については、show [packet-tracer](https://www.cisco.com/c/en/us/td/docs/routers/sdwan/command/sdwan-cr-book/operational-cmd.html#wp3969022006) のコマンドページを参照してください。

詳細なパケットビュー:

以下は、**show packet-trace details** コマンドの出力例です。指定されたトレース ID 10 について 表示されます。

============================================================================================================

```
Device# show packet-trace details 10
```
Pkt-id src\_ip(ingress\_if) dest\_ip(egress\_if) Duration Decision ============================================================================================================ 10 10.1.15.15:0 (ge0\_0) 192.168.255.5:0 (ge0\_0) 15 us PUNT INGRESS\_PKT: 01 00 5e 00 00 05 52 54 00 6b 4b fa 08 00 45 c0 00 44 f8 60 00 00 01 59 c7 2b 0a 01 0f  $0f \in \Omega$ 00 00 05 02 01 00 30 ac 10 ff 0f 00 00 00 33 8d 1b 00 00 00 00 00 00 00 00 00 00 ff ff ff 00 00 0a 02 00 00 00 00 28 0a 01 0f 0d 00 00 00 00 ac 10 ff 0d 00 00 00 00 00 00 00 00 00 00 00 00 00 00 EGRESS\_PKT: 01 00 5e 00 00 05 52 54 00 6b 4b fa 08 00 45 c0 00 44 f8 60 00 00 01 59 c7 2b 0a 01 0f  $0f \in \Omega$ 00 00 05 02 01 00 30 ac 10 ff 0f 00 00 00 33 8d 1b 00 00 00 00 00 00 00 00 00 00 ff ff ff 00 00 0a 02 00 00 00 00 28 0a 01 0f 0d 00 00 00 00 ac 10 ff 0d 00 00 00 00 00 00 00 00 00 00 00 00 00 00 Feature Data ------------------------------------ TOUCH : fp\_proc\_packet ------------------------------------ TOUCH : fp\_proc\_packet2 ------------------------------------ TOUCH : fp\_send\_to\_host ------------------------------------ FP\_TRACE\_FEAT\_PUNT\_INFO: icmp\_type : 0 icmp\_code : 0 qos : 7 ------------------------------------ TOUCH : fp hw x86 pkt free

**show packet-trace details** コマンドを使用すると、指定したトレース ID に関する詳細情報が表 示されます。詳細なパケットビューの出力では、概要データセクション、パケットダンプセク ション、および機能データセクションの 3 つのセクションが表示されます。

#### **Cisco IOS XE SD-WAN** デバイスでのパケットトレースのモニタリング

概要ビュー:

Cisco IOS XE SD-WAN デバイスで **show platform packet-trace summary** コマンドを使用する と、指定した条件と一致するすべてのパケットの概要が表示されます。

次の例では、Cisco IOS XE SD-WAN デバイスのパケットトレースの概要が表示されます。

Device# **show platform packet-trace summary**

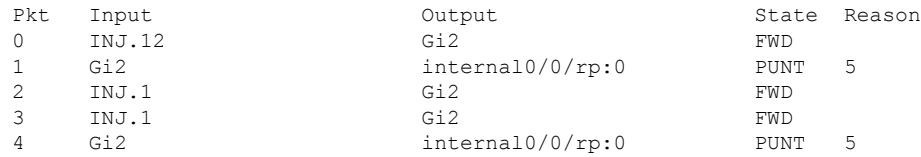

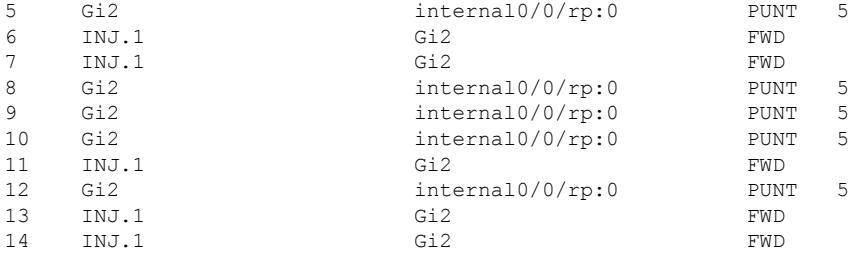

#### 詳細なパケットビュー:

以下は、Cisco IOS XE SD-WAN で **show packet trace details** コマンドを実行した場合の出力例 です。指定されたトレース ID 10 について表示されます。

#### Device# **show platform packet-trace packet 10**

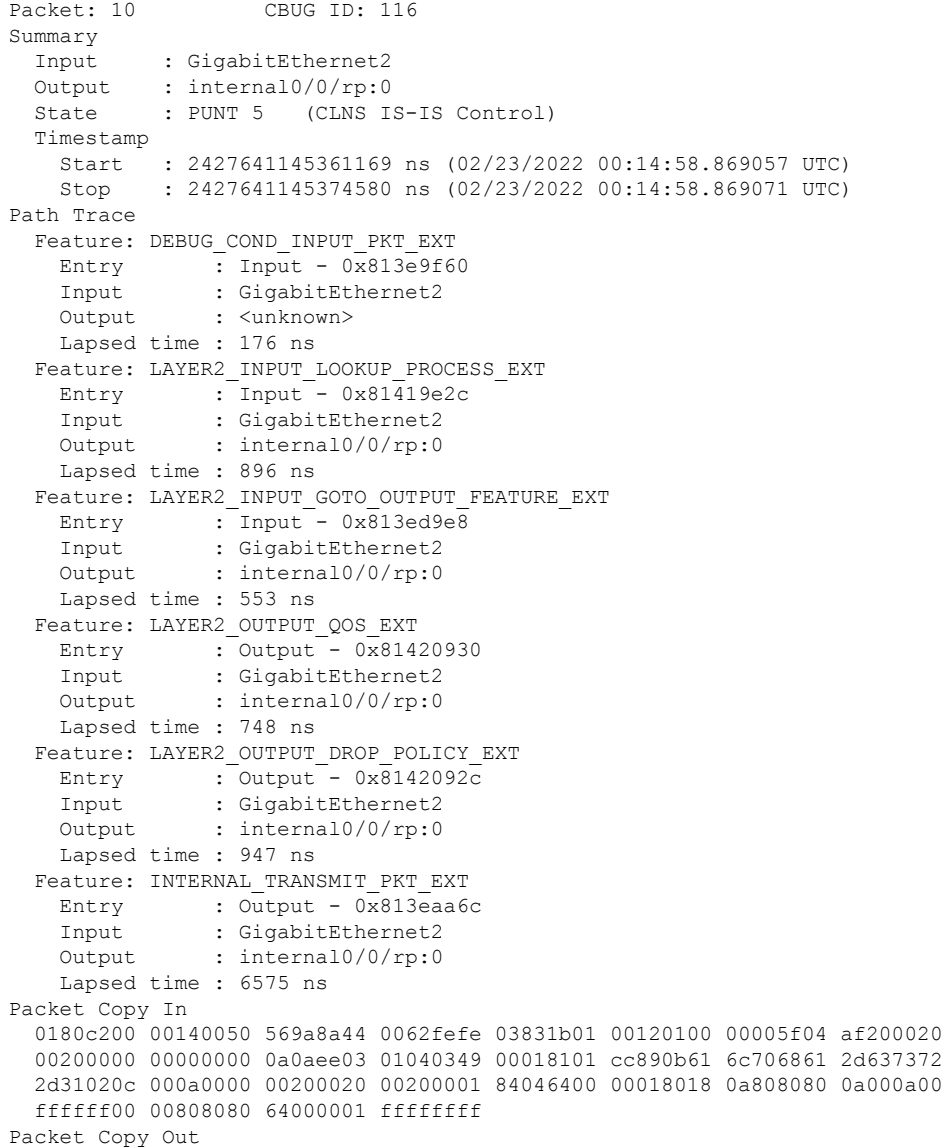

```
01010000 00110070 00b80028 200a0000 00000000 00000006 00000000 80010500
  02065900 00000001 01010000 000e003c 00000000 00000074 03f50000 00000005
  00000000 80010700 0180c200 00140050 569a8a44 0062fefe 03831b01 00120100
  00005f04 af200020 00200000 00000000 0a0aee03 01040349 00018101 cc890b61
  6c706861 2d637372 2d31020c 000a0000 00200020 00200001 84046400 00018018
  0a808080 0a000a00 ffffff00 00808080 64000001 ffffffff
IOSd Path Flow: Packet: 10 CBUG ID: 116
  Feature: INFRA
  Pkt Direction: IN
    Packet Rcvd From DATAPLANE
```
**show platform packet-trace summary** コマンドを使用すると、指定したトレース ID に関する詳 細情報が表示されます。詳細なパケットビューの出力では、概要データセクション、パケット ダンプセクション、および機能データセクションの 3 つのセクションが表示されます。

- 概要データセクション:パケットトレースID、入力インターフェイス、出力インターフェ イス、および指定したトレース ID のデバイスを通過するパケットに関して が取った転送 の決定について表示されます。
- パケットダンプセクション:入力パケットと出力パケット情報が表示されます。パケット ヘッダー詳細の最初の 96 バイトのみが表示されます。

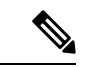

- トレーサメモリの制限により、完全なパケットダンプは表示 されません。 (注)
	- 機能データセクション:機能固有のトレースデータを生成し、機能データを復号化する転 送プレーン機能が表示されます。これらの機能は、転送結果、ドロップ理由、その他の動 作などのデバッグ情報をパケットトレーサに提供します。

# パケットトレースの設定例

次の例は、パケットトレースの条件を設定および監視する方法を示しています。

```
Device# debug platform packet-trace packet 2048
Device# debug platform condition ingress
Device# debug platform condition start
Device# debug platform condition stop
Device# show platform packet-trace summary
Pkt Input Output State Reason
0 Gi0/0/2.3060 Gi0/0/2.3060 DROP 402
1 internal0/0/rp:0 internal0/0/rp:0 PUNT 21 2 internal0/0/recycle:0 Gi0/0/2.3060 FWD
```
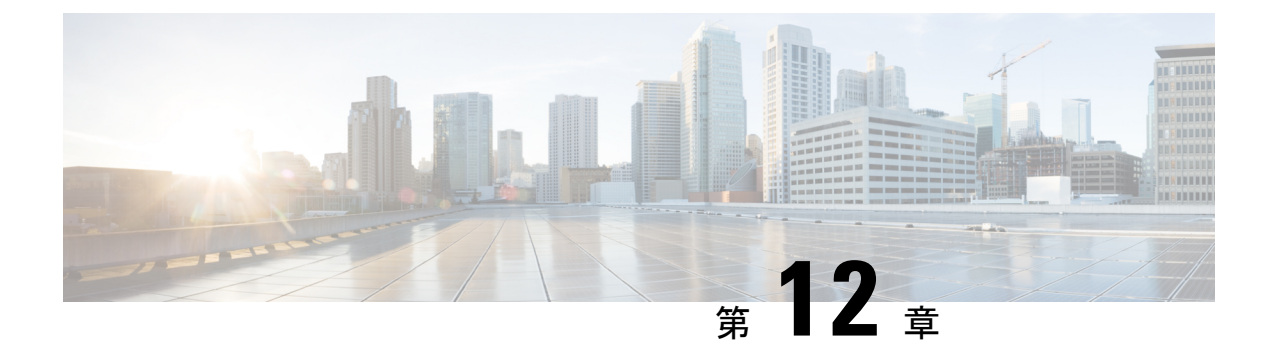

# 付録

- syslog メッセージ (211 ページ)
- 永続的なアラームとアラームフィールド (268 ページ)

# **syslog** メッセージ

Cisco vEdge デバイス および Cisco IOS XE SD-WAN デバイス によって生成される syslog メッ セージを下記の表に示します。メッセージは生成元のソフトウェアモジュールに基づいてグ ループ化されます。通常、ソフトウェアモジュールはデバイス上で実行されるプロセス(デー モン)です。

特に指定がない限り、すべての syslog メッセージはすべてのデバイスで生成されます。

各syslogメッセージには、対応する番号が付けられています。ヘッダーファイルで定義されて いるメッセージが、稼働中のソフトウェアで現在使用されていない場合でも、表にはすべての syslog メッセージとその番号が一覧で示されています。このようなメッセージの場合、「メッ セージ形式」、「説明」、および「アクション」フィールドは空白です。

表の「アクション」フィールドは、syslog メッセージに対応して実行する必要がある推奨アク ションを示しています。

- A:組織のサポートチーム内で自動的にチケットを開きます。
- AE:サポートチケットを自動的に開き、チケットをエスカレートします。
- E:組織内の担当チームに電子メールを送信します。

以下の表のいずれにも記載されていないsyslogメッセージが表示された場合は、そのメッセー ジをデバイスとソフトウェアのバージョン情報とともにシスコサポートに送信してください。

#### **CFGMGR**:設定マネージャプロセス

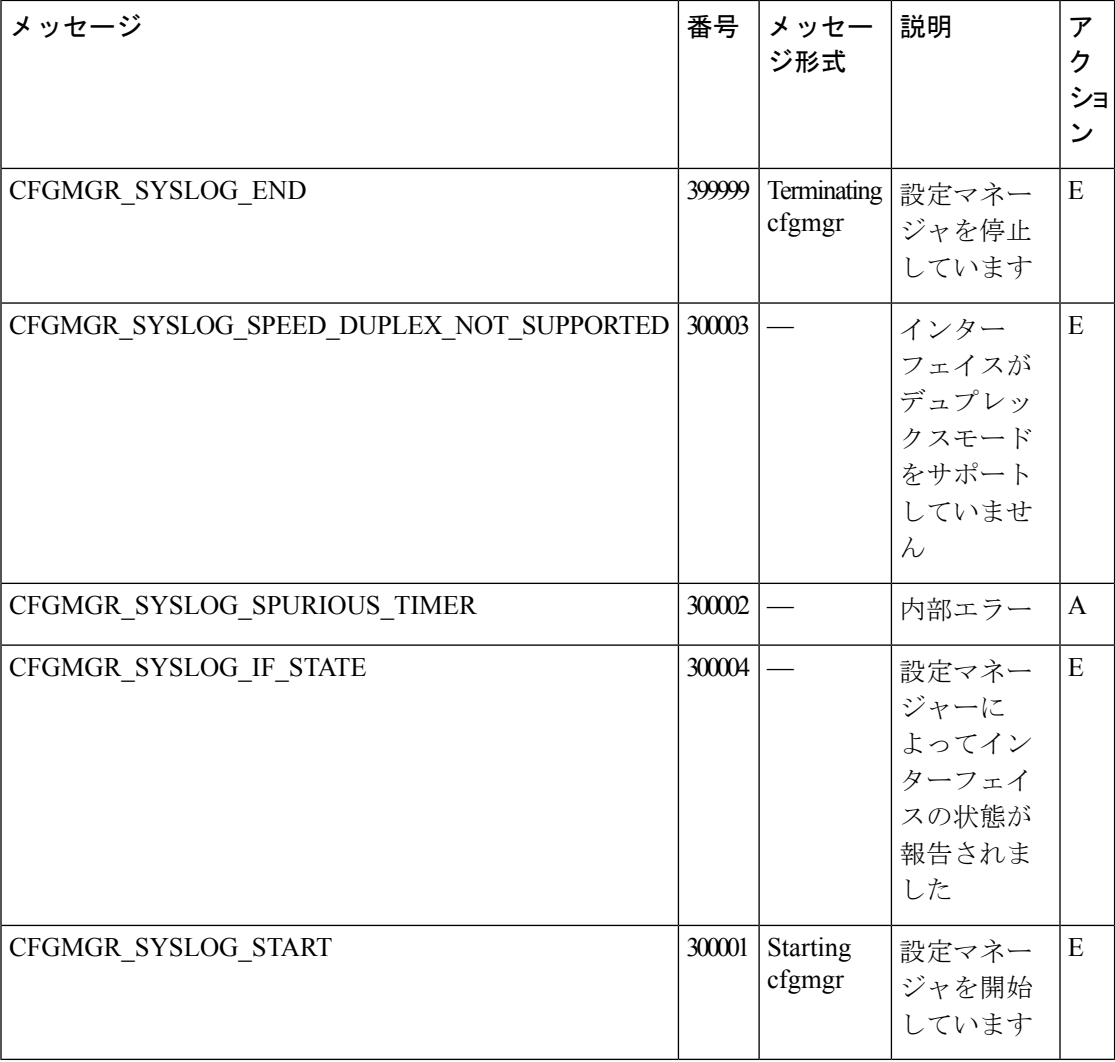

# **CFLOWD**:**Cflowd** トラフィックフローのモニタリングプロセス

## 優先度:**Informational**(情報提供)

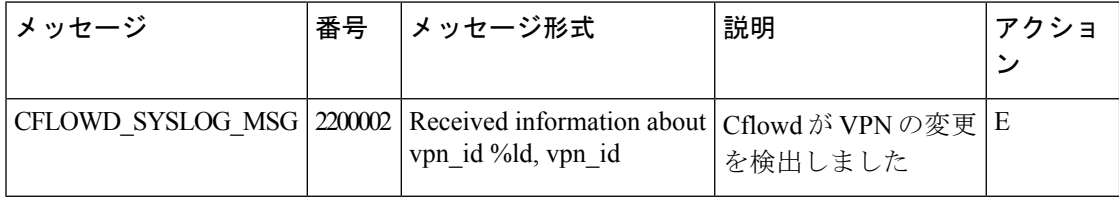

優先度:**Notice**(通知)

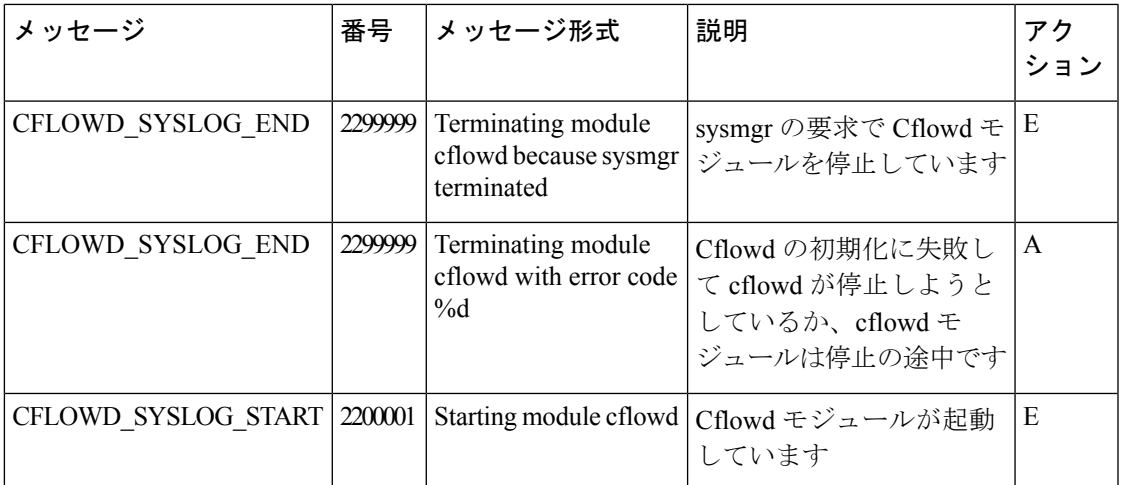

# **CHMGR**:シャーシマネージャ

シャーシマネージャのプロセスは、物理ルータでのみ実行されます。

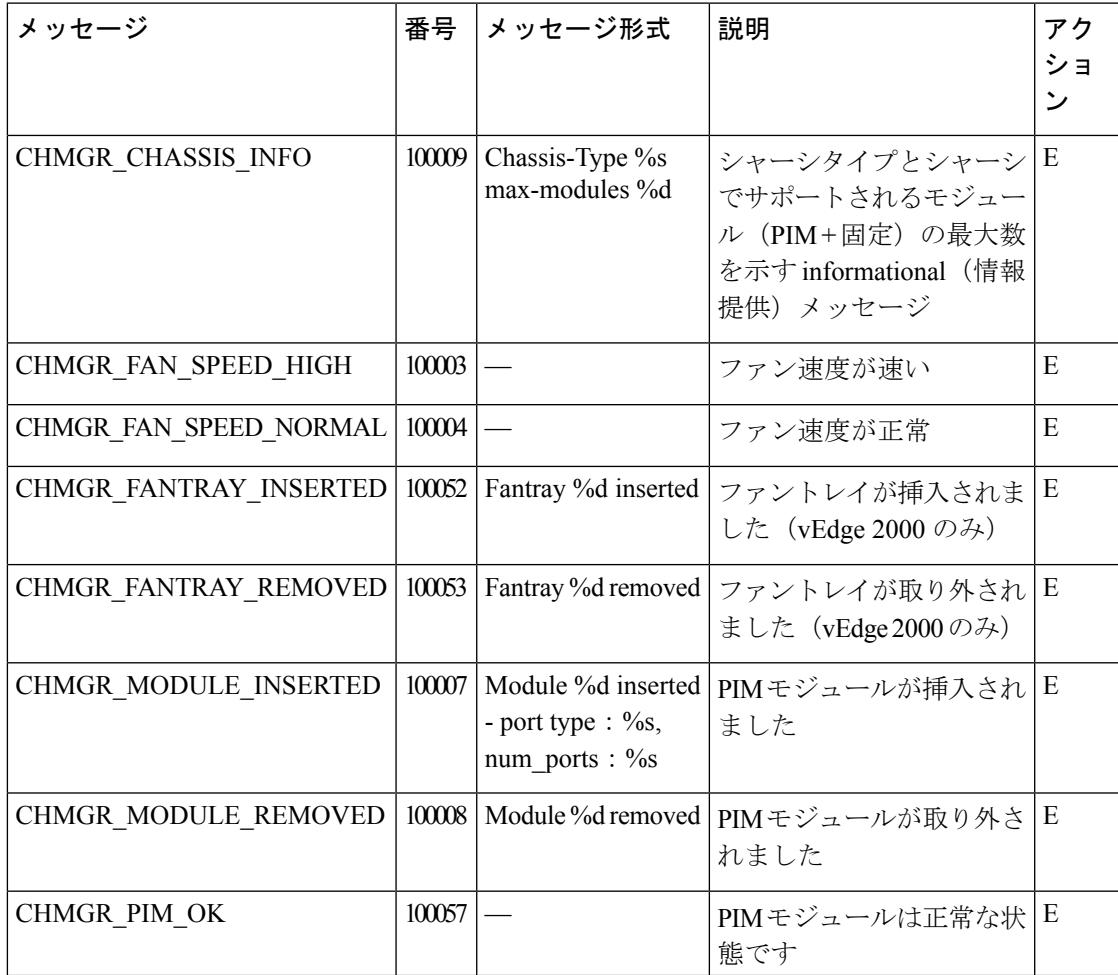

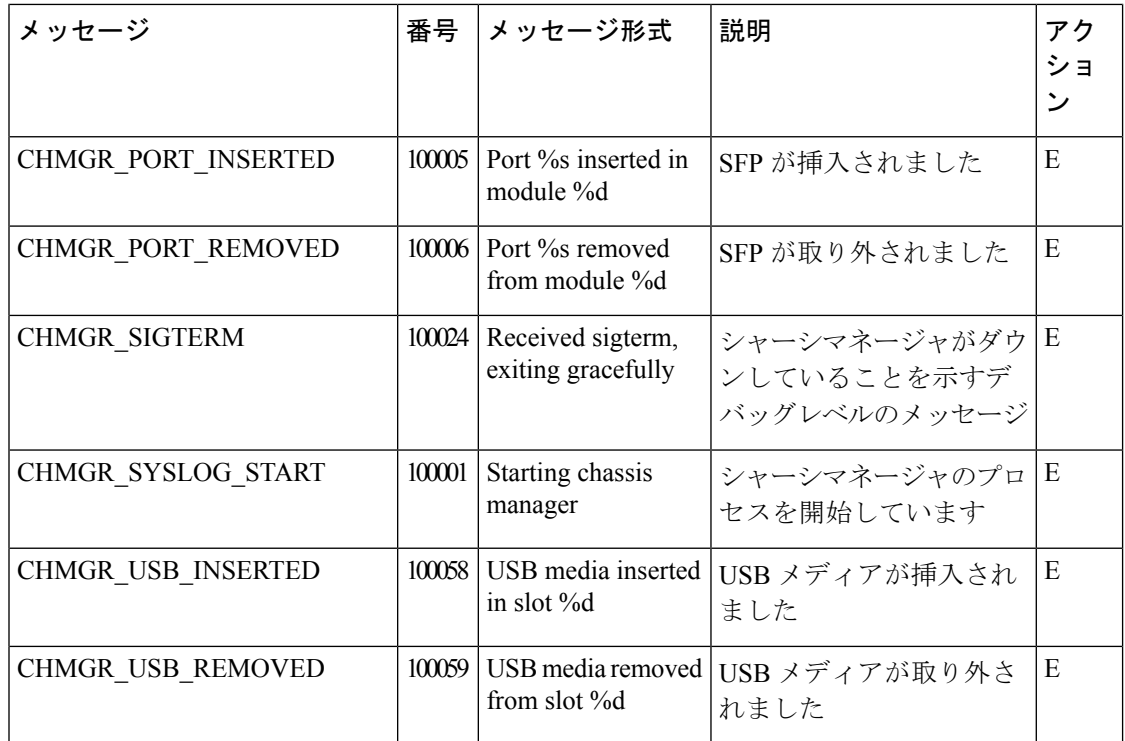

# 優先度:**Notice**(通知)

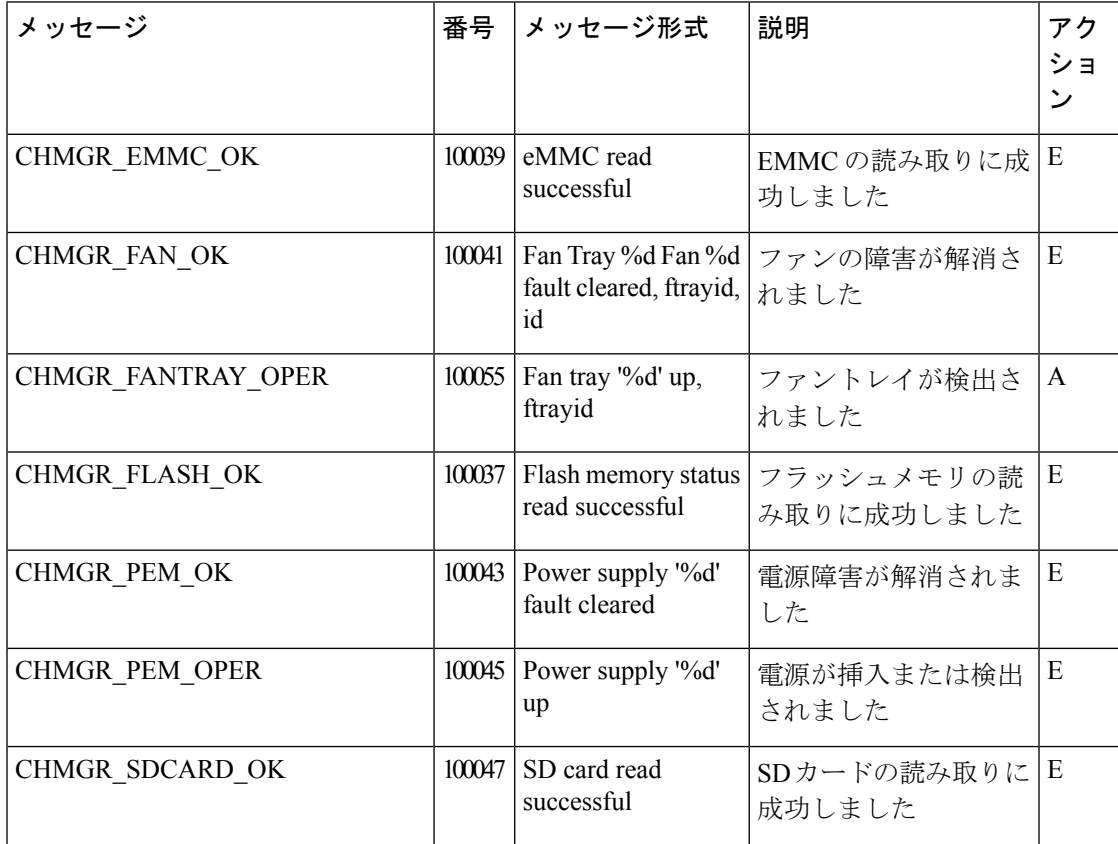

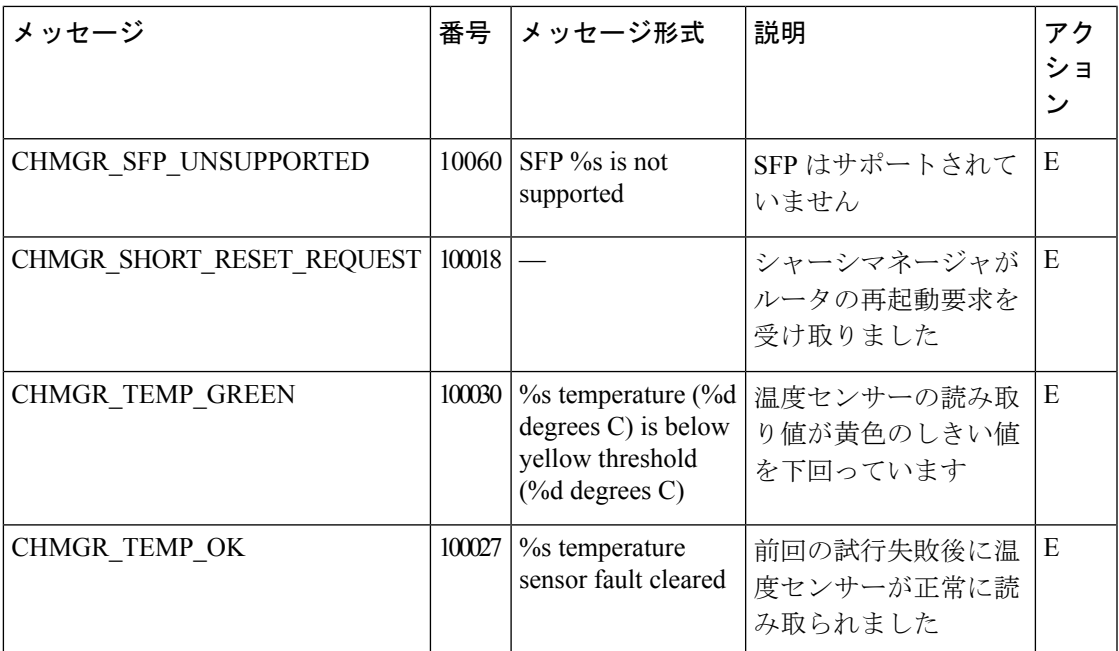

# 優先度:**Warning**(注意)

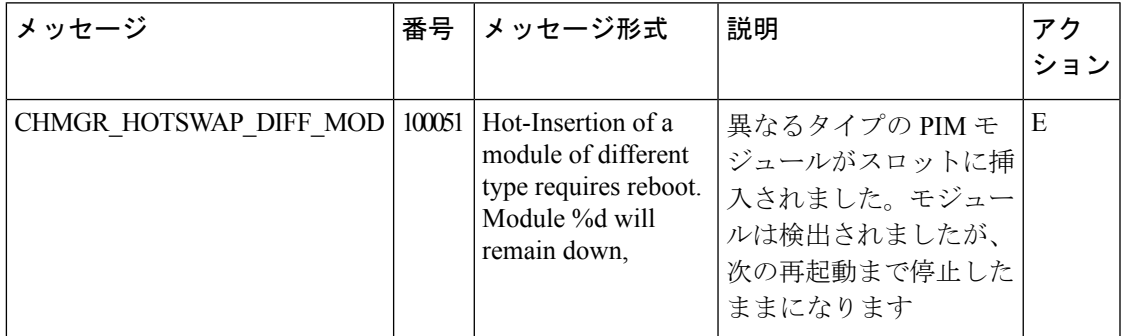

# 優先度:**Error**(エラー)

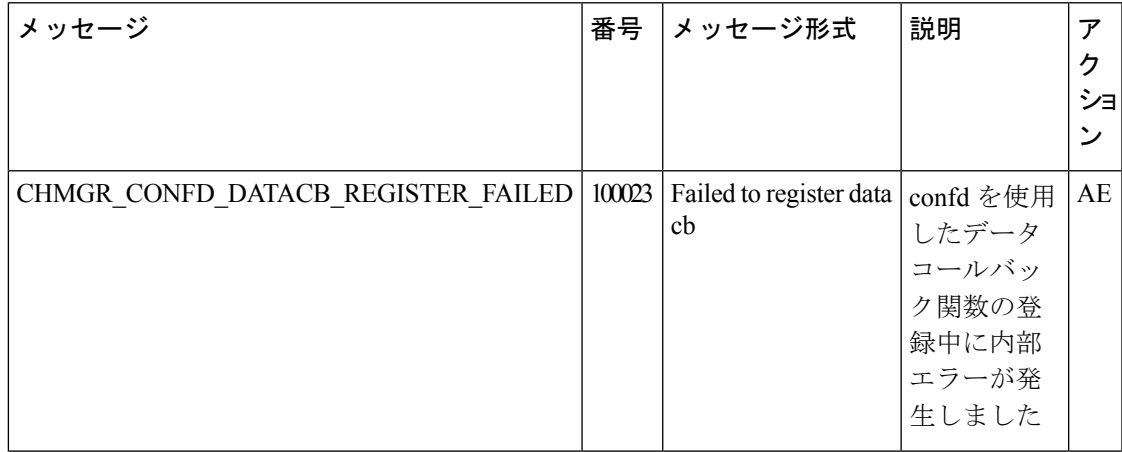

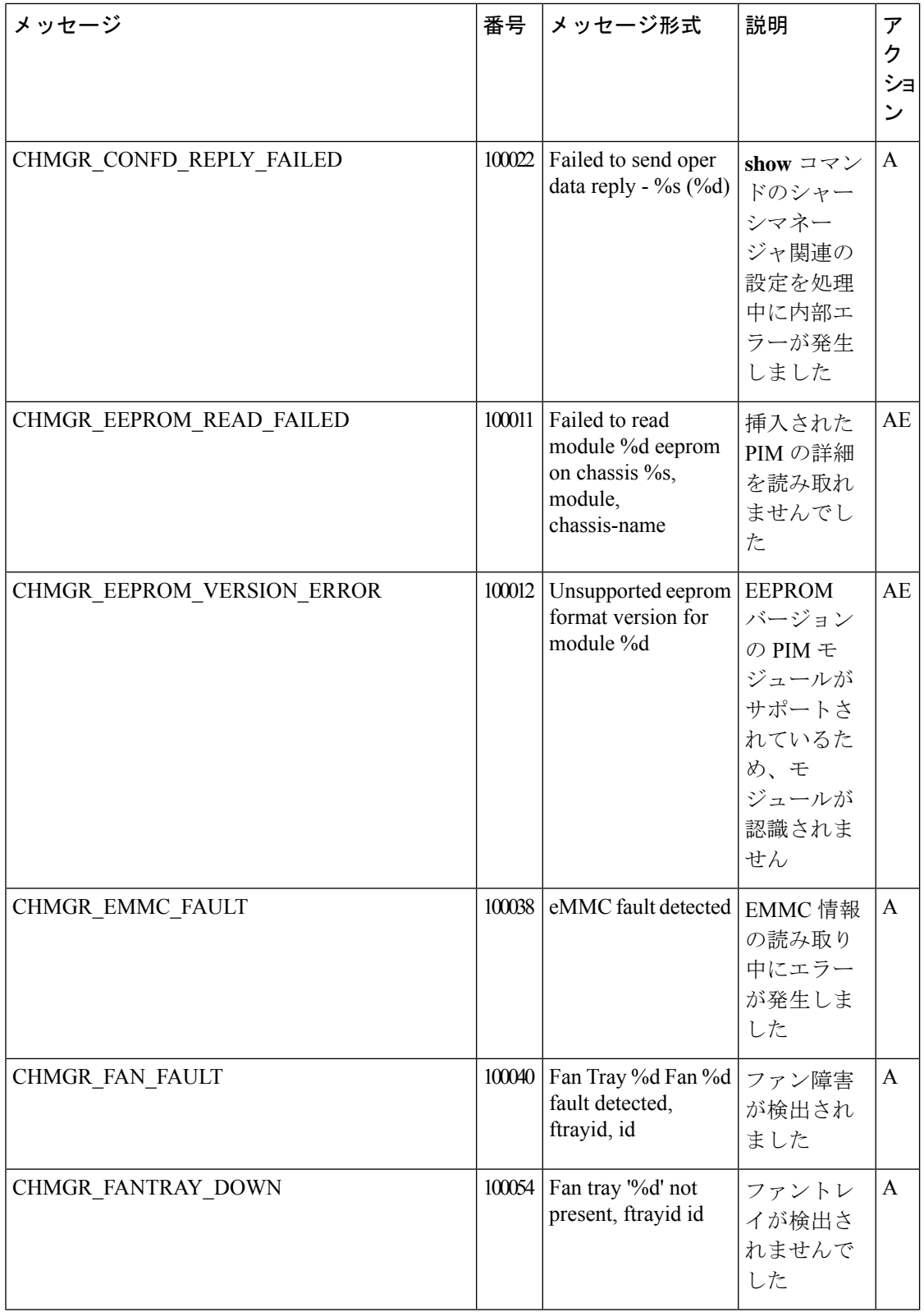

 $\mathbf I$ 

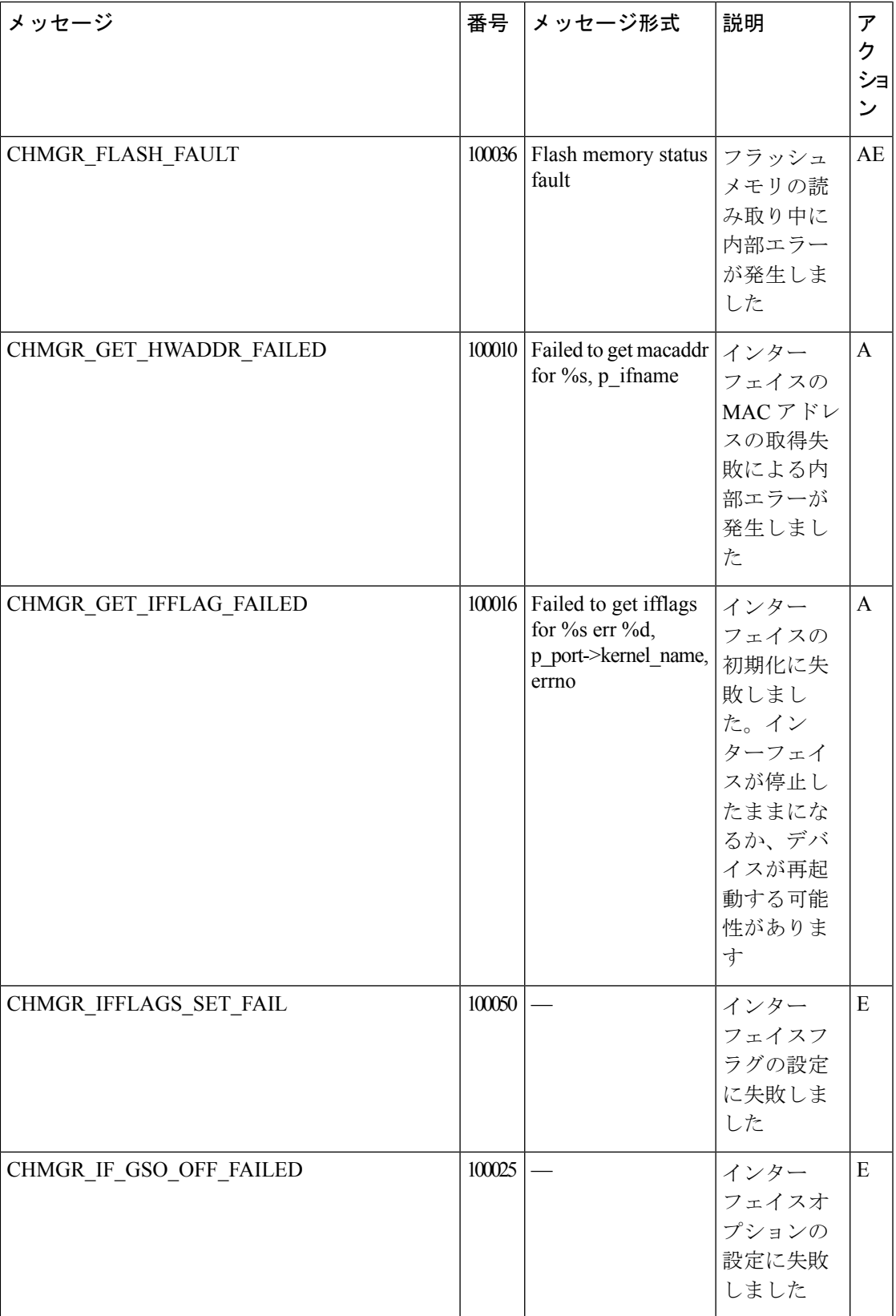

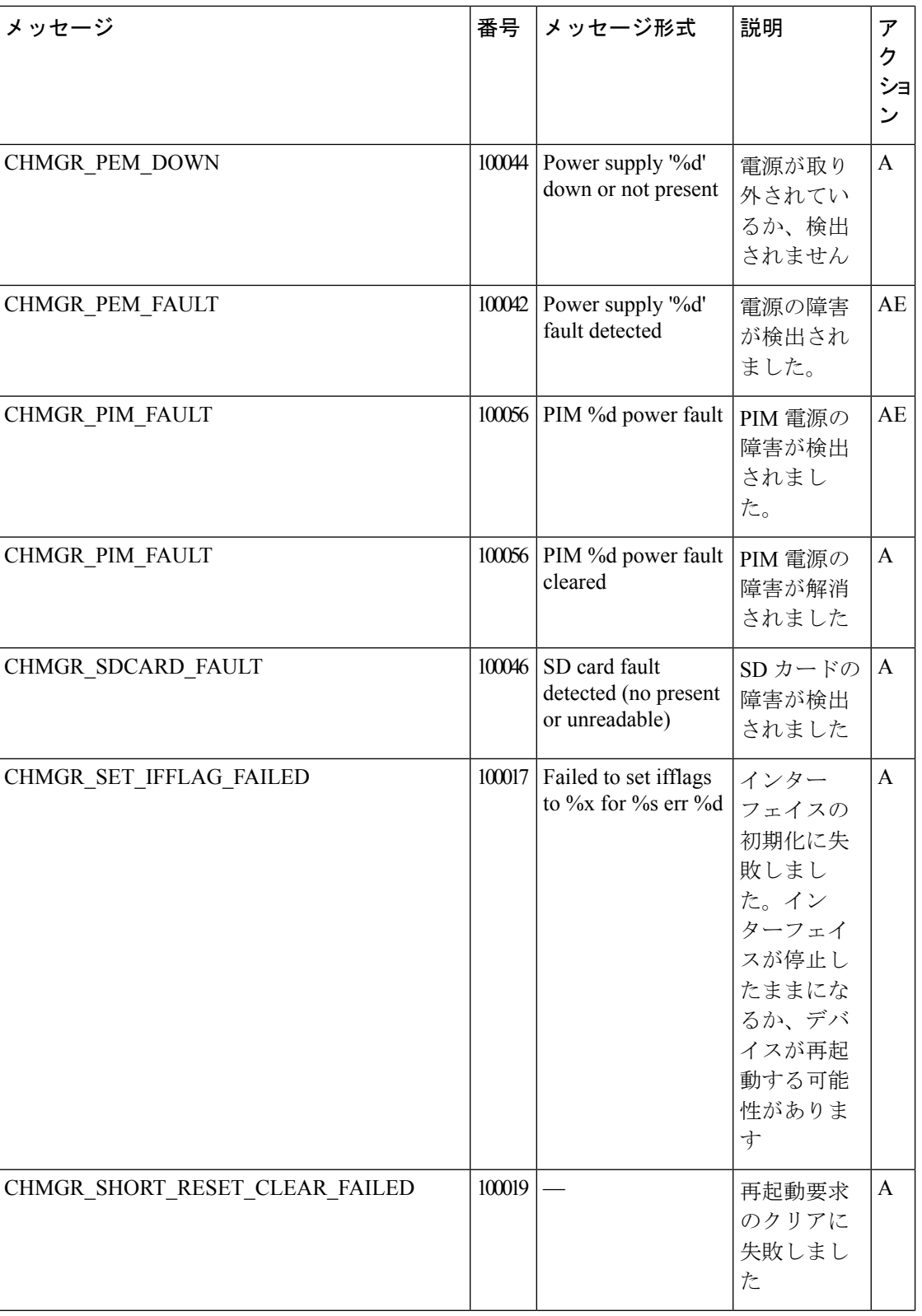

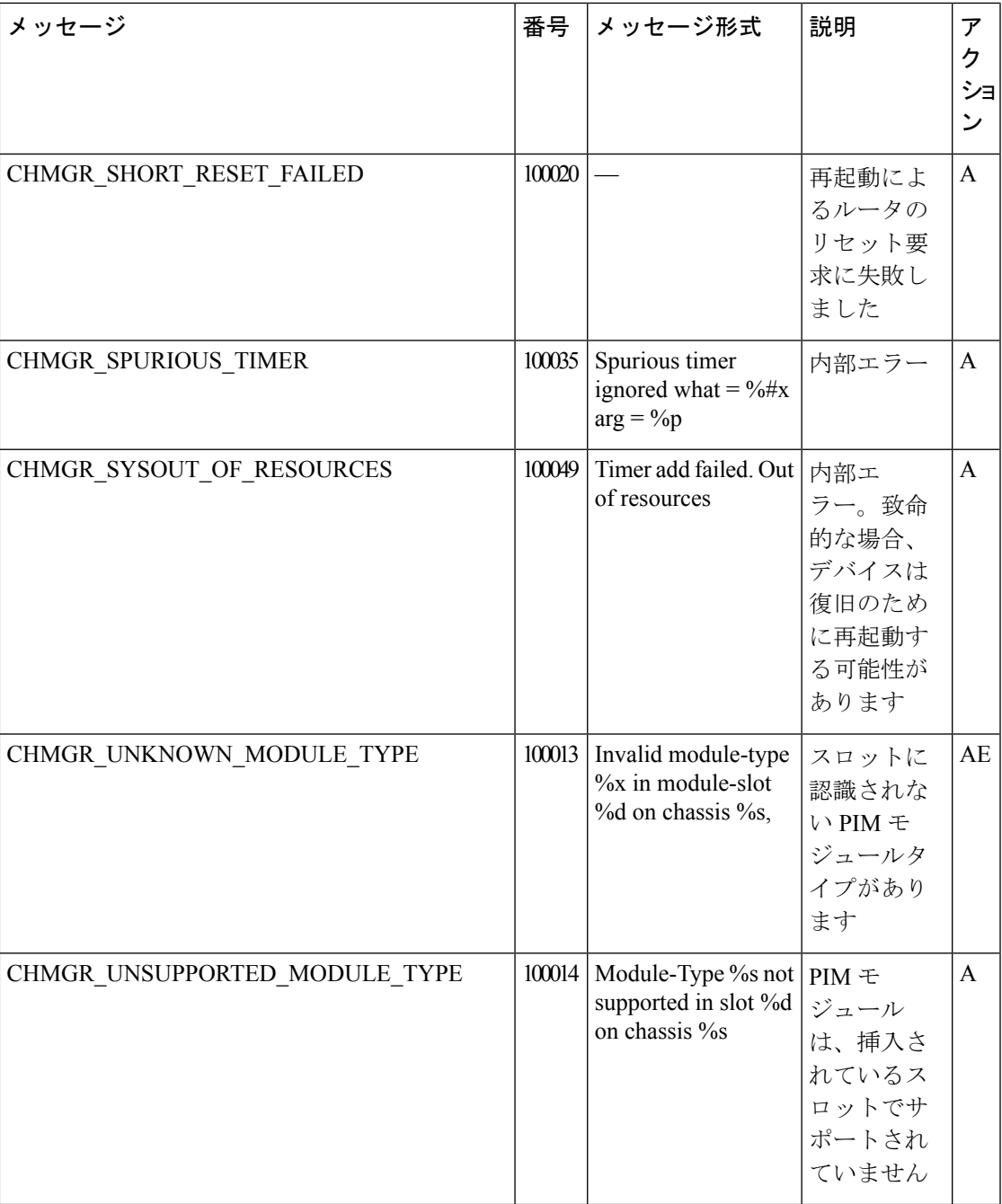

優先度:**Critical**(クリティカル)

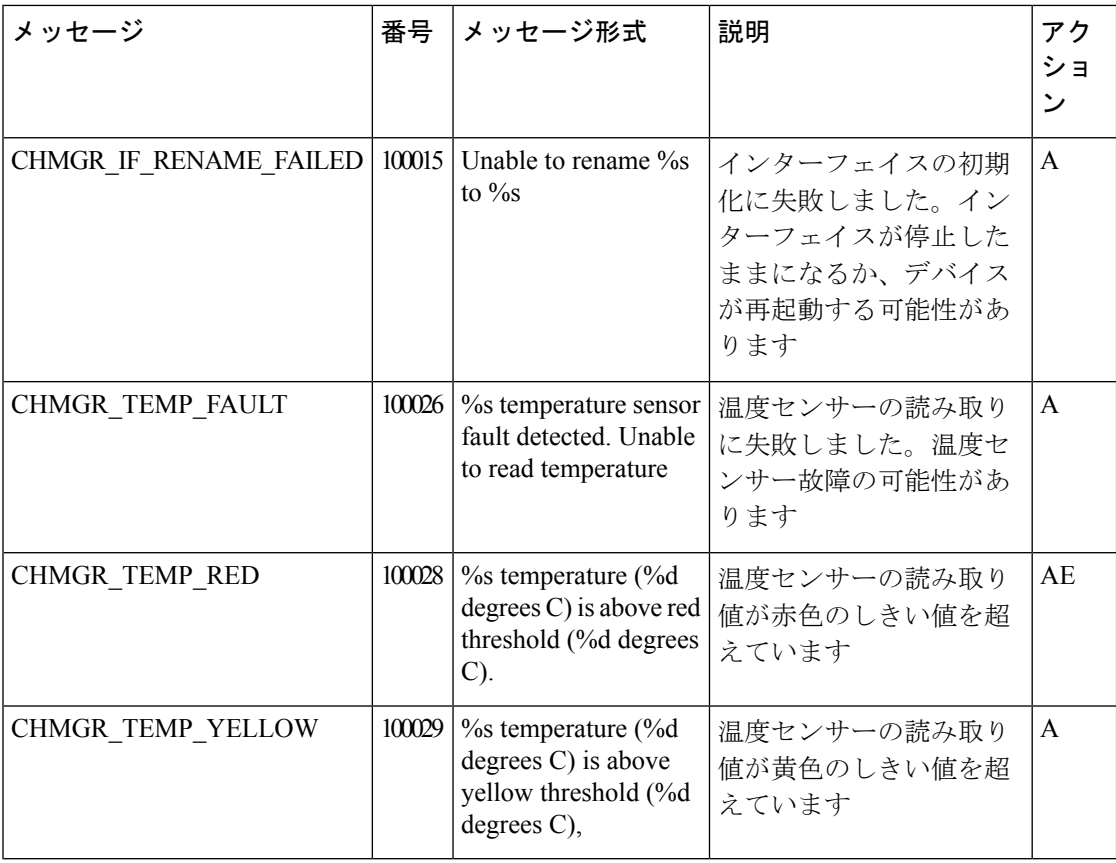

## 優先度:**Alert**(アラート)

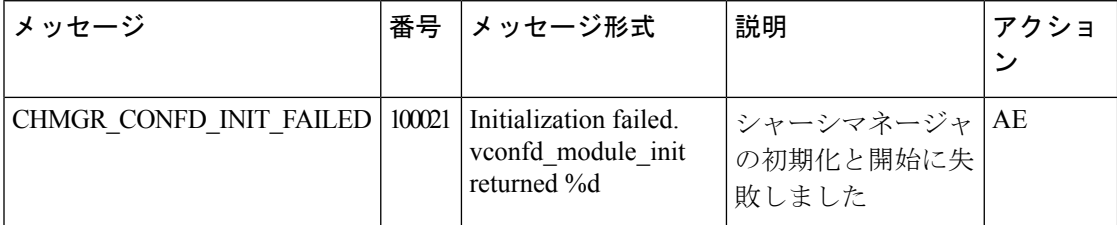

CVMX:内部 Cavium ドライバプロセス

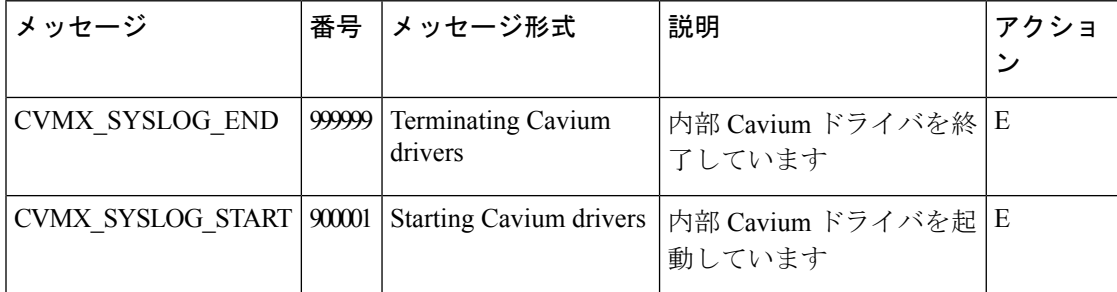

#### **CXP**:**SaaS** プロセス向けの **Cloud onRamp**

## 優先度:**Informational**(情報提供)

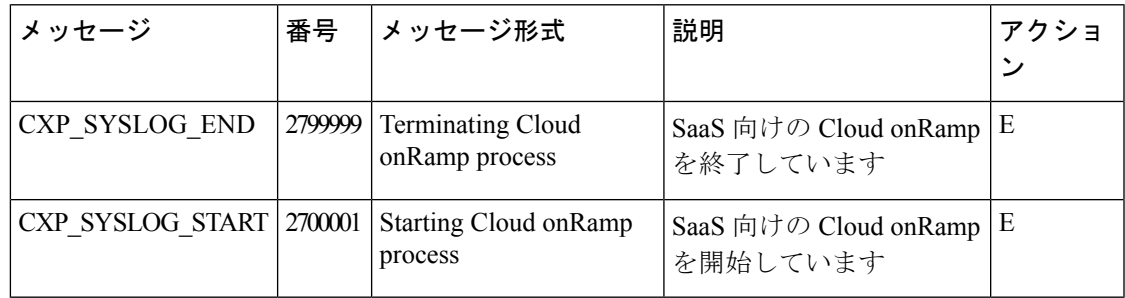

#### **CONTAINER**:コンテナ

#### 優先度:**Informational**(情報提供)

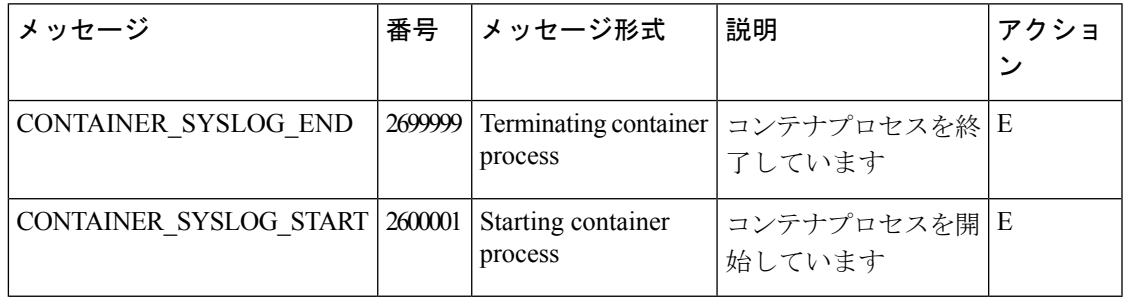

## **DBGD**:デバッグプロセス

#### 優先度:**Informational**(情報提供)

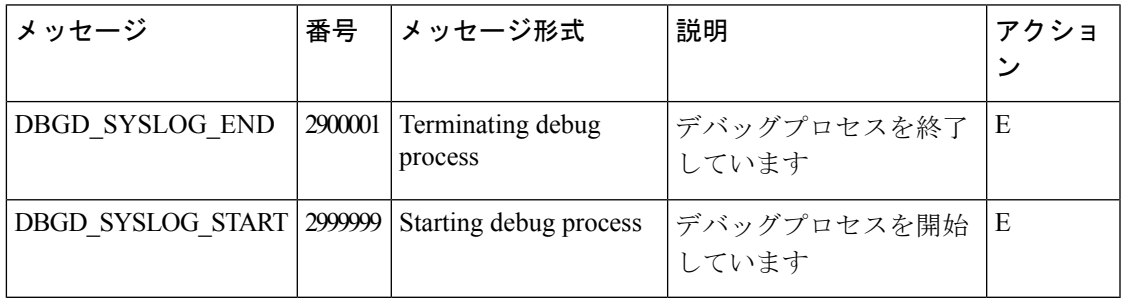

### **DHCPC**:**DHCP** クライアント

DHCP クライアントプロセスは、Cisco vEdge デバイスでのみ実行されます。

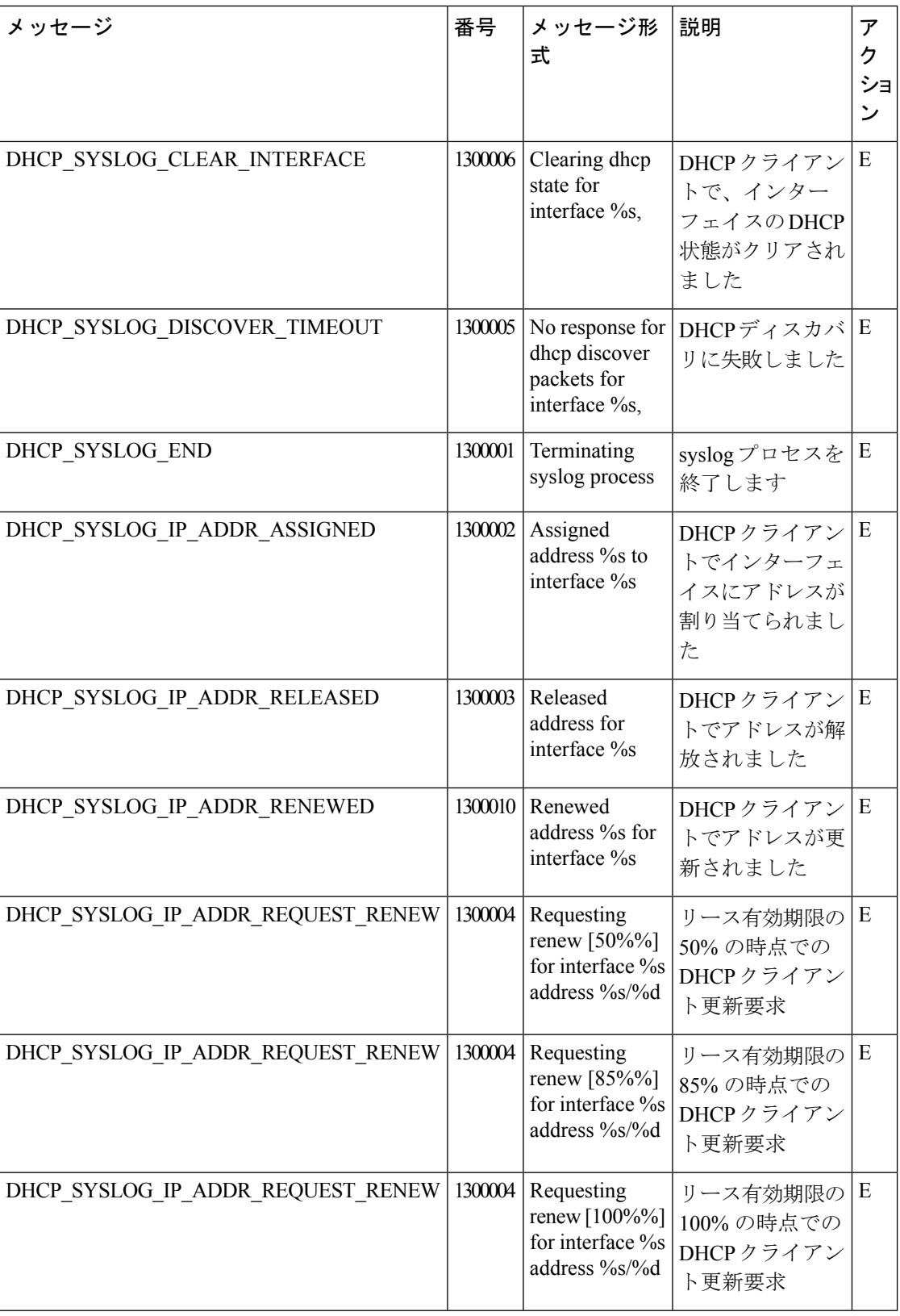

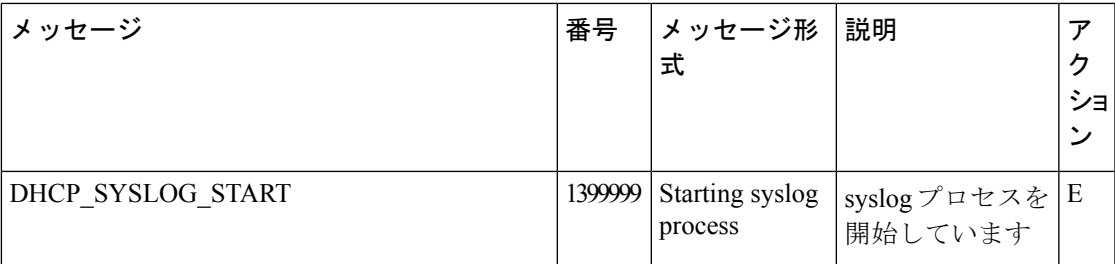

## 優先度:**Critical**(クリティカル)

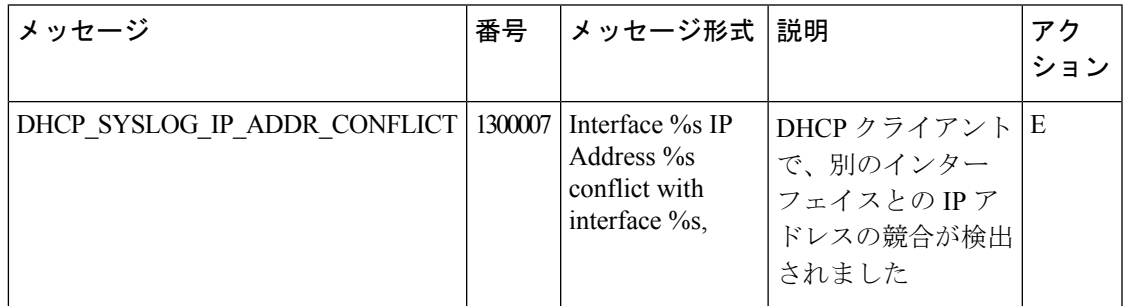

## **DHCP**:**DHCP** サーバー

DHCP サーバープロセスは、Cisco vEdge デバイスでのみ実行されます。

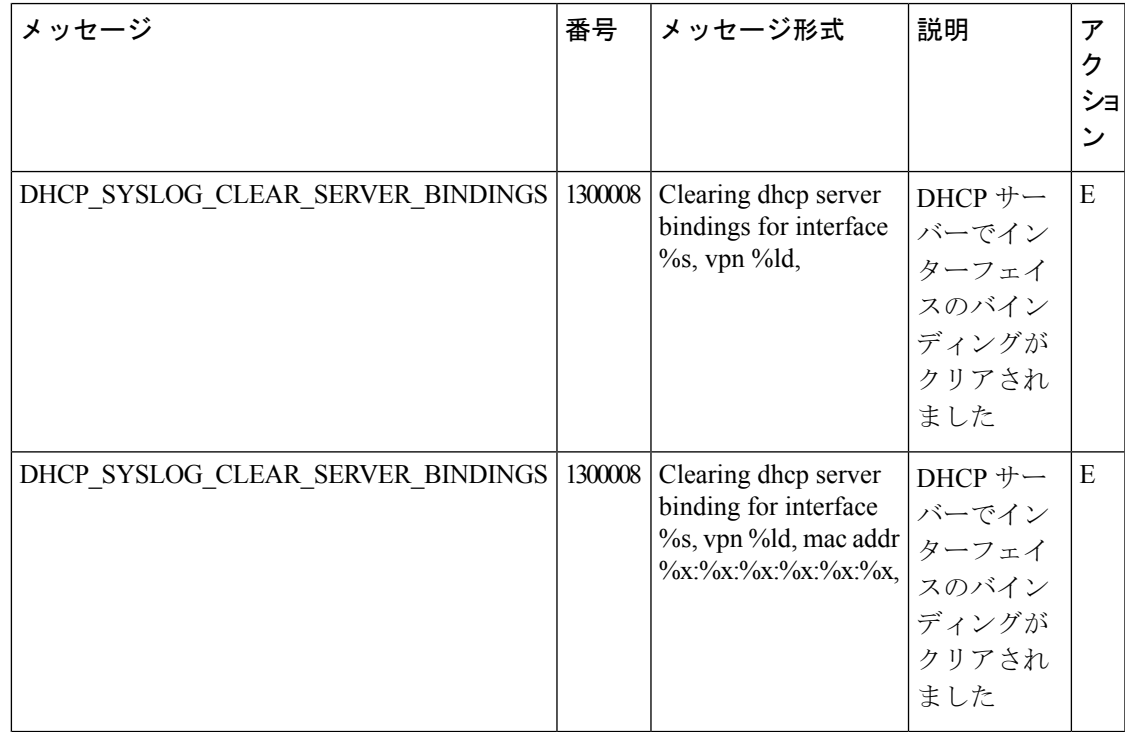

## **FPMD**:転送ポリシーマネージャプロセス

#### 優先度:**Informational**(情報提供)

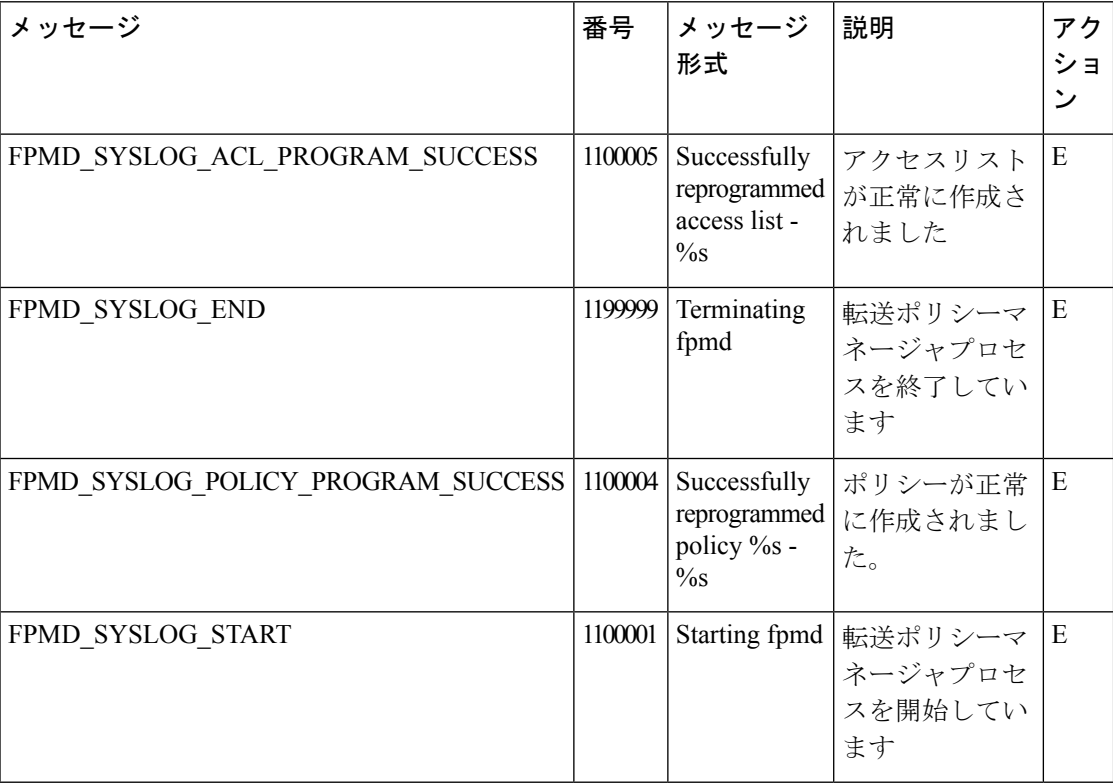

## 優先度:**Alert**(アラート)

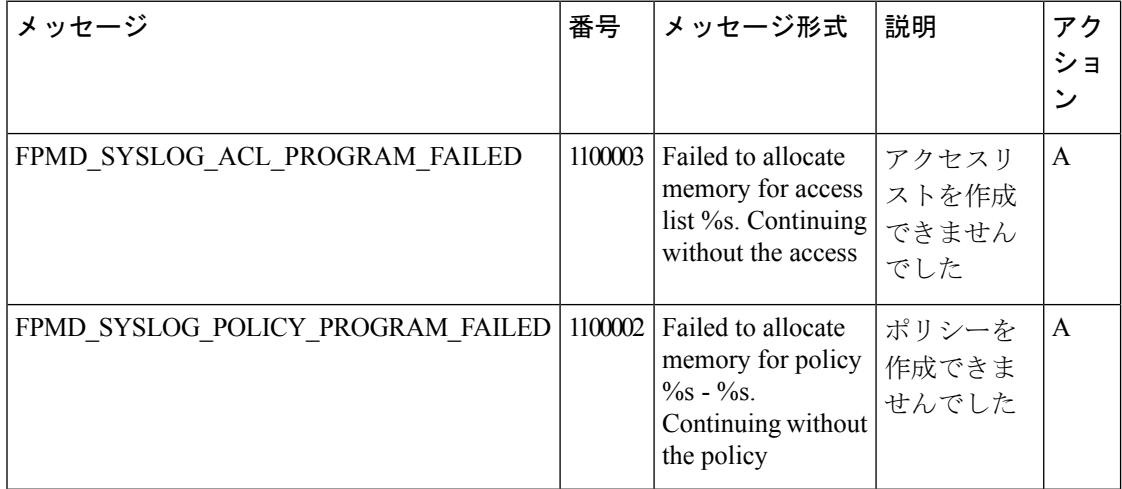

#### **FTMD**:転送テーブル管理プロセス

転送テーブル管理プロセスは、Cisco vEdge デバイスでのみ実行されます。

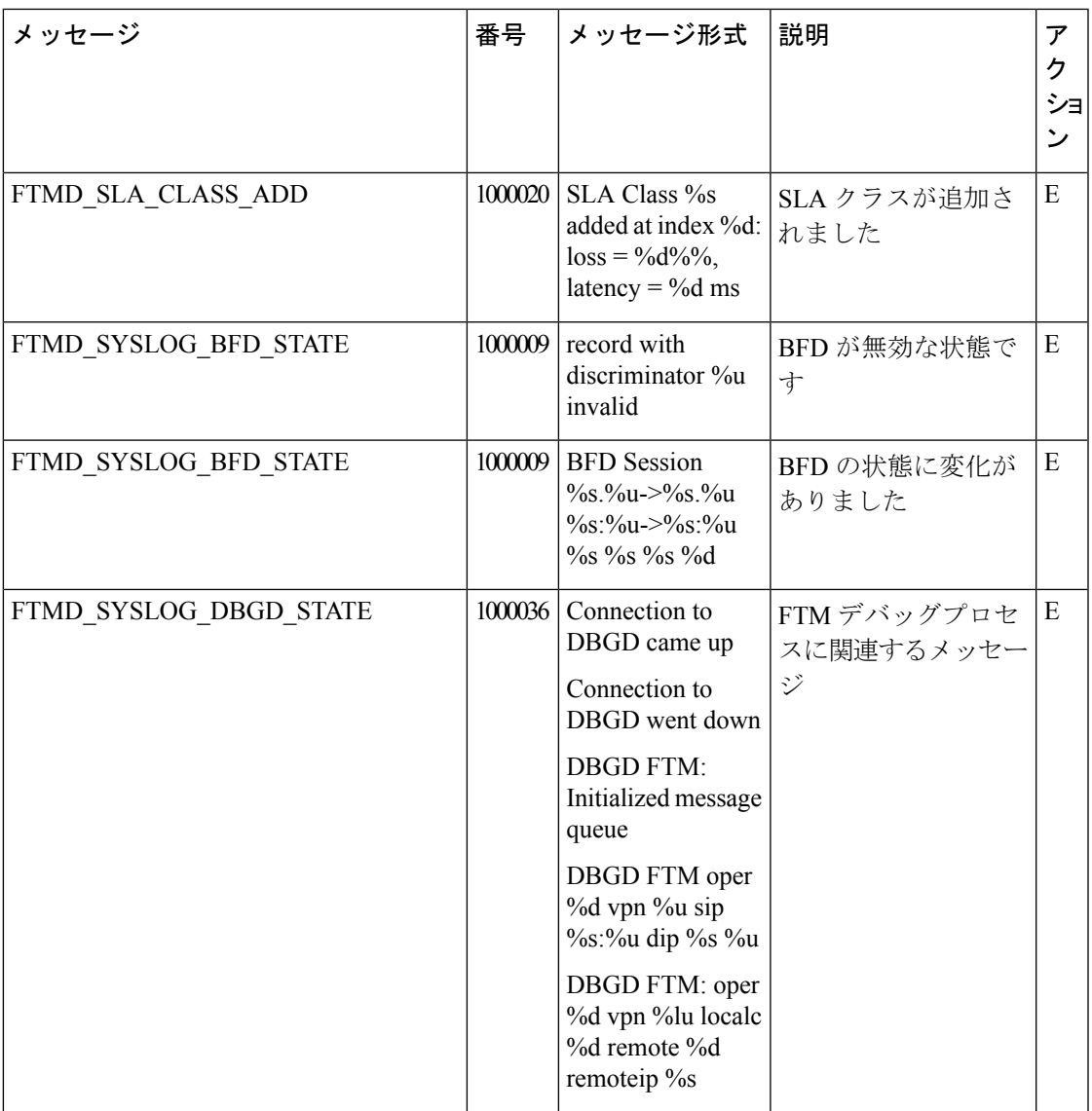

 $\mathbf I$ 

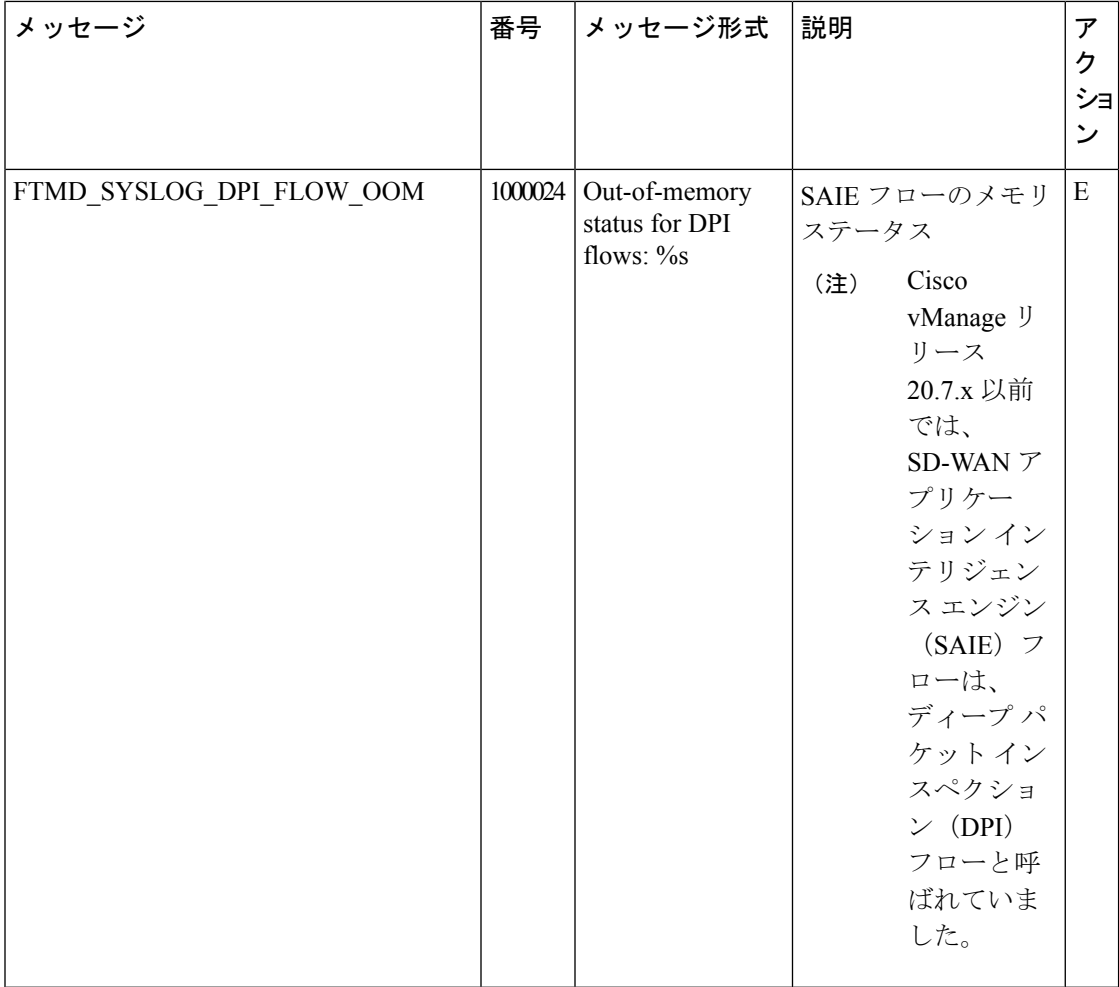

 $\mathbf I$ 

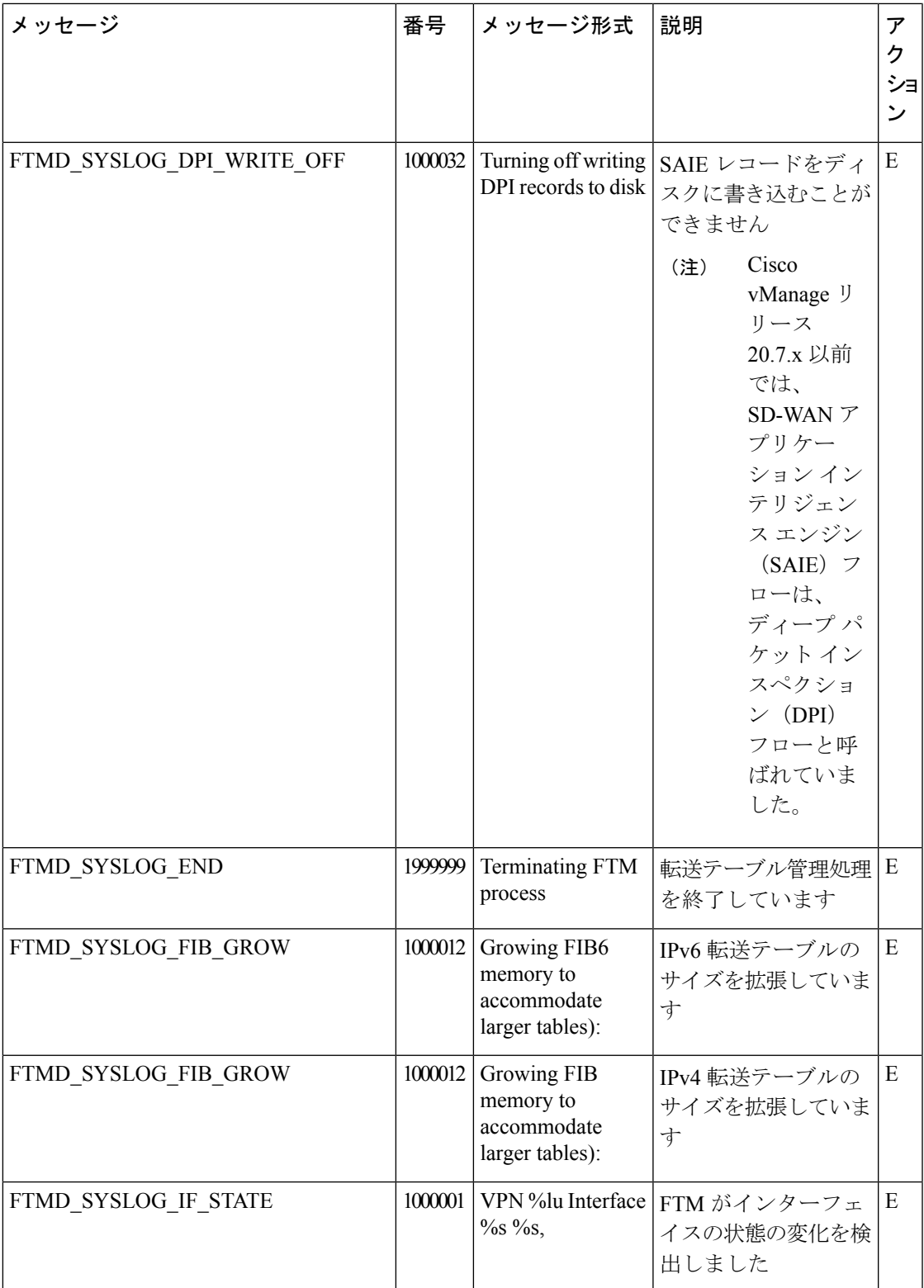

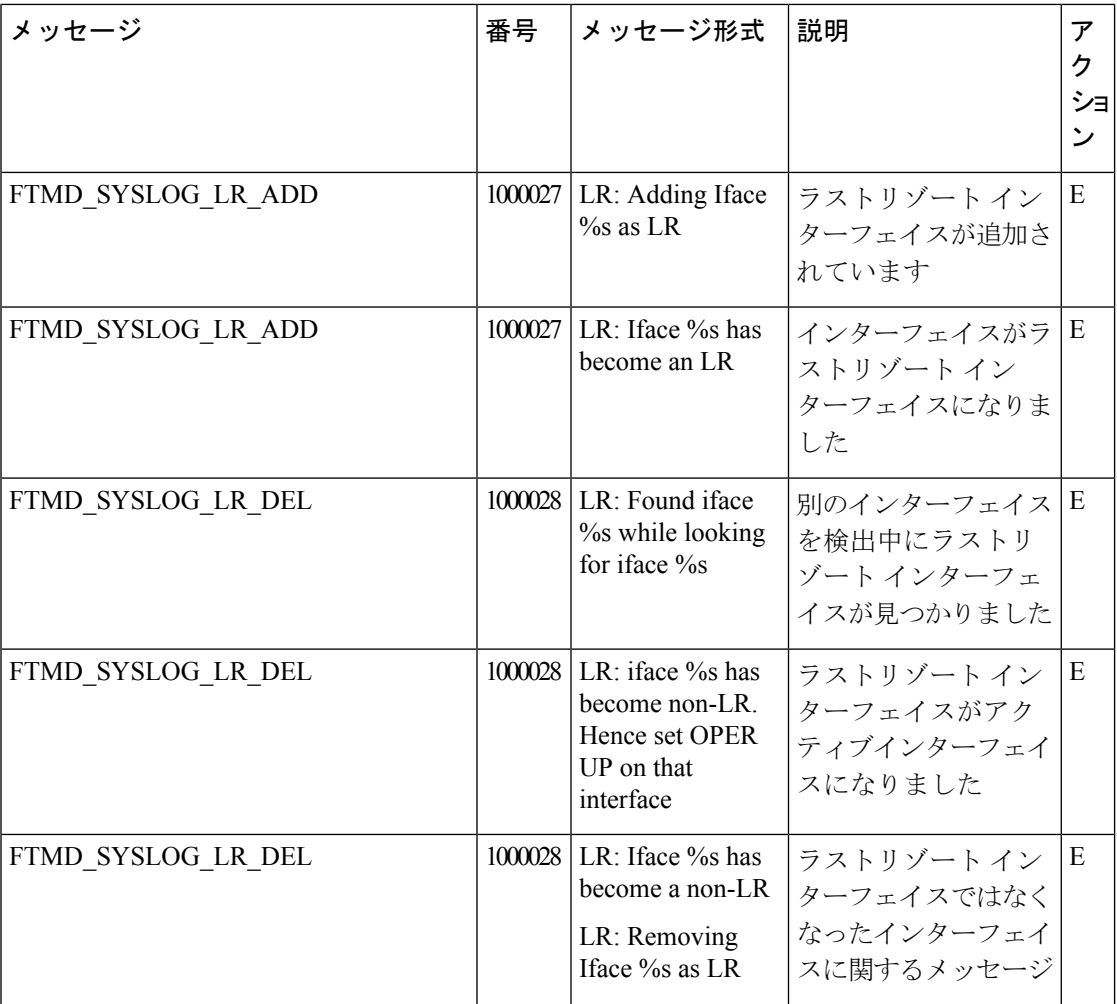

 $\mathbf I$ 

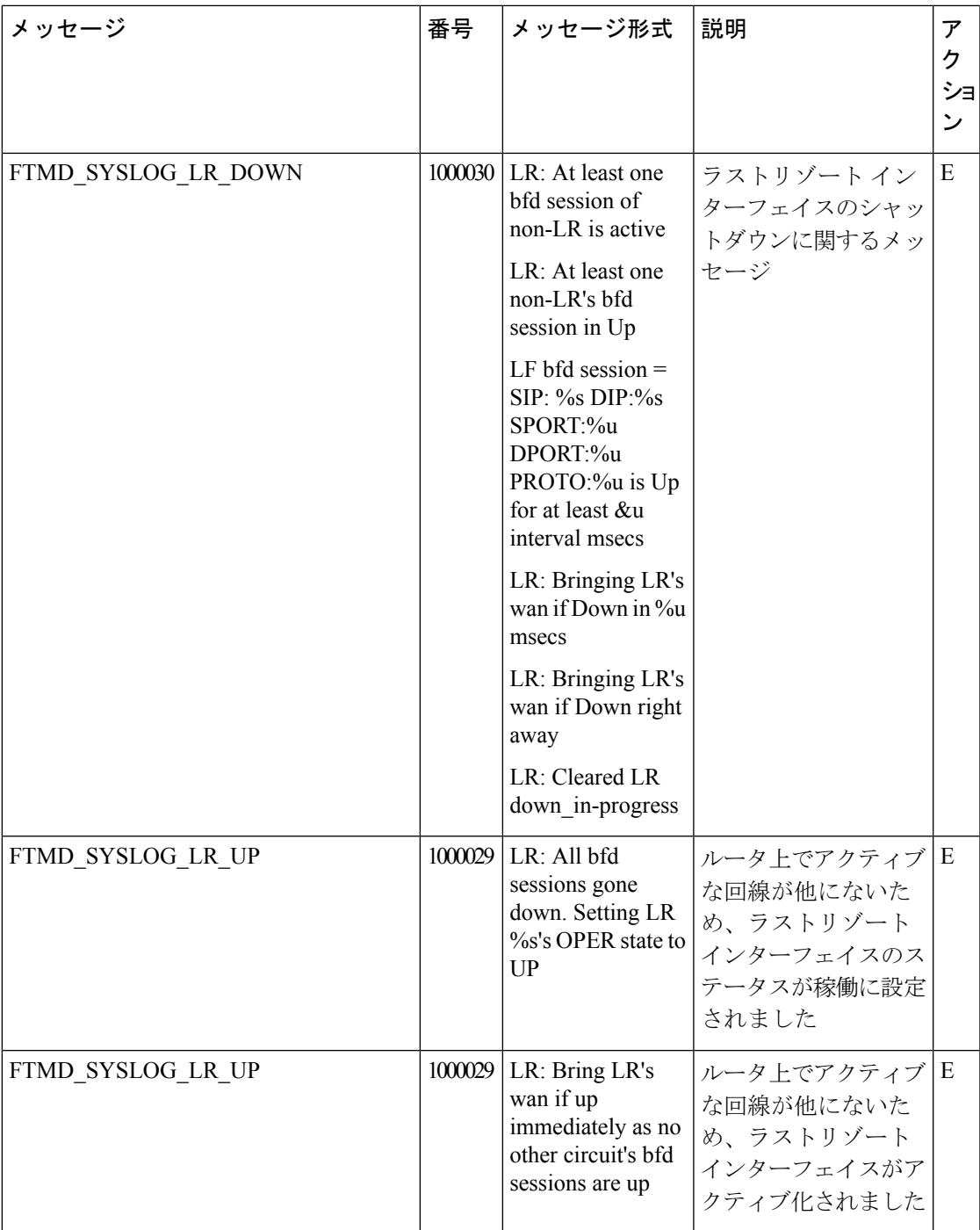

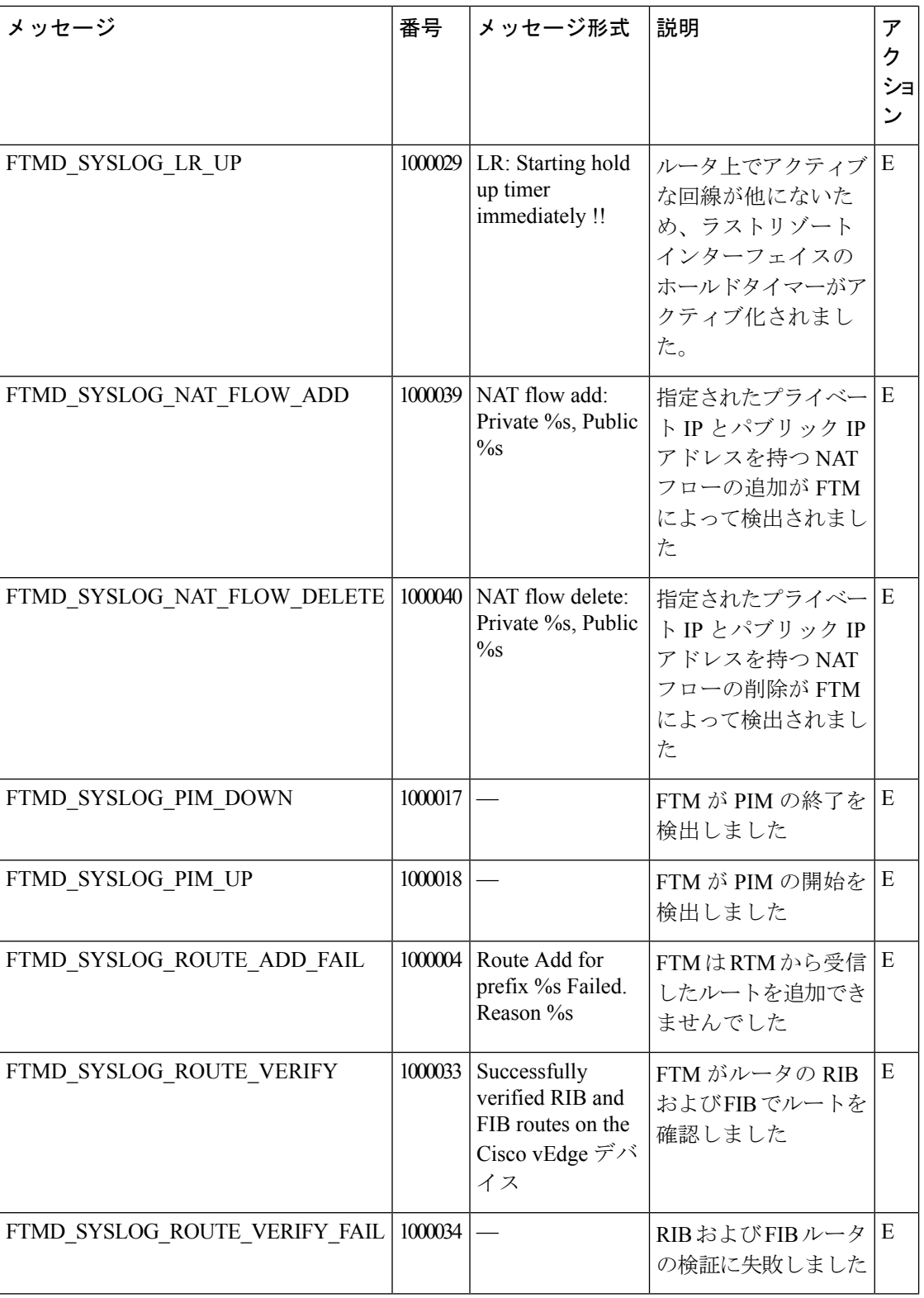

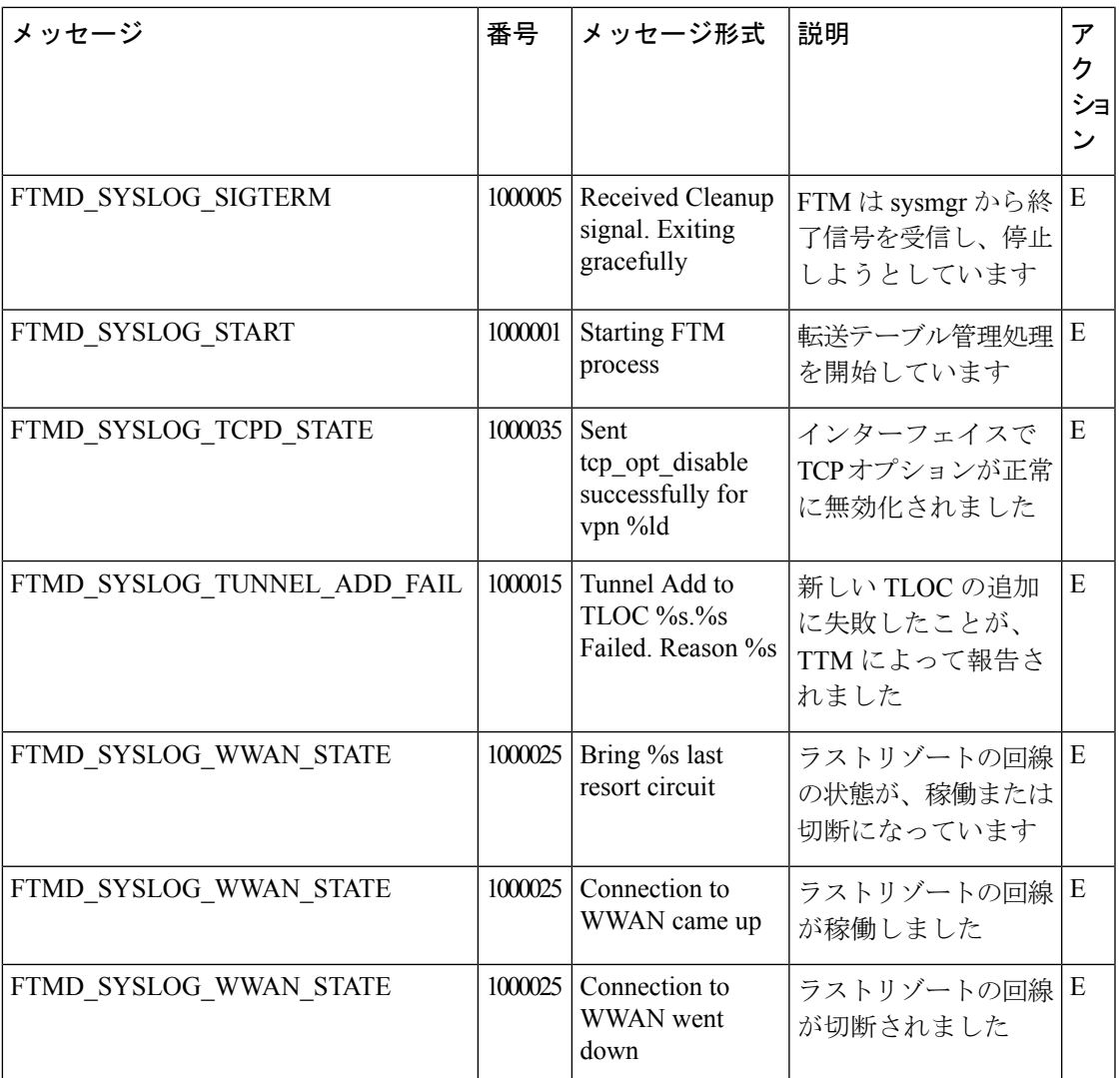

# 優先度:**Notice**(通知)

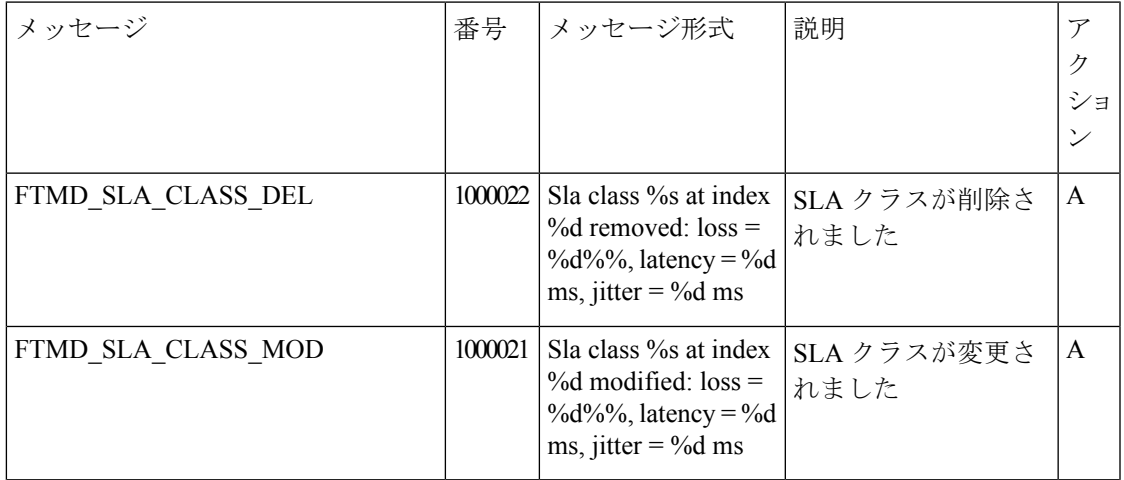

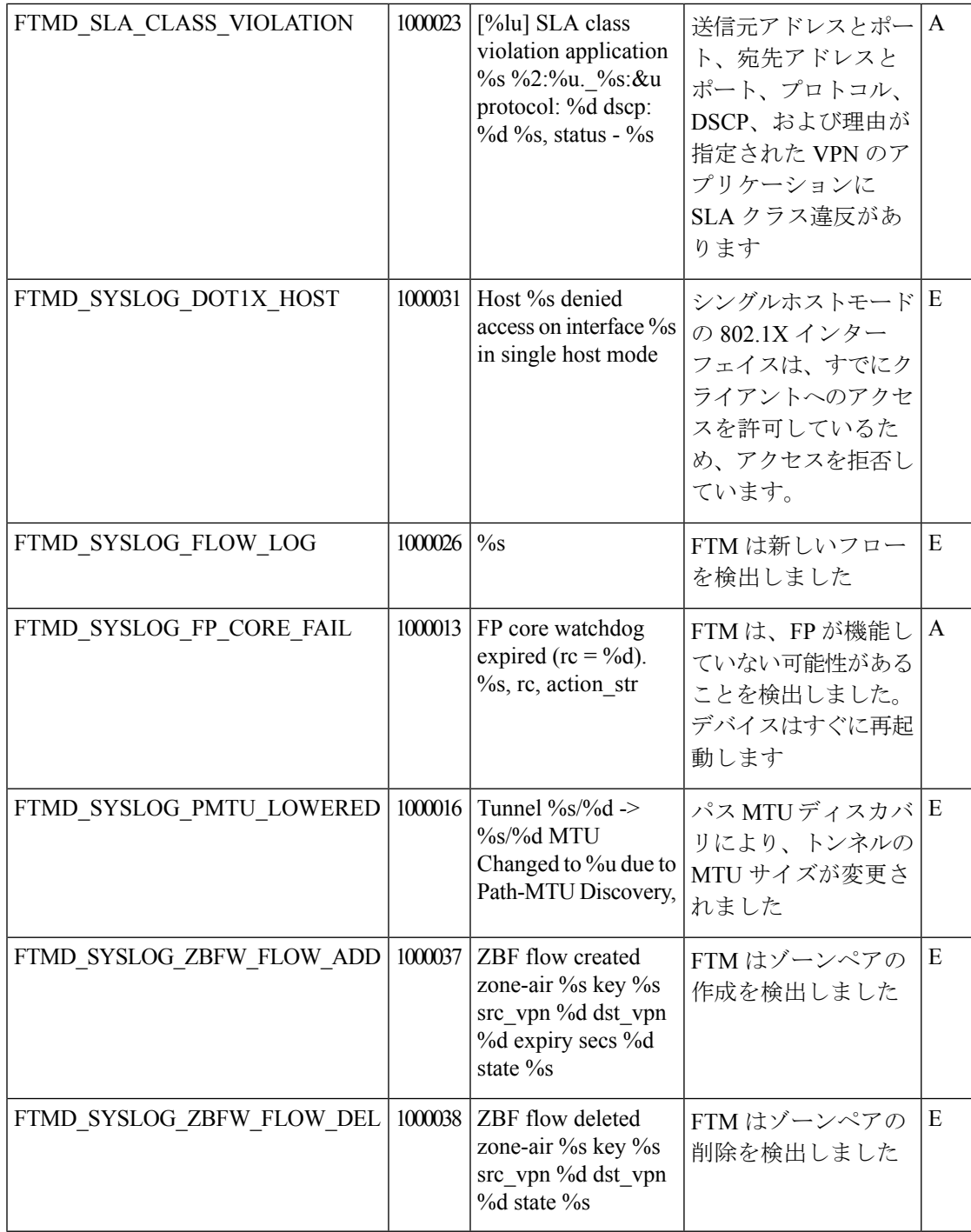

# 優先度:**Critical**(クリティカル)

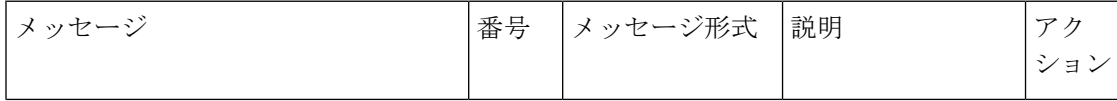

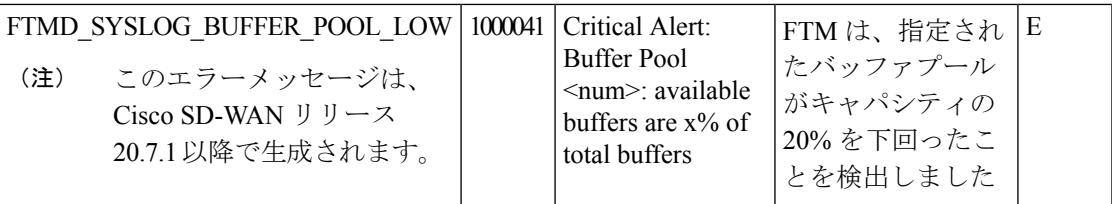

# 優先度:**Warning**(注意)

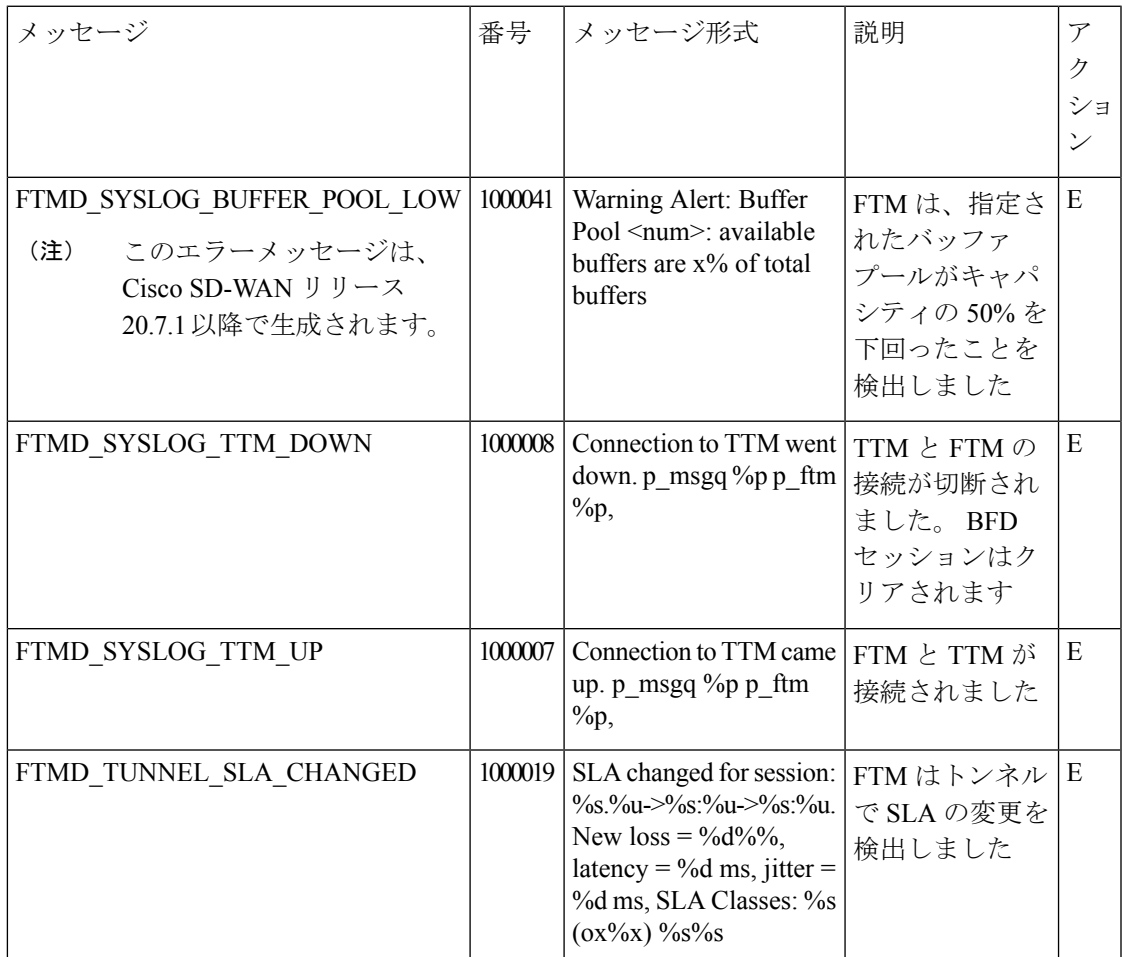

# 優先度:**Error**(エラー)

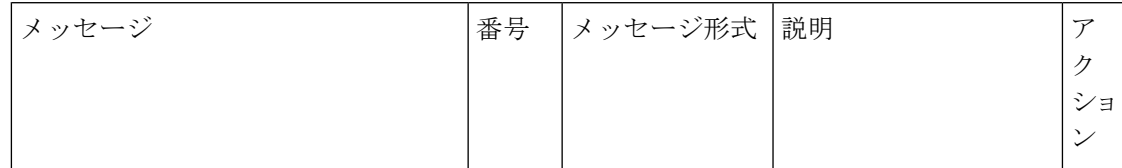

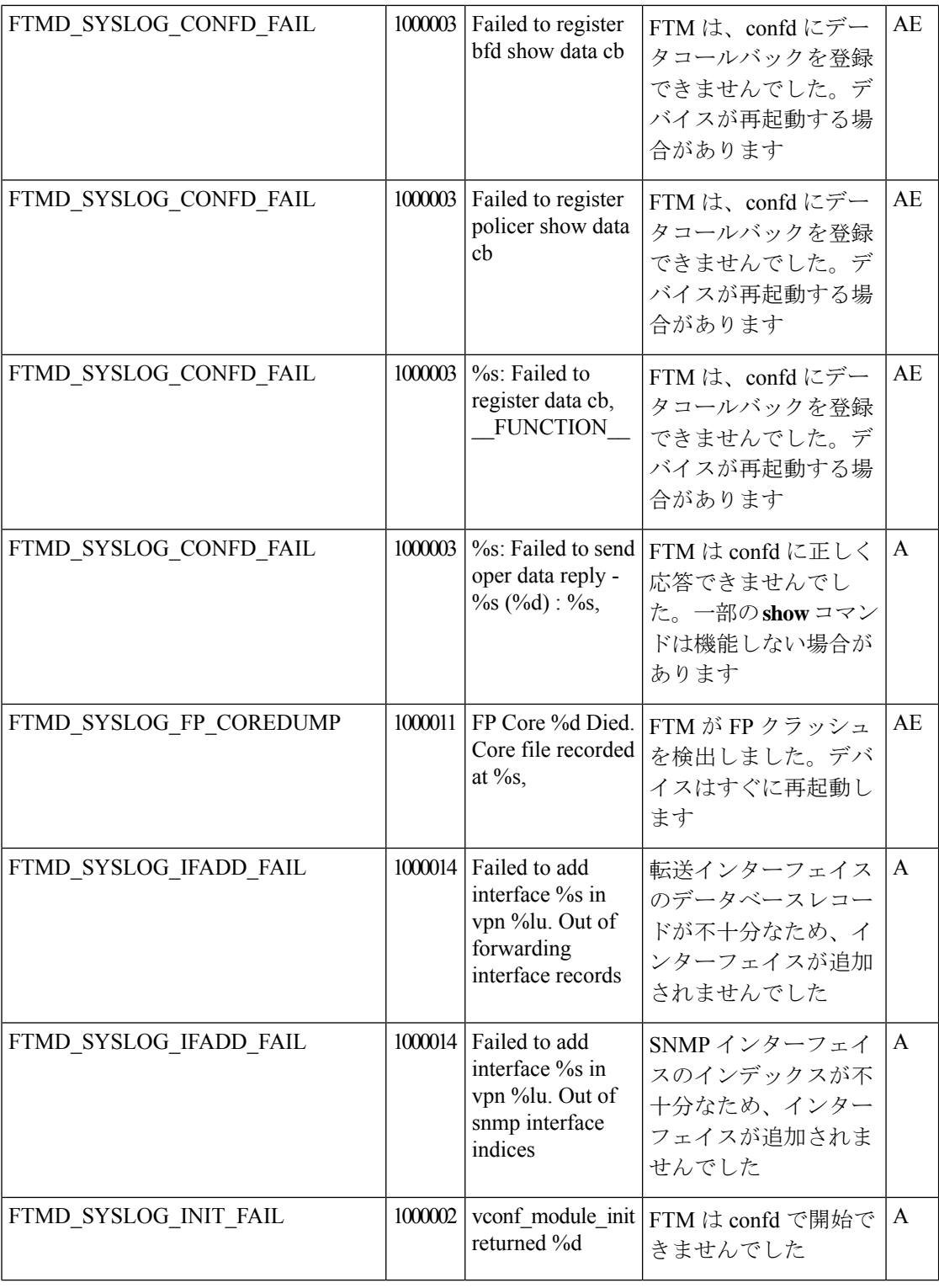

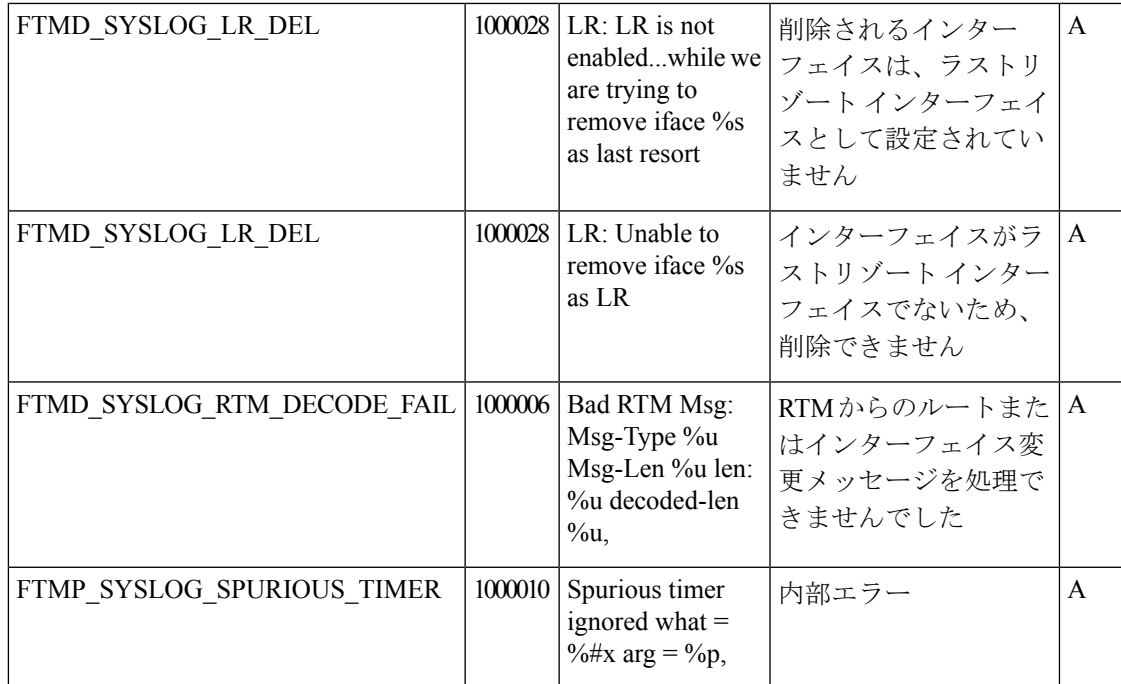

# **GPS: Global Positioning System**

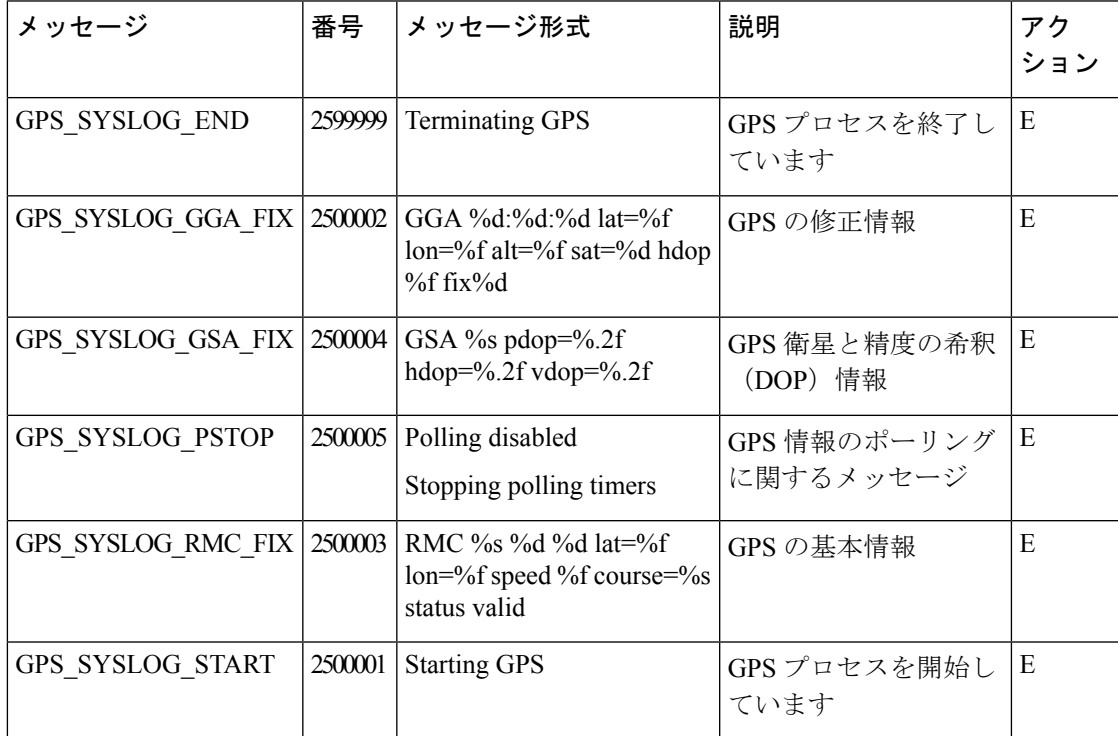

## **IGMP**:インターネットグループ管理プロトコル

#### 優先度:**Informational**(情報提供)

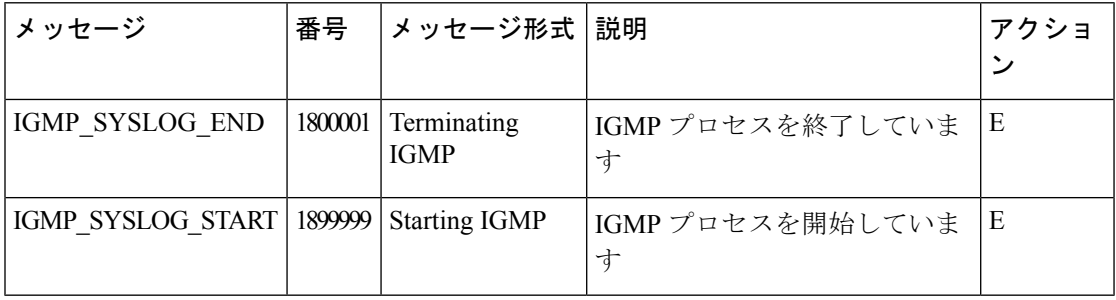

#### **LIBBSS**:**UNIX BSS** ライブラリ

未使用のメッセージ

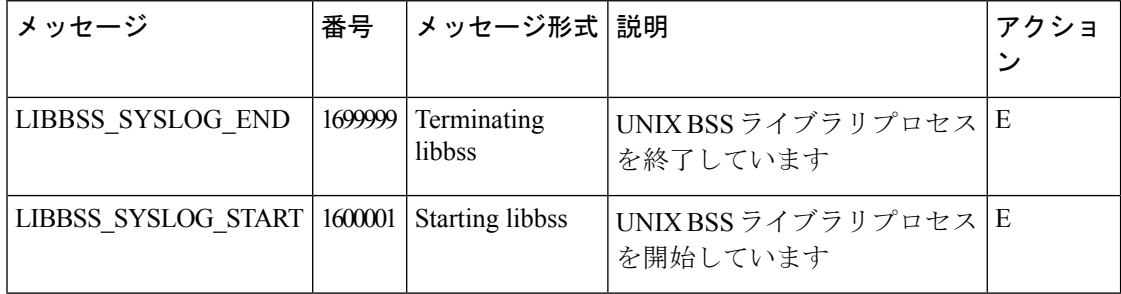

#### **LIBCHMGR**:シャーシマネージャのライブラリプロセス

#### 未使用のメッセージ

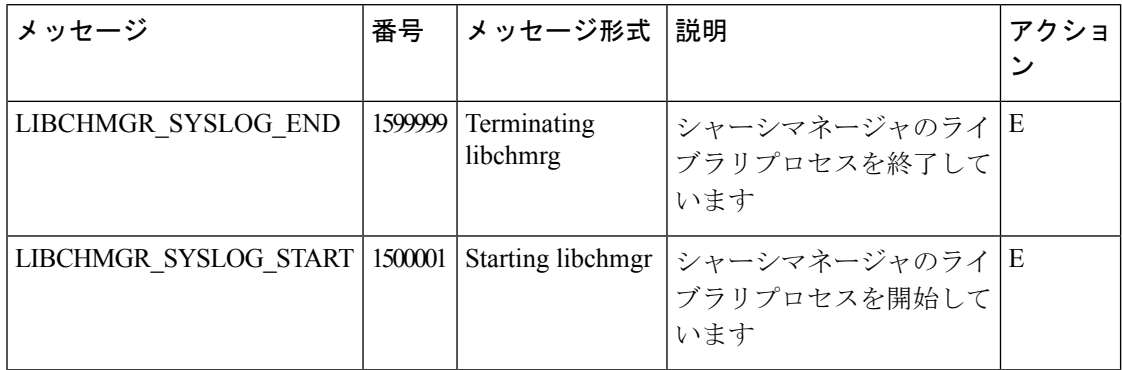

**MSGQ**:メッセージキュープロセス

未使用のメッセージ

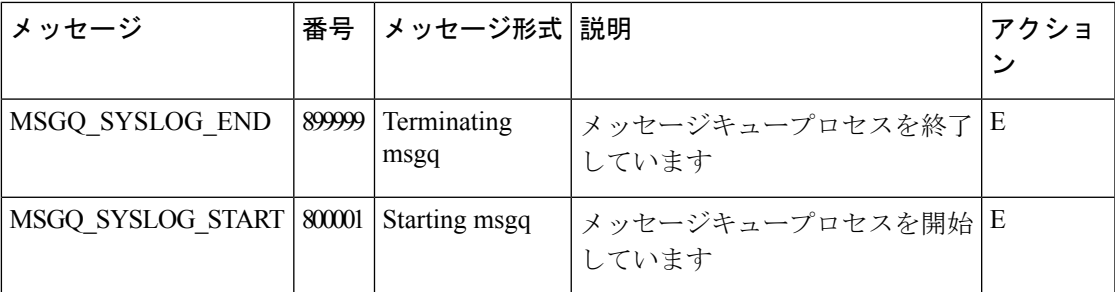

# **OMP**:オーバーレイ マネジメント プロトコル

## 優先度:**Informational**(情報提供)またはその他

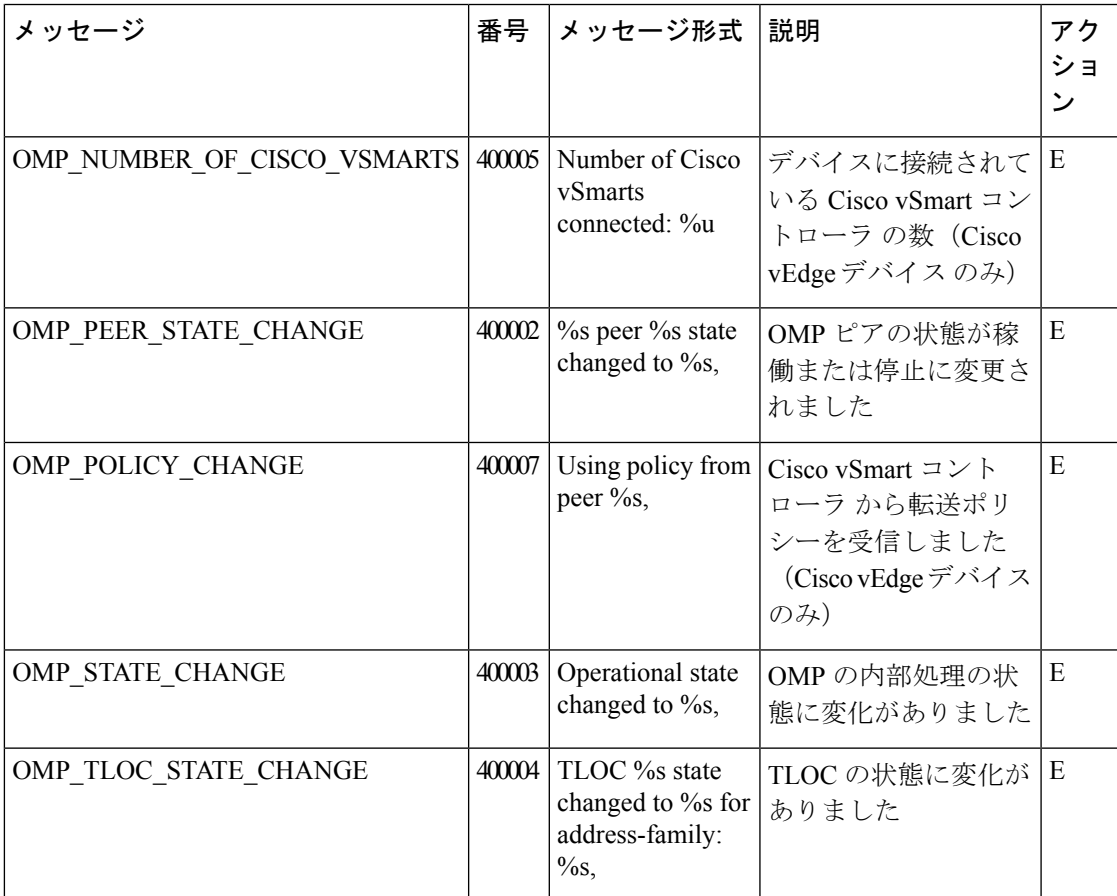

## 優先度:**Notice**(通知)

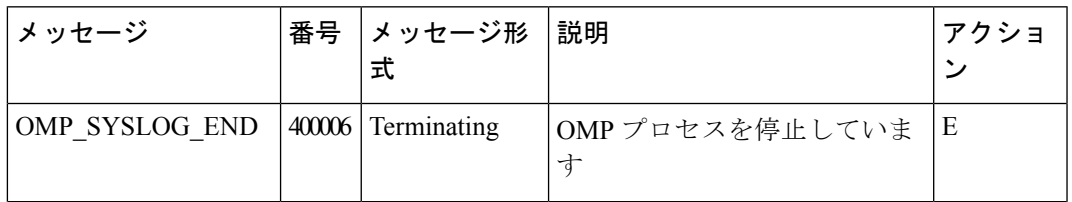

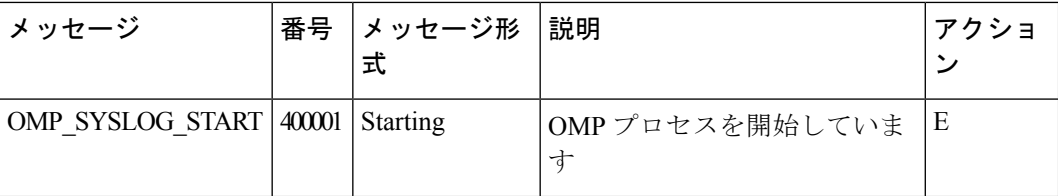

## **PIM**:プロトコル独立型マルチキャストプロセス

## 優先度:**Informational**(情報提供)

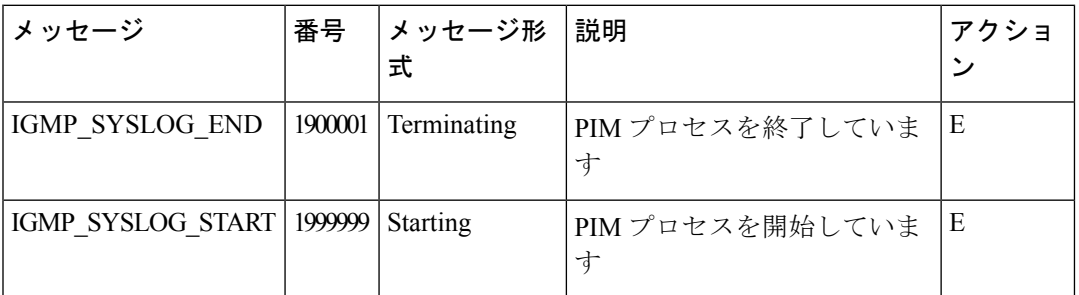

## 優先度:**Notice**(通知)

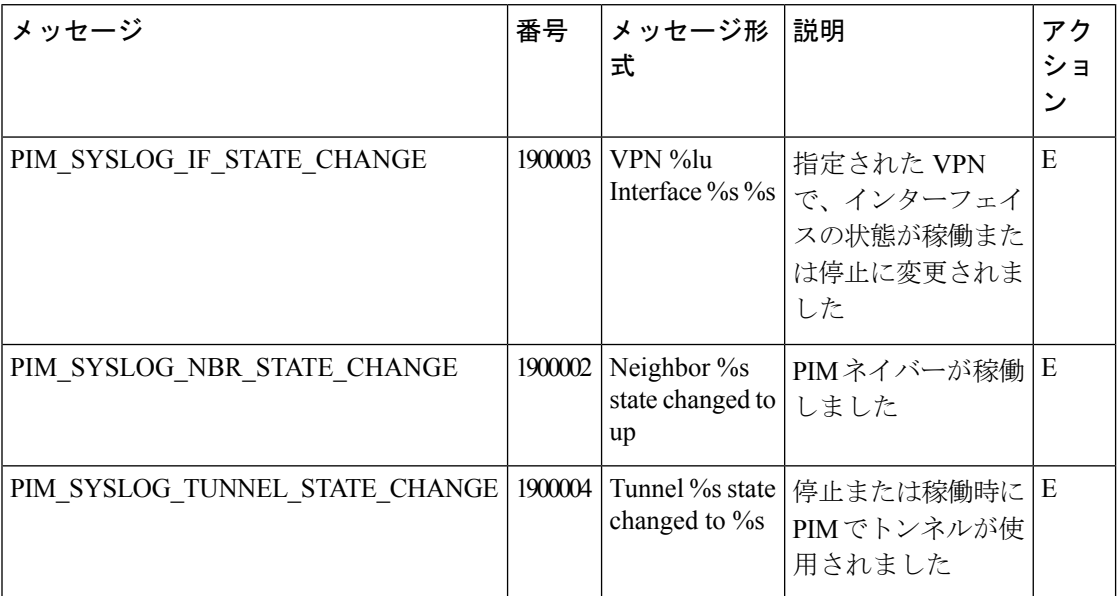

## 優先度:**Error**(エラー)

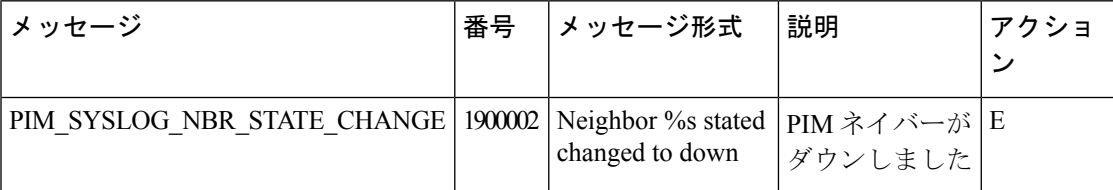

## **POLICY:** ポリシープロセス

#### 未使用のメッセージ

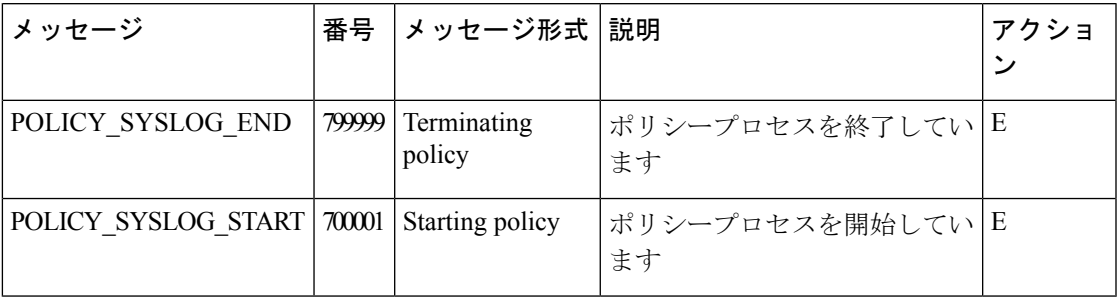

#### **RESOLV**:レゾルバプロセス

未使用のメッセージ

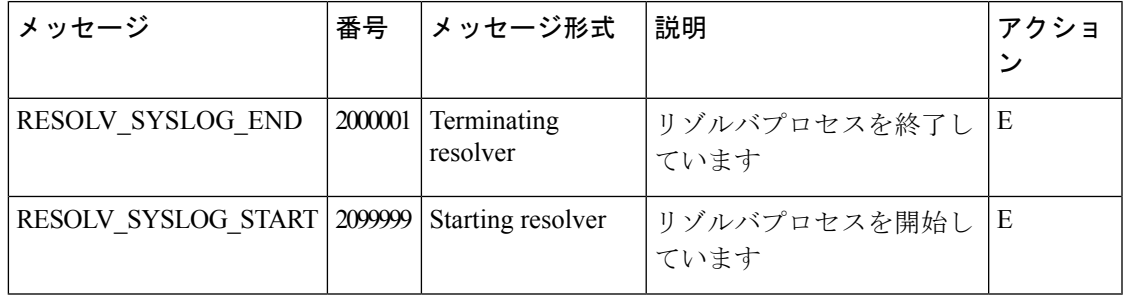

#### **SNMP** リスナープロセス

#### 未使用のメッセージ

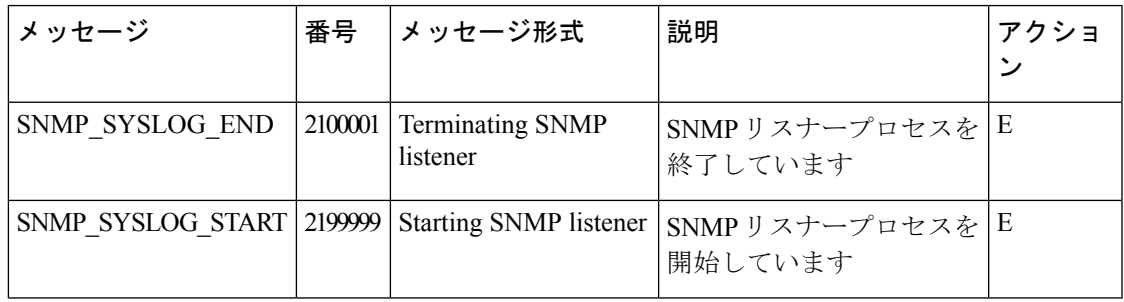

#### **SYSMGR**:システムマネージャプロセス

システムマネージャプロセス(デーモン)は、システム内のすべてのプロセスを生成、監視、 および終了します。また、メモリや CPU の状態といった重要なシステム情報を収集してログ に記録します。

| メッセージ                             | 番号     | メッセージ形式                                                                                                    | 説明                                                                                        | ア<br>ク<br>ショ<br>$\overline{v}$ |
|-----------------------------------|--------|----------------------------------------------------------------------------------------------------|-------------------------------------------------------------------------------------------|--------------------------------|
| SYSMGR CONFD PHASE1 INFO          | 200041 | Generated authorized keys on<br>$\%$ s,<br>p_sysmgr->cfg.my_personality                                                                                                    | Cisco vManage<br>サーバーと<br>Cisco SD-WAN<br>デバイス間で<br>SSHベースの<br>ログイン用の<br>認証キーが生<br>成されました | E                              |
| SYSMGR CONFD PHASE2 SUCCESS 20007 |        | Confd Phase2 Up                                                                                                    | デバイスが正<br>常に起動され<br>ました                                                                   | E                              |
| SYSMGR_DAEMON_START               | 200017 | Started daemon %s @ pid %d $\triangleright$ $\triangleright$ $\triangleright$ $\triangleright$ $\triangleright$ $\triangleright$ $\triangleright$ $\triangleright$<br>in vpn %lu, | ネージャが<br>VPN でプロセ<br>スを開始しま<br>した                                                         | E                              |
| SYSMGR DAEMON UP                  | 200011 | Daemon %s @ pid %d came<br>up in vpn %lu (%d %d)                                                                                                    | システムマ<br>ネージャに<br>よって開始さ<br>れたデーモン<br>が、想定通り<br>に起動しまし<br>た                               | E                              |
| SYSMGR SIGTERM                    | 200001 | Received sigterm, stopping all<br>daemons except confd                                                                                                    | システムマ<br>ネージャが終<br>了シグナルを<br>受け取ったた<br>め、すべての<br>プロセスの終<br>了を開始しま<br>寸                    | E                              |
| SYSMGR VPN DESTROY                | 200022 | vpn %lu destroy. lookup<br>returned %p                                                                                                    | VPN のすべて<br>のプロセスを<br>停止していま<br>寸                                                         | E                              |

優先度:**Notice**(通知)

Ι

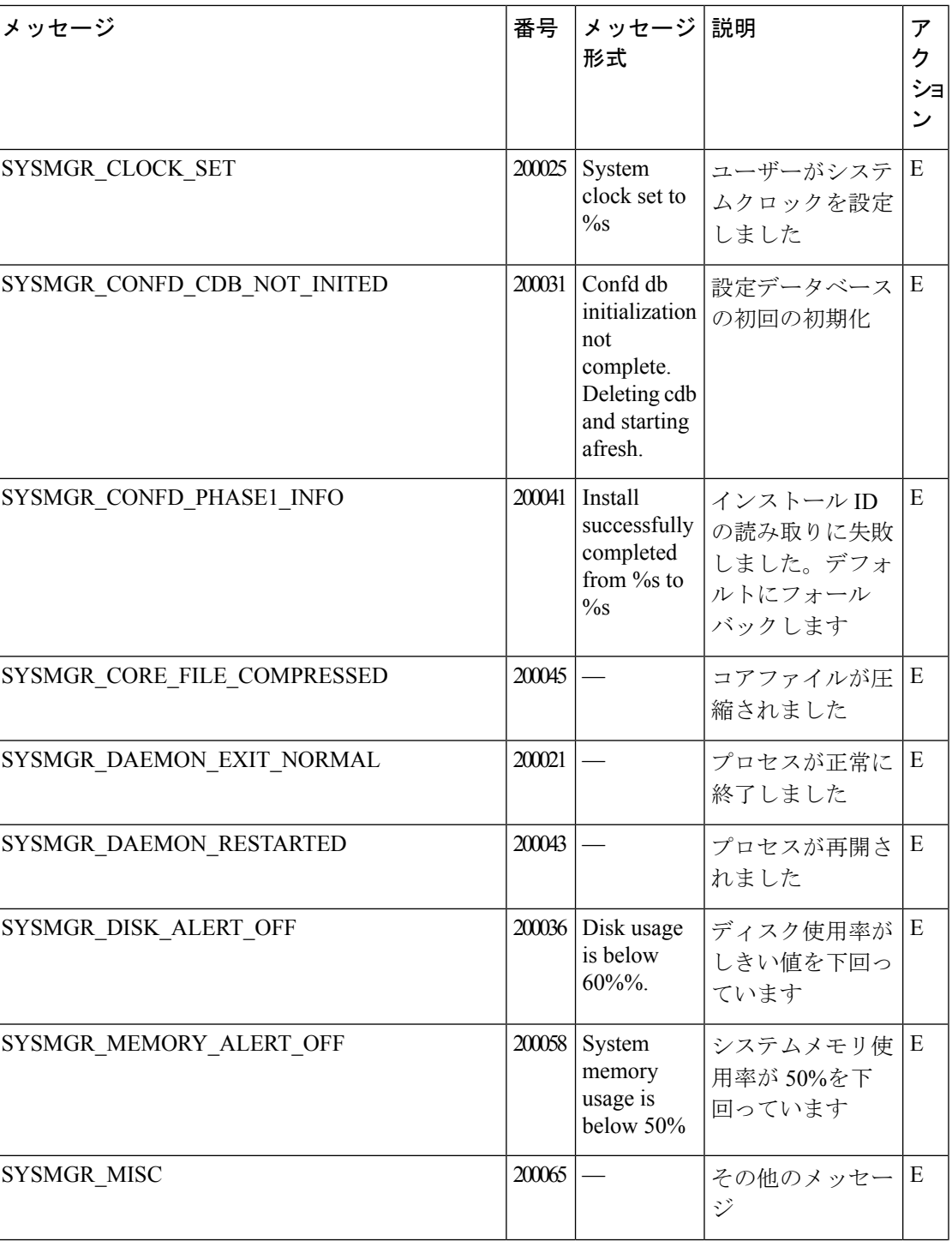

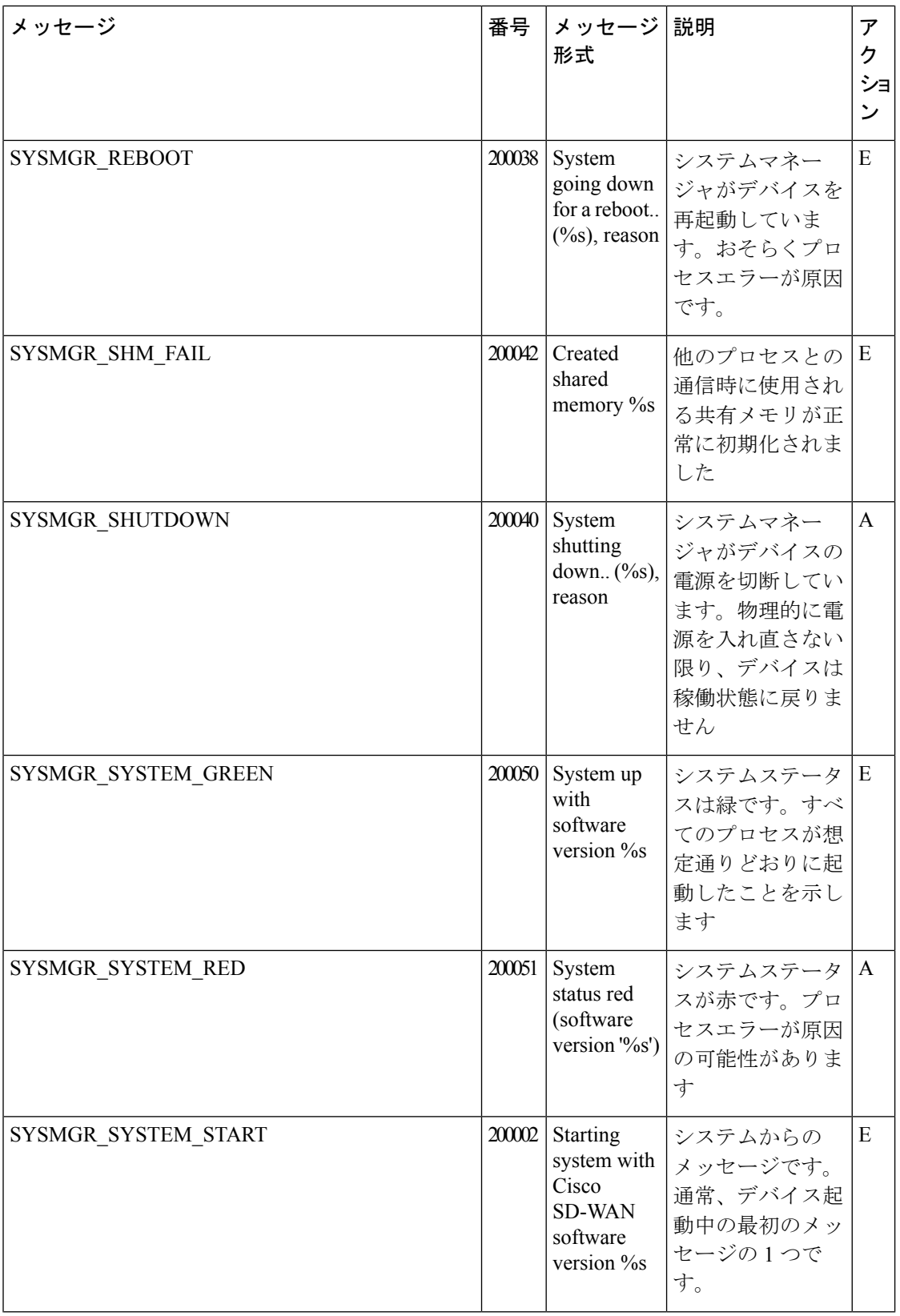
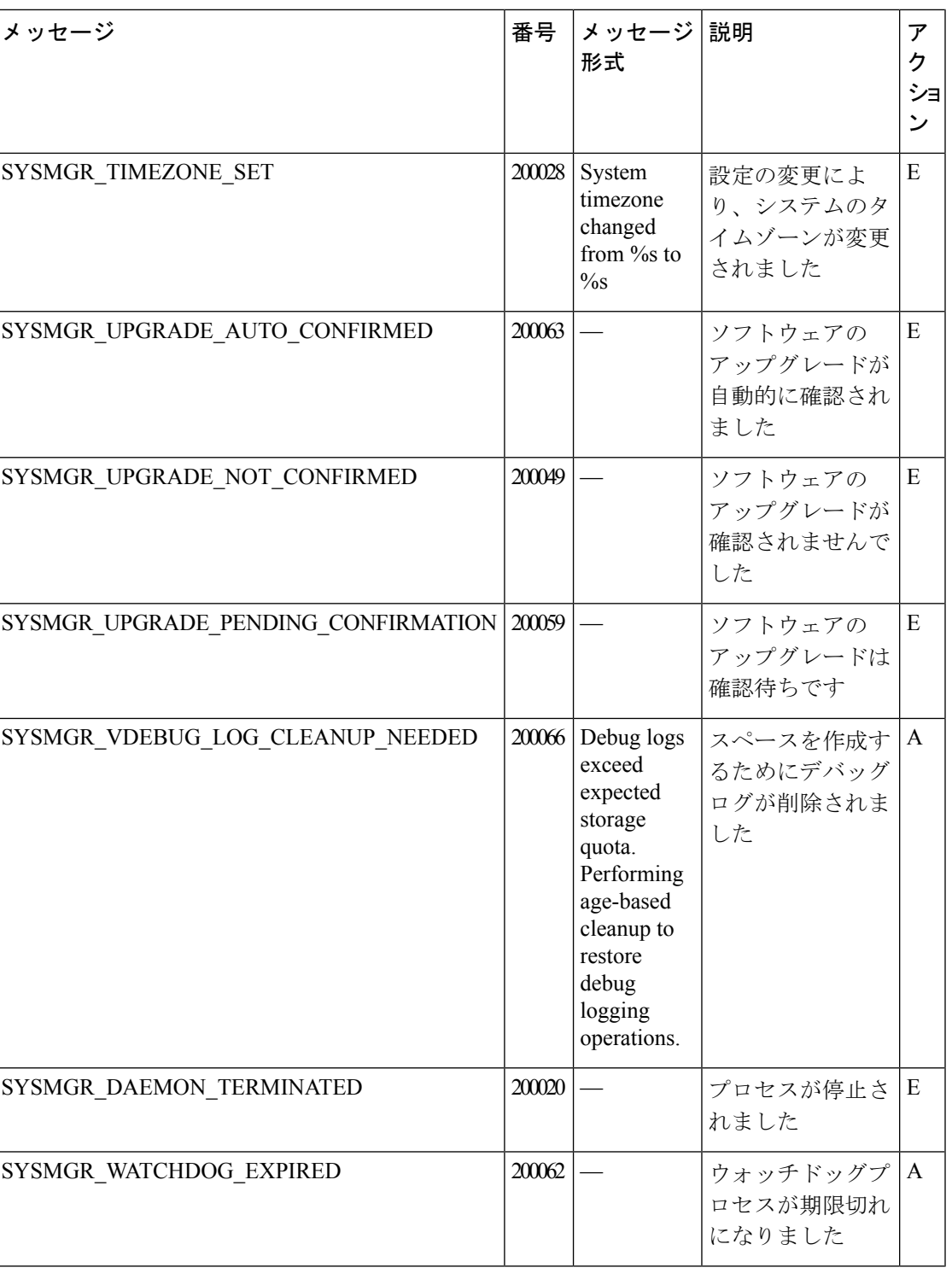

優先度:**Warning**(注意)

付録

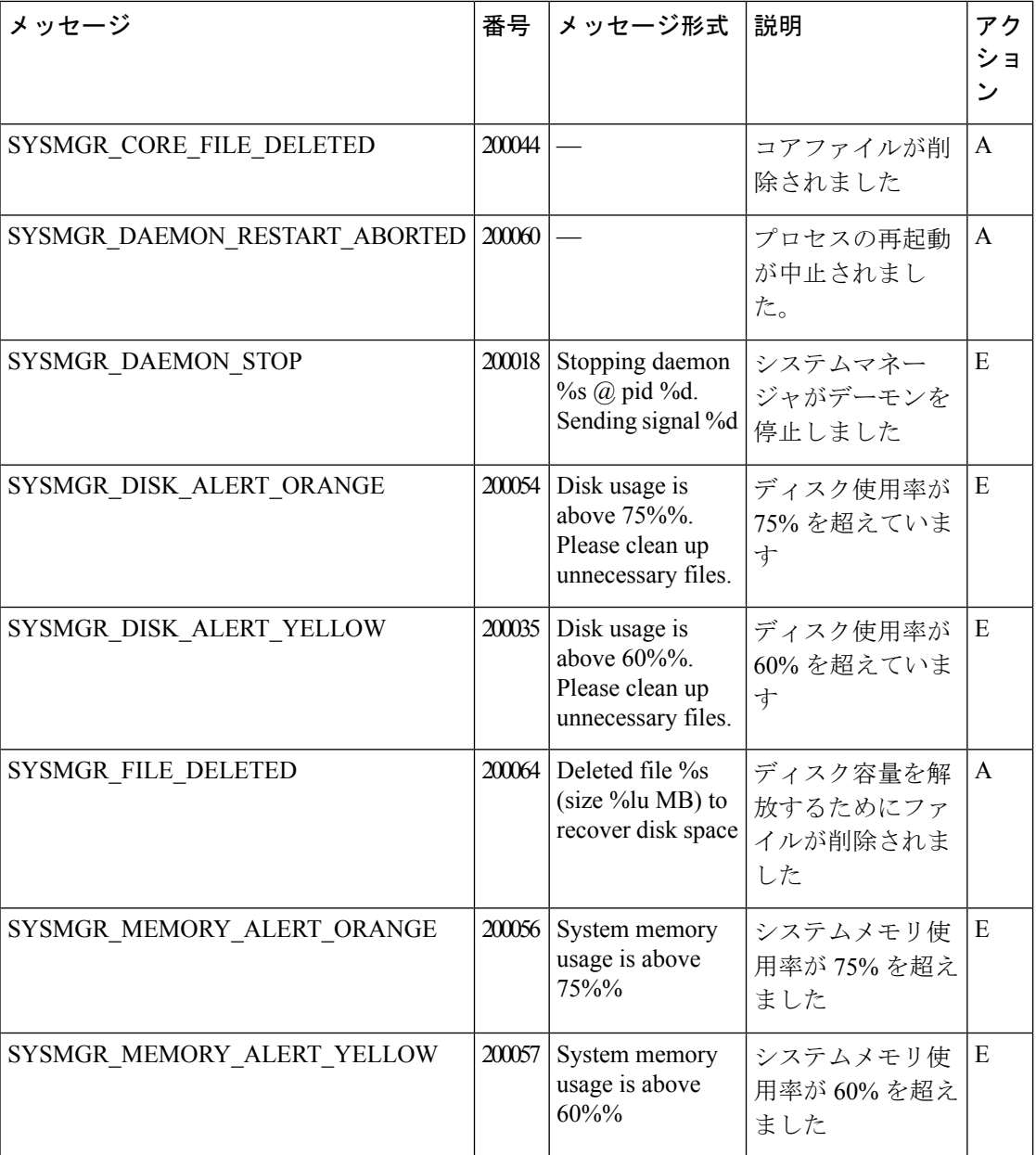

優先度:**Error**(エラー)

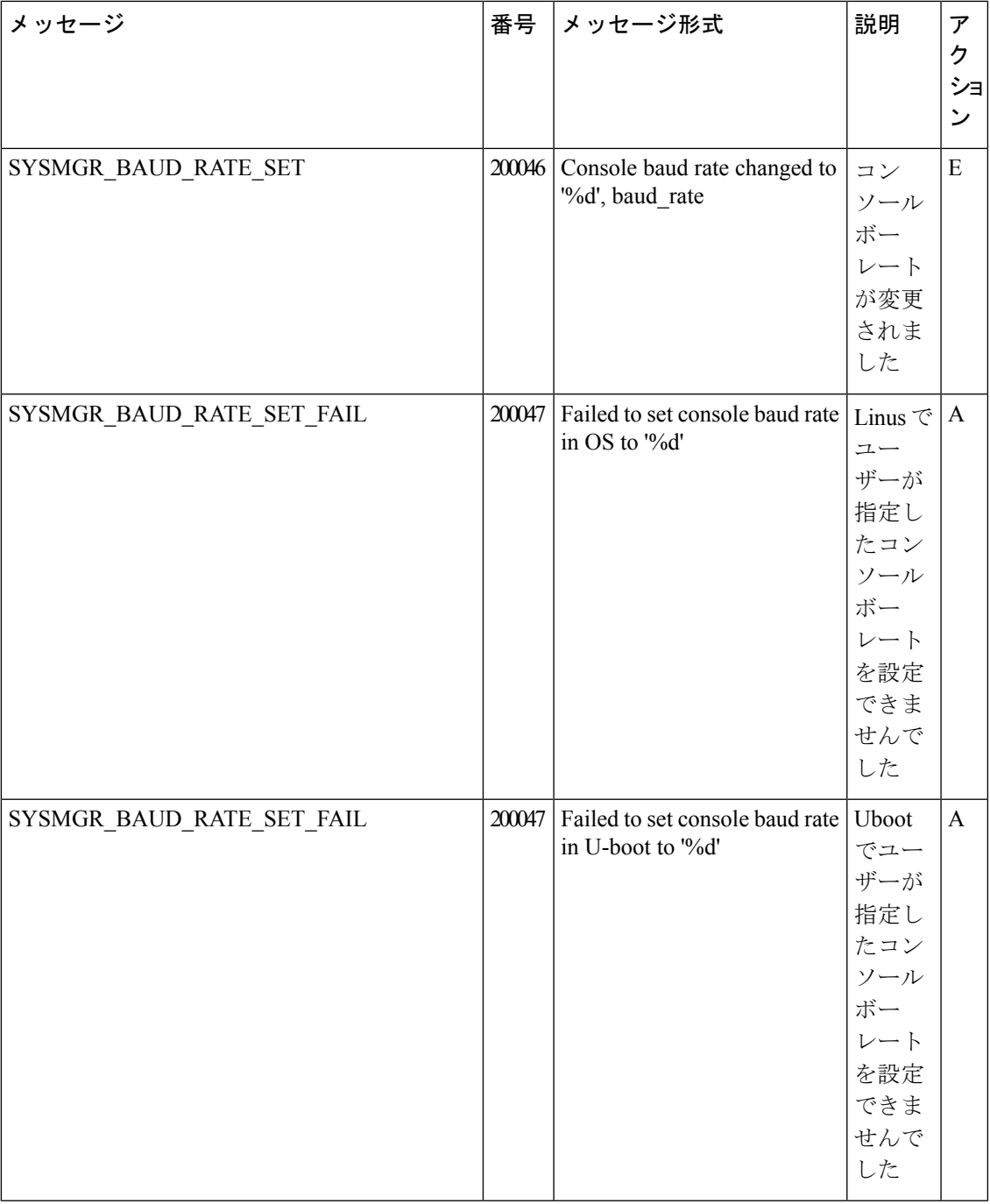

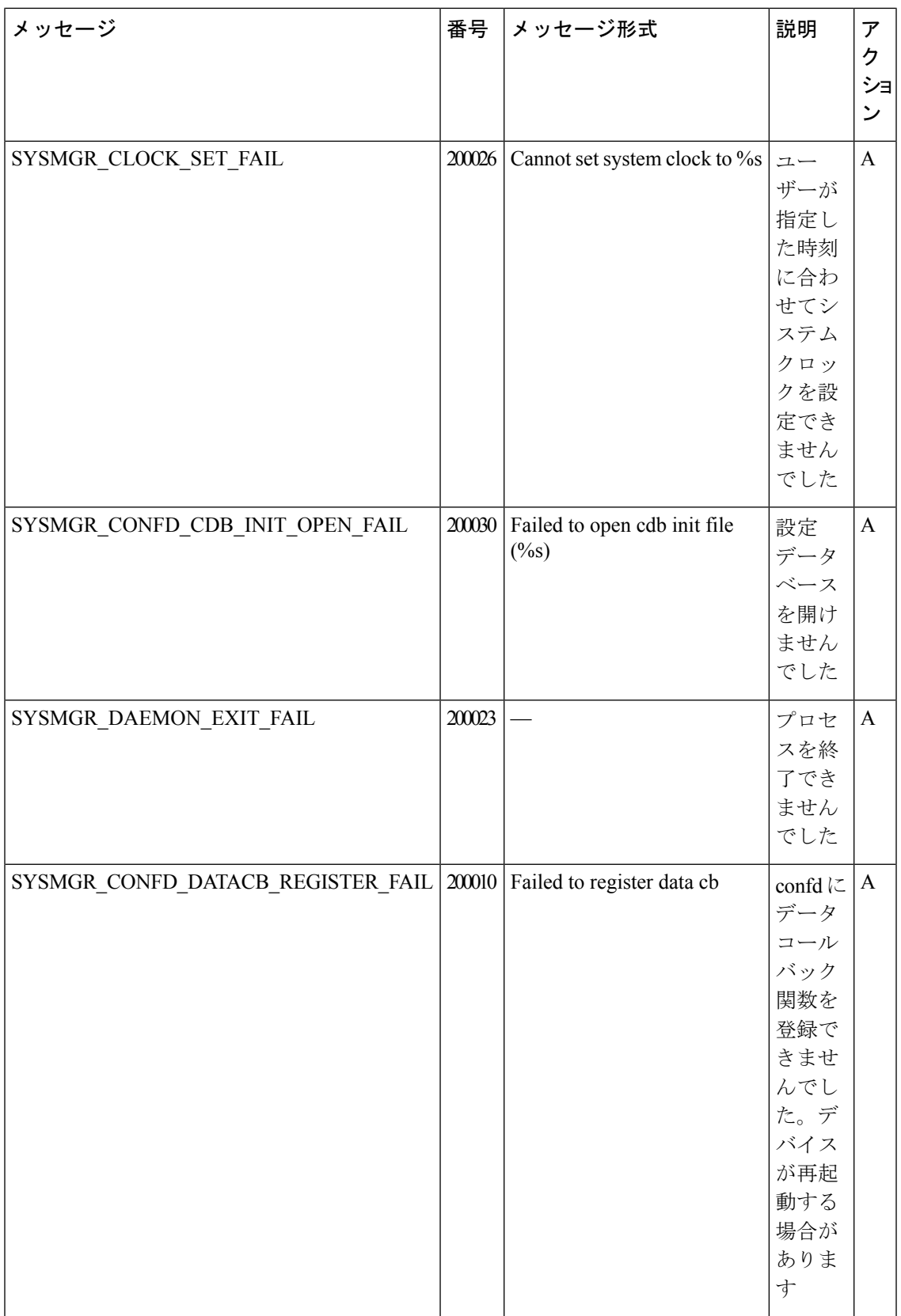

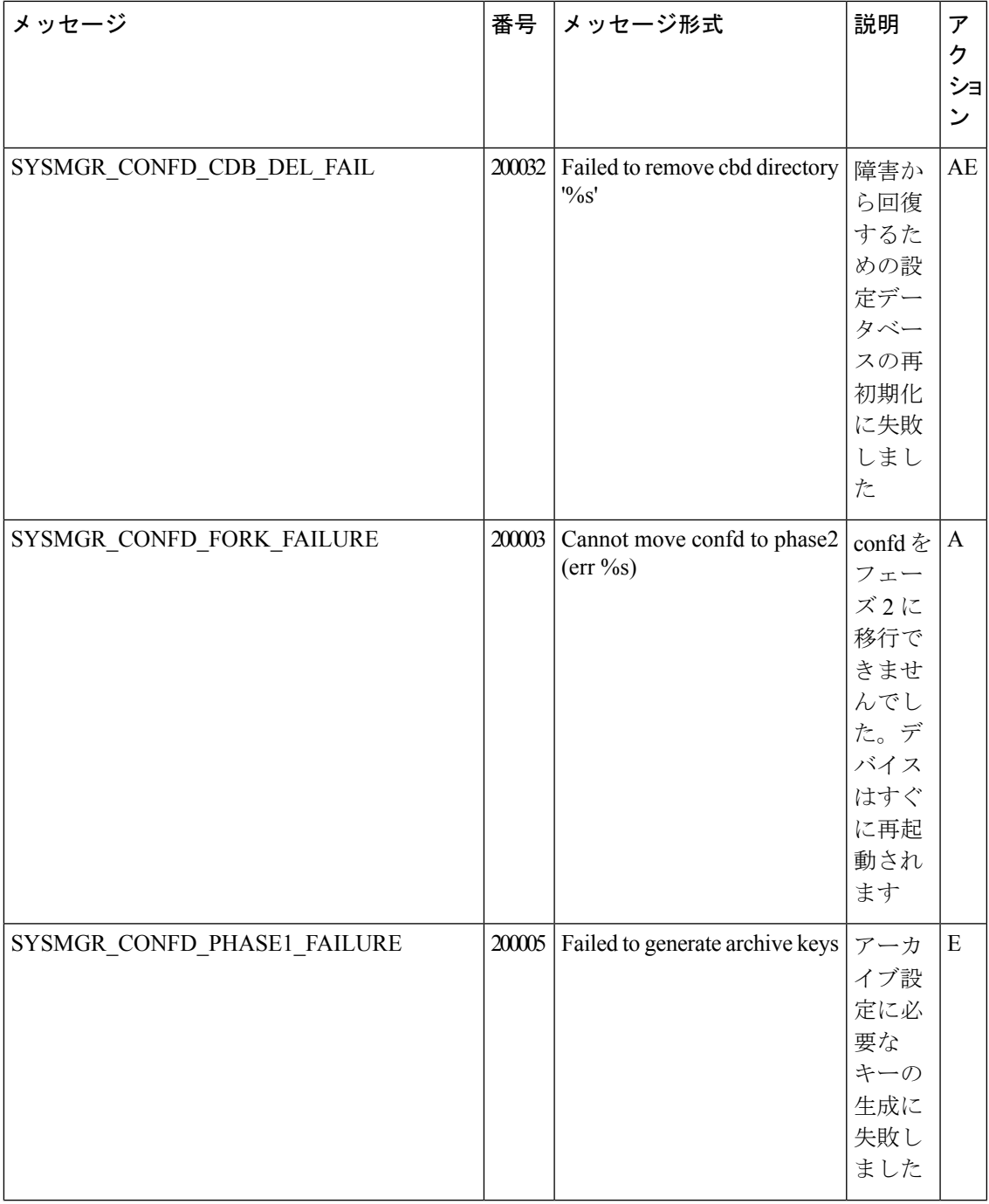

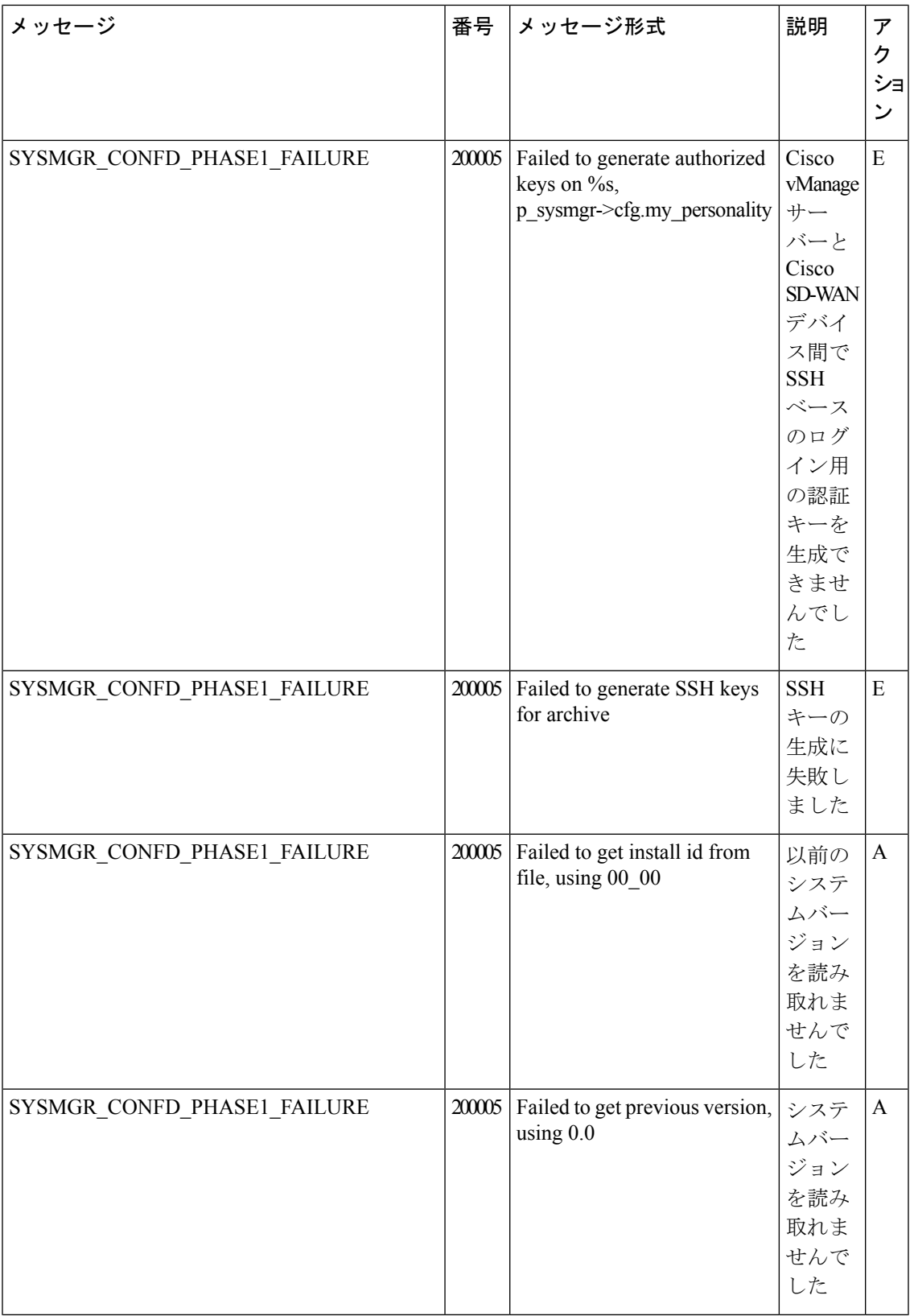

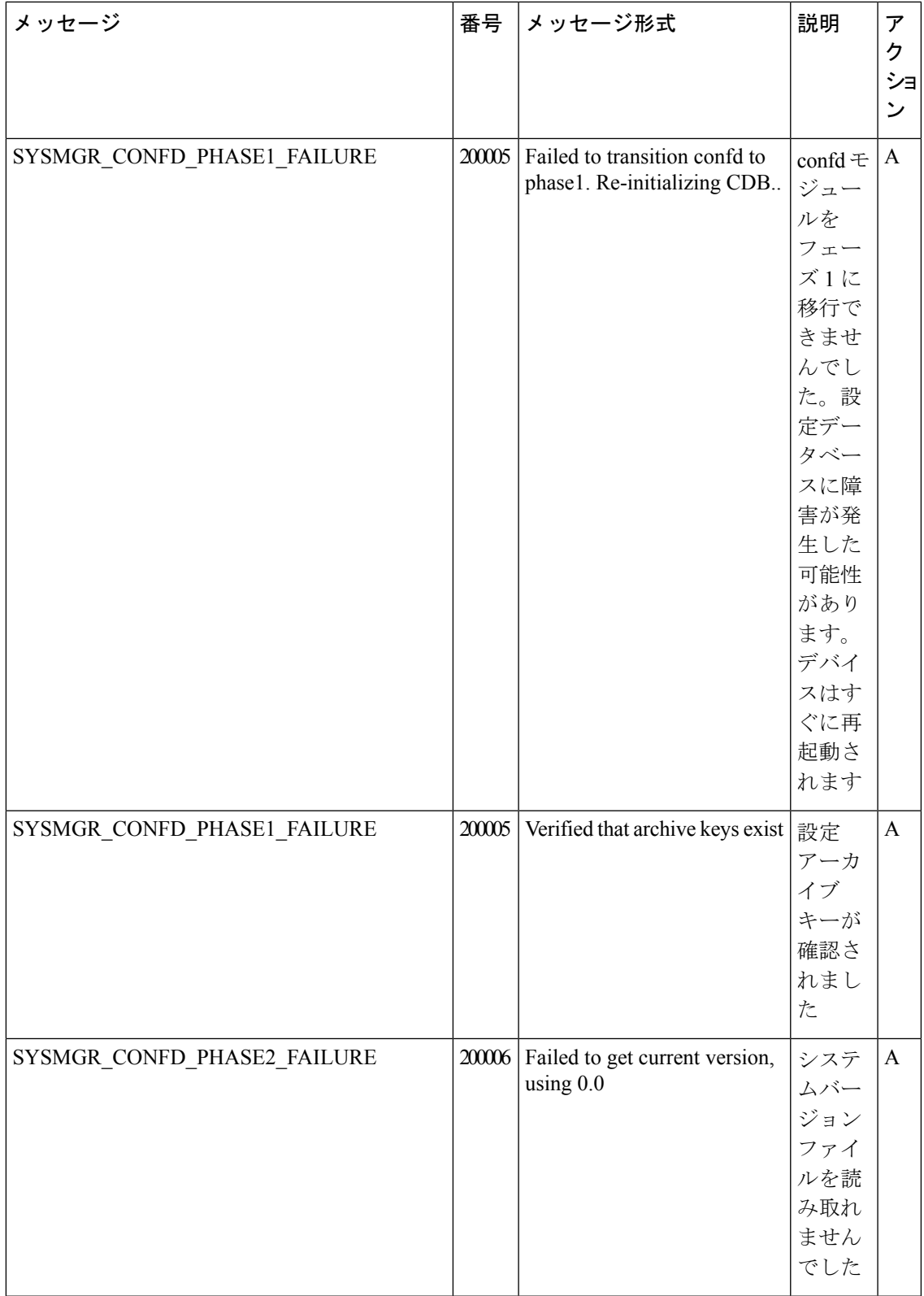

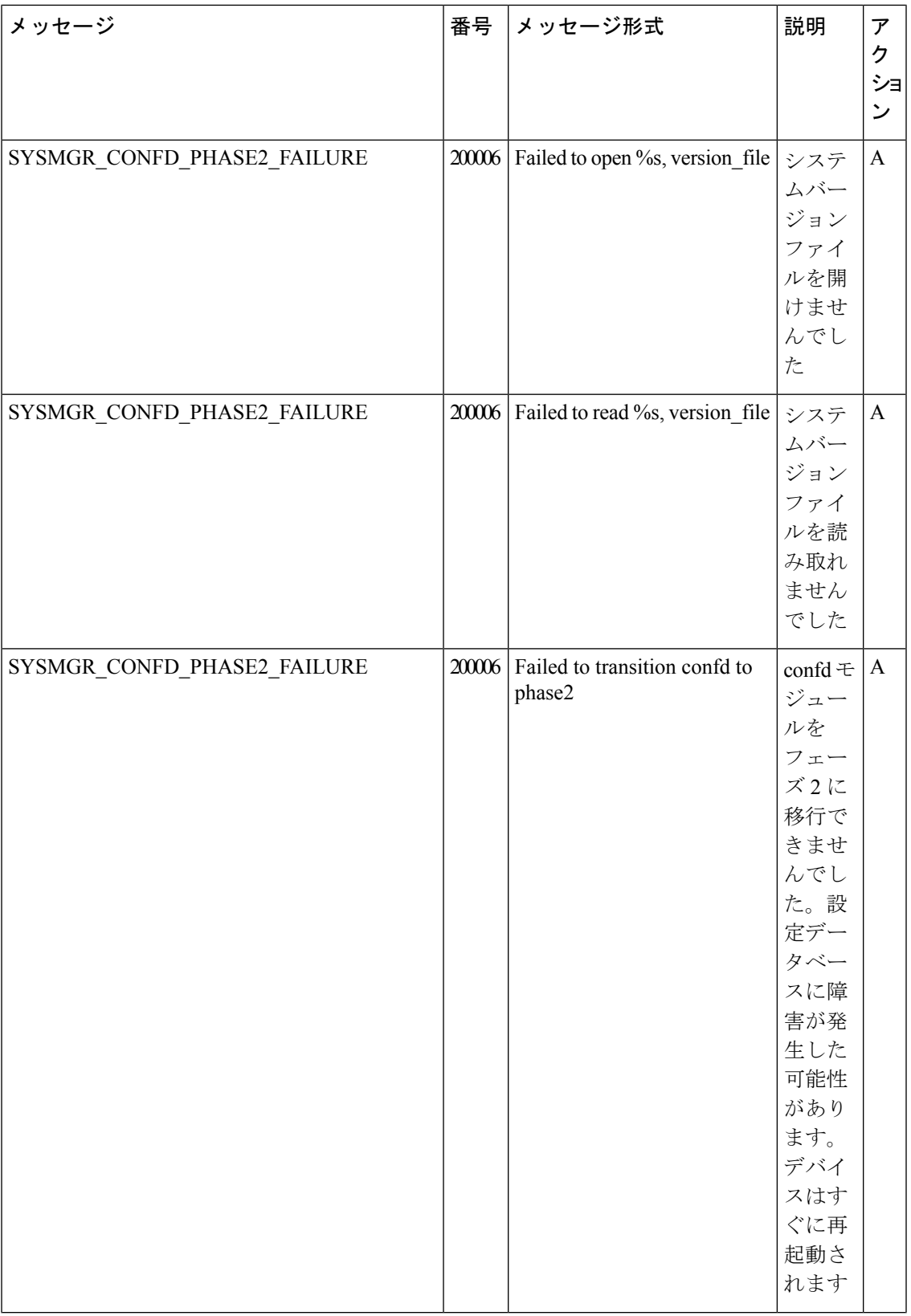

 $\mathbf I$ 

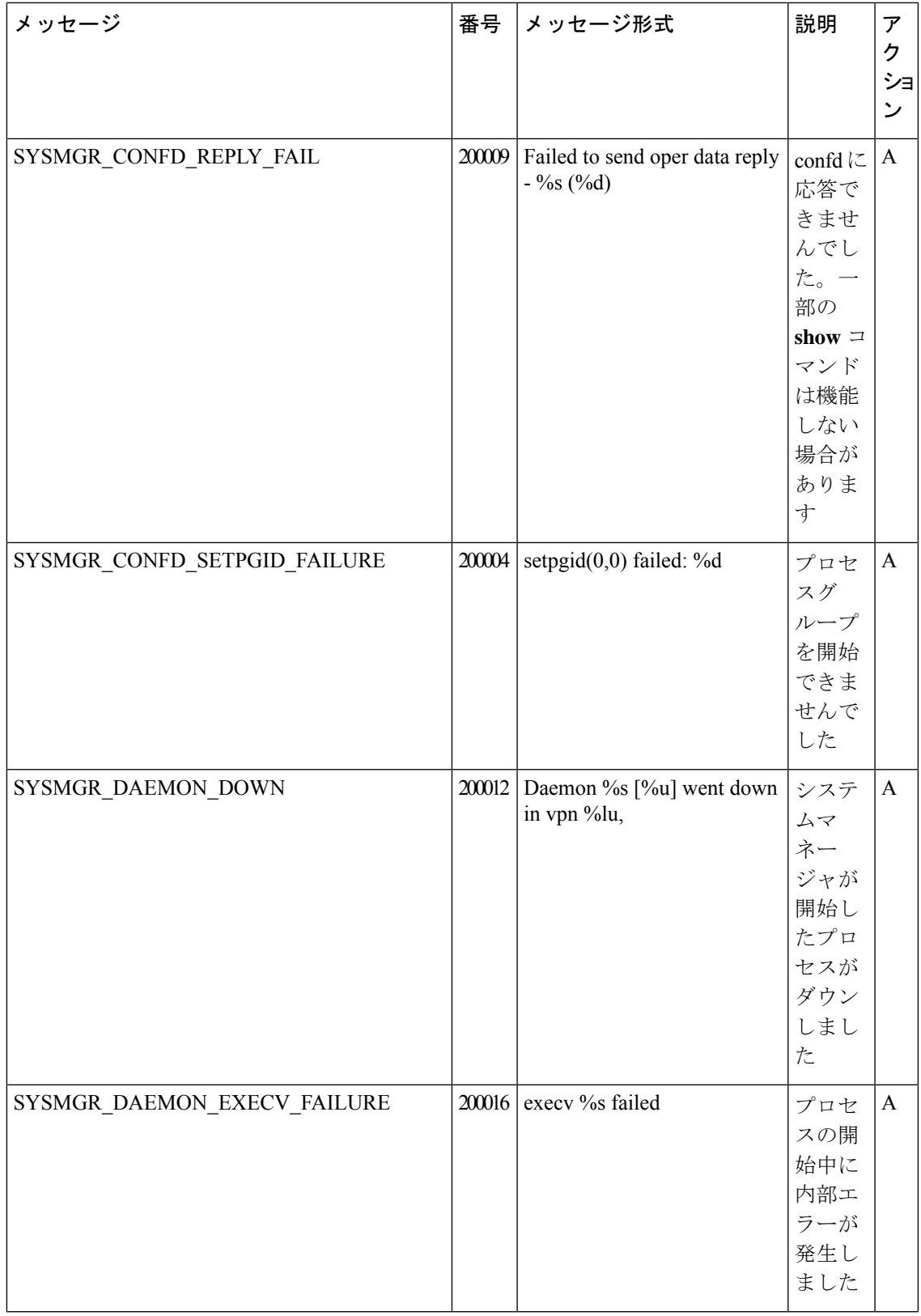

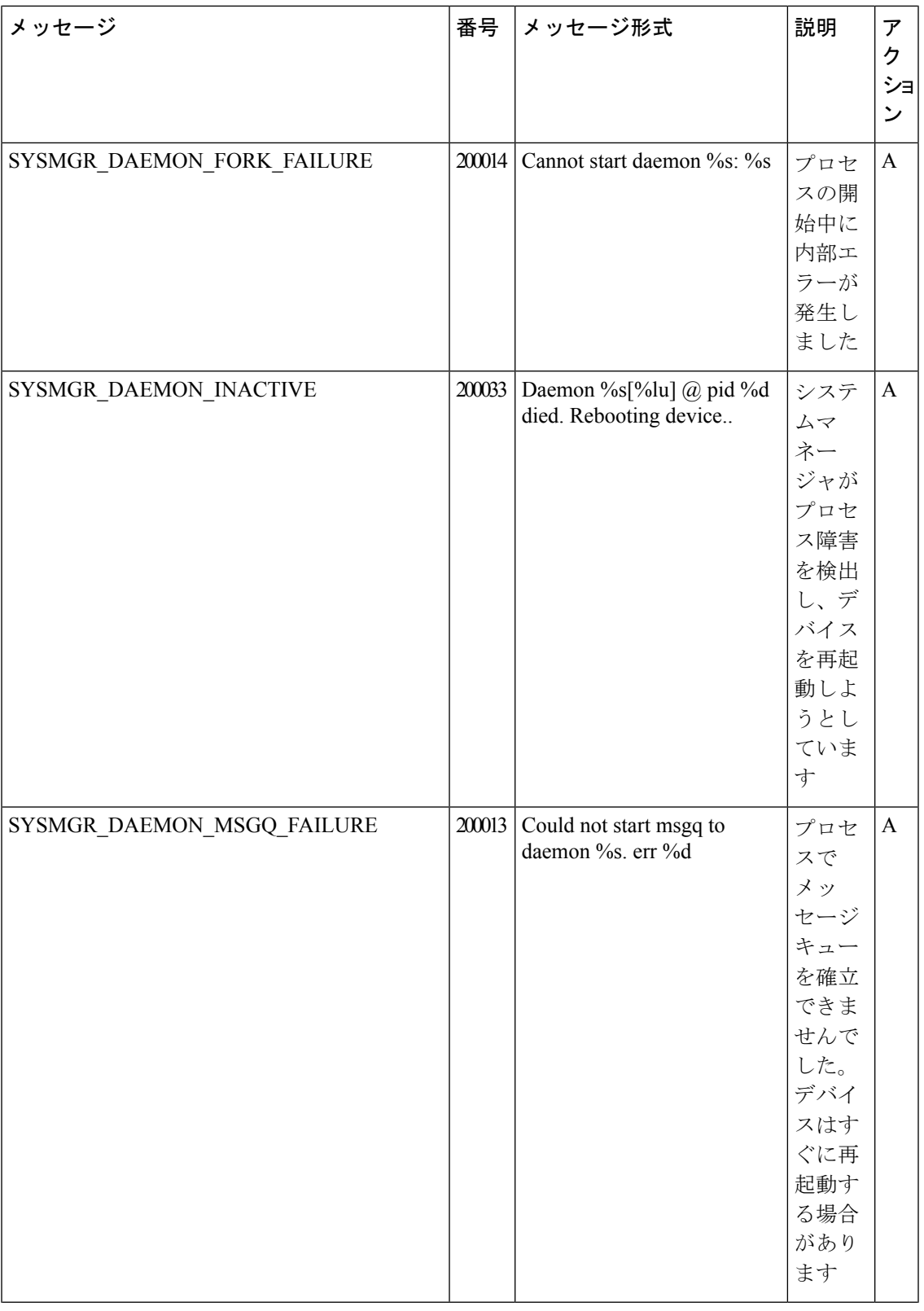

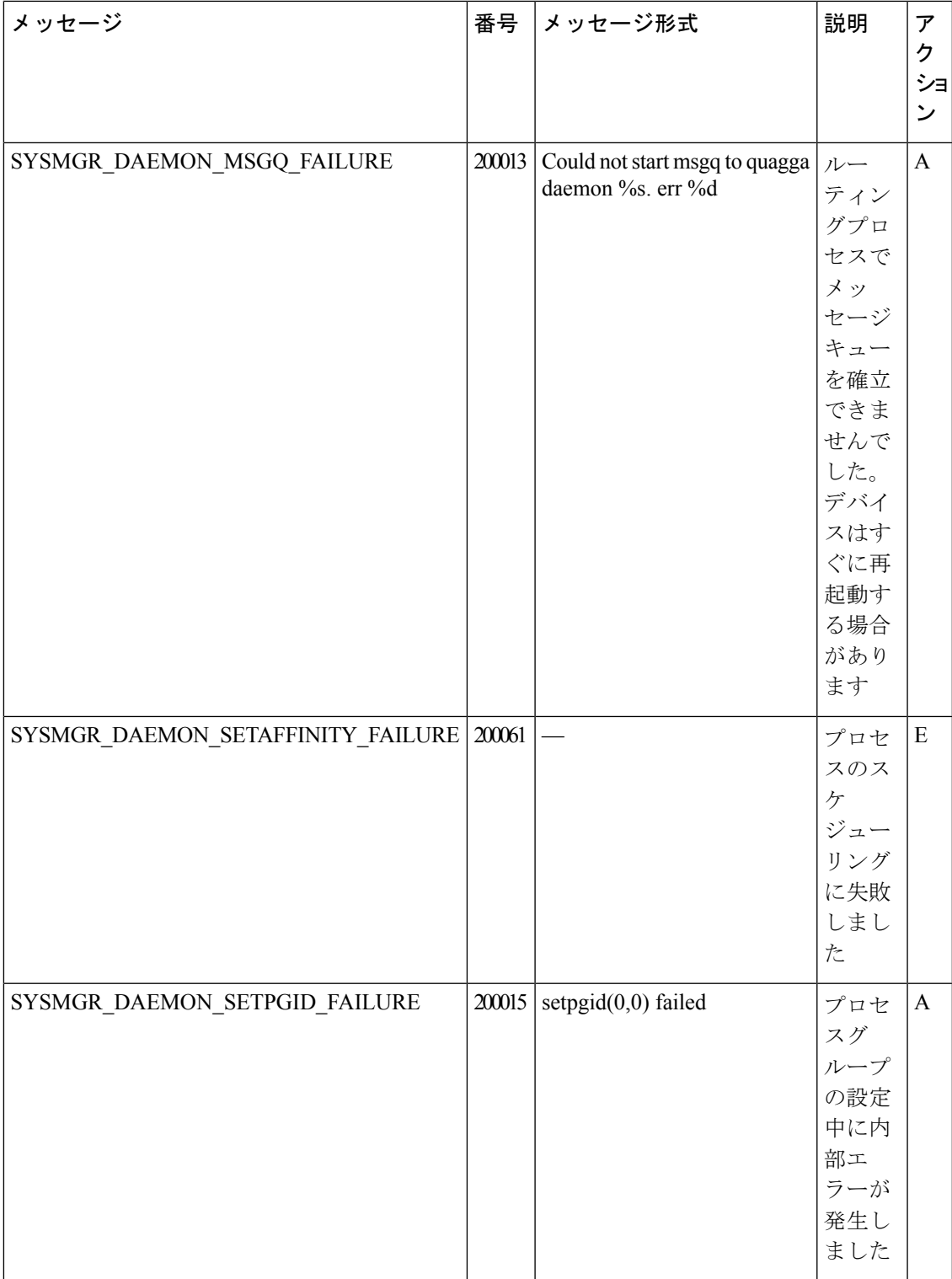

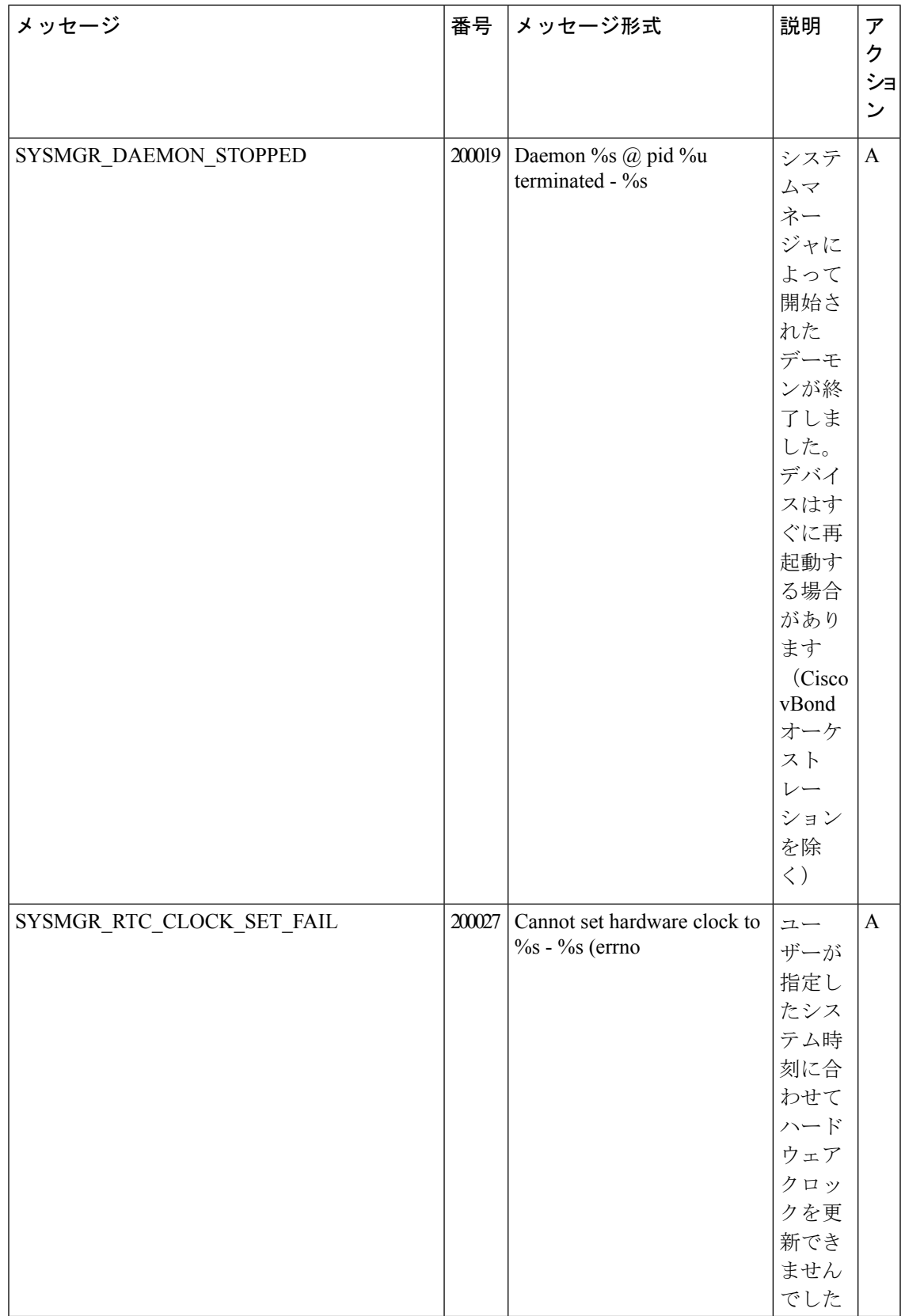

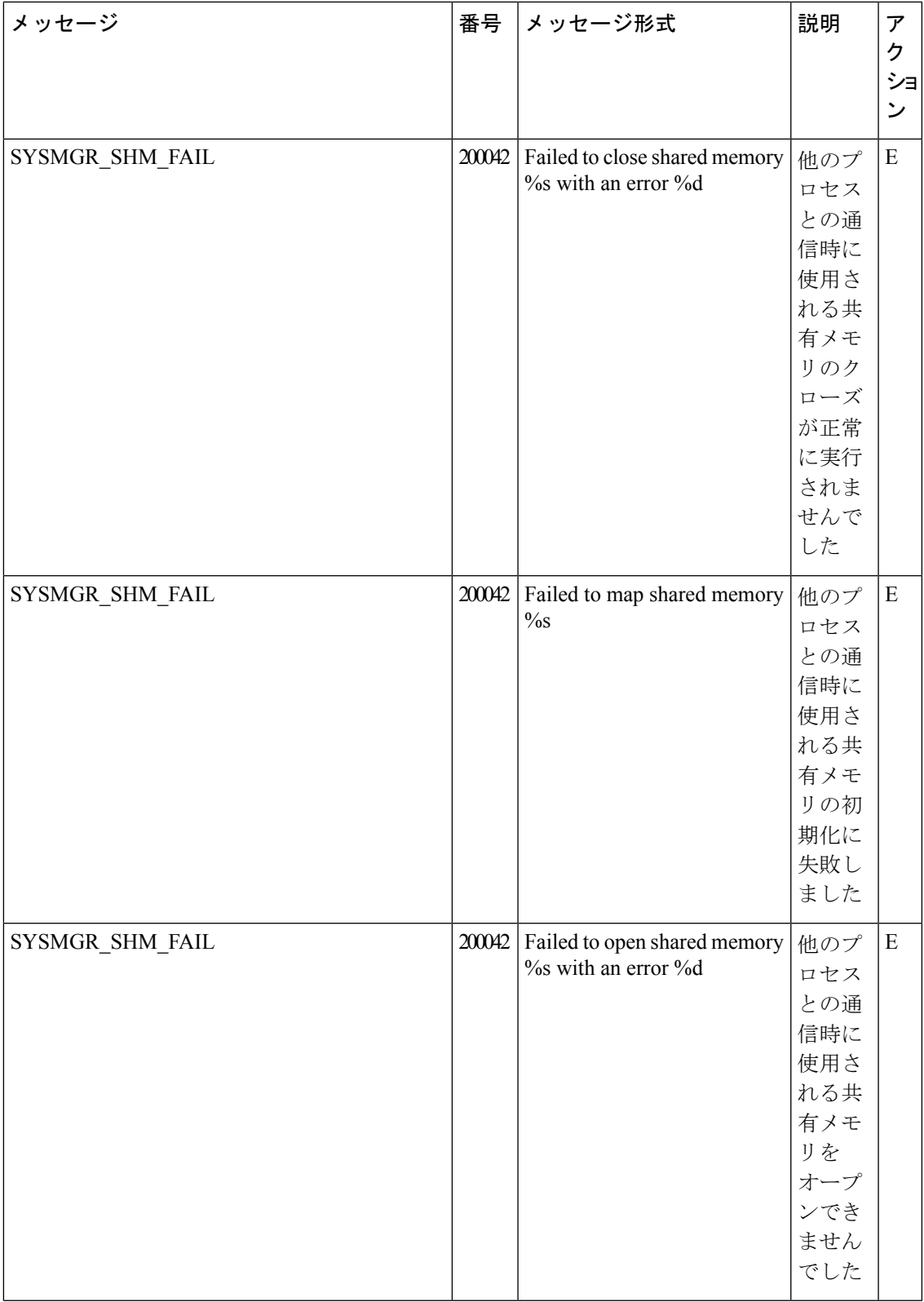

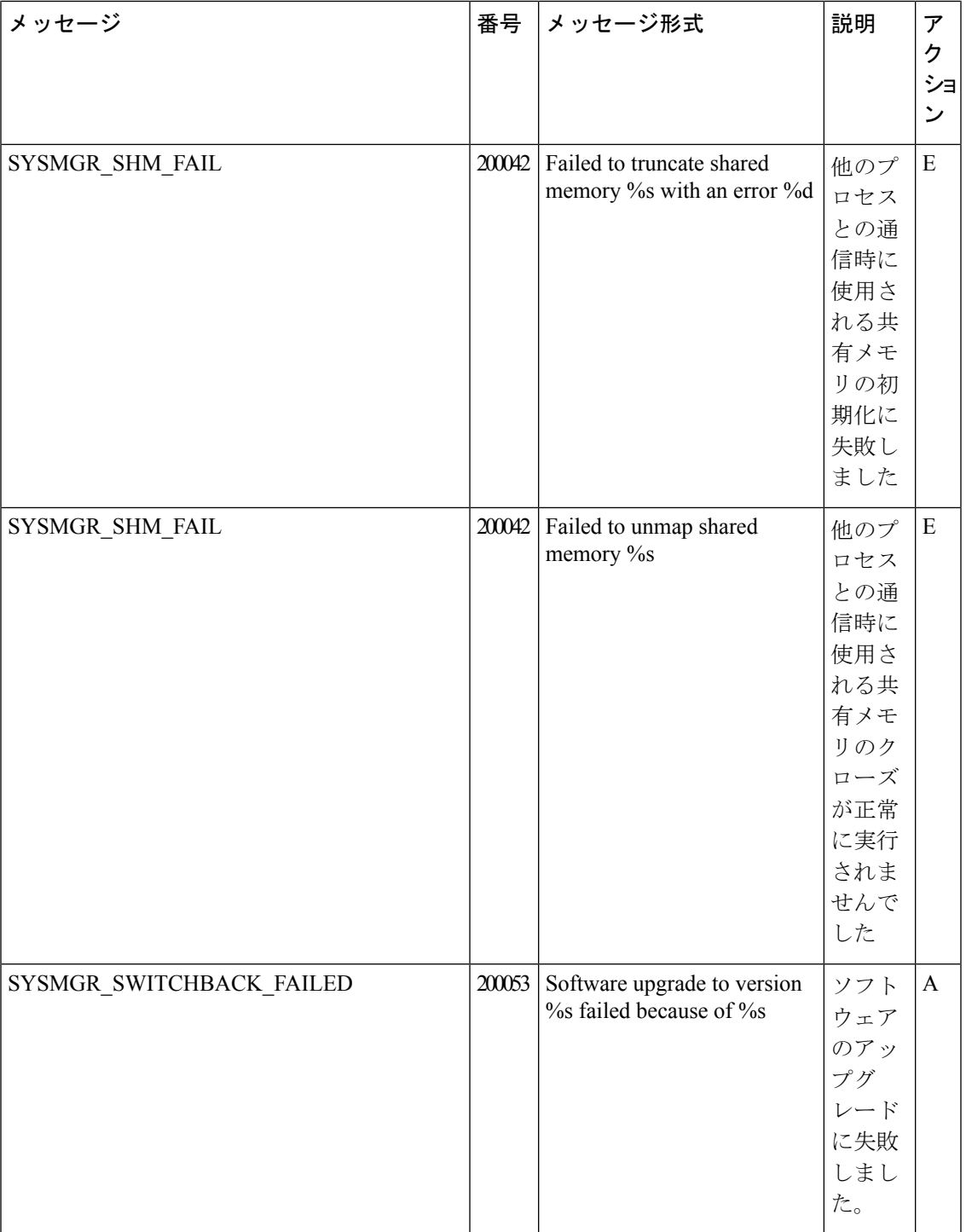

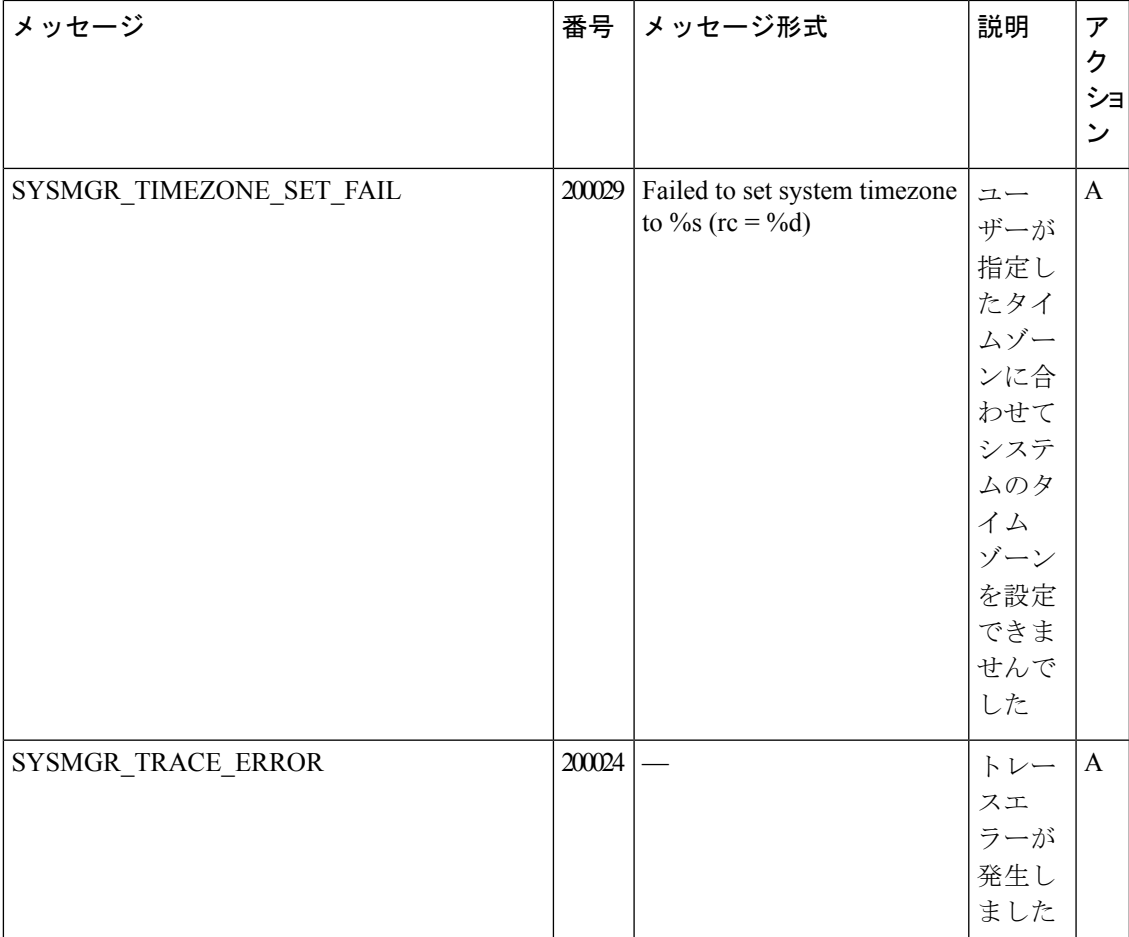

# 優先度:**Critical**(クリティカル)

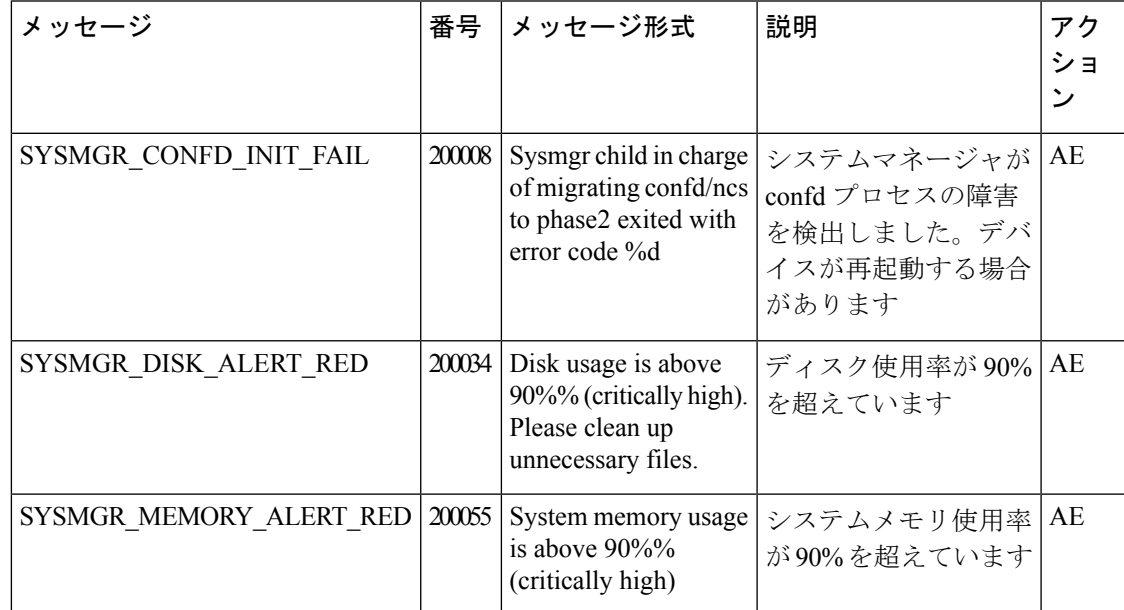

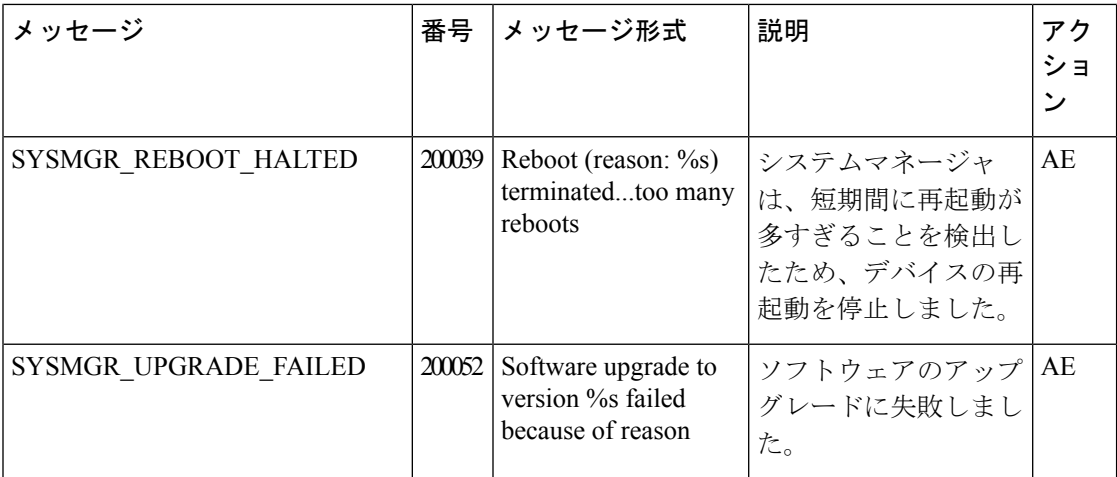

TCPD:TCP オプションプロセス

優先度:**Informational**(情報提供)

| メッセージ                      | 番号      | メッセージ形式                                                          | 説明                                           | アク<br>ション |
|----------------------------|---------|------------------------------------------------------------------|----------------------------------------------|-----------|
| TCPD_MSGQ_SERVER   2800002 |         | Server Exception: %s                                             | プロキシサーバーで接続が<br>許可されませんでした                   | E         |
| <b>TCPD PROXY</b>          | 2800004 | Enabled TCP OPT for vpn<br>%lu: %s:%u<br>$\%$ s                  | プロキシの起動に関する<br>メッセージ                         | E         |
|                            |         | Starting sysmgr app object<br>tcpd<->ftmd channel<br>established |                                              |           |
|                            |         | $tepd <$ ->ftmd = Will try<br>connecting                         |                                              |           |
| <b>TCPD_PROXY</b>          |         | $2800004$ tcpd error counters $-$ %                              | TCP オプションのエラー<br>数                           | E         |
| TCPD_SYSLOG_END            | 2800001 | Terminating TCP options                                          | TCP オプションプロセス<br>を終了しています                    | E         |
| TCPD SYSLOG START          | 2899999 | <b>Starting TCP options</b>                                      | TCP オプションプロセス<br>を開始しています                    | E         |
| TCPD SYSMGR APP            | 2800003 | % Exception: %<br>% - Sysmgr app::connect<br>-Exception - %s     | システムマネージャとTCP E<br>プロキシプロセス間の接続<br>に関するメッセージ |           |

優先度:**Debug**(デバッグ)

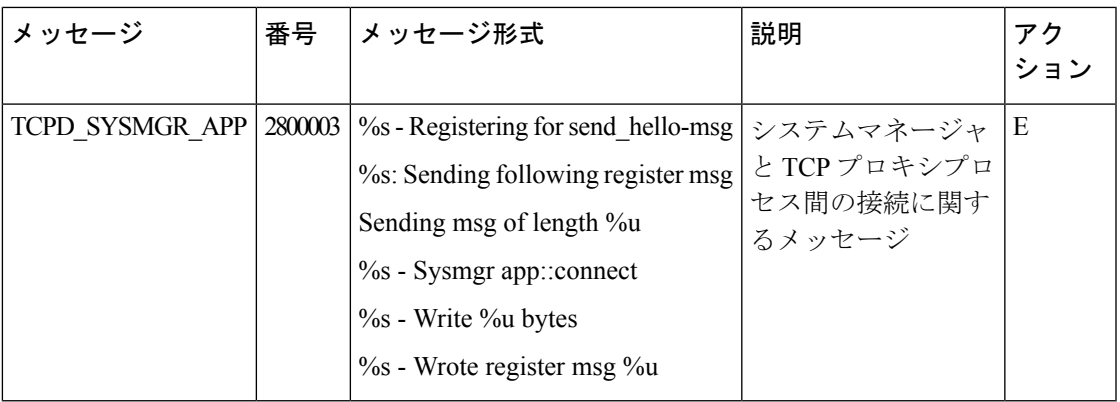

## **TRACKER**:インターフェイス トラッカー プロセス

#### 優先度:**Informational**(情報提供)

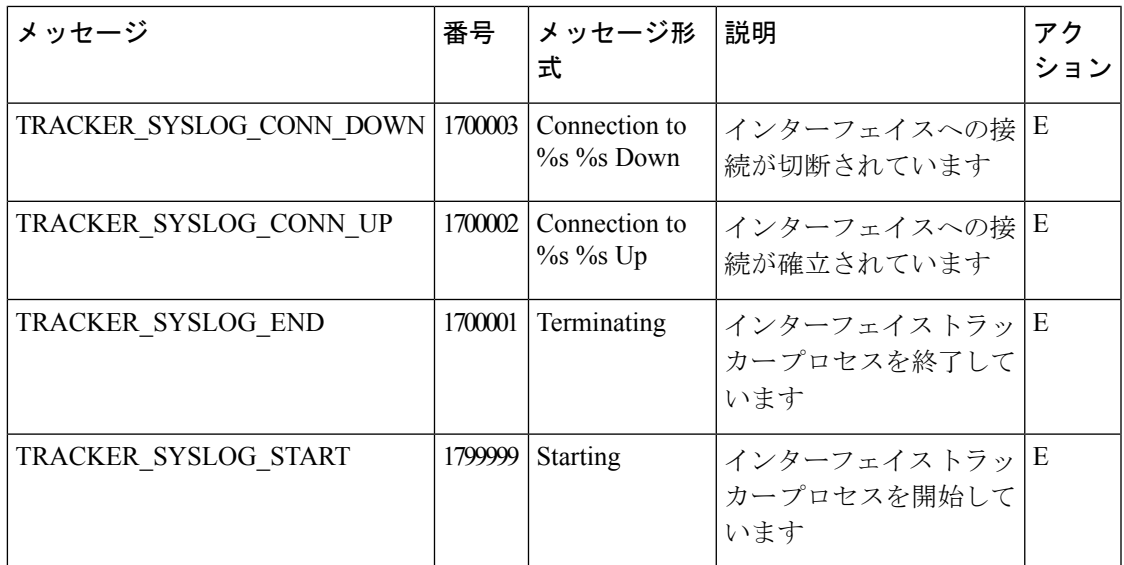

## **VCONFD**:**Cisco SD-WAN** 設定プロセス

優先度:**Informational**(情報提供)

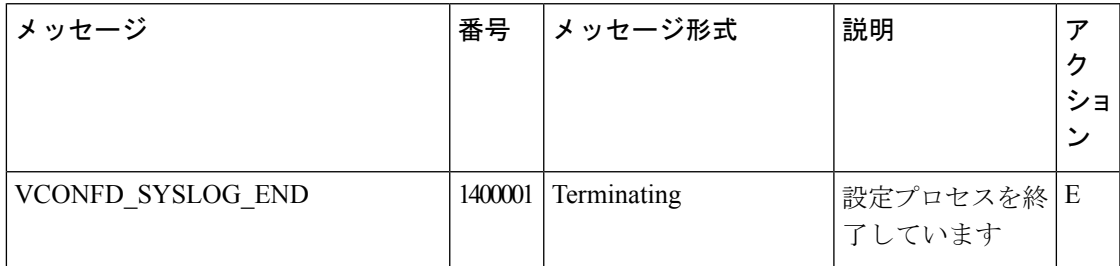

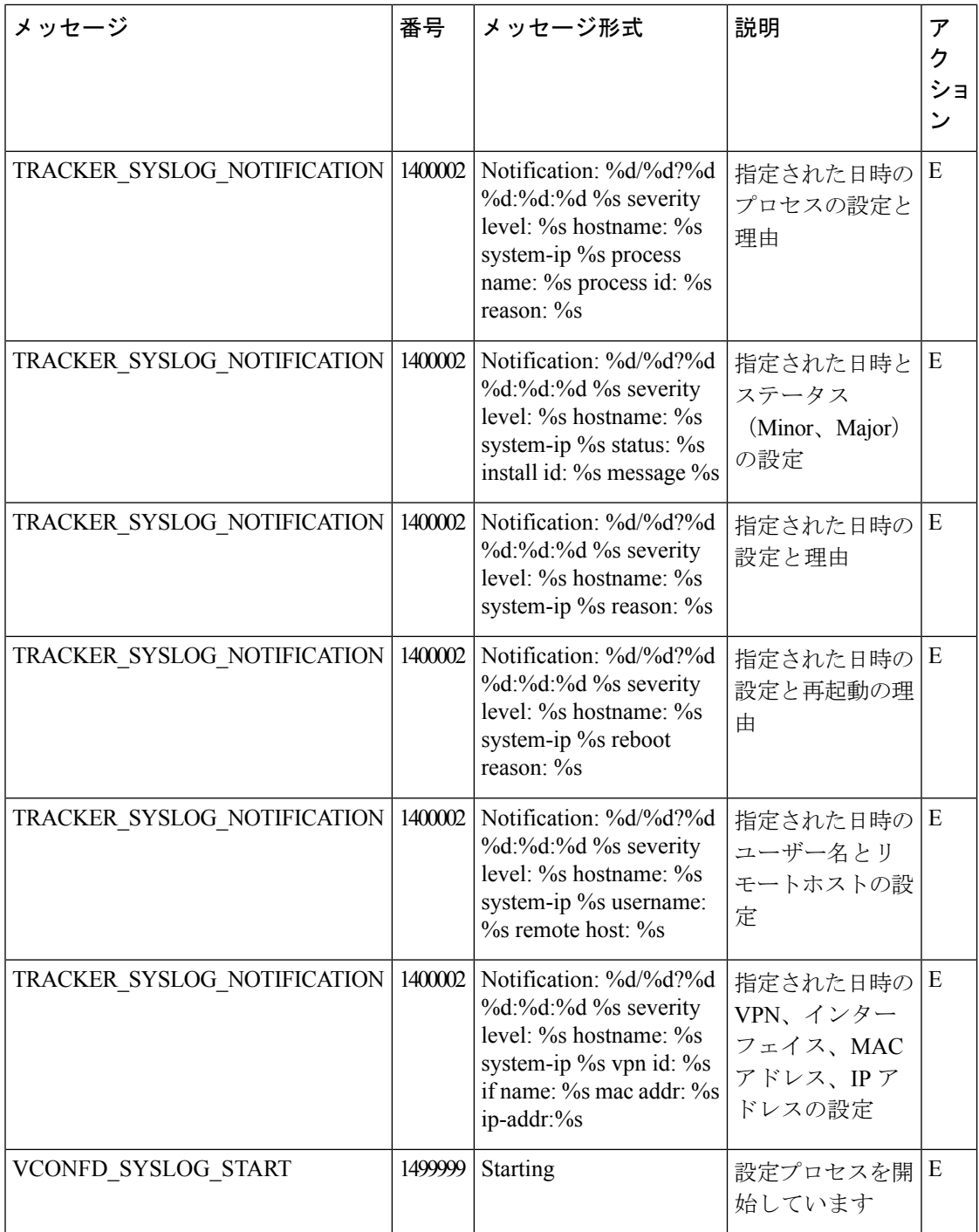

## **VDAEMON**:**Cisco SD-WAN** ソフトウェアプロセス

優先度:**Informational**(情報提供)

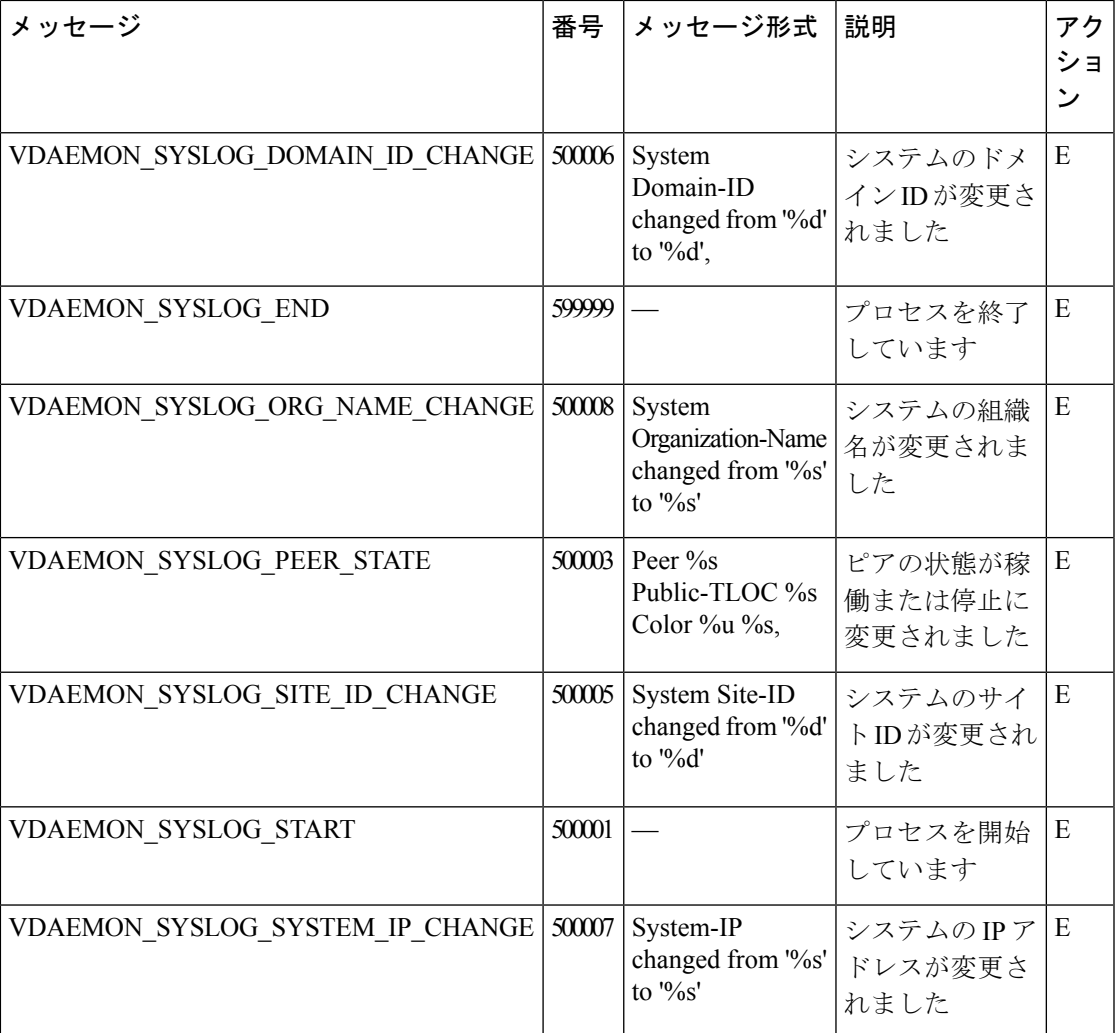

## 優先度:**Error**(エラー)

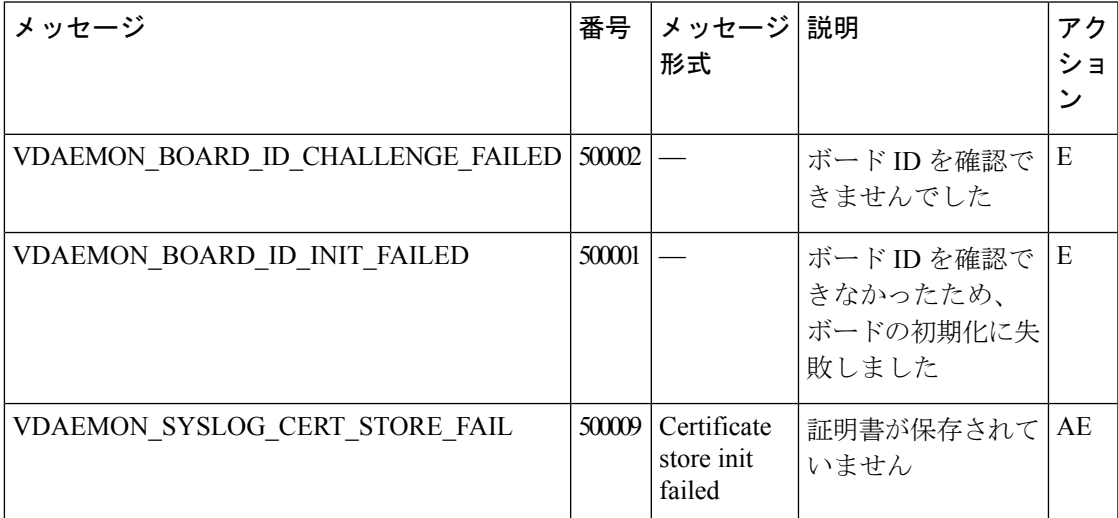

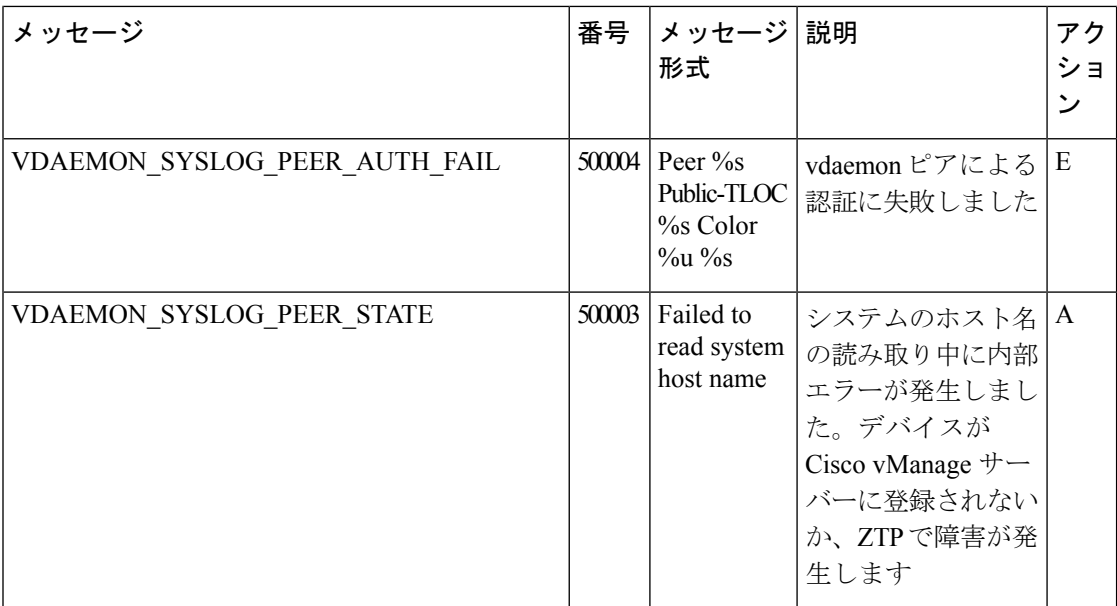

#### **VRRP**:**Virtual Router Redundancy Protocol**

VRRP プロセスは、Cisco vEdge デバイスでのみ実行されます。

#### 優先度:**Informational**(情報提供)

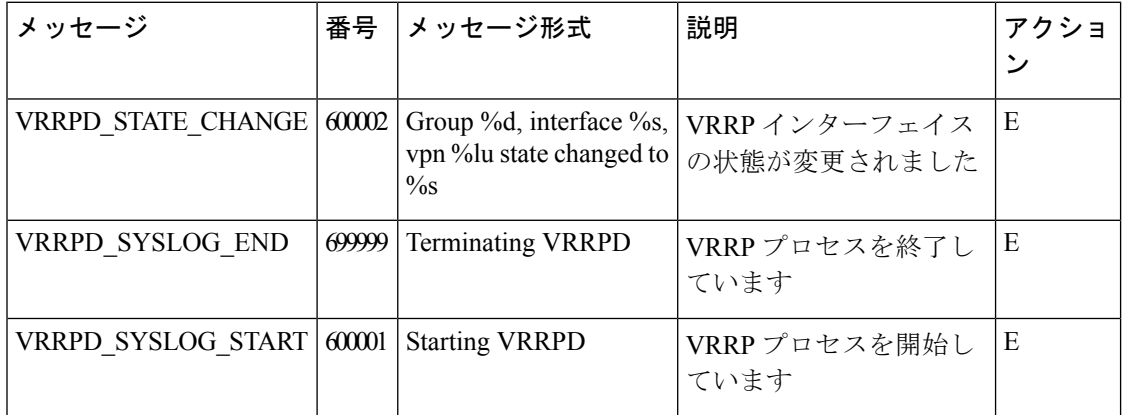

## **WLAN**:無線 **LAN** プロセス

無線 LAN プロセスは、Cisco vEdge デバイスでのみ実行されます。

## 優先度:**Informational**(情報提供)

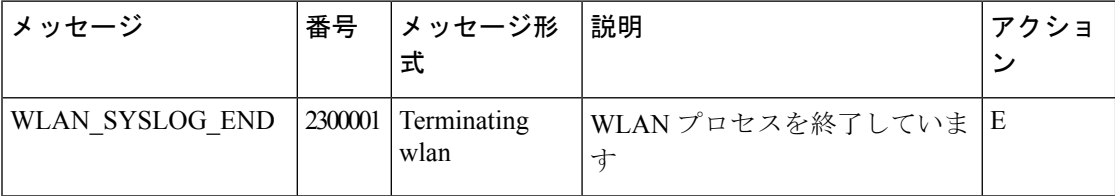

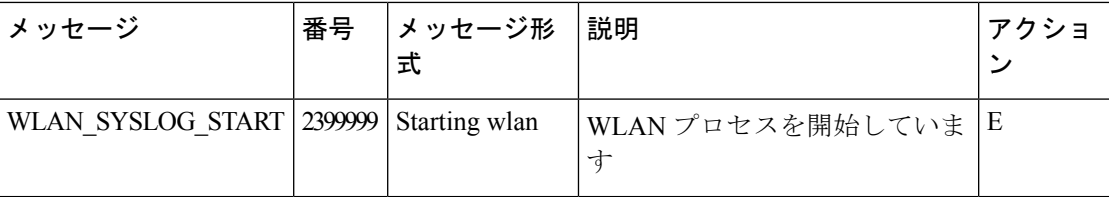

## **WWAND**:セルラープロセス

無線 WAN プロセスは、Cisco vEdge デバイスでのみ実行されます。

#### 優先度:**Informational**(情報提供)

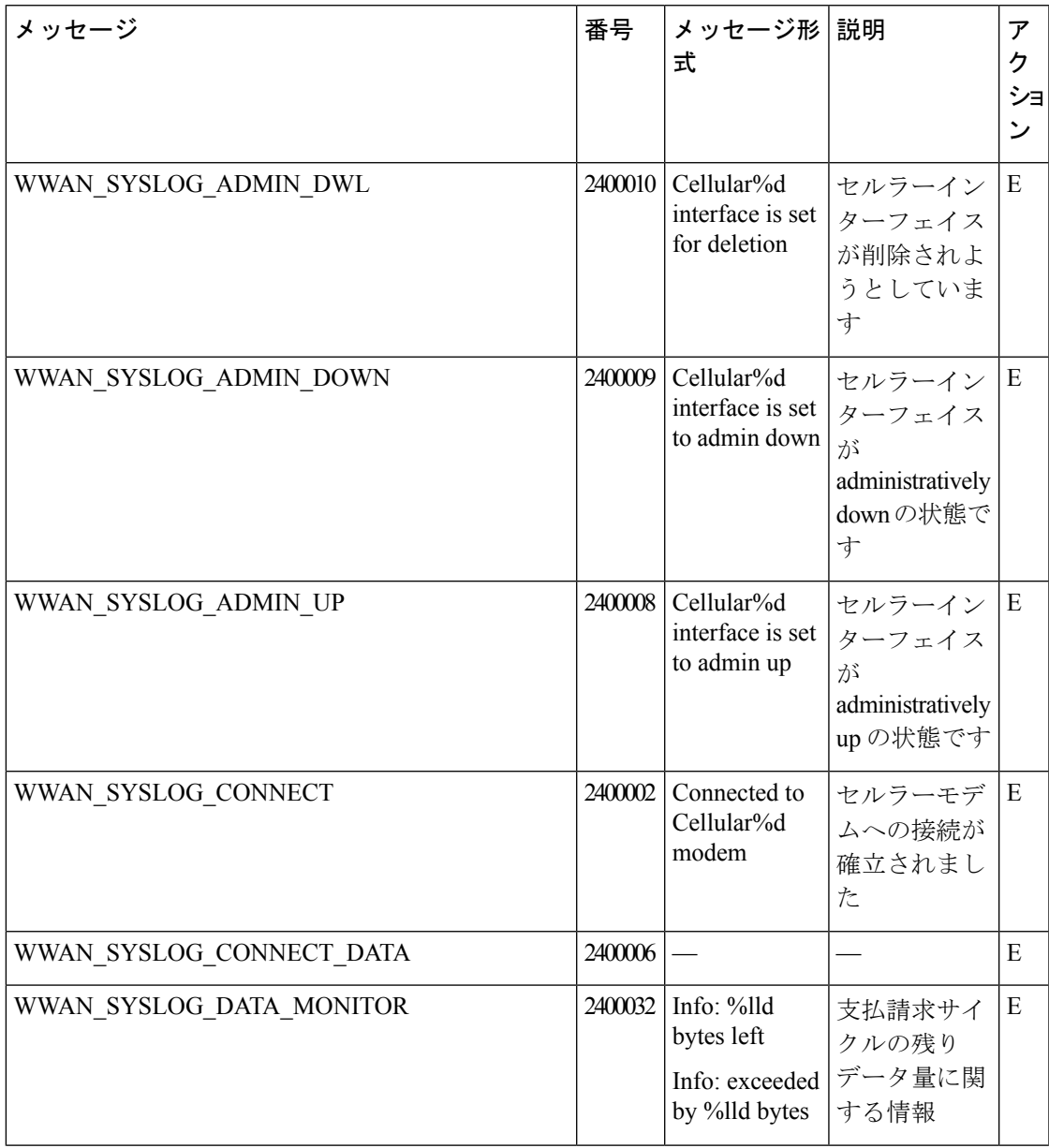

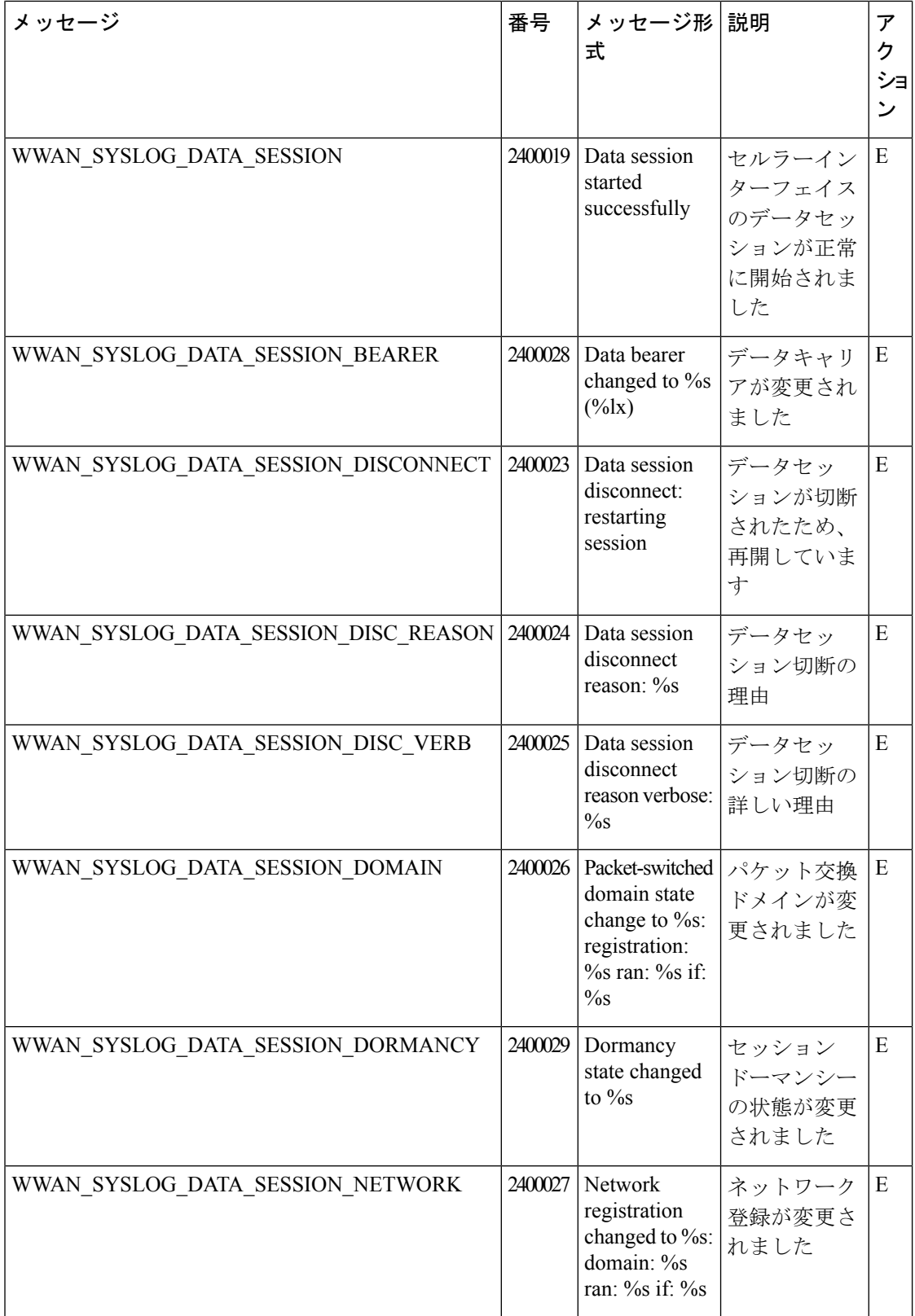

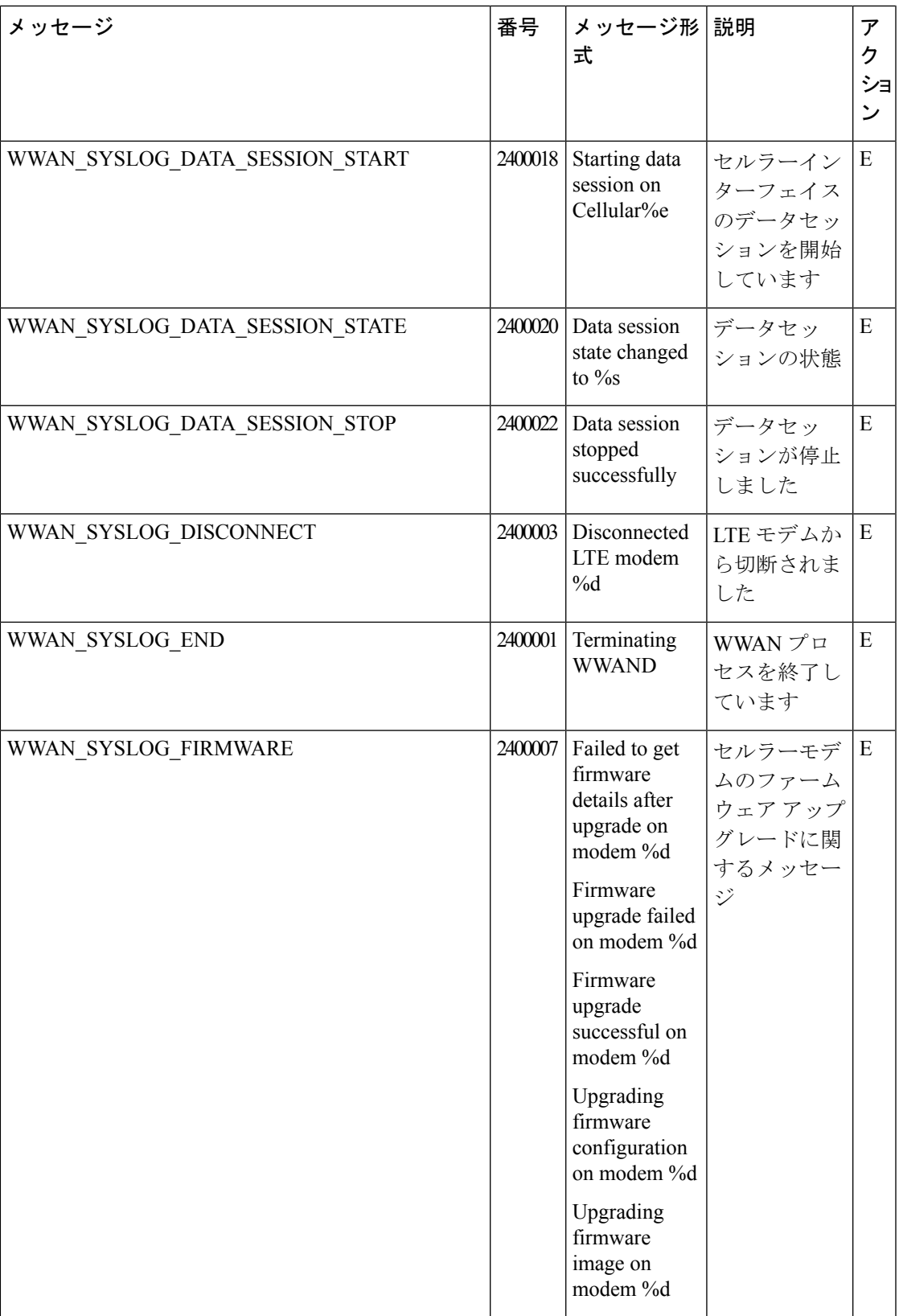

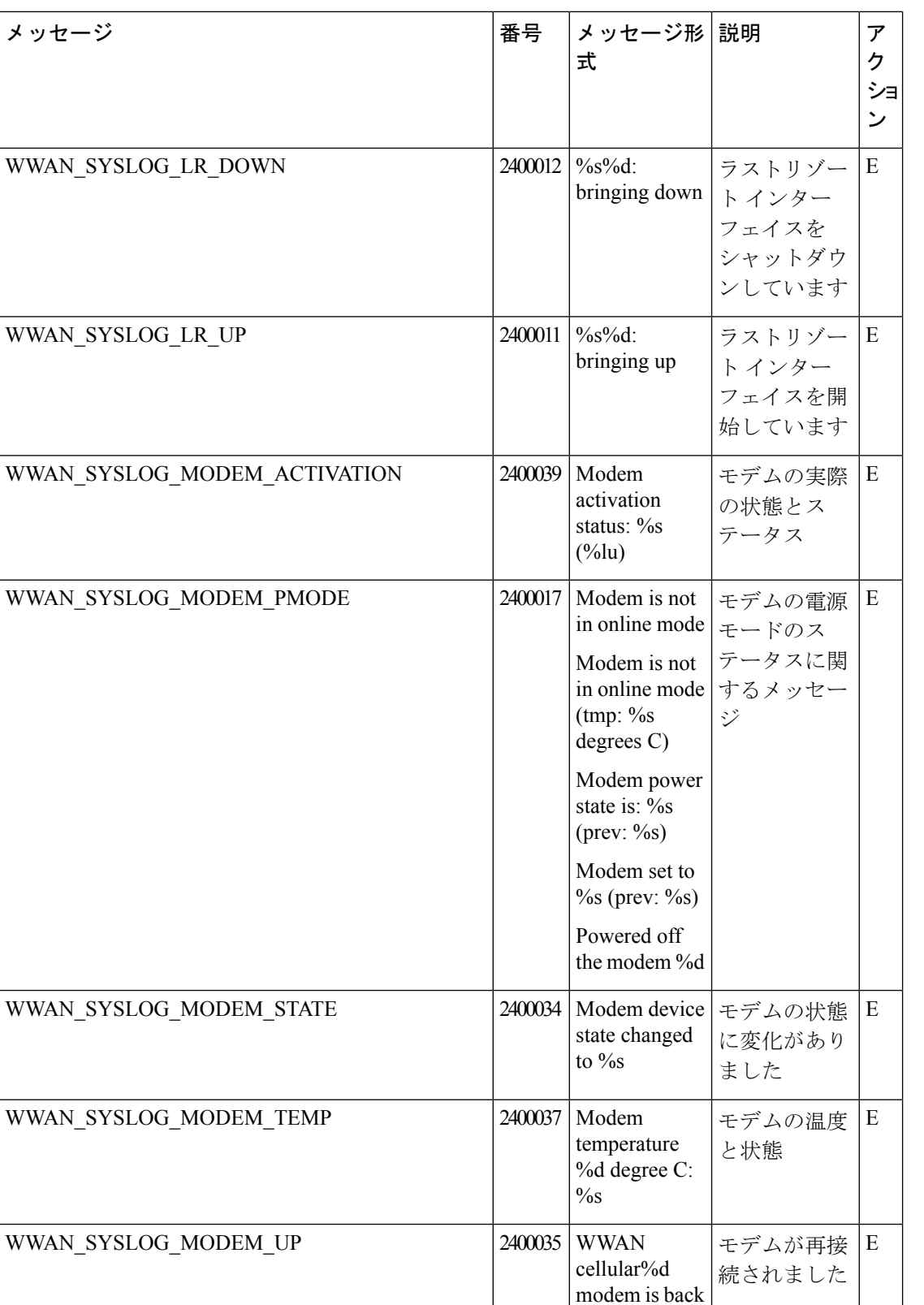

up

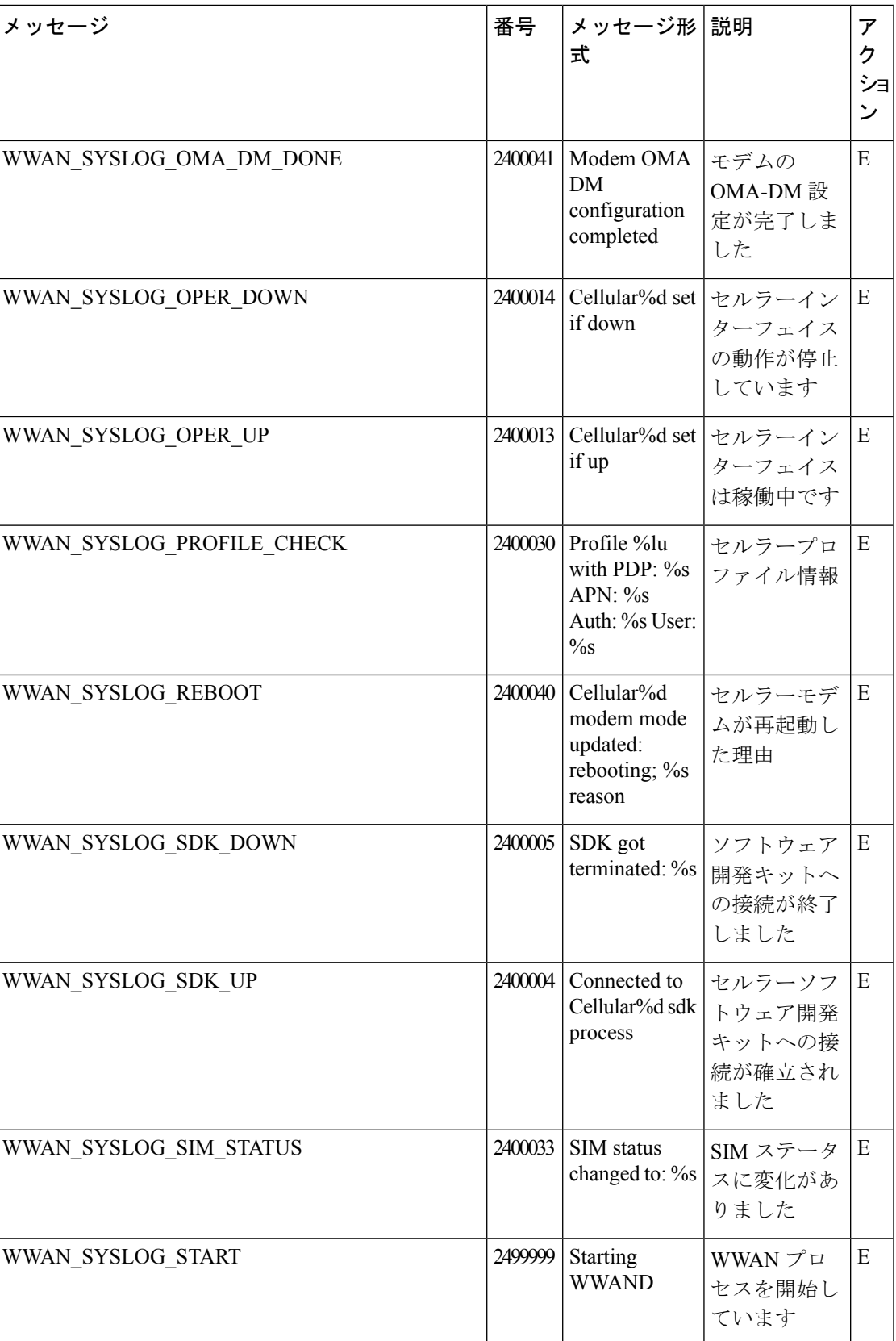

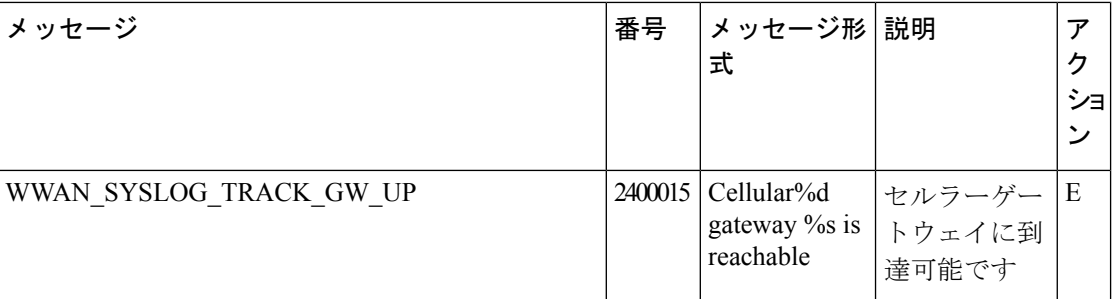

#### 優先度:**Error**(エラー)

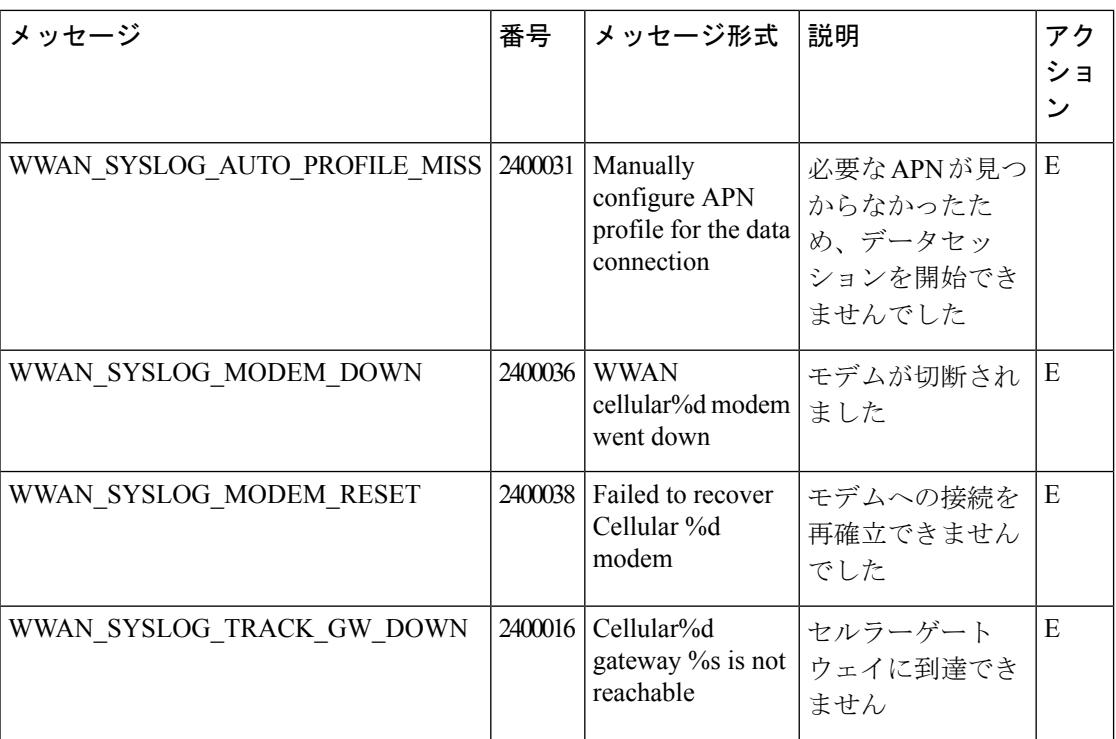

# 永続的なアラームとアラームフィールド

[Alarms]画面では、オーバーレイネットワーク内のコントローラとルータによって生成された アラームに関する詳細情報を表示できます。

#### **Cisco vManage** で生成されるアラーム

Cisco vManage ソフトウェアによって生成されるアラームを次の表に示します。ソフトウェア コンポーネントの起動時、停止から稼働への遷移、稼働から停止への遷移など、状態や条件が 変化すると、このソフトウェアはアラームを生成します。シビラティ(重大度)はアラームの 深刻度を示します電子メール通知を作成する際に、通知に設定するシビラリティ(重大度)に よって、どのアラームに関する電子メール通知を受信できるかが決まります。

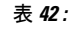

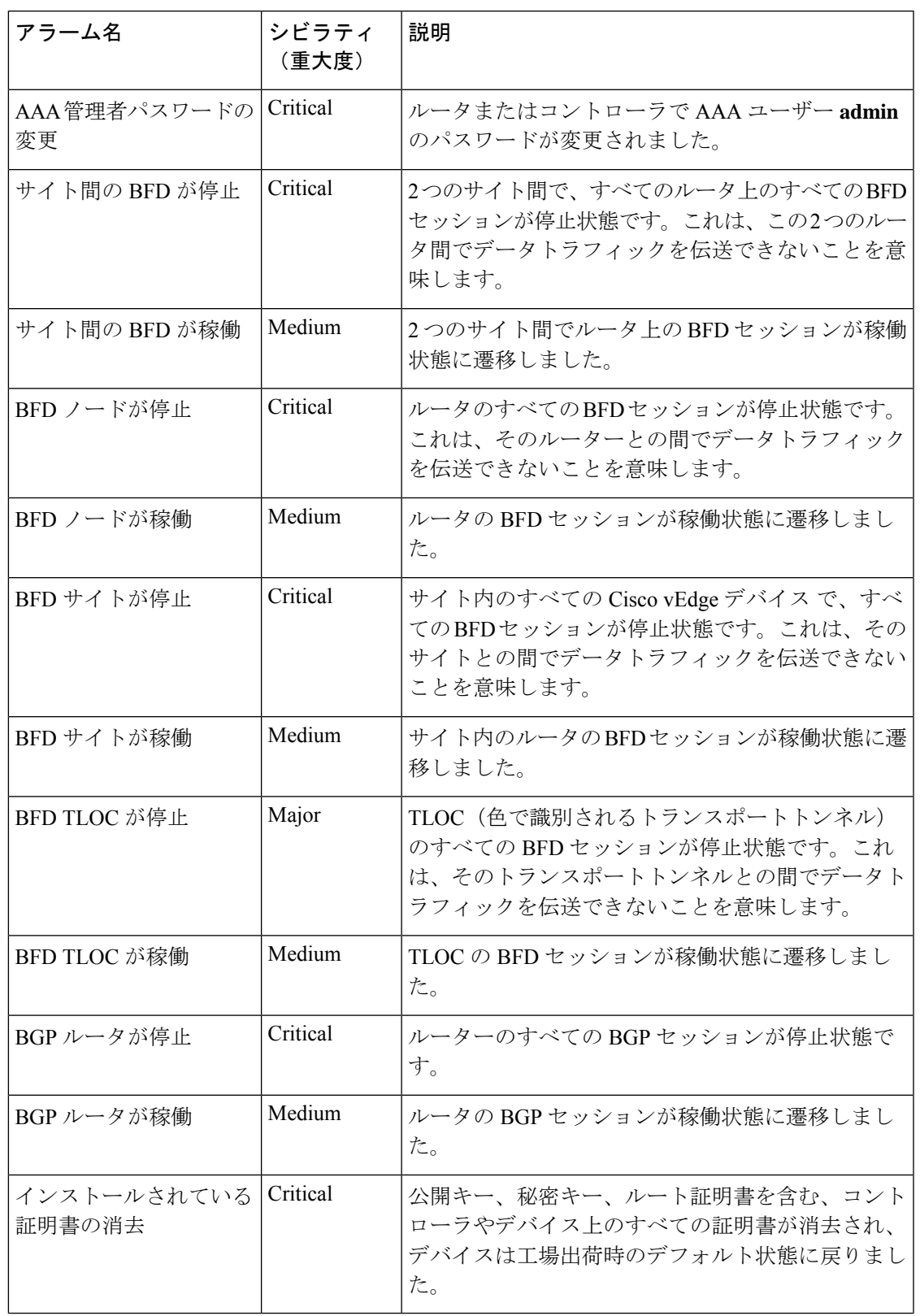

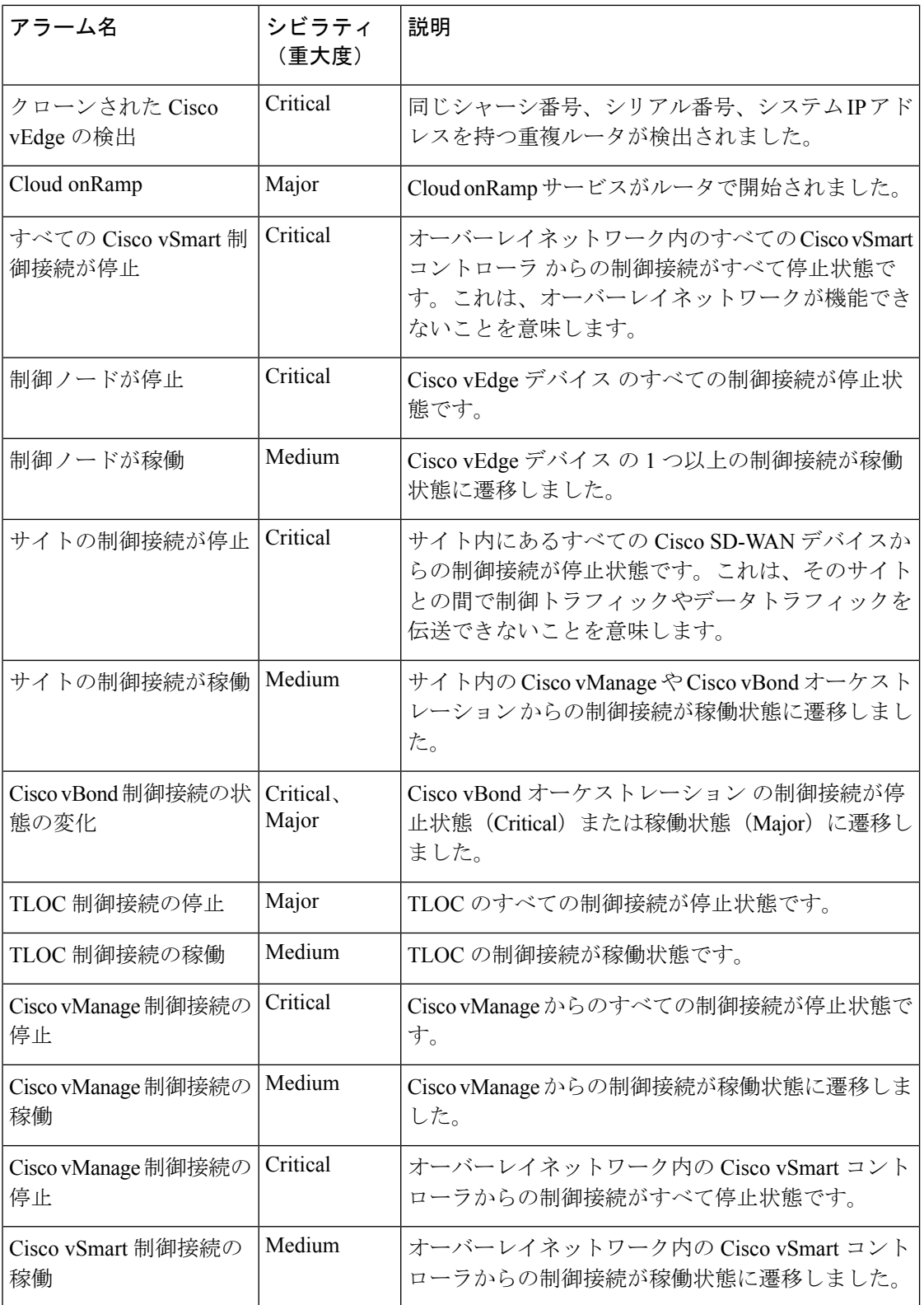

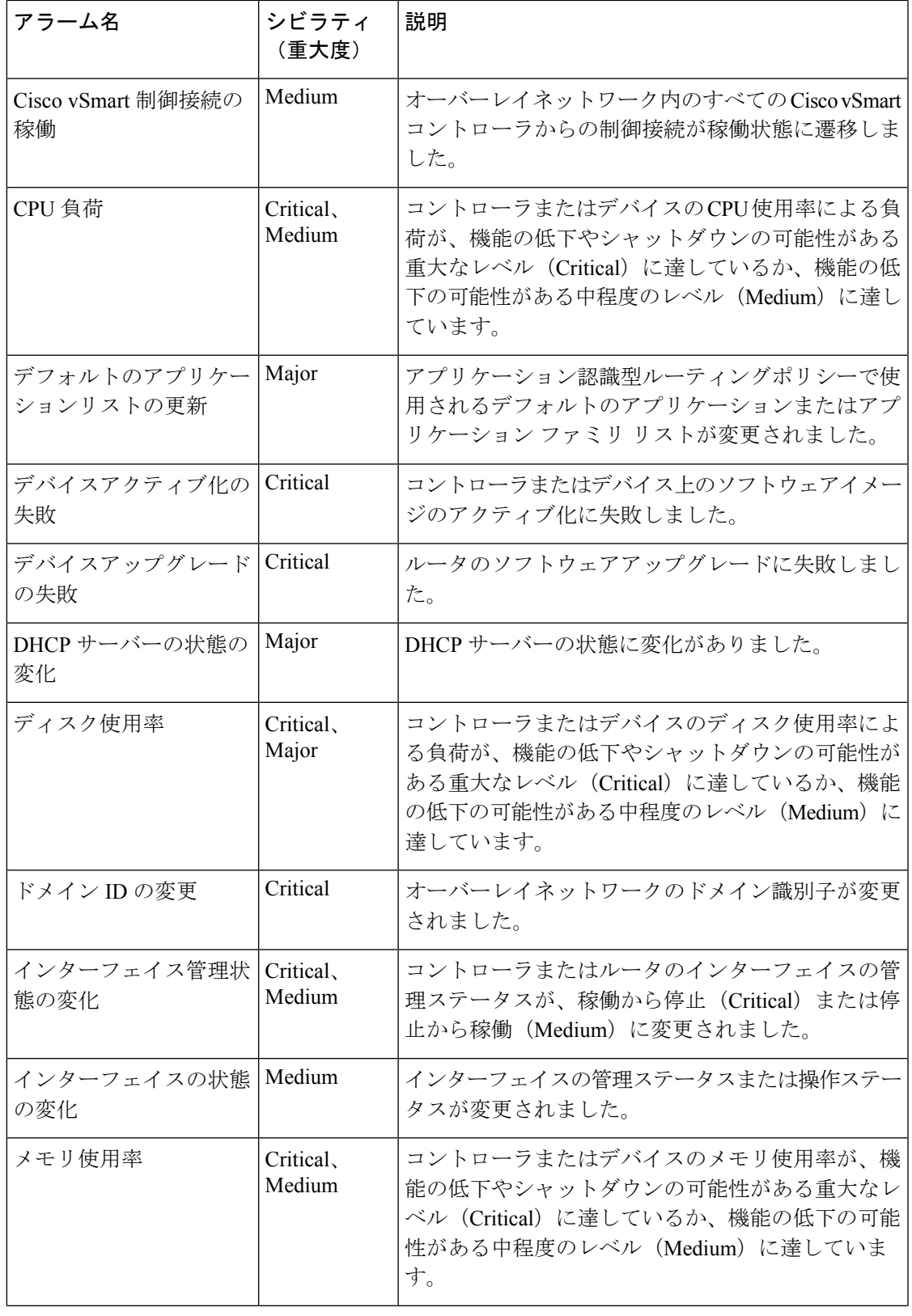

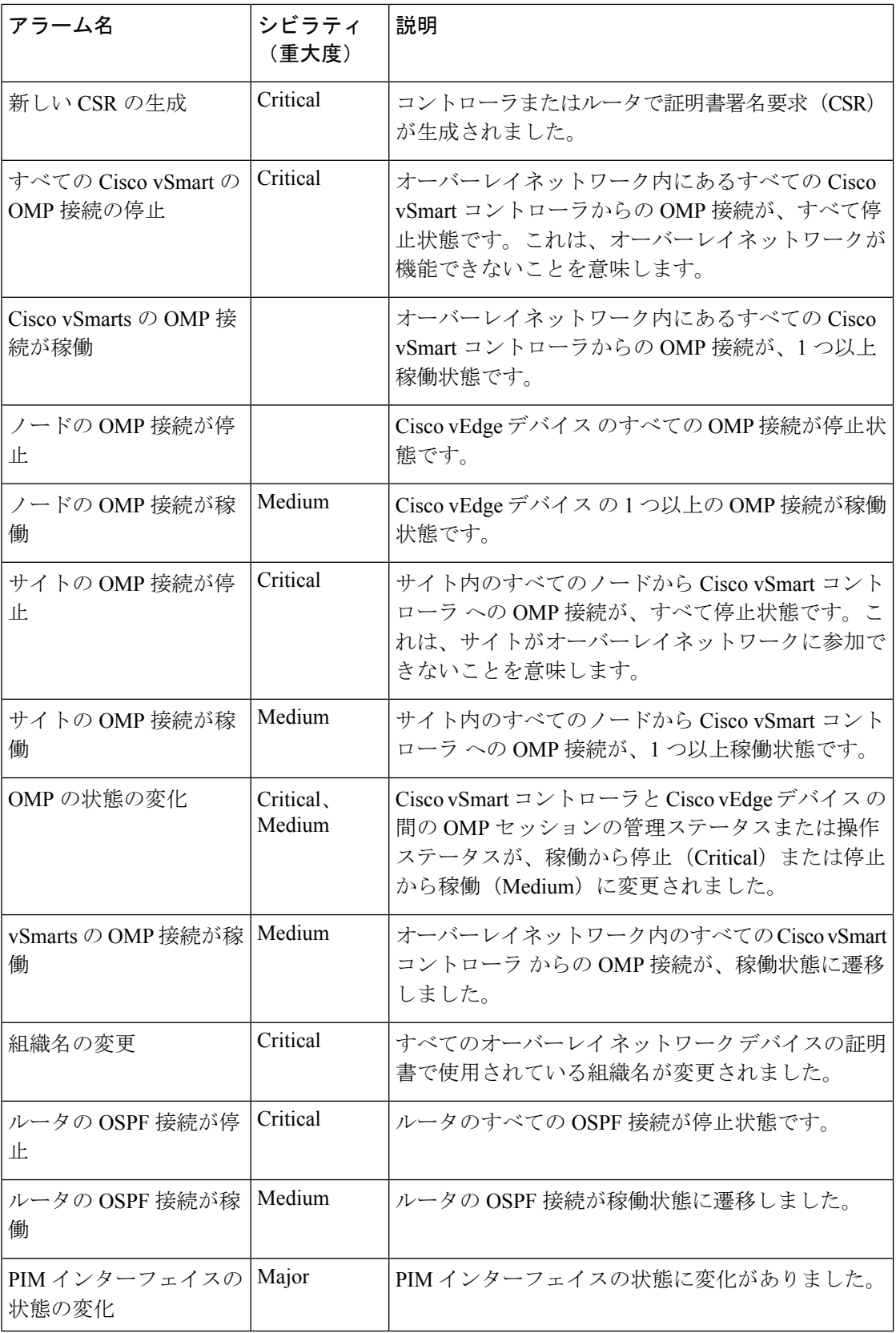

П

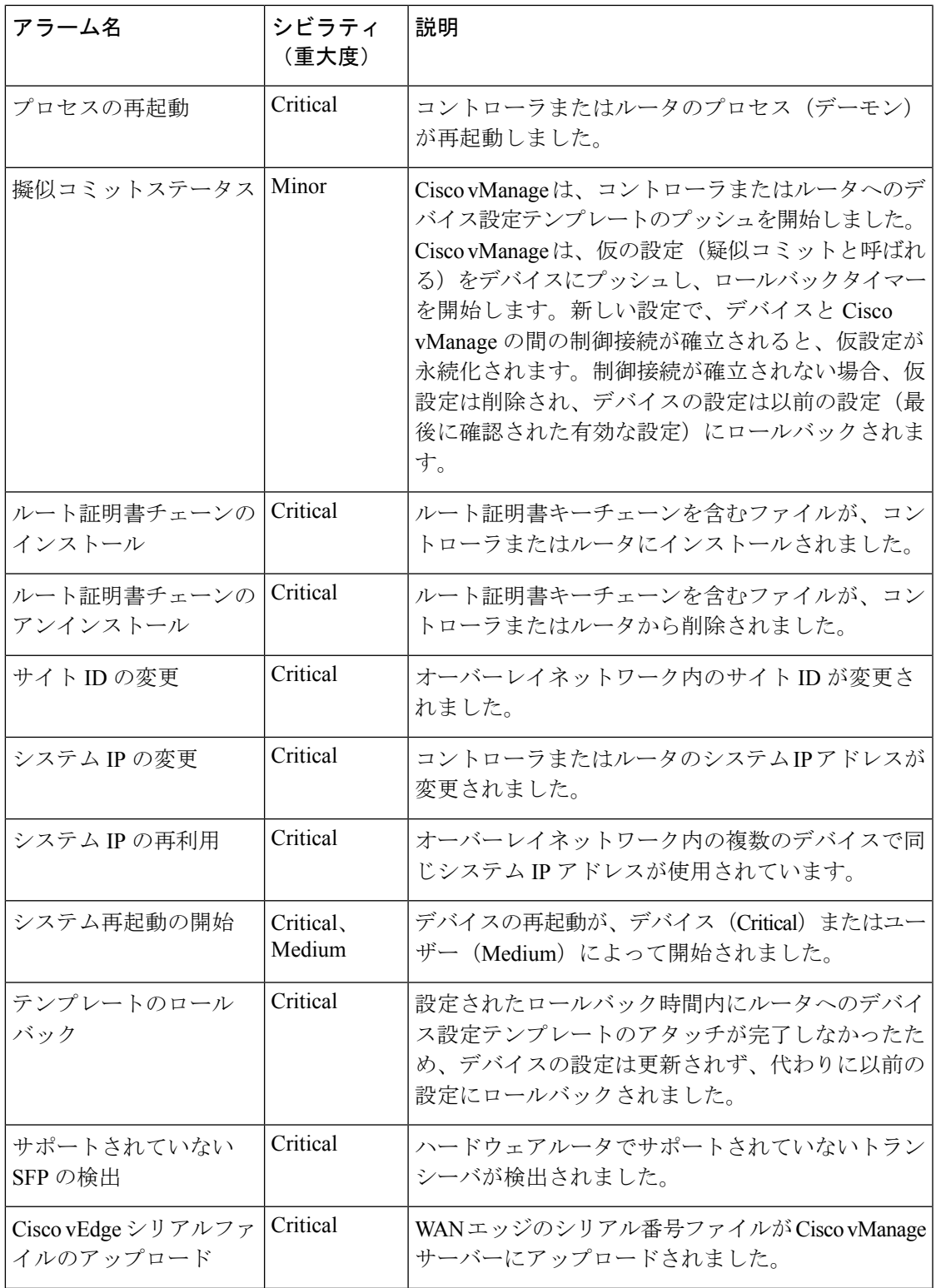

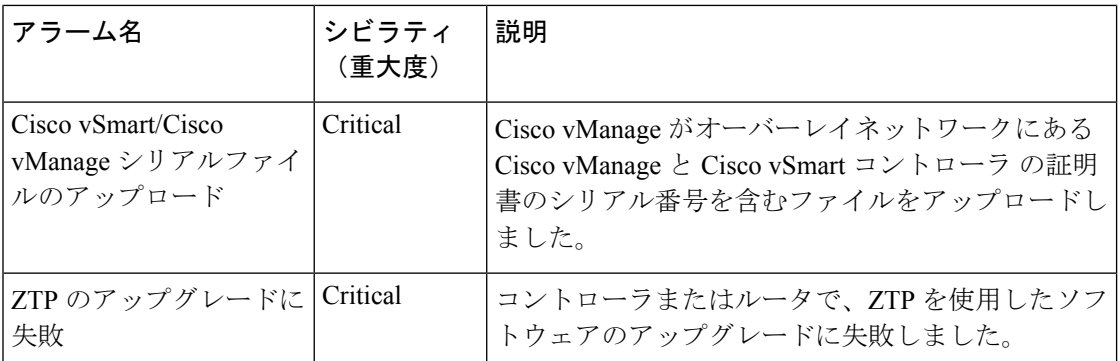

## アラームフィールド

アラームメッセージには、次のフィールドを含めることができます。

#### 表 **43 :**

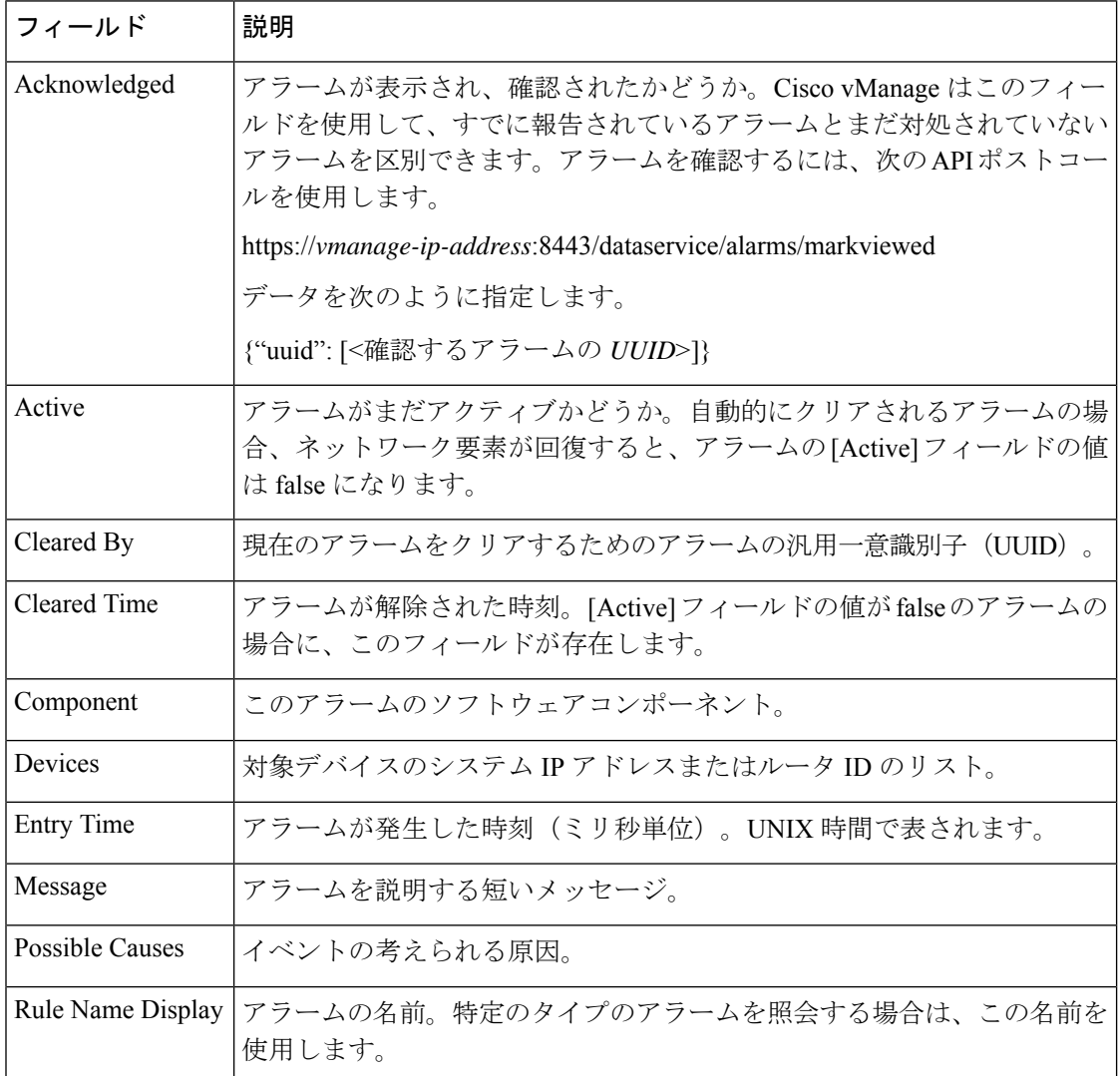

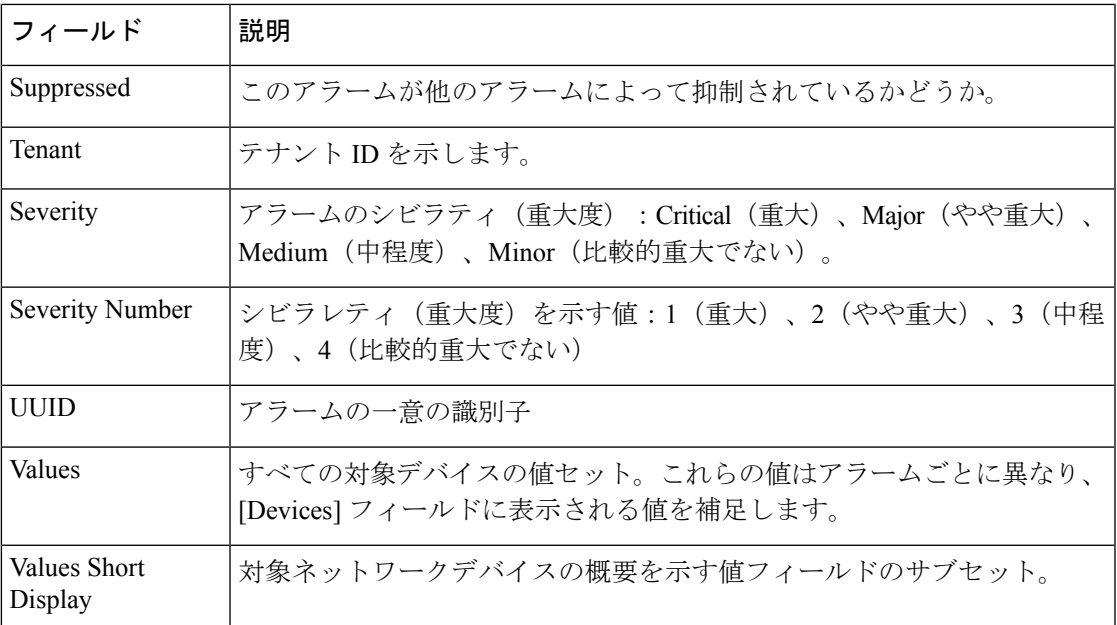

翻訳について

このドキュメントは、米国シスコ発行ドキュメントの参考和訳です。リンク情報につきましては 、日本語版掲載時点で、英語版にアップデートがあり、リンク先のページが移動/変更されている 場合がありますことをご了承ください。あくまでも参考和訳となりますので、正式な内容につい ては米国サイトのドキュメントを参照ください。